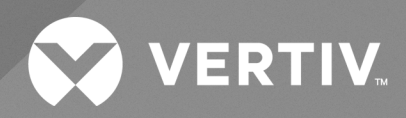

# Geist™ Rack Transfer Switch

## **Installer/User Guide**

**(Units with Firmware 6.x.x)**

The information contained in this document is subject to change without notice and may not be suitable for all applications. While every precaution has been taken to ensure the accuracy and completeness of this document, Vertiv assumes no responsibility and disclaims all liability for damages result from use of this information or for any errors or omissions.

Refer to local regulations and building codes relating to the application, installation, and operation of this product. The consulting engineer, installer, and/or end user is responsible for compliance with all applicable laws and regulations relation to the application, installation, and operation of this product.

The products covered by this instruction manual are manufactured and/or sold by Vertiv. This document is the property of Vertiv and contains confidential and proprietary information owned by Vertiv. Any copying, use, or disclosure of it without the written permission of Vertiv is strictly prohibited.

Names of companies and products are trademarks or registered trademarks of the respective companies. Any questions regarding usage of trademark names should be directed to the original manufacturer.

#### **Technical Support Site**

If you encounter any installation or operational issues with your product, check the pertinent section of this manual to see if the issue can be resolved by following outlined procedures.

Visit [https://www.vertiv.com/en-us/support/](https://www.vertivco.com/en-us/support/) for additional assistance.

## **TABLE OF CONTENTS**

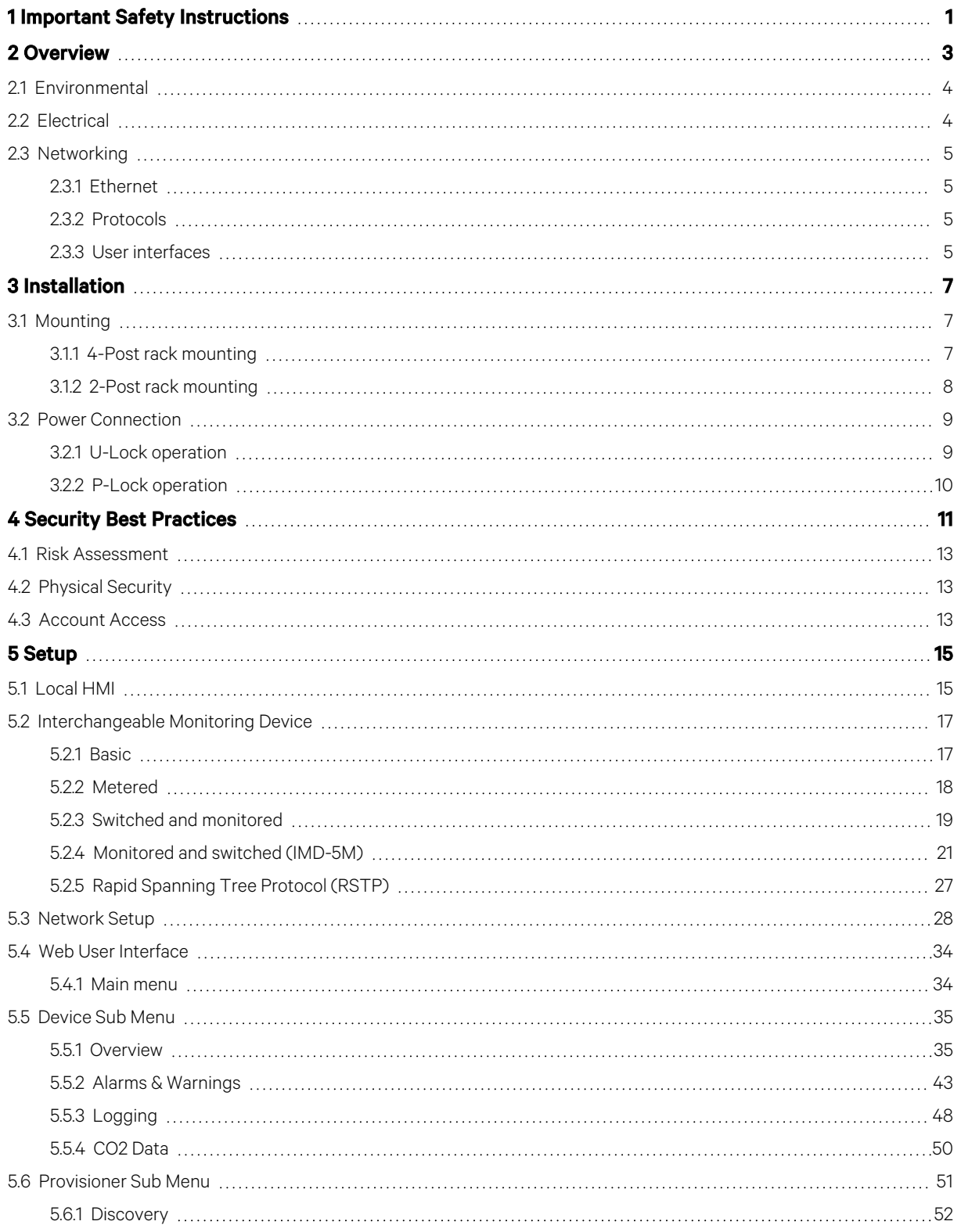

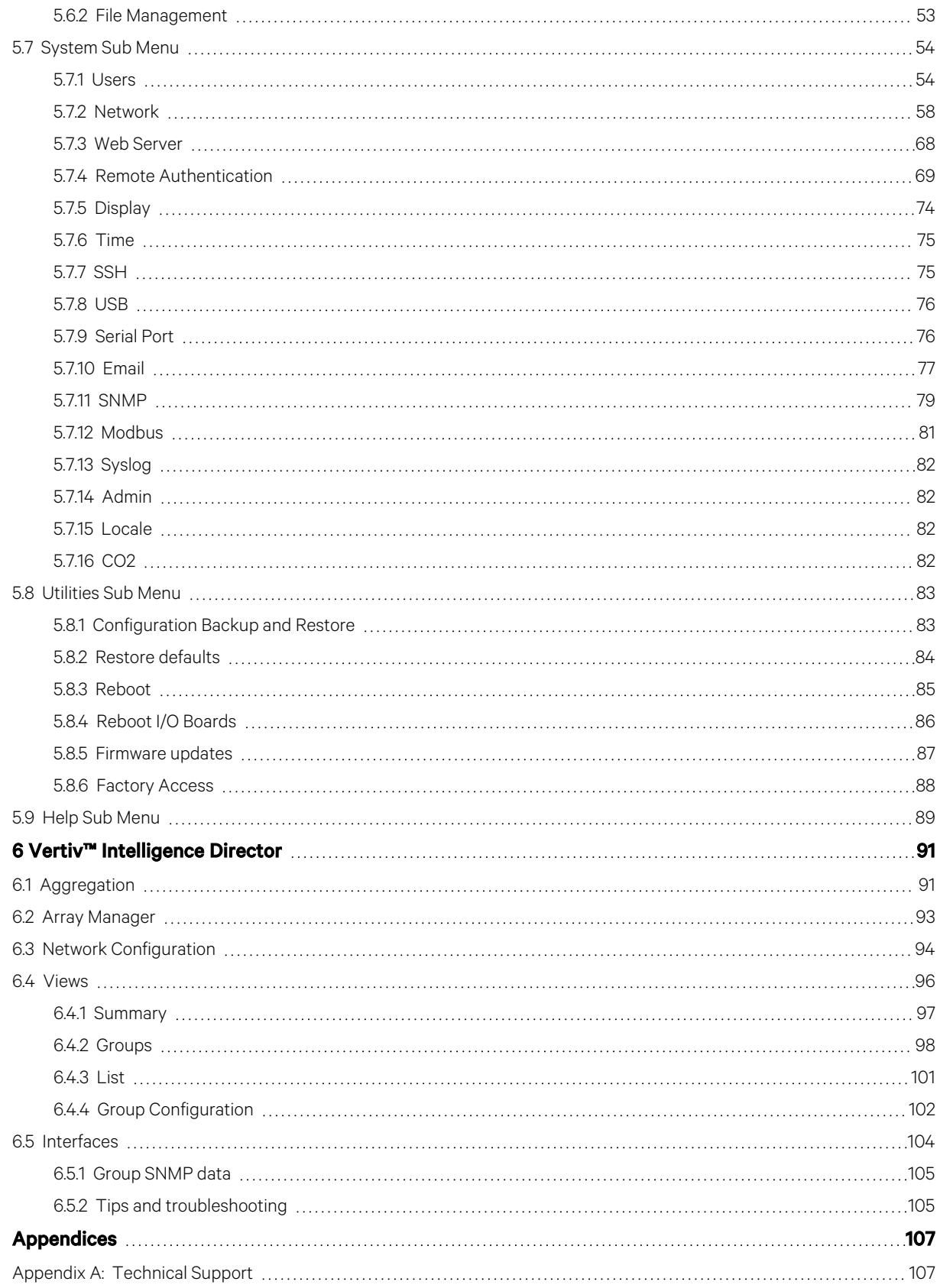

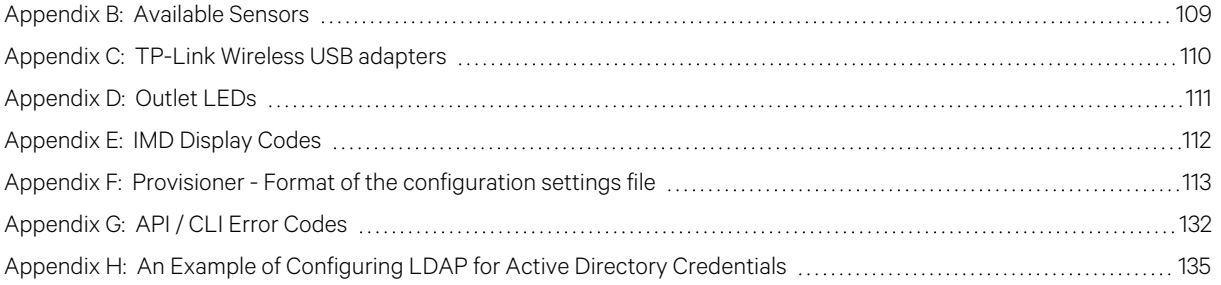

Vertiv™ Geist™ Rack Transfer Switch Installer/User Guide

This page intentionally left blank

## <span id="page-6-0"></span>**1 Important Safety Instructions**

#### **Regulatory Compliance**

Vertiv products are regulated forsafety, emissions and environment impact per the following agencies and policies.

#### **Underwriters Laboratories (UL)**

UL standards are used to assess products; test components, materials, systems and performance; and evaluate environmentally sustainable products, renewable energies, food and water products, recycling systems and other innovative technologies.

The UL standards specific to this equipment are as noted on the device nameplate.

#### **CE**

The placement of the CE mark on a product signifies that the product complies with the applicable European (EU) health, safety and environmental protection requirements, including EU legislation and product directives. The CE mark is required for products offered for sale within the European Economic Area (EEA).

The specific regulations, directives and standards applicable to each product are specified on the Declaration of Conformity.

#### **Federal Communications Commission (FCC)**

The Federal Communications Commission (FCC) regulatesinterstate and international communications by radio, television, wire,satellite and cable in all 50 states, the District of Columbia and U.S. territories. An independent U.S. government agency overseen by Congress, the FCC is the United States' primary authority for communications laws, regulation and technological innovation.

The FCC standards specific to this equipment are:

- This Class A device complies with part 15 of the FCC Rules. Operation issubject to the following two conditions:
	- This device may not cause harmful interference.
	- This device must accept any interference received, including interference that may cause undesired operation.
- This Class A digital apparatus complies with Canadian ICES-003.

Cet appareil numérique de la classe A est conforme à la norme NMB-003 du Canada.

WARNING! Changes or modifications to this unit not expressly approved by the party responsible for compliance could void the user's authority to operate this equipment.

#### NOTE: Visit [http://www.Vertiv.com/ComplianceRegulatoryInfo](http://www.vertiv.com/ComplianceRegulatoryInfo) for important safety information prior to installation.

Allsafety statementsin VM1227 referencing the Vertiv rack equipment apply to the Geist™ RTS.

Some loads may pull high inrush current when switching powersources. Do not overload RTS to prevent relay failure and tripping branch circuit protection.

If the RTS isinstalled in a cabinet, the ambient temperature of the rack should be no greater than 60°C.

The Geist™ RTS relies on the building installation for protection from over-current conditions. A certified overcurrent protection device is required in the building installation. The overcurrent protection device should be sized according to the RTS's nameplate ratings and local/national electrical codes.

The RTS supports single-phase AC power distribution from sources connected to AC Mains of TN-S power distribution systems that provides separate protective earth and neutral circuits, if applicable, with a direct electrical connection of the equipment to the earthed point of the power distribution system per IEC 60364-3.

## <span id="page-8-0"></span>**2 Overview**

The Vertiv™ Geist™ Rack Transfer Switch (RTS) is used in the data center to facilitate switching or transfer of the rack space power distribution infrastructure between two independent power sources so that uninterrupted operation of the connected IT equipment is maintained. The transfer may occur automatically when suboptimal power quality conditions are detected on the active source or by manual intervention when maintenance of a source is required.

<span id="page-8-1"></span>Refer to the Table 2.1 [below](#page-8-1) for operating conditions that cause an automatic transfer.

#### Table 2.1 Power Source Switch Off Conditions

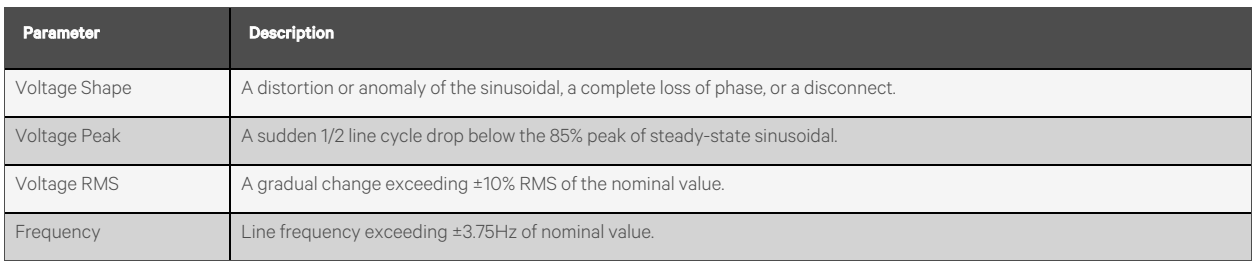

The following are the major features of the RTS:

- 1U and 2U product variants with Combination outlets C13/C19 or NEMA outlets.
- Accuracy Class 1.0 metering of input, circuits, and outlets, including voltage and current (rms), real power (W), apparent power (VA), energy (kW-hr), power factor, and crest factor.
- Hybrid switching topology with typical total transfer time of 4 to 8 ms.
- Break-before-make action with redundant switches and fail-safe fused thermistor to mitigate current surge during transfer.
- Soft start that is output voltage ramping, at cold start to mitigate inrush current.
- Hot-standby controller for zero down time during firmware update and processor reset.
- Redundant internal power supplies for resiliency to single point of failure.
- Internal diagnostic mode determines real-time health of inactive switch circuitry.
- Local HMI with touch key support and one-line graphic to support the change of retransfer mode, change of preferred source, initiate manual transfer, and report system status.
- IMD supports advanced configuration, remote control, and presentation of metering and log data, and system status.

## <span id="page-9-0"></span>**2.1 Environmental**

The operational environmental limits pertaining to temperature, humidity, and elevation are as defined in Table 2.2 [below](#page-9-2), Table 2.3 [belowa](#page-9-3)nd Table 2.4 [below.](#page-9-4)

#### <span id="page-9-2"></span>Table 2.2 Temperature Limits

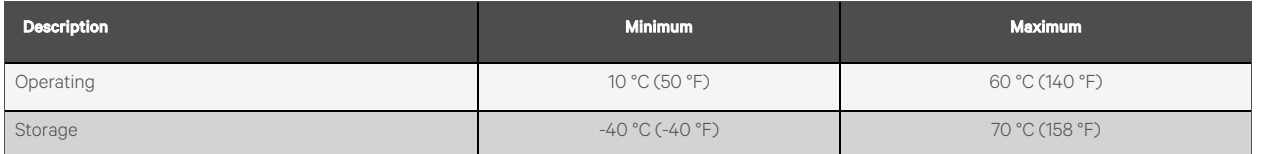

#### <span id="page-9-3"></span>Table 2.3 Humidity Limits

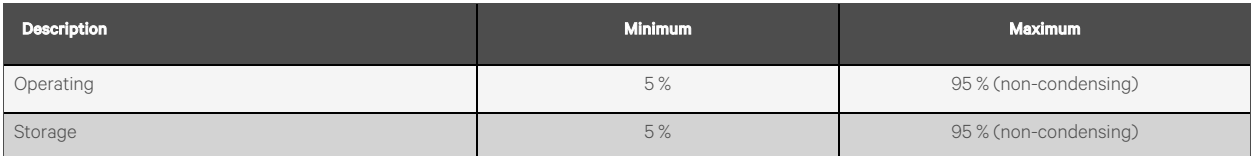

#### <span id="page-9-4"></span>Table 2.4 Elevation Limits

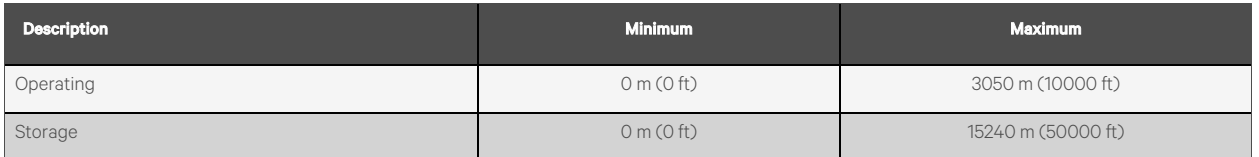

## <span id="page-9-1"></span>**2.2 Electrical**

Electrical product characteristics and performance are defined in the Table 2.5 [below.](#page-9-5) See the product nameplate for additional rating limits.

#### <span id="page-9-5"></span>Table 2.5 Receptacle Ratings

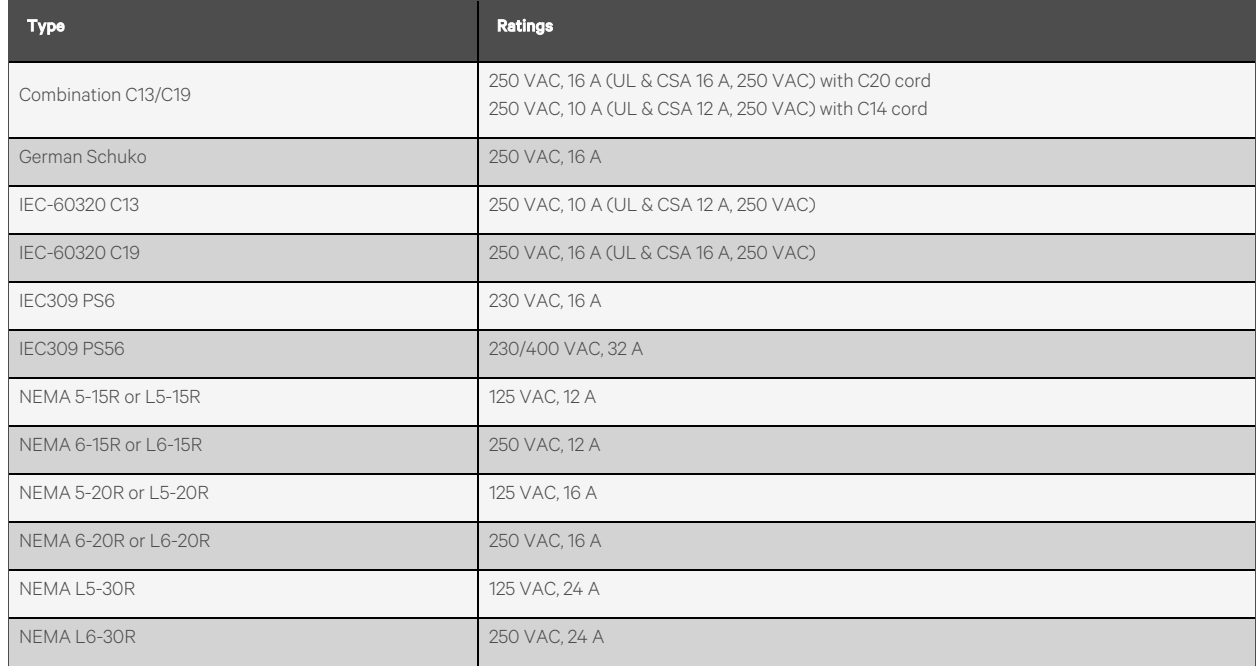

#### Table 2.5 Receptacle Ratings

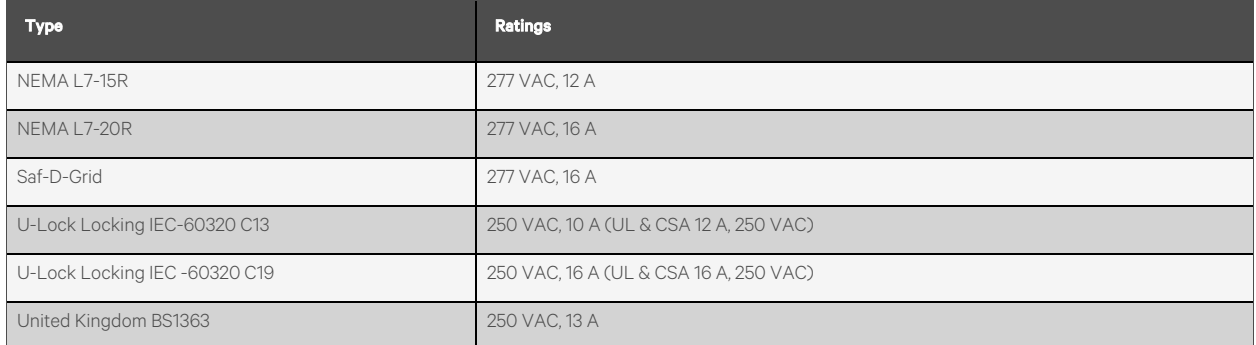

## <span id="page-10-0"></span>**2.3 Networking**

<span id="page-10-1"></span>The product communications requirements are defined in the next sections.

### **2.3.1 Ethernet**

<span id="page-10-2"></span>The Ethernet link speed for this product is 10/100/1000 Mb; full duplex.

### **2.3.2 Protocols**

The communications protocolssupported by this product include: ARP, IPv4, IPv6, ICMP, ICMPv6, TCP, UDP, RSTP, STP, DNS, HTTP, HTTPS (TLSv1.2 and TLSv1.3), SMTP, SMTPS, Modbus TCP/IP, DHCP, SNMP (V1/V2c/V3), LDAP, TACACS+, RADIUS, NTP, SSH, RS232 and Syslog.

### <span id="page-10-3"></span>**2.3.3 User interfaces**

This product supports the following user interfaces: SNMP, JSON-based Web GUI, JSON API and Command-line interface using SSH and serial (RS232).

Vertiv™ Geist™ Rack Transfer Switch Installer/User Guide

This page intentionally left blank

## <span id="page-12-0"></span>**3 Installation**

Using the information in [Mounting](#page-12-1) [below,](#page-12-1) install your Vertiv™ Geist™ RTS.

#### To install your unit:

- 1. Using appropriate hardware, mount RTS to rack (see to [Mounting](#page-12-1) [below](#page-12-1) for additional instructions).
- 2. Plug RTS into de-energized branch circuit receptacles.
- 3. Connect devicesinto RTS output receptacles. It isrecommended that the devices are turned off until all devices are connected to RTS.
- 4. Turn on branch circuit for Source A to energize RTS.
	- The unit sounder will beep once at startup.
- 5. Turn on branch circuit for Source B.
	- The unit will beep twice during startup after it locks onto the first available source line frequency.
- 6. Power on devices.

NOTE: By factory default source A is designated as the preferred source and retransfer is enabled. On cold startup, if source B is connected and qualified first, power is enabled through source B. Once source A has been connected and qualified it will transfer power to source A.

## <span id="page-12-2"></span><span id="page-12-1"></span>**3.1 Mounting**

#### **3.1.1 4-Post rack mounting**

- 1. Install the mounting brackets onto the RTS unit.
- 2. Install sliding brackets onto the rack.
- 3. Insert the RTS unit with brackets onto the sliding brackets. [Figure](#page-13-1) 3.1 on the next page illustrates the installation of the RTS unit.

#### <span id="page-13-1"></span>Figure 3.1 RTS Sliding Brackets

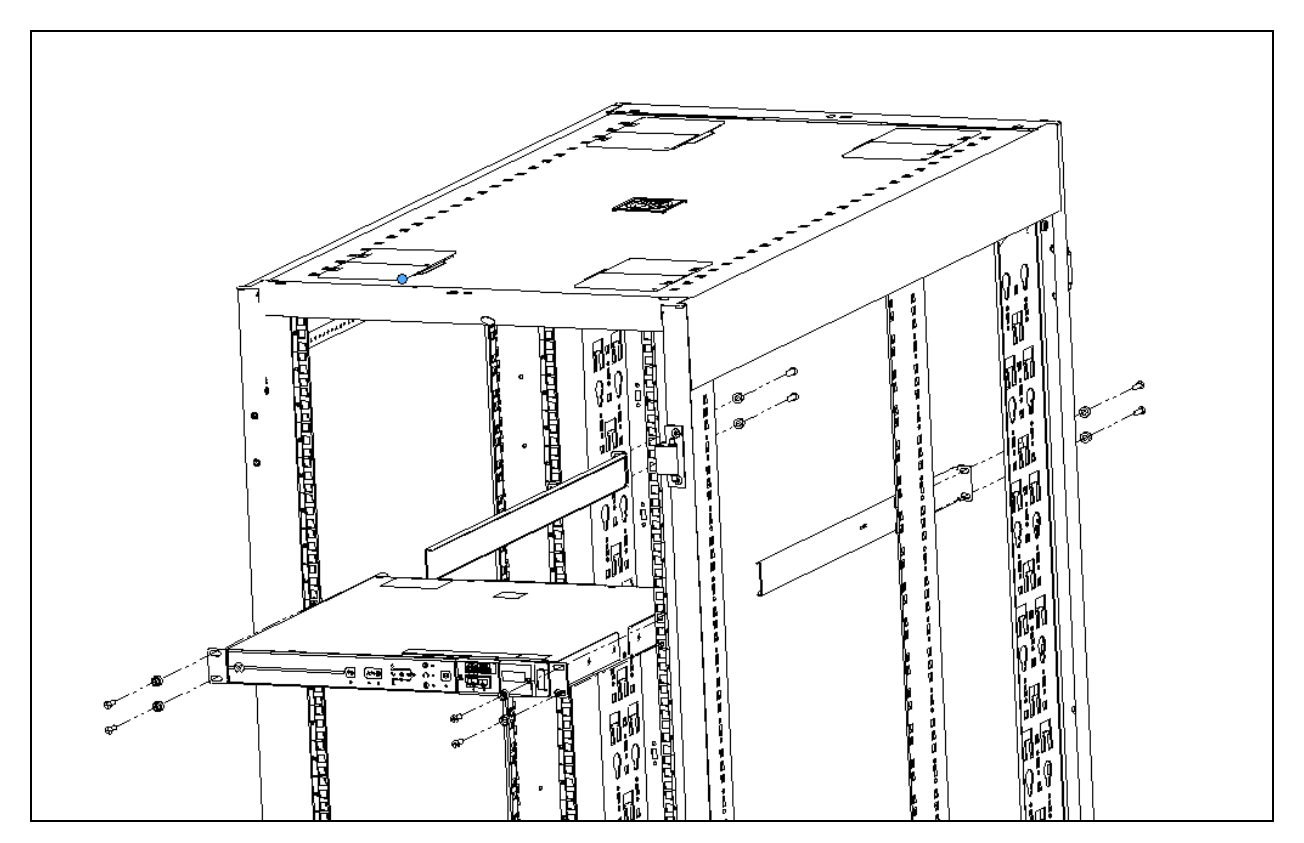

#### <span id="page-13-0"></span>**3.1.2 2-Post rack mounting**

NOTE: Each mounting bracket can be used on the left or right side of the RTS unit. RTS unit can be mounted facing inward or outward from the 2-post rack.

#### Attaching the brackets to the RTS:

- Align the U-bracket (without a 2-hole mounting fin) to the rearside of the RTS and secure the bracket to the RTS with two screws. Repeat for the other side of the RTS.
- Align the mounting bracket with 2-hole mounting fin to frontside of the RTS and secure the bracket to the RTS with two screws. See orientation as shown in [Figure](#page-14-2) 3.2 on the facing page. Repeat for the other side of the RTS.
- Align the sliding bracket with 2-hole mounting fin from mounting kit to opposite side of the 2-post rack and secure the bracket to the rack with two screws (customer provided). Repeat for the other side of the rack.

#### Attaching the RTS to the 2-post rack:

- 1. Insert the RTS with brackets onto the sliding brackets. [Figure](#page-14-2) 3.2 on the facing page illustrates the installation of the RTS unit.
- 2. Attach each side bracket to the rack with two screws(provided by the customer).

#### <span id="page-14-2"></span>Figure 3.2 RTS Sliding Brackets

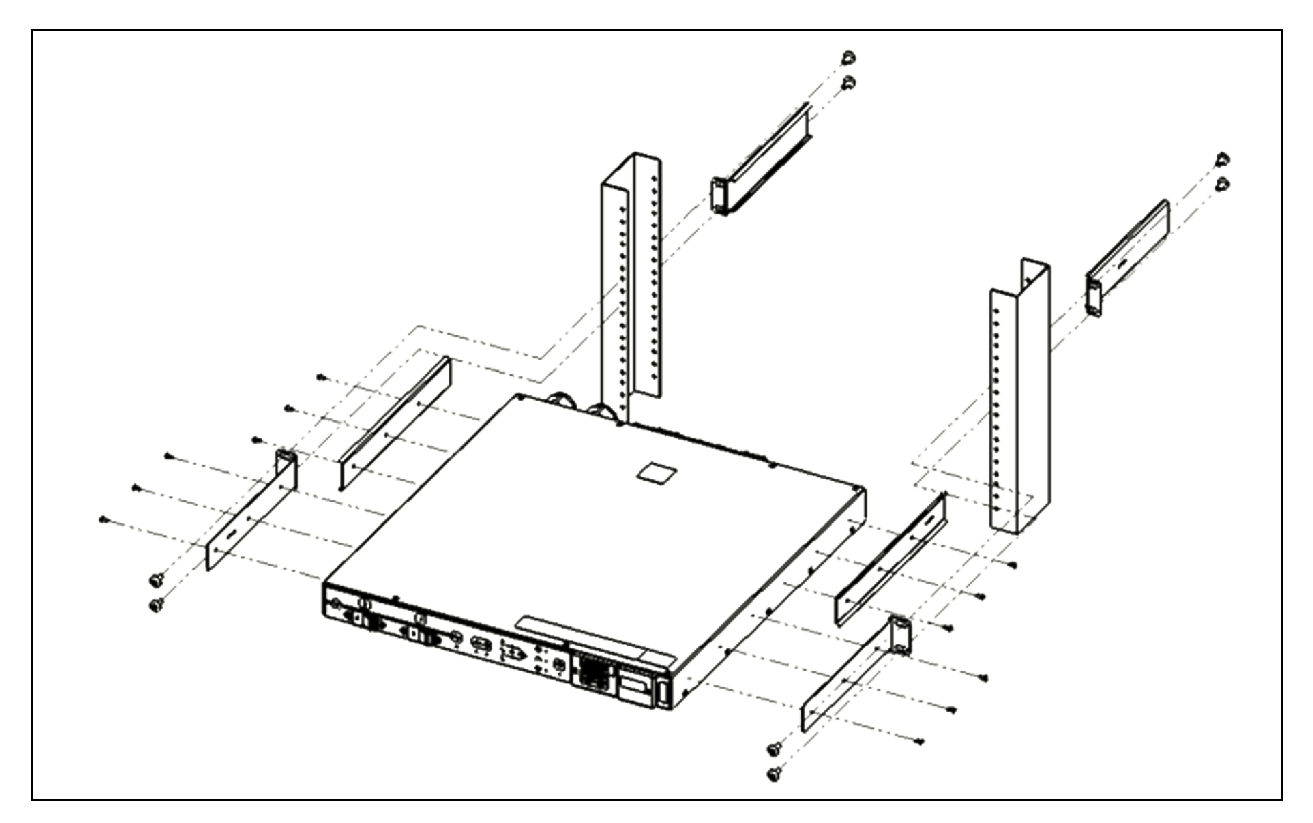

## <span id="page-14-0"></span>**3.2 Power Connection**

Plug the dual input power cords from the Vertiv™ Geist™ RTS into the appropriately rated and protected branch circuit receptacles. Ensure the power cable does not exceed manufacture's bend radius(10X).

#### <span id="page-14-1"></span>**3.2.1 U-Lock operation**

Plug in the devices to be powered by the Vertiv™ Geist™ RTS.

- Vertiv-patented U-Lock power cord retention
- Uses standard power cords
- Cord insertion activated locking system
- Easy push-and-hold bezel unlocking feature

#### Figure 3.3 U-Lock Cord Retention Operation

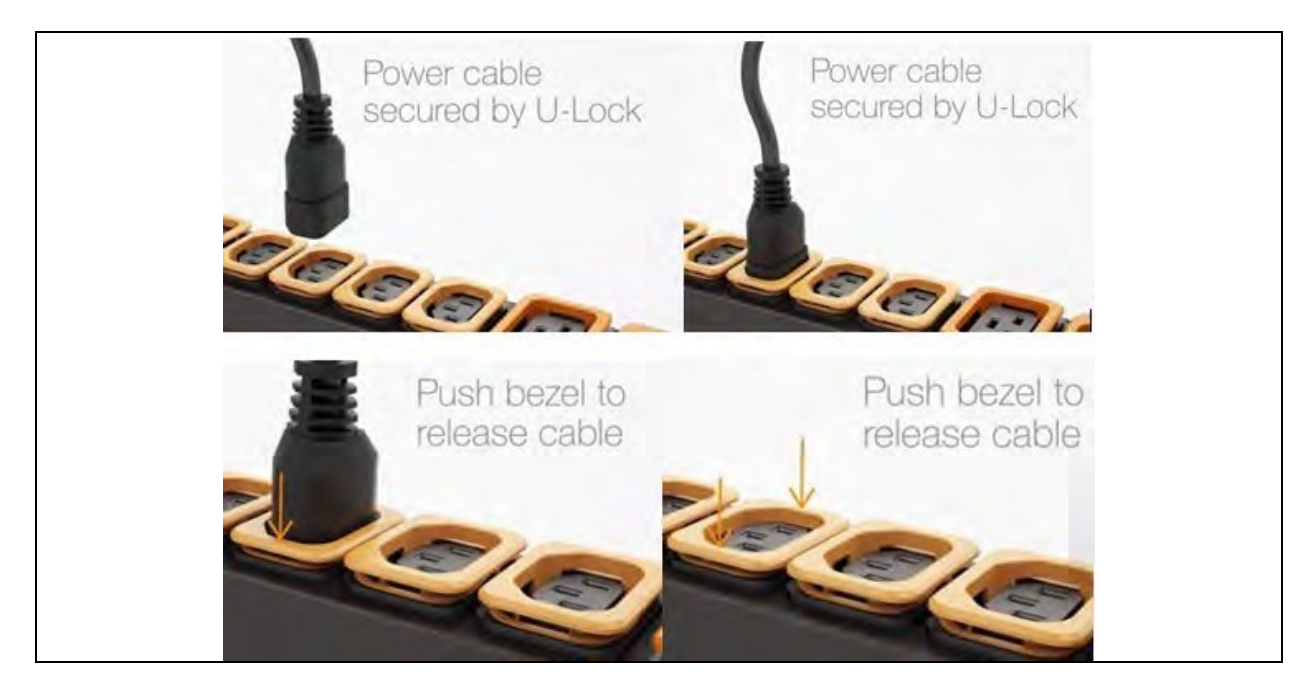

### <span id="page-15-0"></span>**3.2.2 P-Lock operation**

- Plug in the devicesto be powered by the Vertiv™ Geist™ RTS.
- Vertiv Combination C13/C19 Outlet with P-Lock power cord retention.
- Compatible with P-Lock power cords.
- Use press-and-hold tabs on the P-Lock cord to release from outlet.

#### Figure 3.4 P-Lock Cord Retention Operation

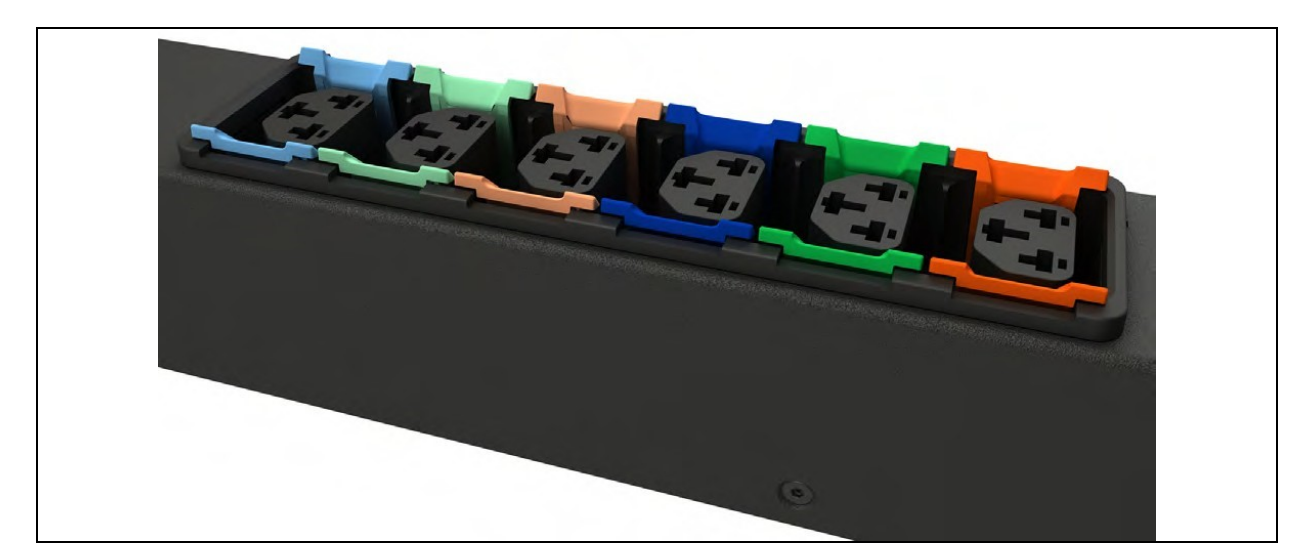

## <span id="page-16-0"></span>**4 Security Best Practices**

The default settings on the IMD support are defaulted for a secure configuration on deployment. Proper security of critical infrastructure equipment requires proper configuration of ALL communication services. This section summarizes the settings.

Through our Vertiv SECURE product life cycle, Vertiv is committed to minimizing cybersecurity risk in our products by deploying cybersecurity best practices across our engineering design of products and solutions, by making them more secure, reliable, and competitive for our customers.

Below are some life cycle cybersecurity recommendations. The cybersecurity recommendations are not intended to provide a comprehensive guide to cybersecurity, but rather to complement a customers existing cybersecurity programs. The following sites are available for more information on general cybersecurity best practices and guidelines:

<https://www.cisa.gov/topics/cybersecurity-best-practices>

#### [https://www.vertiv.com/en-us/support/security-support-center/](https://www.cisa.gov/topics/cybersecurity-best-practices)

Table 4.1 [below,](#page-16-1) provides a list of items to review. Each should be reviewed, configured based on the operational needs for managing the equipment, and verified that the settings support the desired operational functionality without adding unnecessary or unauthorized access to critical infrastructure equipment. A reference to the proper section in this document is provided for configuring each item.

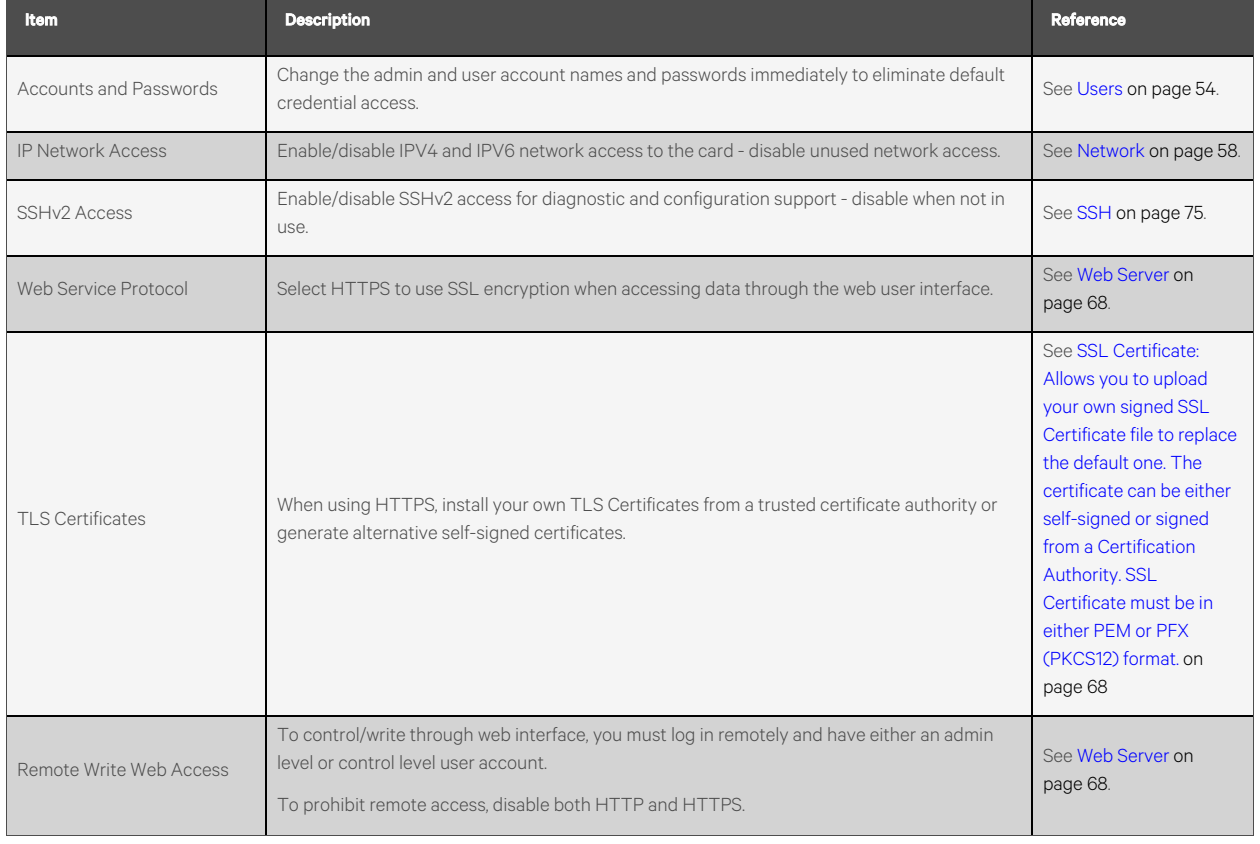

#### <span id="page-16-1"></span>Table 4.1 Settings to Review and Verify to Reduce the Risk of Unauthorized Access

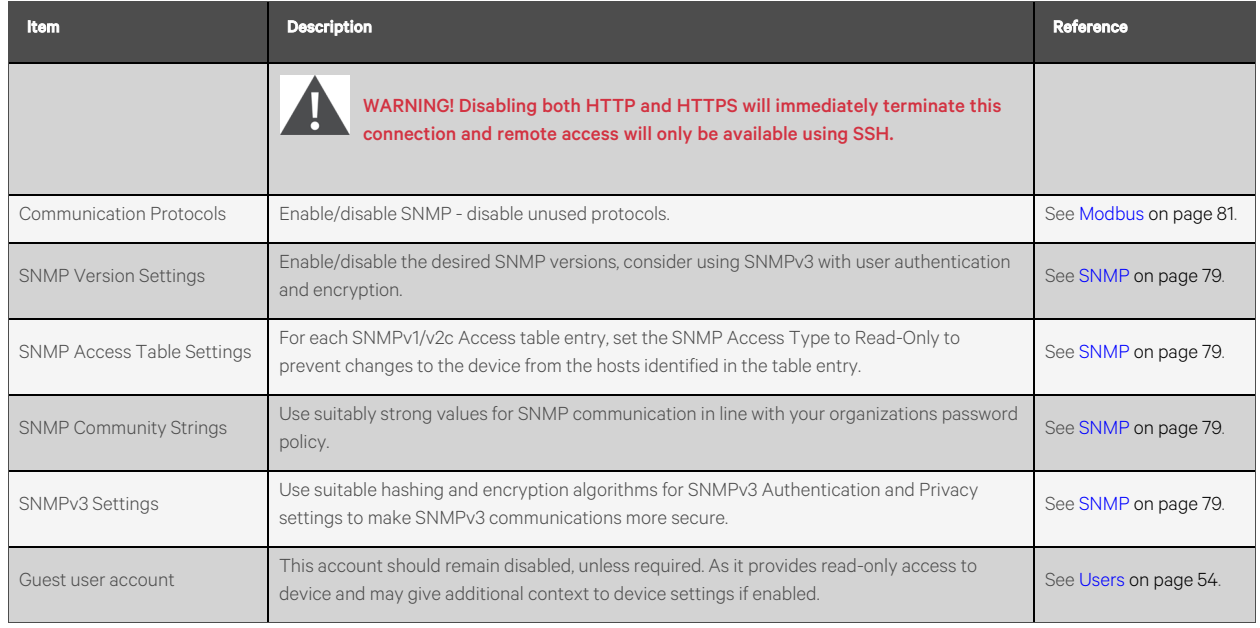

#### Table 4.1 Settings to Review and Verify to Reduce the Risk of Unauthorized Access

For added security, the local network firewall and gateway may be restricted to allow only the necessary traffic on the required network ports. The ports used by the IMD-5M card are listed in the Table 4.2 [below.](#page-17-0) Some port settings may be changed by the administrator.

<span id="page-17-0"></span>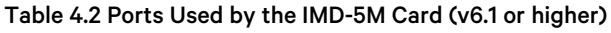

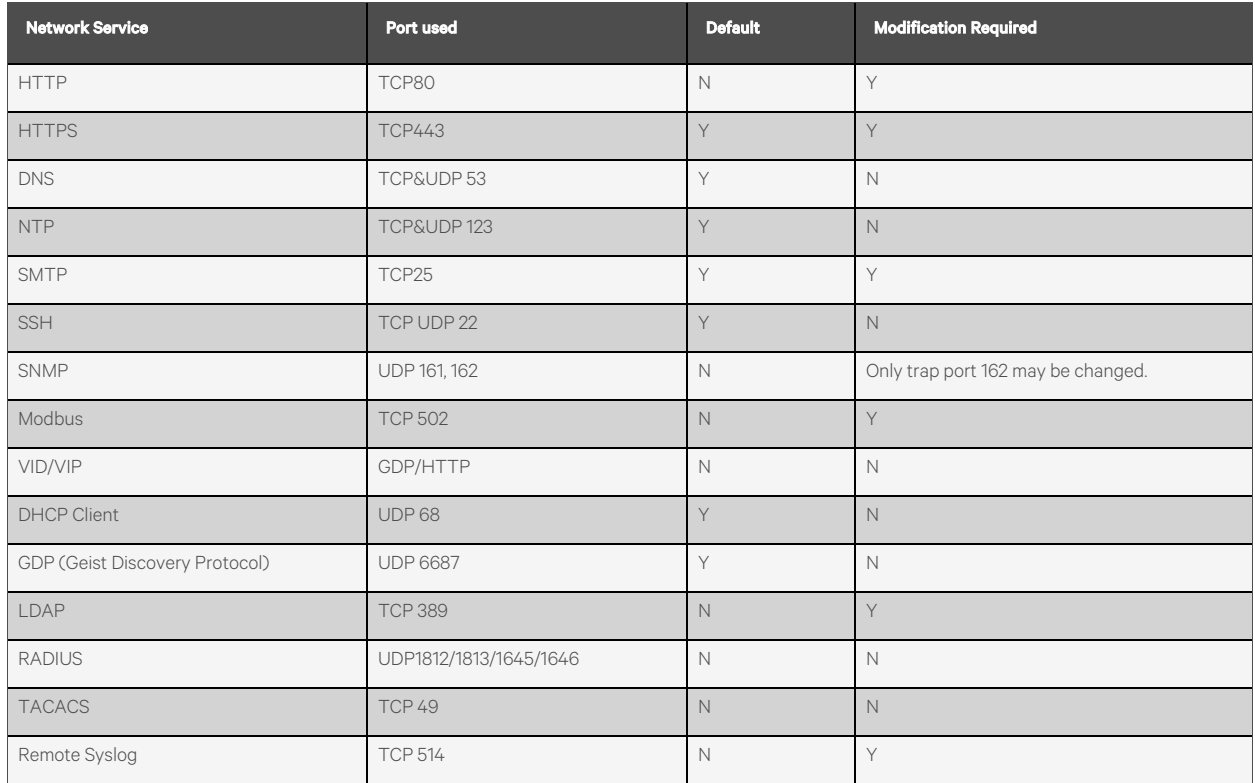

Details for configuration of all options are provided in the remainder of this guide.

## <span id="page-18-0"></span>**4.1 Risk Assessment**

Vertiv recommends conducting a risk assessment to identify and assess reasonably foreseeable internal and external risks to the security, availability and integrity of the system, and its environment. This exercise should be conducted in accordance with applicable technical and regulatory frameworks such as IEC 62443 and NERC-CIP. The risk assessment should be repeated periodically.

## <span id="page-18-1"></span>**4.2 Physical Security**

The IMD5 is designed and intended to be deployed and operated in a physically secure location. Vertiv recommends a review of the physical security and operating environment of the unit. Since an attacker or insider threat can cause serious disruption, below are some recommended best practices that include, but are not limited to:

- Restrict accessto areas, racks, and units with encrypted card RFID/badges, unique multi-factor passcode authentication for access, man traps, and biometric scannersfor physical accessto the equipment.
- Trusted and background checked security guards with 24x7x365 physical presence and written logsto help document and note physical accessto a data center, building, and rack.
- Restricted physical access to telecommunications equipment and network cabling. Physical access to the telecommunication lines and network cabling should be restricted to protect against attempts to intercept or sabotage communications. Best practices include uses of metal conduits for the network cabling running between equipment cabinets.
- All USB, RJ45, and/or any other physical ports should be restricted on the units.
- Do not connect removable media (Such as USB devices and SD cards) for any operation (Such asfirmware upgrade, configuration change, or boot application change) unlessthe origin of the media is known and trusted. Before connecting any portable device through a USB port or SD card slot, scan the device for malware and viruses.

## <span id="page-18-2"></span>**4.3 Account Access**

The IMD5 account access privileges should be administered to provide the least account functions that still enables the enduser to perform their job functions. Login to the IMD5 should be restricted to legitimate users. Some of the following best practices should be adopted by an organization's written procedures for network and equipment access:

- First login to the IMD5 requires credentials to be created.
- No account/logon sharing. Each usershould have their own specific account and password. Logging functions of the IMD5 expect each account to be a unique non-shared user.
- Admins should restrict access and privileges to only the required functions of the user's job function.
- Restrict all admin-level privileges (Such as firmware updates, protocol enablement/disablement.) to only approved administrators.
- Ensure password strength, complexity, and length requirements are enforced at the highest level per company IT policy.
- Ensure terminated employees instantly are removed from accessing the unit. Some examples include the user of a AAA, TACACS+ user authentication process.
- Enforce session time-out after a period of inactivity.
- Use the remote syslog facility to alert you to system and network events, security threats, and visibility into the device to troubleshoot problems. (This may also be required in your environment for PCI-DSS/SOX/HIPAA compliance).

Vertiv™ Geist™ Rack Transfer Switch Installer/User Guide

This page intentionally left blank

## <span id="page-20-0"></span>**5 Setup**

## <span id="page-20-1"></span>**5.1 Local HMI**

The local Human Machine Interface (HMI) uses a touch key label to serve asthe local means of control and convey operational state using its visual indicators. [Figure](#page-20-2) 5.1 below illustrates the layout of the HMI.

#### <span id="page-20-2"></span>Figure 5.1 HMI Overview

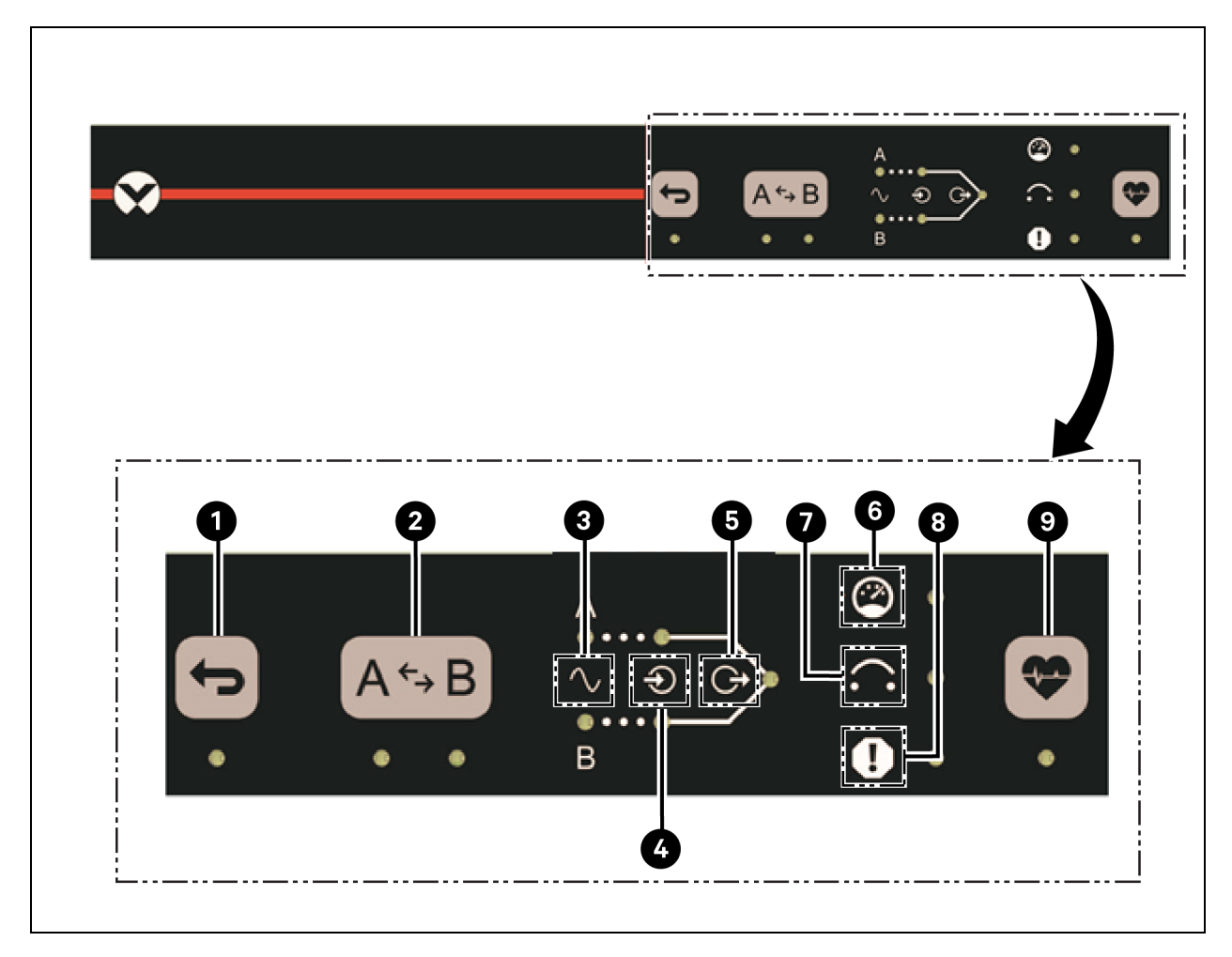

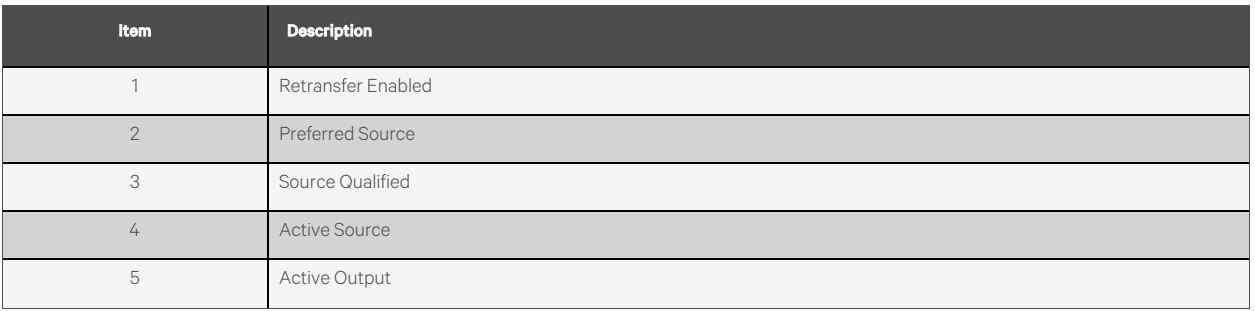

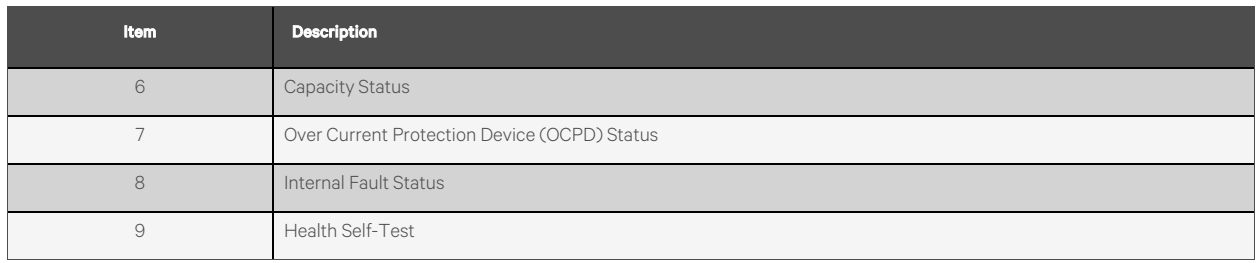

The following elements functionality are described in the context of Figure 5.1 on the [previous](#page-20-2) page.

#### **Retransfer Enabled**

This key enables or disables the retransfer from the alternate source back to the preferred source. This key is inhibited if a lockout condition is configured by the IMD or if a Health Self-Test is pending. The LED indicates the enabled or disabled state of the retransfer mode. The LED is lit continuously when enabled and turned off when disabled. The LED flashes rapidly three (3) times and the sounder will beep rapidly three (3) times if the key is inhibited.

If retransfer is enabled prior to an automatic transfer from preferred to alternate source, then an automatic transfer back to the preferred source will occur after the retransfer delay time has expired and the preferred source has been qualified.

If retransfer is disabled prior to an automatic transfer from preferred to alternate source, then retransfer back to the preferred source shall be deferred until either the preferred source has been qualified and retransfer is enabled or the preferred source selection is toggled once.

NOTE: The retransfer delay time starts to countdown from the moment of transfer.

#### **Preferred Source**

This key will toggle the selection of the preferred source.

If operating conditions allows:

- The RTS unit shall normally operate from the preferred source whenever both sources are qualified.
- This key will force a transfer to the newly selected preferred source.

NOTE: If one or both sources are not qualified, changing the preferred source is allowed but does not elicit a transfer. This key may be inhibited if a lockout condition like a Health Self-Test is pending.

The LED will indicate A or B source is preferred. The LED is lit continuously for the preferred source and turned off for the alternate source. The LED flashes rapidly three (3) times and the sounder will beep rapidly three (3) times if the key is inhibited.

#### **Source Qualified**

The LED indicates that the source power is available and qualified. It means that its electrical parameters are within acceptable limits to power ITE per section 6.2. The LED will be turned off while the source is unavailable or undetected. The LED flashes while the source is available, and its power quality determination is pending.

The LED is lit continuously while the source is deemed stable and suitable to power the IT devices.

#### **Active Source**

These LEDs will indicate the active source providing power to the load. The LED is lit continuously for the active source and turned off for the inactive source.

#### **Active Output**

The LED indicates active/inactive state of the output. The LED is lit continuously while the switching circuitry and circuit breakers (if equipped) are closed. The LED will turn off if all the circuit breakers are open.

#### **Capacity Status**

The LED indicates over current warning/alarm condition. The LED flashes slowly while the current draw exceeds a threshold value of 80% of current rating and turned off while the current draw is less than this threshold.

#### **Over Current Protection Device (OCPD) Status**

The LED indicates an open OCPD condition, caused by either an overcurrent condition exceeding the OCPD ratings or the actuator is manually opened. The LED is flashes slowly while the OCPD is tripped and turned off after the overcurrent condition has been corrected and the OCPD actuator is manually closed.

#### **Internal Fault Status**

The LED indicates a faulted operating status of the Product. The LED flashes when an internal fault is diagnosed and turns off when the operating condition is normal.

#### **Health Self-Test**

This key executes the Health Self-Test mode. When the enabled health touch key is pressed, the sounder will beep four (4) times. All HMI LEDs will flash continuously while the Health Self-Test mode is active. The active mode will persist for a few seconds. The LED is lit continuously when the Health Self-Testing schedule is overdue. The sounder beeps rapidly three (3) times if the key is inhibited.

<span id="page-22-0"></span>NOTE: This key will be inhibited if a persistent fault condition exists. If health mode can't execute at time of touch key press, then the sounder will beep four (4) times and all LEDs are momentarily lit solid, but no switching action occurs.

## **5.2 Interchangeable Monitoring Device**

The Interchangeable Monitoring Device (IMD) isthe core behind the Upgradable Vertiv™ Geist™ Rack Transfer Switch line of power products. The IMD can be replaced and upgraded to allow data centers to future proof their locations. Installing the wrong IMD for replacement in an RTS can lead to damage to the IMD.

#### <span id="page-22-1"></span>**5.2.1 Basic**

The Basic upgradeable Geist™ RTS isthe baseline for the GU line of products. It is built with the IMD-01X module, and provideslow cost power distribution with the option to upgrade to add local metering and/or remote monitoring and other features in the future.

## <span id="page-23-0"></span>**5.2.2 Metered**

The Metered upgradable Geist™ RTS is a locally metered option for the GU line of products. It is built with the IMD-01D module, and provides a local display for viewing current draw (Amps) with the option to upgrade to add monitoring and other features in the future.

#### Figure 5.2 IMD-01D Module

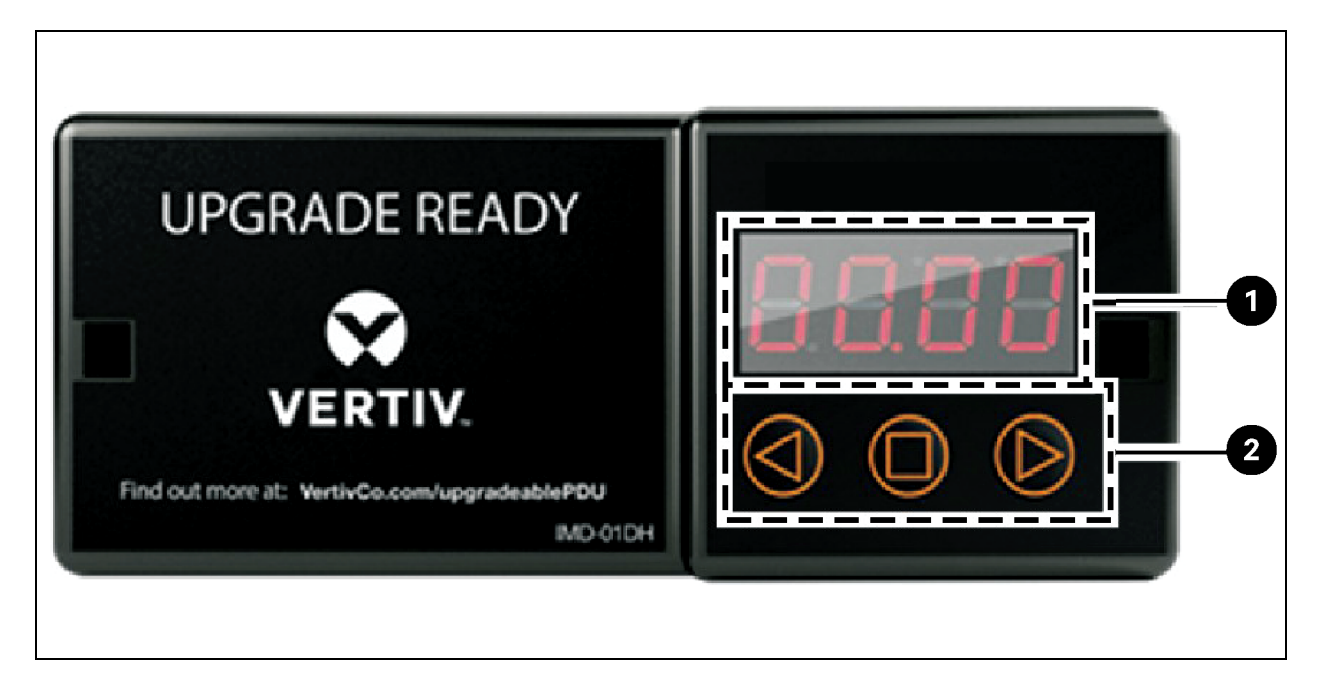

#### Table 5.1 IMD-01D Module Descriptions

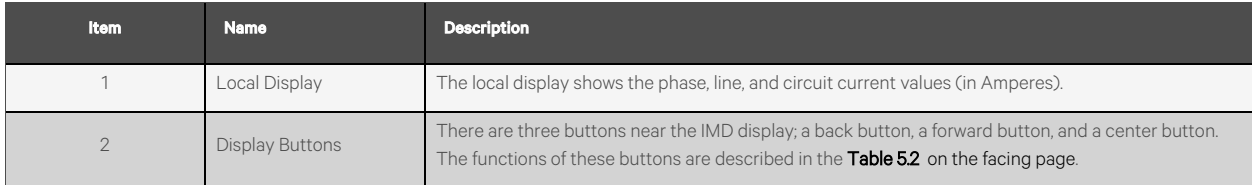

#### <span id="page-24-1"></span>Table 5.2 Display Button Functions

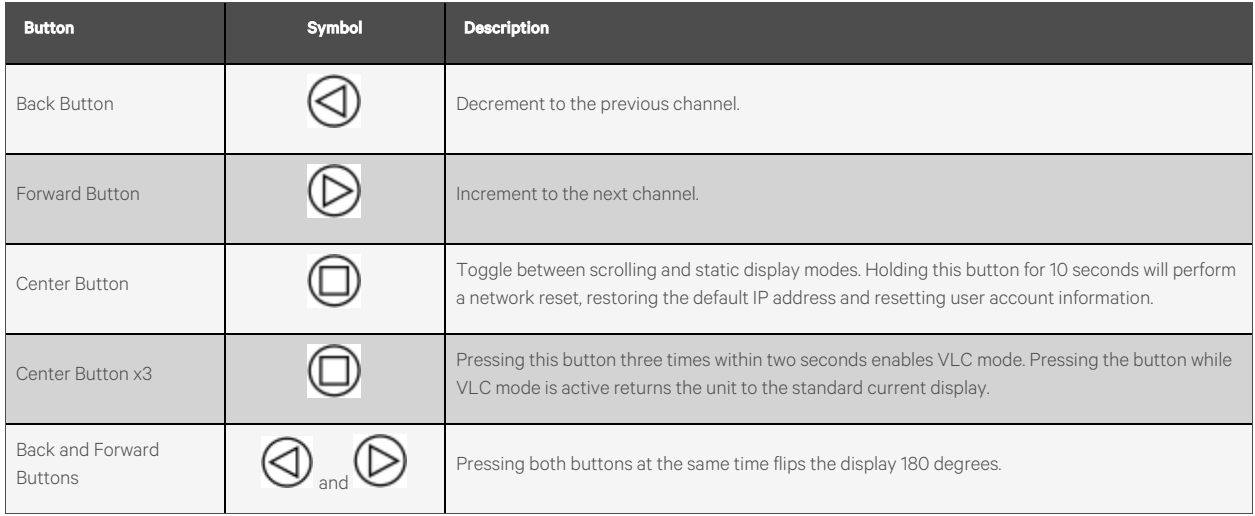

<span id="page-24-0"></span>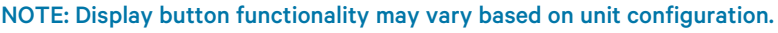

#### **5.2.3 Switched and monitored**

Previous versions of the Vertiv™ Geist™ Unit Level Monitoring, Outlet Level Monitoring, Switched Unit Level Monitoring, and Switched Outlet Level Monitoring RTS units were shipped with the IMD-3E-G module.

#### Figure 5.3 IMD-3E-G Module

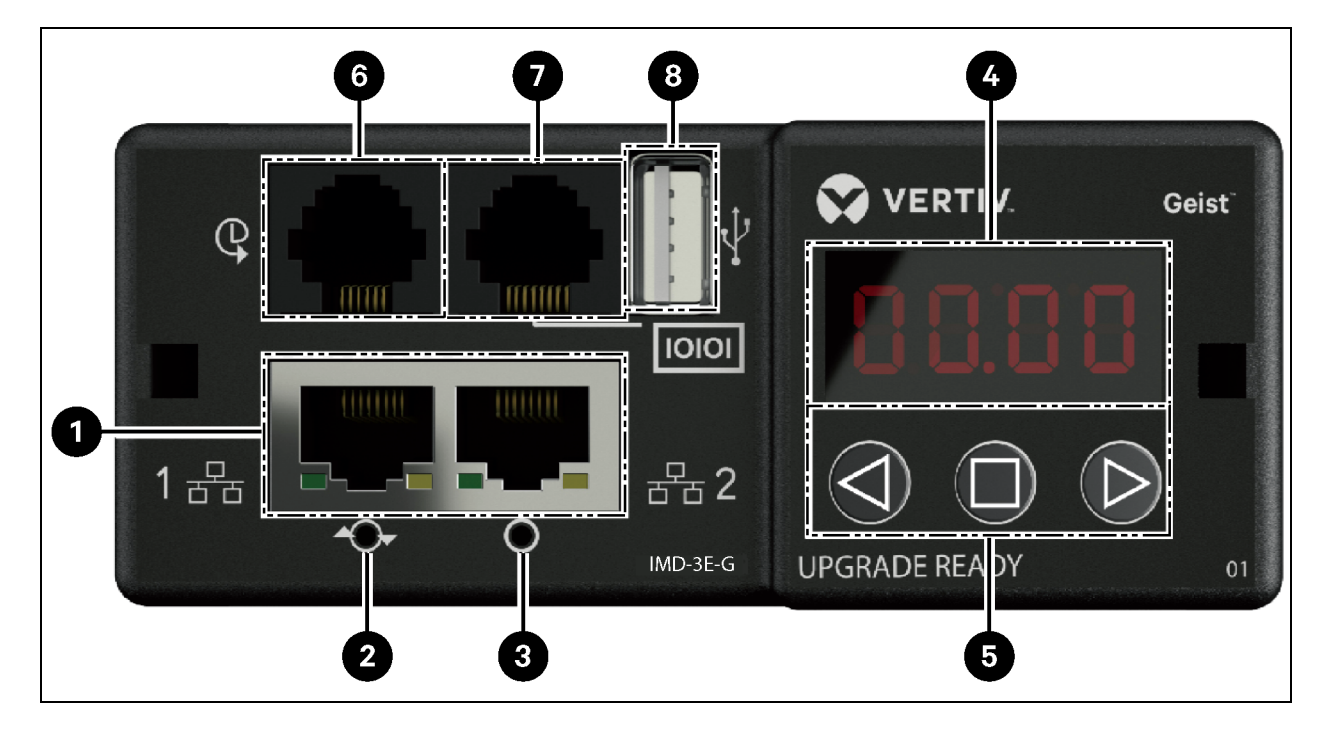

#### Table 5.3 IMD-3E-G Module Descriptions

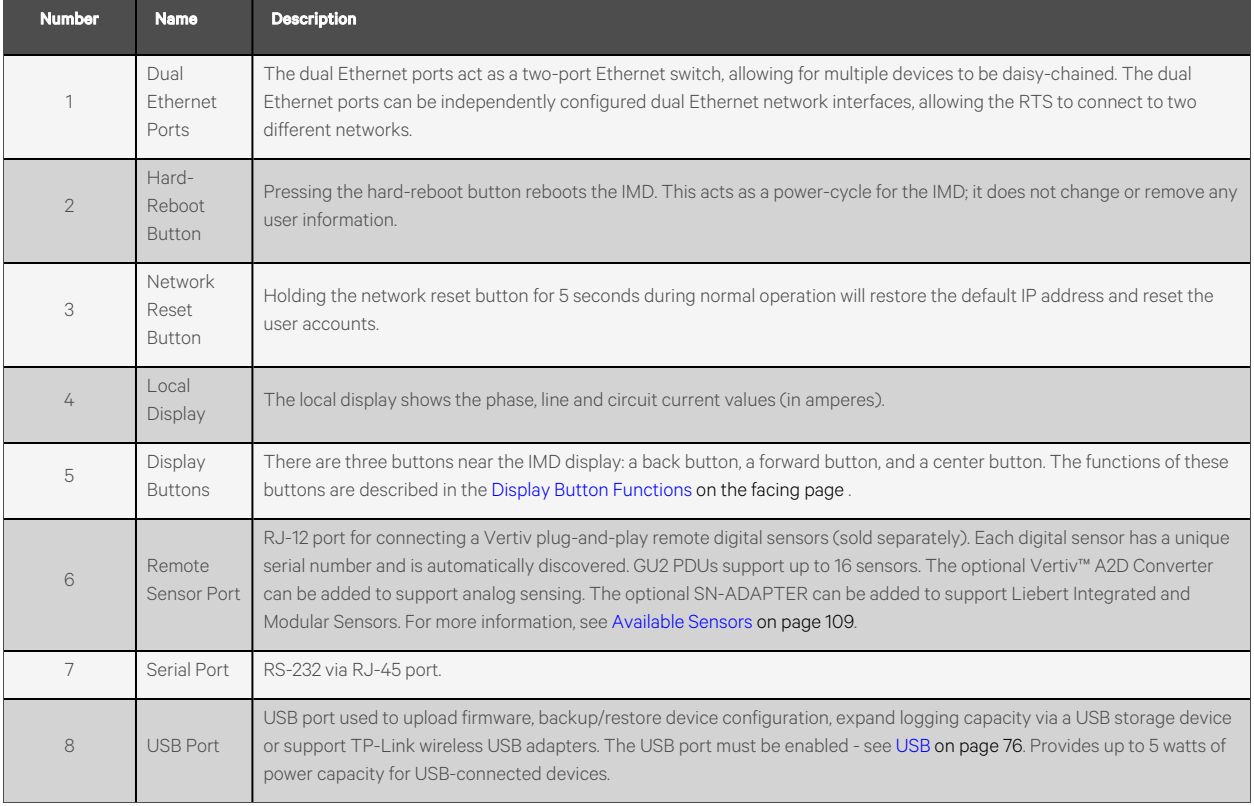

NOTE: USB MSC devices such as thumb drives or external hard drives are supported. USB storage devices must be formatted as FAT32.

#### NOTE: Serial connection does not support flow control.

#### **Display Buttons**

There are three buttons near the IMD display: a back button, a forward button and a center button. The functions of these buttons are described in Table 5.4 on the [facing](#page-26-1) page.

#### <span id="page-26-1"></span>Table 5.4 Display Button Functions

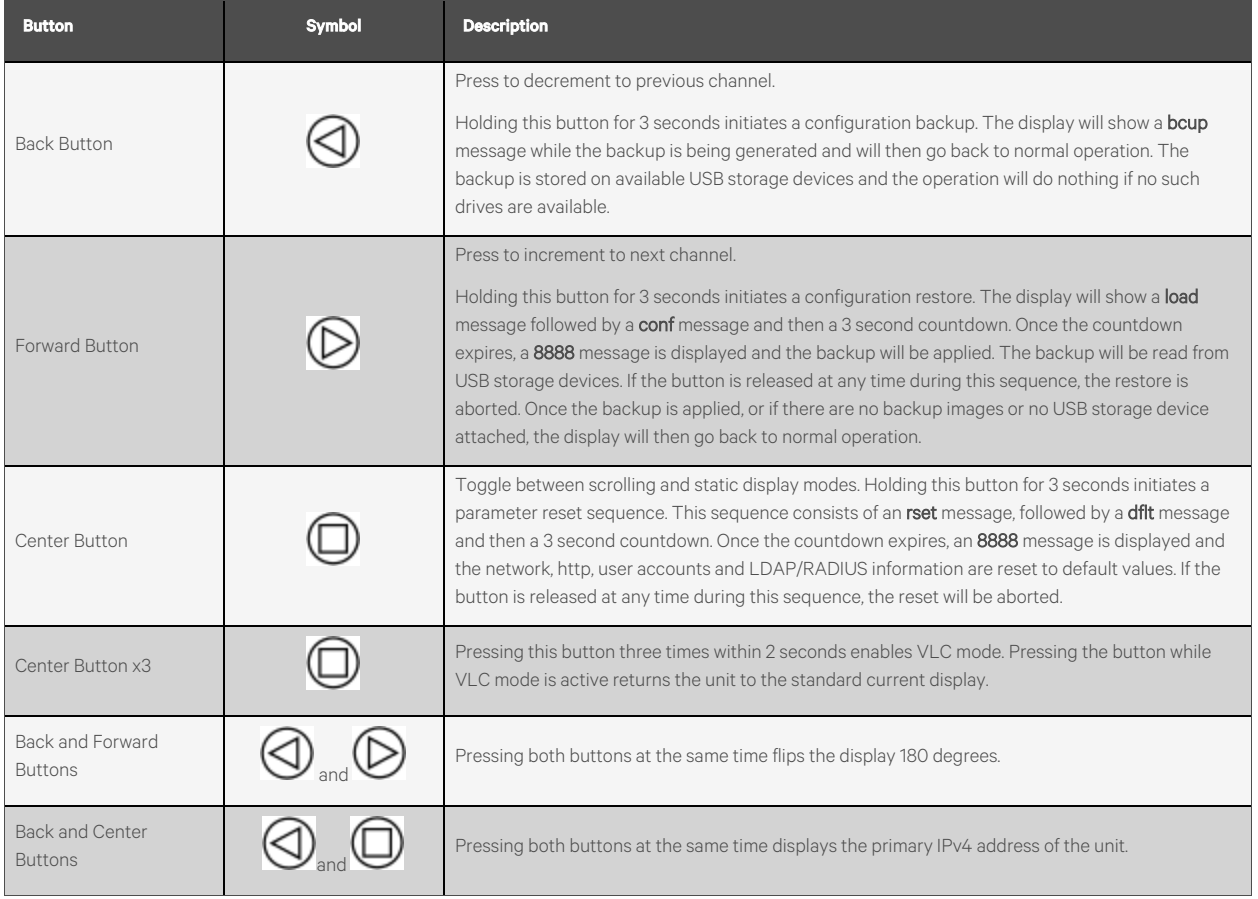

## <span id="page-26-0"></span>**5.2.4 Monitored and switched (IMD-5M)**

All Vertiv™ Geist™ Monitored and Switched RTS units are shipped with the IMD-5M module.

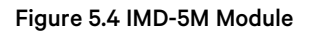

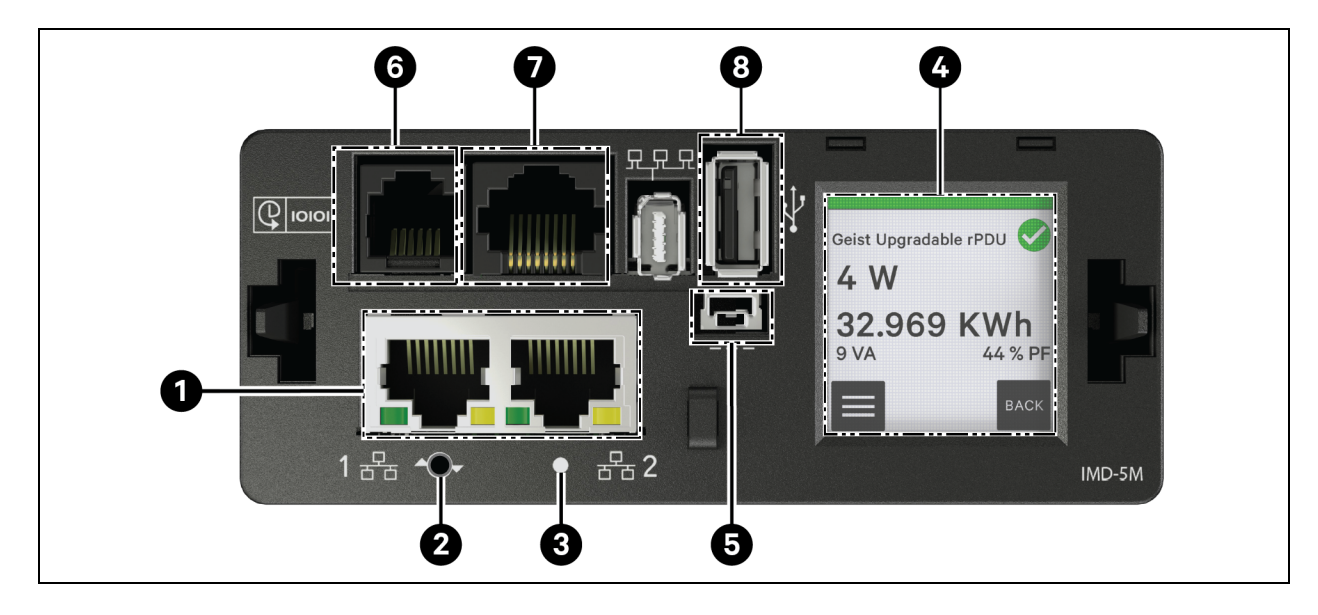

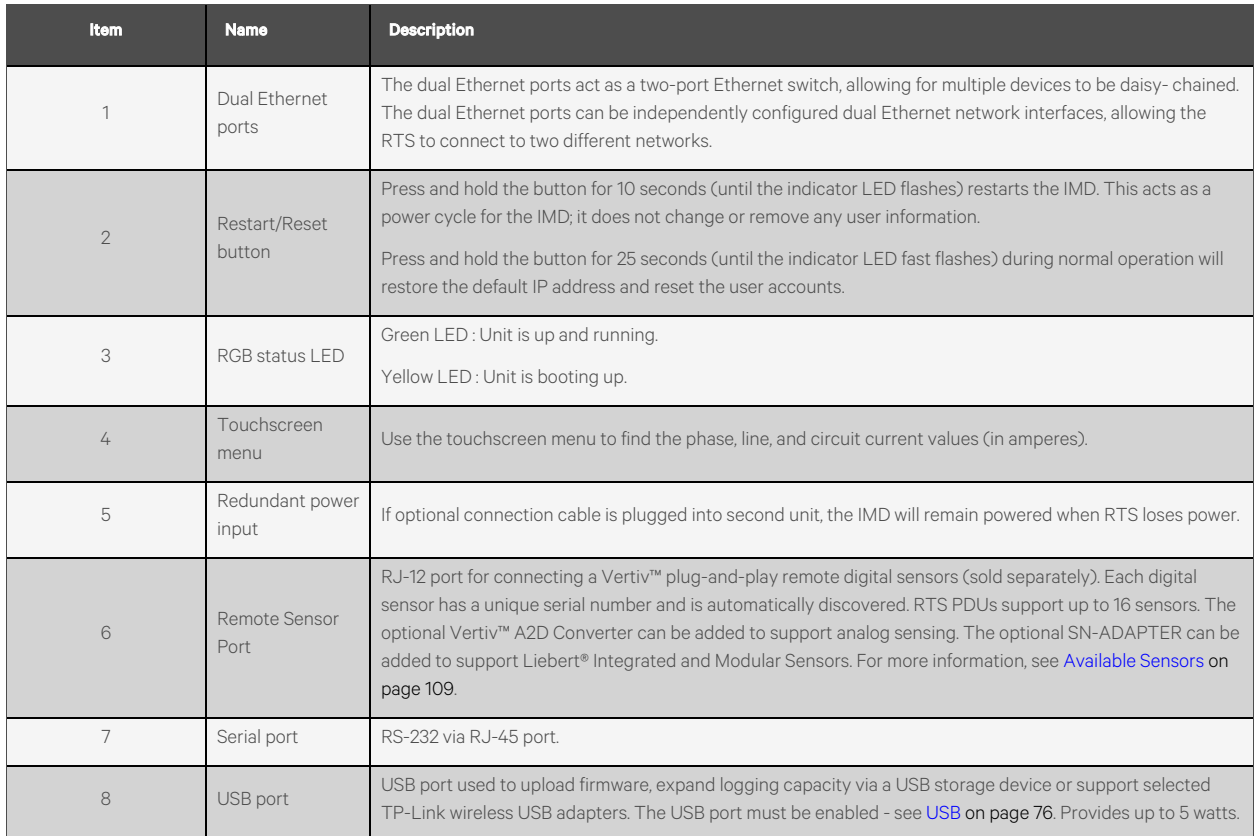

#### NOTE: Serial connection does not support flow control.

#### **Touchscreen Menu Workflow**

Each section is composed of one or more page groups, with each page group containing one or more pages. Most pages include Home, Enter and Next buttons. The only exceptions are the startup splash screen, the home page, pages displayed during firmware update, and pages momentarily displayed confirming results of an operation. The Home **button** navigates to the home page. The Enter  $\blacktriangledown$  button navigates the next page in the page group . If at the last page of the page group, navigation is to the first page of the page group. The Next  $\blacktriangleright$  button navigates to the first page in the next page group. If at the last page group, navigation isto the first page group.

The top line of every page includes the System Label on a green, yellow or red background indicating the highest priority nonacknowledged alarm, along with an icon for additional alarm status indication. Additionally the alarming measurement is displayed in yellow or red.

#### **Home Page**

The home page consists of links to the following three sections:

- **System**
- **Devices**
- Alarms (shown in [Touchscreen](#page-31-0) menu features in Firmware 6.3.0 on [page 26](#page-31-0))

The home page is the only page without Home, Next, and Enter Navigation buttons.

NOTE: In [Figure](#page-28-0) 5.5 below, [Figure](#page-29-0) 5.6 on the next page, Figure 5.7 on [page 25](#page-30-0), Figure 5.8 on [page 25,](#page-30-1) boxes with black text reflect current operation of touchscreen menu in Firmware 6.2.0 and boxes with red text reflect additional features in Firmware 6.3.0.

#### <span id="page-28-0"></span>Figure 5.5 Touchscreen Menu Workflow

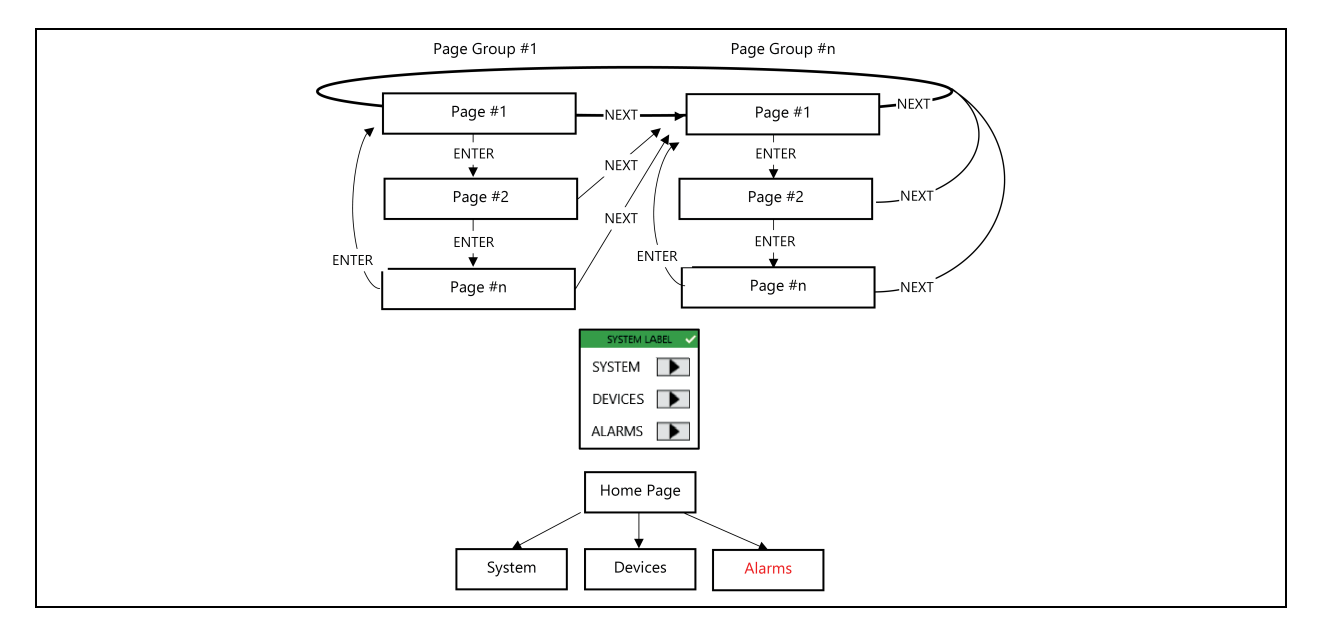

#### <span id="page-29-0"></span>Figure 5.6 System Section

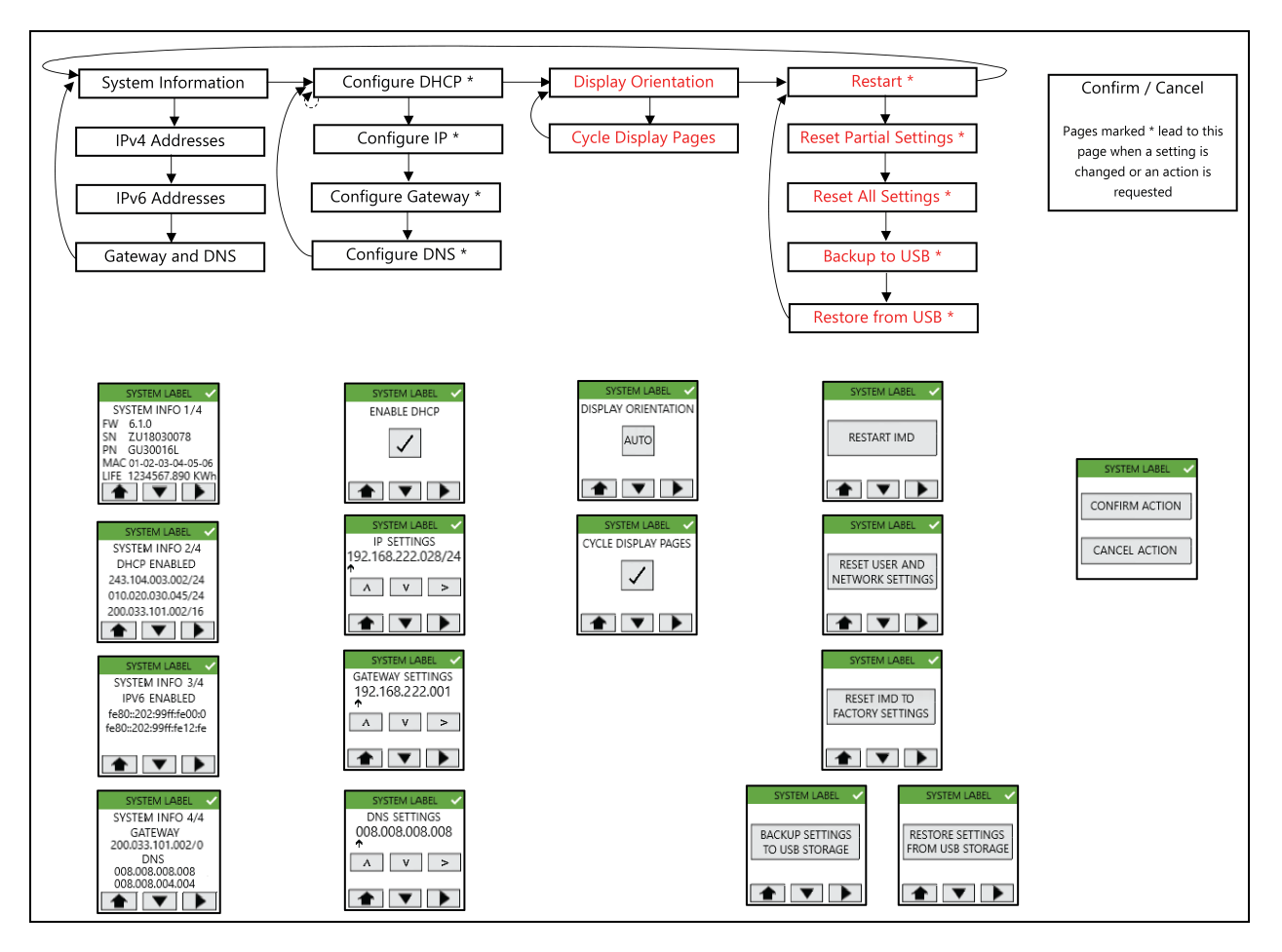

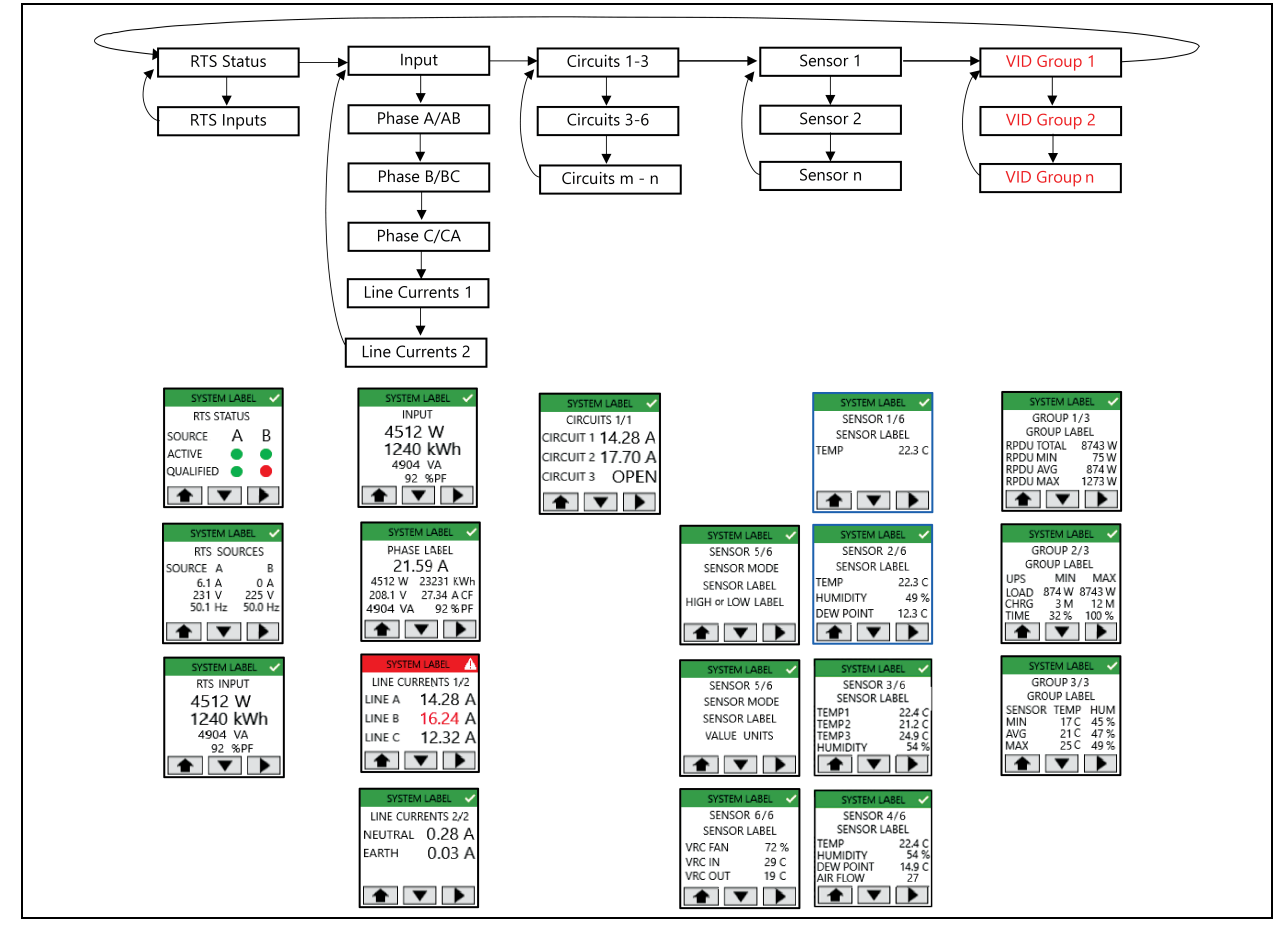

#### <span id="page-30-0"></span>Figure 5.7 Device Section

<span id="page-30-1"></span>Figure 5.8 Alarm Section and Firmware Update Display

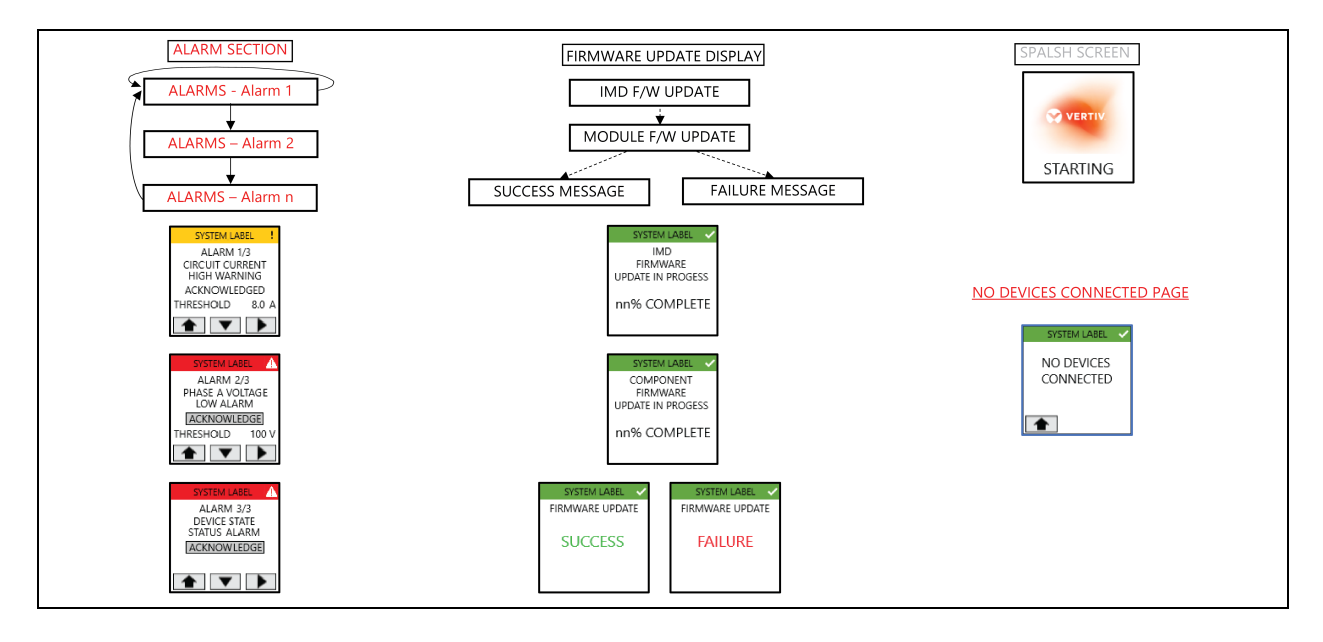

#### **Touchscreen menu features in Firmware 6.2.0**

- <span id="page-31-1"></span>• The Splash Screen page is displayed during IMD initialization.
- The default page displayed after power-on or after a 60 second touchscreen menu inactivity timeout and is determined by device type:
	- RTS: RTS Status page
	- Rack PDU: Input page
	- RDU202: Sensor 1 page
- The display backlight will reduce intensity after 75 seconds of touchscreen menu inactivity.
- In most cases, names are displayed. The system label scrolls to display entire label. Other labels may be displayed truncated when they exceed 10 characters.
- Each page header line will have a green, amber or red background color to indicate highest priority unacknowledged alarm status, and an icon to indicate warning and alarm states.
- The outlet page colored dot indicates outlet status (green=on, red=off) with outlet switched rack PDUs. No dot is shown when the rPDU is not outlet switch capable.
- IP settings pages will only reference IPv4 settings and IP address configuration configures only the first IP address and DNS address.
- When DHCP is enabled, the configure IP address, gateway and DNS address pages are not shown.
- The DHCP page button checkmark appears/disappears upon button pressto indicate the selected option.
- The firmware update display is displayed when a firmware update commences, regardless of source (web UI, CLI, API, SCP, USB). Component firmware update progress percentage will be calculated as: (boards updated so far) / (total boards to be updated) \* 100
- Once all firmware updates are completed, the Firmware Update Success or Firmware Update Failure page is shown for 15 seconds. Thereafter, the default page is displayed.
- During the firmware update the display backlight will be set to 100% intensity. Once complete the display backlight will reduce intensity after 75 seconds of touchscreen menu inactivity.
- Only the first three IPv4 and/or IPv6 addresses are displayed addresses are displayed in the System Information page group.
- A pending action such as waiting for action confirmation or confirmation of entered IP address will be cancelled by an asynchronous event such as display timeout (see [bullet](#page-31-1) point 2) or firmware update.
- Upon pressing any navigation button after making changesto DHCP, IP address, Gateway or DNS configuration, a confirm/cancel action page will be displayed. Selecting confirm actions the change and returns the prior page which shows the changed settings. Selecting cancel revokes the change and returns to the prior page which shows the unchanged settings.

#### <span id="page-31-0"></span>**Touchscreen menu features in Firmware 6.3.0**

- When the Cycle Display Pages option is selected, the default display will cycle through the pages in the page group for the device, displaying each page for 5 seconds. such as, activating Cycle Display Pages for a rack PDU will cause the display to cycle through the Input, phase, and line current pages.
- When a VID group includes more than one device type (such as, rack PDU and UPS), a VID group page will be shown for each device type within the group.
- The home page Alarms link will only be shown when an alarm has been triggered.
- Alarms can be acknowledged using the Acknowledge button, which changes to the text Acknowledged when actioned.
- The Display Orientation page cycles between Auto, 0 degree, 90 degree, 180 degree and 270 degree upon button presses(with the 270 degree setting cycling back to Auto). The action isinstantaneous upon button press.
- When a Restart, Reset User/Network, Factory Reset, Backup or Restore action isselected, a Confirm/Cancel page is displayed. If confirmed, the action proceeds, if cancelled, the display returnsto prior displayed page. Once a Reset User/Network, Factory Reset, Backup or Restore action completes, the Action Completed page is displayed for 5 seconds before the touchscreen menu returns to the default page.
- The No Devices Connected page should replace the default touchscreen menu page (or cycled default touchscreen menu pages) when no api/dev branches in a normal state are detected.
- Upon selecting a utility page group action (such as Restart), a confirm/cancel action page will be displayed. Selecting confirm actions the request after which the display returns to the home page. Selecting cancel revokes the request and returns to the prior displayed page.

## <span id="page-32-0"></span>**5.2.5 Rapid Spanning Tree Protocol (RSTP)**

Upgradeable monitored devices, built with the IMD3 and IMD5, include two Ethernet Portsthat work together as an internal Ethernet Bridge. One of these ports can be used to connect the IMD to an existing network or both ports can be used at the same time to connect one IMD to another in a daisy chain configuration.

#### **Daisy-Chaining**

- Use daisy chaining to reduce network switch port count.
- Rack PDUs are connected using an Ethernet daisy chain.
- The head of the chain rack PDU connects to a network switch port.
- Each rack PDU has its own unique IP address.

#### Figure 5.9 Daisy-Chaining

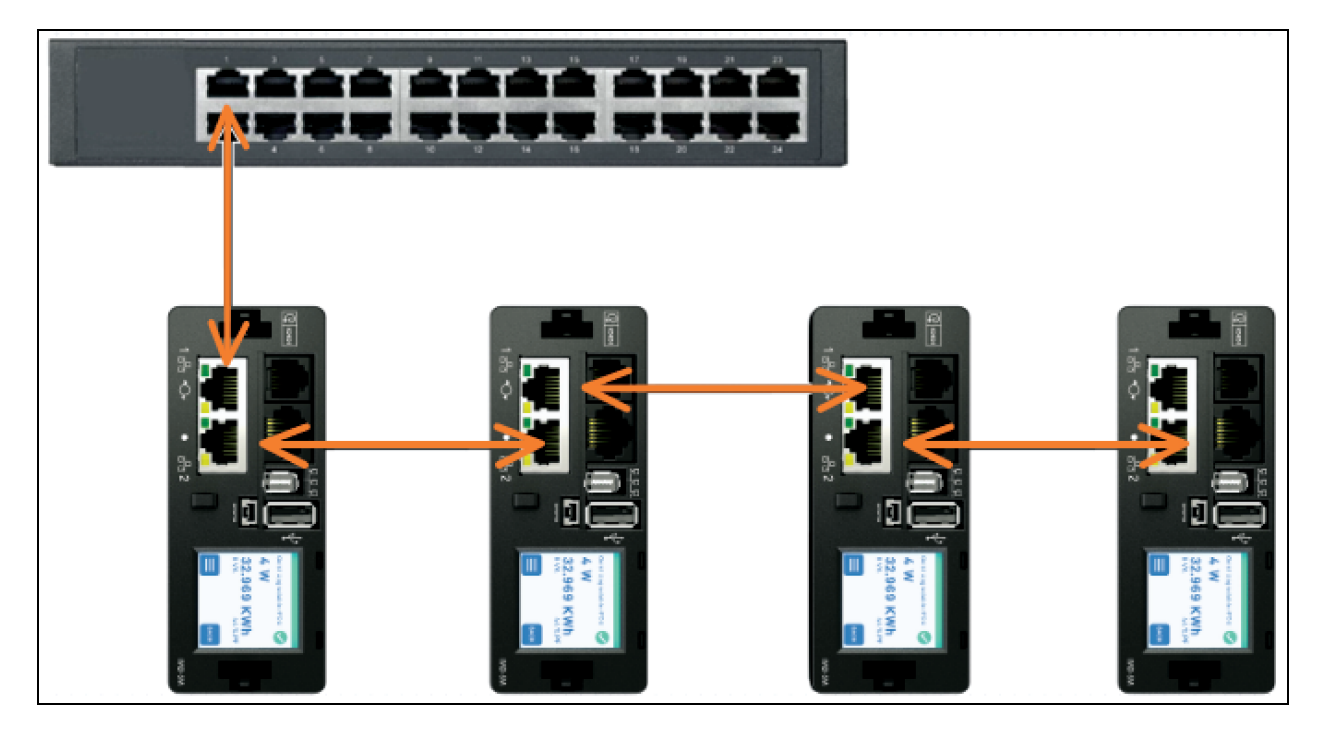

#### **Fault Tolerant Daisy-Chaining**

- Use fault tolerant daisy-chaining to provide resilient network connectivity.
- Rack PDUs are connected using an Ethernet daisy chain.
- Both head and tail of the chain rack PDUs connect to network switch ports.
- Each rack PDU has its own unique IP address.
- Rapid Spanning Tree protocol (RSTP) must be configured to manage fault tolerance and maintain connectivity in the event of a cable fault or rack PDU power loss.

#### Figure 5.10 Fault Tolerant Daisy Chaining

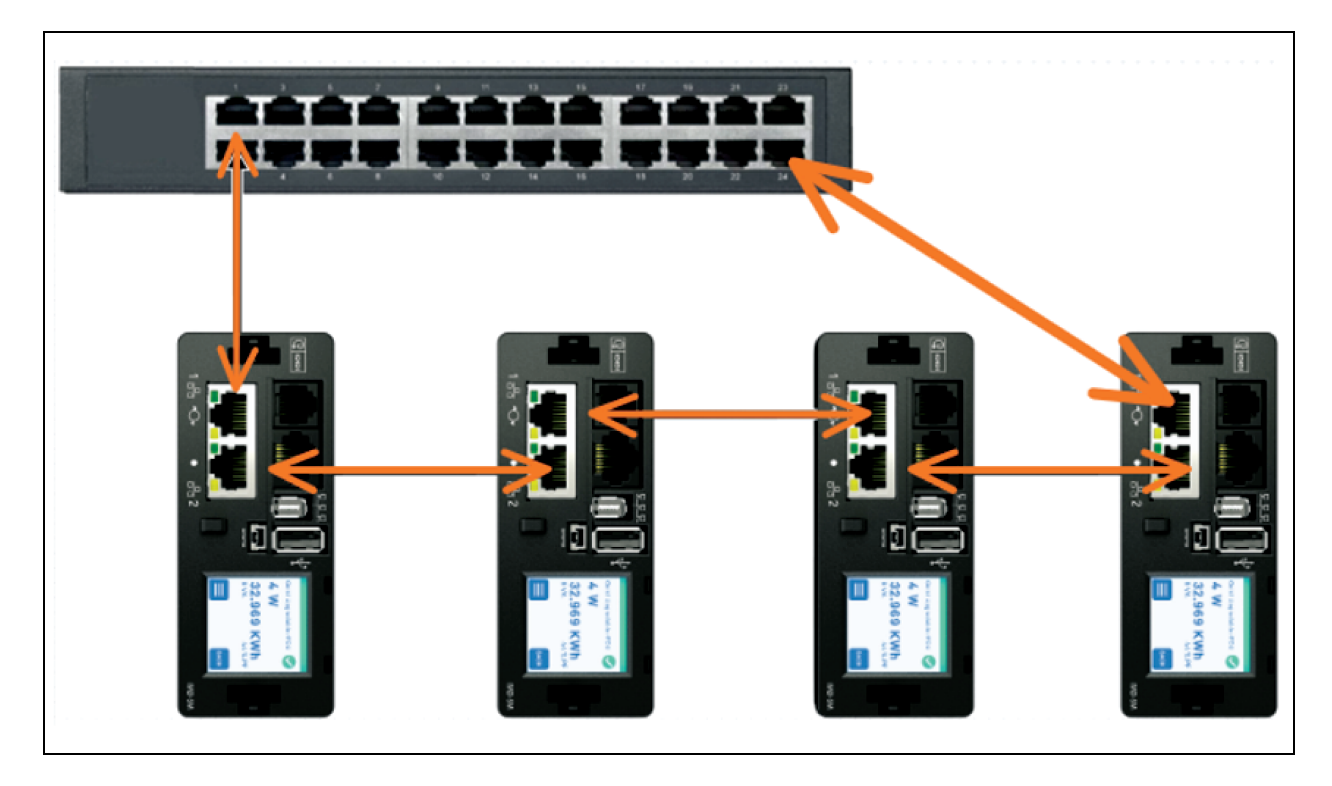

When both network interfaces are connected, the IMD implements a network bridging protocol called the Rapid Spanning Tree Protocol (RSTP). RSTP is an IEEE standard that is implemented by all managed bridges. Using RSTP, bridges in the network exchange information to find redundant paths or loops. IPv6 should be disabled when using redundant network connectivity.

When a loop is detected, the bridges in the network work together to temporarily disable the redundant paths. This allows the network to avoid broadcast storms caused by the loops. In addition, RSTP regularly checks for changes in the network topology. When a connection is lost, RSTP allows the bridges to quickly switch to a redundant path.

NOTE: RSTP protocol imposes a limit of 40 links between bridges, including IMDs.

<span id="page-33-0"></span>NOTE: The Vertiv Intelligence Director cannot be used in conjunction with RSTP and redundant network connectivity.

## **5.3 Network Setup**

The Upgradeable IMD has a default IP address for initial setup and access.

#### To restore the default IP address and reset all user-account information:

#### For IMD-03X / IMD-3X:

- 1. If the user-assigned address or passwords are lost or forgotten, press and hold the network reset button located below the Ethernet Port for 15 seconds.
- 2. Holding the center button of the LED display for 10 seconds also resets the network and user account information.

#### For IMD-5M:

- 1. Press and hold the Restart/Reset button for 10 seconds (until the indicator LED flashes) restarts the IMD. This acts as a power cycle for the IMD; it does not change or remove any user information.
- 2. Press and hold the button for 25 seconds(until the indicator LED fast flashes) during normal operation will restore the default IP address and reset the user accounts.

The Network Page, located under the System Tab, allows you to assign the network properties manually or use DHCP to connect to your network. Access to the unit requires the IP address to be known. Use of a static IP or a reserved DHCP is recommended. The default address is displayed on the front of the unit.

- IP Address: *192.168.123.123*
- Subnet Mask: *255.255.255.0*
- Gateway: *192.168.123.1*

To access the unit for the first time, you must temporarily change your computer's network settings to match the 192.168.123. xx subnet. To setup the unit, connect it to your computer's Ethernet Port, then follow the appropriate instructions for your computer's operating system.

#### To set up the network for a Windows operating system:

- 1. Access the network settings for your operating system.
	- Windows Server 2022 and 2019.
	- Using Microsoft Windows10, click *Start>Network* and *Internet>Change Adapter Settings.*
	- Using Microsoft Windows11, click *Start>Network* and *Internet>Change Adapter Settings.*
- 2. Locate the entry under LAN, High Speed Internet or Local Area Connection that corresponds to the Network Card (NIC). Double click on the network adapter's entry in the Network Connections list.

NOTE: Most computers will have a single Ethernet NIC installed, but a WiFi or cellular data adapter also shows as a NIC in this list. Be sure to choose the correct entry.

3. Click *Properties*to open the Local Properties window.
## Figure 5.11 Local Area Connection Properties

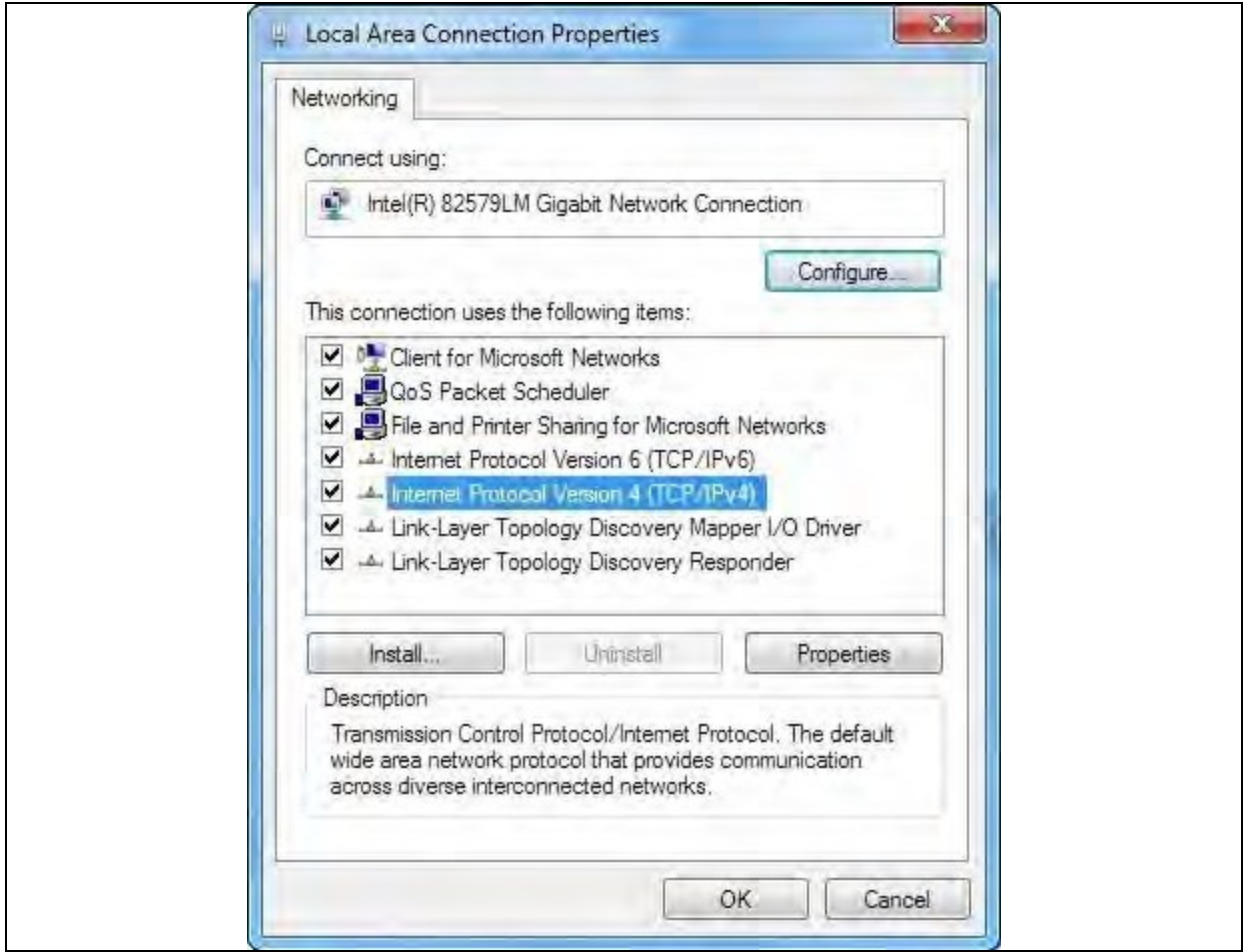

4. Select *Internet Protocol Version 4 (TCP/IPv4)* from the list, then click *Properties*.

NOTE: If you see more than one TCP/IP entry, as in the example above, the computer may be configured for IPv6 support as well as IPv4, make sure to select the entry for the IPv4 protocol. Write down the current NIC card settings so you can restore them to normal after you have completed the setup procedure.

### Figure 5.12 Internet Protocol Version 4

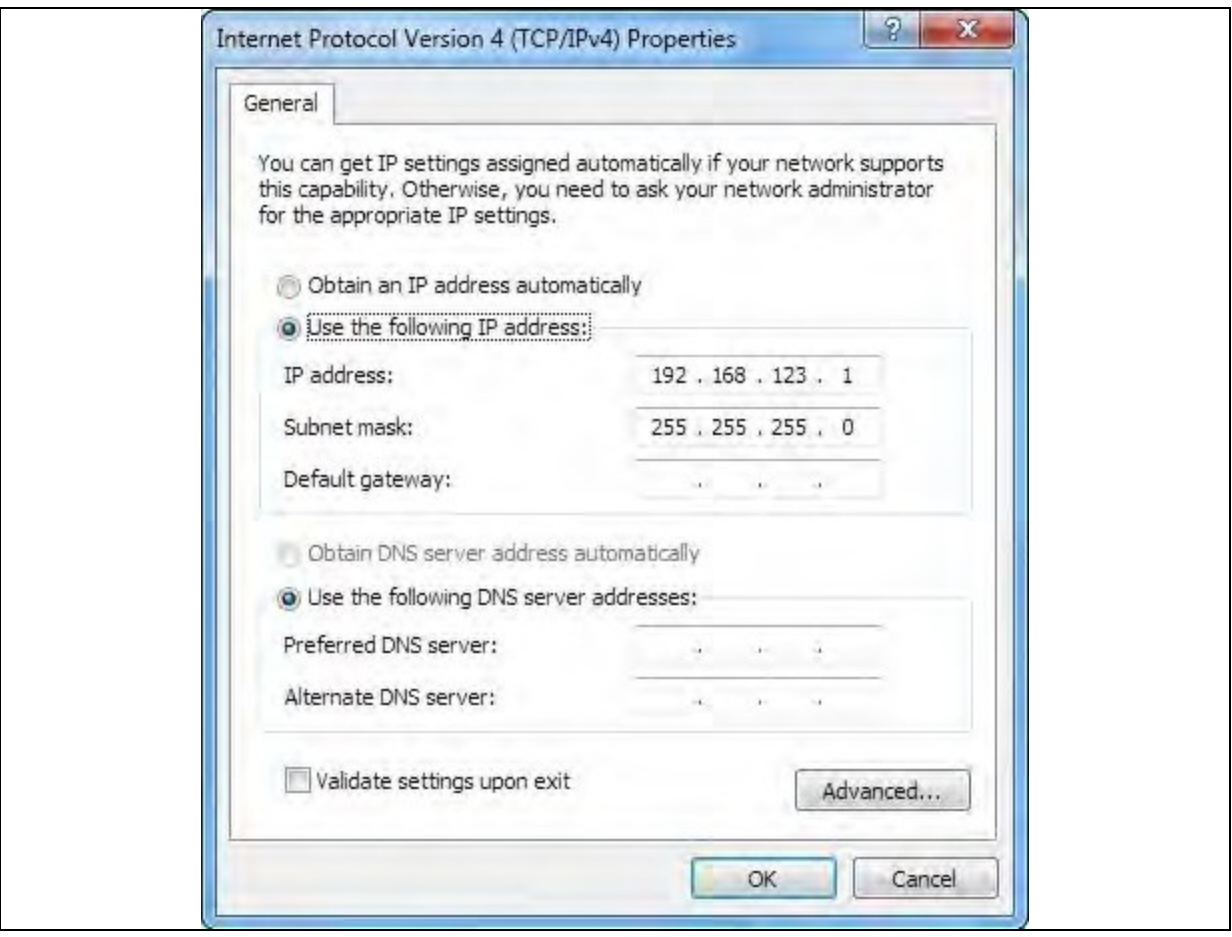

- 5. Choose *Use the following IP address*,set IP addressto 192.168.123.1 and Subnet Mask to 255.255.255.0. For initial setup, Default Gateway and the DNS Server entries can be left blank. Select *OK - OK* to close both the Internet Protocol Properties and Local Properties windows.
- 6. In a web browser, enter http://192.168.123.123 to access the unit. If you are setting up the unit for the first time, the unit requires you to create an Admin account and password before you can proceed.
- 7. After the Admin account is created, log in to the unit.
- 8. By default, the default sensors page is displayed. Navigate to the System tab, then the Network Page to configure the device's network properties. The unit's IP address, Subnet Mask, Gateway and DNS settings can either be assigned manually or acquired via DHCP.
- 9. Click *Save*.

NOTE: After the changes are saved, the browser will no longer be able to reload the web page from the [192.168.123.123](http://192.168.123.123/) address and displays Page not Found or Host Unavailable message; this is normal. After you are finished configuring the unit's IP address, repeat the steps above, changing the computer's Ethernet NIC card settings to the ones you wrote down prior to changing them.

### To set up the network for a MAC:

1. Click the System Preferencesicon on the Dock and choose *Network.*

### Figure 5.13 MAC System Preferences

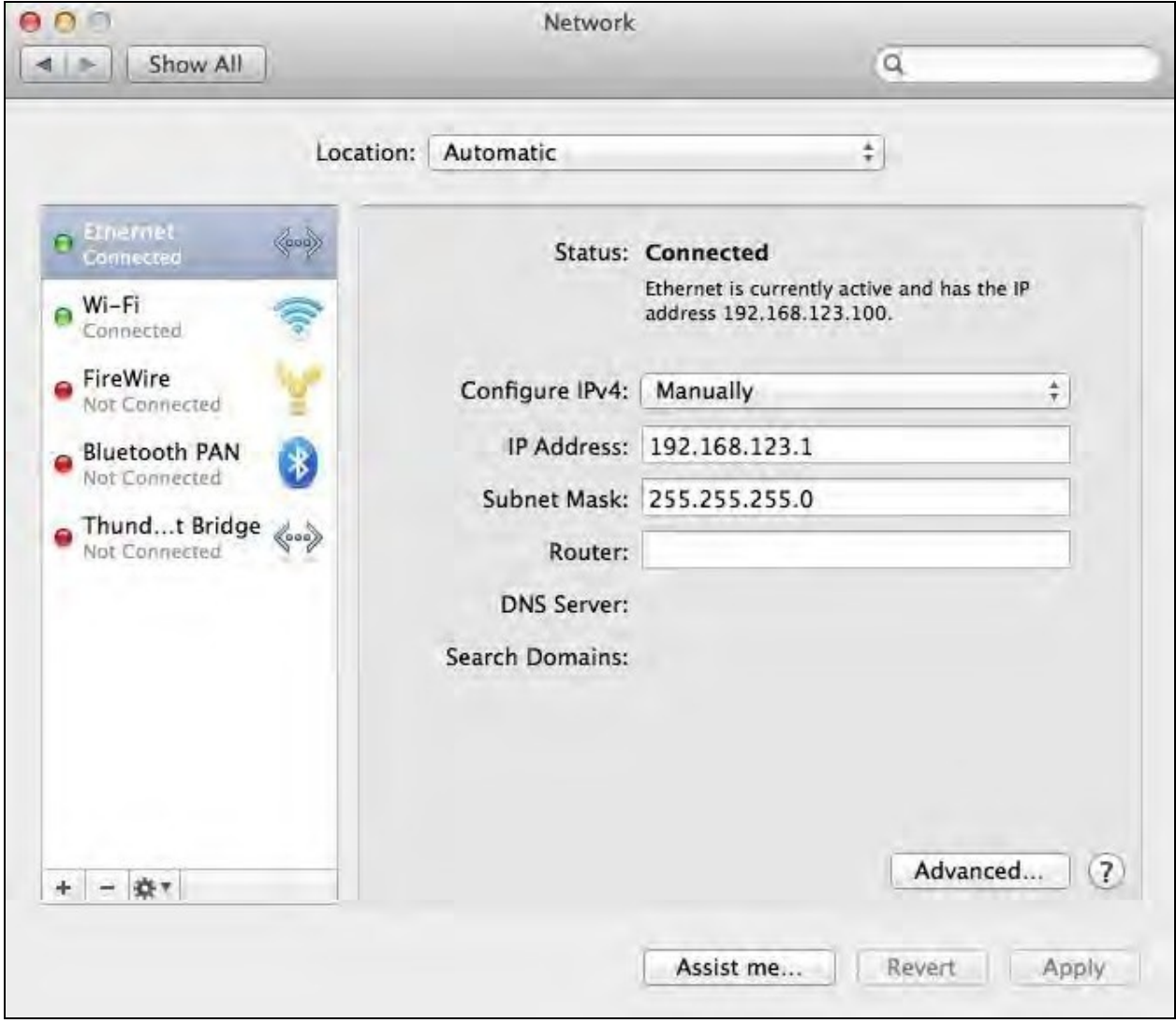

- 2. Ensure Ethernet is highlighted on the left side of the NIC window. In most cases, there will be one Ethernet entry on a Mac. Write down the current settings so you can restore them to normal after you have completed the setup procedure.
- 3. Select *Manually* from the Configure IPv4 drop-down list,set IP addressto 192.168.123.1 and Subnet Mask to 255.255.255.0 and click *Apply*.

NOTE: The Router and DNS Server settings can be left blank for this initial setup. In a web browser, enter http://192.168.123.123 to access the unit. If you are setting up the unit for the first time, the unit requires you to create an Admin account and password before you can proceed.

- 4. After the Admin account is created, log in to the unit.
- 5. By default, the default sensors page is displayed. Navigate to the *System* tab, then the *Network* page to configure the device's network properties. The unit's IP Address, Subnet Mask, Gateway and DNS settings can either be assigned manually or acquired via DHCP.
- 6. Click *Save.*

NOTE: After the changes are saved, the browser will no longer be able to reload the web page from the 192.168.123.123 address and displays Page not Found or Host Unavailable message; this is normal. After you are finished configuring the unit's IP address, repeat the steps above, changing the computer's Ethernet NIC card settings to the ones you wrote down prior to changing them.

# **5.4 Web User Interface**

The unit is accessible via a standard, unencrypted HTTP connection as well as an encrypted HTTPS (TLS) connection. Units will default to HTTP redirected to HTTPS unlessthe admin explicitly enables HTTP.

NOTE: An administrator account (username and password) must be created when logging in to the device the first time.

NOTE: If Clock not set. appears at the top of the page, follow procedures in [Time](#page-80-0) on [page 75.](#page-80-0)

# **5.4.1 Main menu**

The Main Menu is located vertically on the far left side. See [Figure](#page-40-0) 5.14 on the facing page for Main menu.

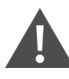

WARNING! Do not connect electric heaters, electric heating appliances or other electric appliances which may cause fire, electric shock, injuries when operated unattended.

#### <span id="page-40-0"></span>Figure 5.14 Main menu

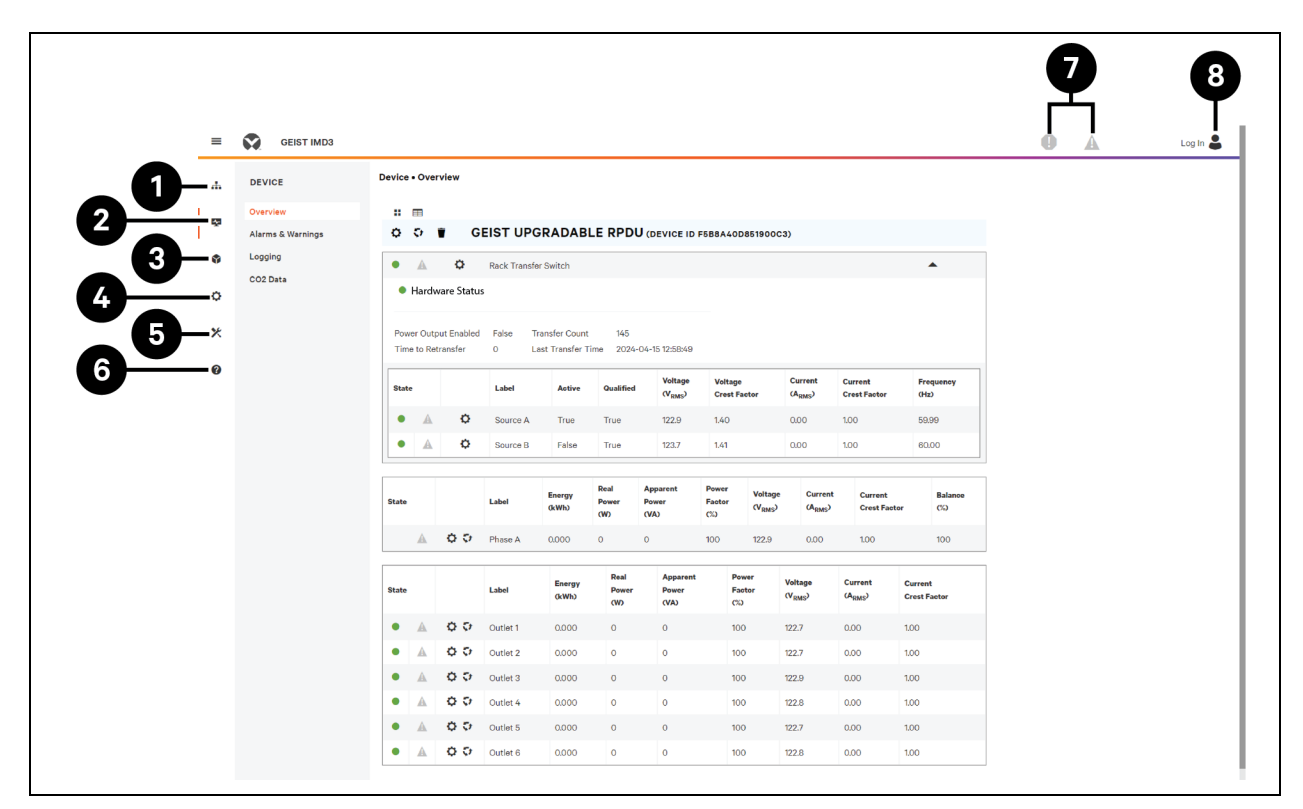

### Table 5.5 Main Menu Descriptions

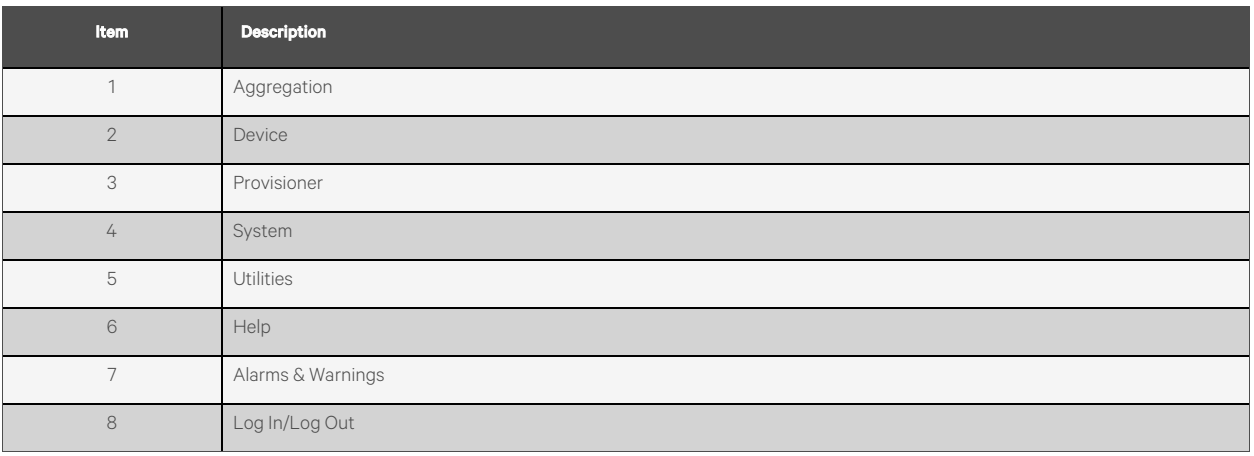

# **5.5 Device Sub Menu**

Click the Device Sub Menu to access *Overview, Alarms & Warnings, Logging* and *CO2 Data* menus.

# **5.5.1 Overview**

You must login before making any changes. Only users with control-level or higher authorizations have access to these settings.

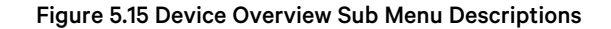

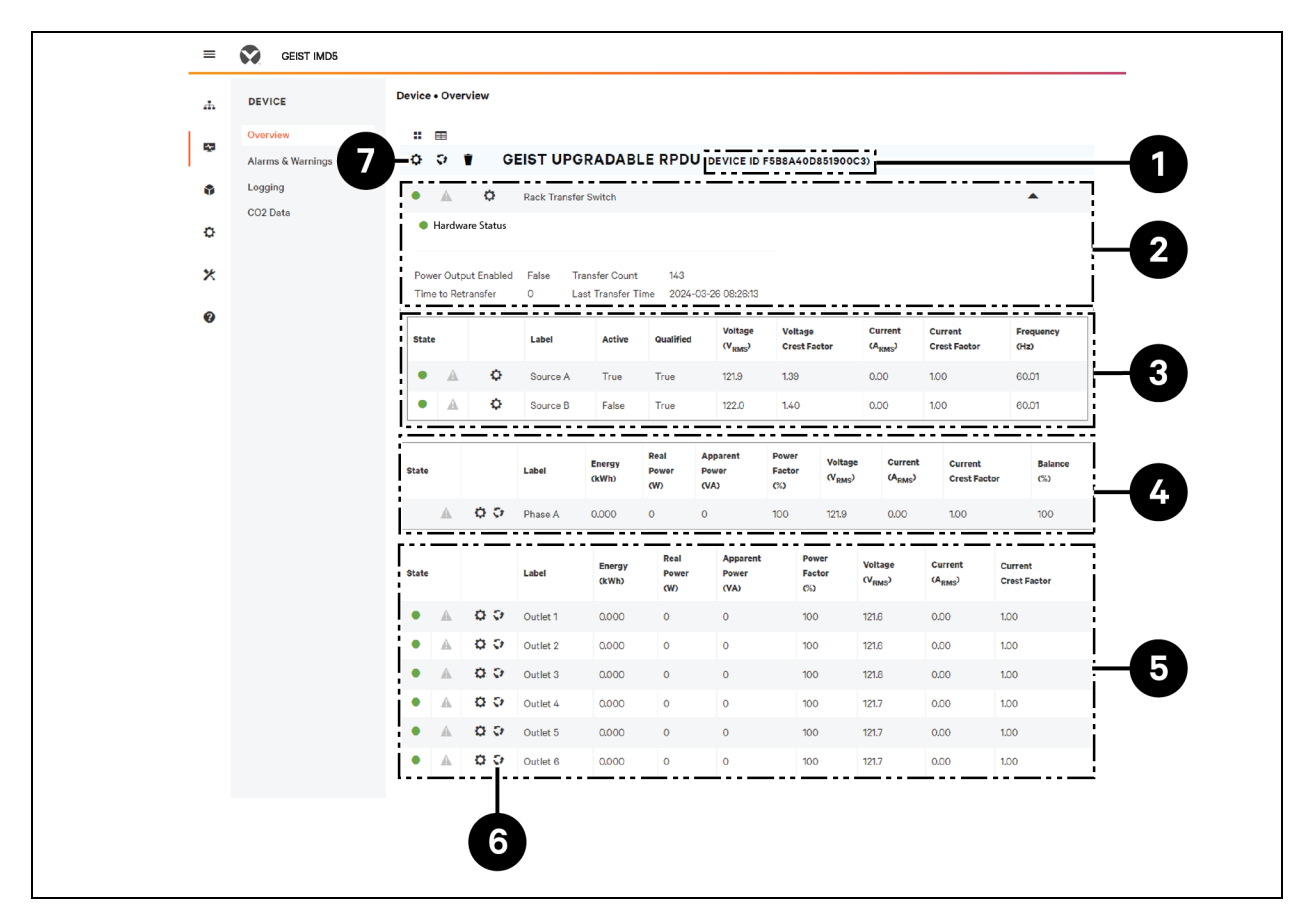

## Table 5.6 Device Overview Sub Menu Descriptions

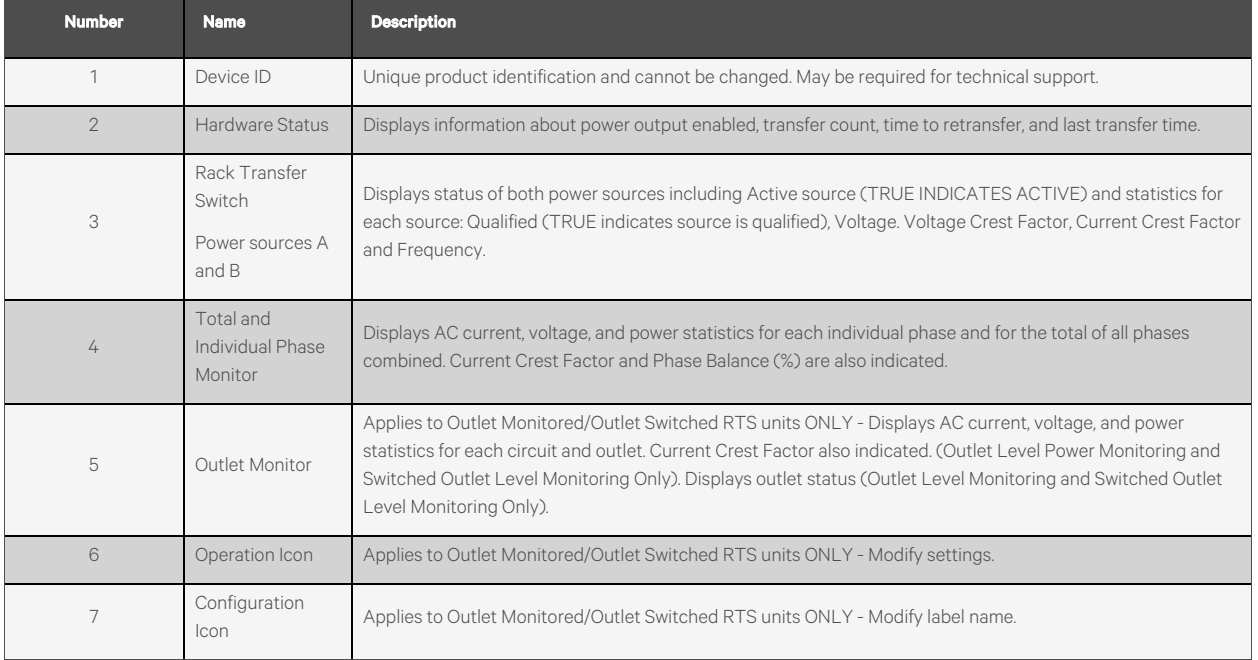

### To change a device label:

- 1. Click the Configuration **ich** icon to change label for the Vertiv™ Geist™ RTS and change the label. The Name is the RTS unit's factory name or model and cannot be changed.
- 2. Click *SAVE .*

Figure 5.16 Changing Device Label

| ≡   | Ø<br><b>GEIST IMD5</b> |                                                   |                                                           |                                               |                                                         |                                       |                                       |                                       | Log In $\approx$<br>$\bullet$<br>$\blacktriangle$ |
|-----|------------------------|---------------------------------------------------|-----------------------------------------------------------|-----------------------------------------------|---------------------------------------------------------|---------------------------------------|---------------------------------------|---------------------------------------|---------------------------------------------------|
| ah. | <b>DEVICE</b>          | <b>Device . Overview</b>                          |                                                           |                                               |                                                         |                                       |                                       |                                       | >> Configuration: Geist Upgradable rPDU           |
| ÷.  | Overview               | Ⅱ 田                                               |                                                           |                                               |                                                         |                                       |                                       |                                       | Name<br>Geist Upgradable rPDU                     |
|     | Alarms & Warnings      | <b>Gr</b><br>۰<br><b>T</b>                        | <b>GEIST UPGRADABLE RPDU (DEVICE ID F5B8A40D851900C3)</b> |                                               |                                                         |                                       |                                       |                                       | Label                                             |
| 6   | Logging                | $\bullet$<br>۰<br>A                               | <b>Rack Transfer Switch</b>                               |                                               |                                                         |                                       |                                       |                                       | Geist Upgradable rPDU<br><b>Outlet Control</b>    |
| ۰   | CO <sub>2</sub> Data   | <b>C</b> Hardware Status                          |                                                           |                                               |                                                         |                                       |                                       |                                       | Enabled<br>$\checkmark$                           |
| ×   |                        | <b>Power Output Enabled</b><br>Time to Retransfer | False<br><b>Transfer Count</b><br>$\circ$                 | 145<br>Last Transfer Time 2024-04-15 12:58:49 |                                                         |                                       |                                       |                                       | <b>CANCEL</b><br><b>SAVE</b>                      |
| 0   |                        | <b>State</b>                                      | Label<br>Active                                           | <b>Qualified</b>                              | <b>Voltage</b><br><b>Voltage</b><br>(V <sub>RMS</sub> ) | <b>Crest Factor</b>                   | Current<br>(A <sub>RMS</sub> )        | <b>Current</b><br><b>Crest Factor</b> |                                                   |
|     |                        | ۰<br>۰<br>A                                       | Source A<br>True                                          | True                                          | 123.0<br>1.41                                           |                                       | 0.00                                  | 1.00                                  |                                                   |
|     |                        | ۰<br>۰<br>A                                       | False<br>Source B                                         | True                                          | 123.7<br>1.42                                           |                                       | 0.00                                  | 1.00                                  |                                                   |
|     |                        |                                                   |                                                           | Real<br><b>Apparent</b>                       | Power                                                   |                                       |                                       |                                       |                                                   |
|     |                        | State                                             | <b>Energy</b><br>Label<br>(kWh)                           | Power<br>Power<br><b>CWD</b><br>(VA)          | Factor<br>$C\omega$                                     | <b>Voltage</b><br>(V <sub>RMS</sub> ) | Current<br>(A <sub>RMS</sub> )        | <b>Current</b><br><b>Crest Fa</b>     |                                                   |
|     |                        | $Q$ $Q$<br>A                                      | Phase A<br>0.000                                          | $\mathsf{o}\,$<br>$\mathbf{O}$                | 100                                                     | 123.0                                 | 0.00                                  | 1.00                                  |                                                   |
|     |                        | <b>State</b>                                      | <b>Energy</b><br>Label<br>(kWh)                           | <b>Real</b><br>Power<br>(W)                   | <b>Apparent</b><br>Power<br>(VA)                        | Power<br>Factor<br>$C\Omega$          | <b>Voltage</b><br>(V <sub>RMS</sub> ) | Current<br>(A <sub>RMS</sub> )        |                                                   |
|     |                        | $\circ$<br>$\bullet$                              | Outlet 1<br>0.000                                         | $\overline{0}$                                | $\circ$                                                 | 100                                   | 122.7                                 | 0.00                                  |                                                   |
|     |                        | 0<<br>$\bullet$<br>А                              | Outlet 2<br>0.000                                         | $\mathbf 0$                                   | $\circ$                                                 | 100                                   | 122.8                                 | 0.00                                  |                                                   |
|     |                        | 0 <sub>0</sub><br>٠                               | Outlet 3<br>0.000                                         | $\mathbf{O}$                                  | $\circ$                                                 | 100                                   | 122.9                                 | 0.00                                  |                                                   |
|     |                        | 0.5<br>$\bullet$                                  | Outlet 4<br>0.000                                         | $\mathbf{O}$                                  | $\circ$                                                 | 100                                   | 122.8                                 | 0.00                                  | <b>LOU</b>                                        |
|     |                        | $O$ $O$<br>$\bullet$<br>А                         | Outlet 5<br>0.000                                         | $\mathbf{0}$                                  | $\circ$                                                 | 100                                   | 122.8                                 | 0.00                                  | 1.00                                              |
|     |                        | $\bullet$<br>0<<br>А                              | Outlet 6<br>0.000                                         | $\circ$                                       | $\circ$                                                 | 100                                   | 122.9                                 | 0.00                                  | 1.00                                              |

### To change device operation:

- 1. Click the Operation  $\boxed{\bullet}$  icon.
- 2. Select the operation to perform:
	- On/Off: Turns all outlets On or Off.
	- Reboot: For outlets currently On, reboot cycles the outlets Off, then back On after the reboot hold delay. For outlets currently Off, reboot turns the outlets On.
	- Cancel: Cancels the current operation if it has not been completed.
	- Reset Energy: Resets the total energy measured in kWH.
	- Restore Defaults: Restores device settings to their factory default. This includes Labels, Delays and Poweron Actions for the device.

### NOTE: These actions affect the entire device.

### NOTE: On/Off and Reboot operations apply to Outlet Switched Geist™ RTS unit's only.

3. For operations involving the state of the outlets, setting Delay to *True* uses the current Delay configuration for each outlet when performing the selected operation.

4. Click *SAVE* to issue the action.

NOTE: Power-on action delays refer to the time since the unit was plugged in, not the time since it fully booted. They may execute before the unit fully boots.

### Figure 5.17 Device Change Operation

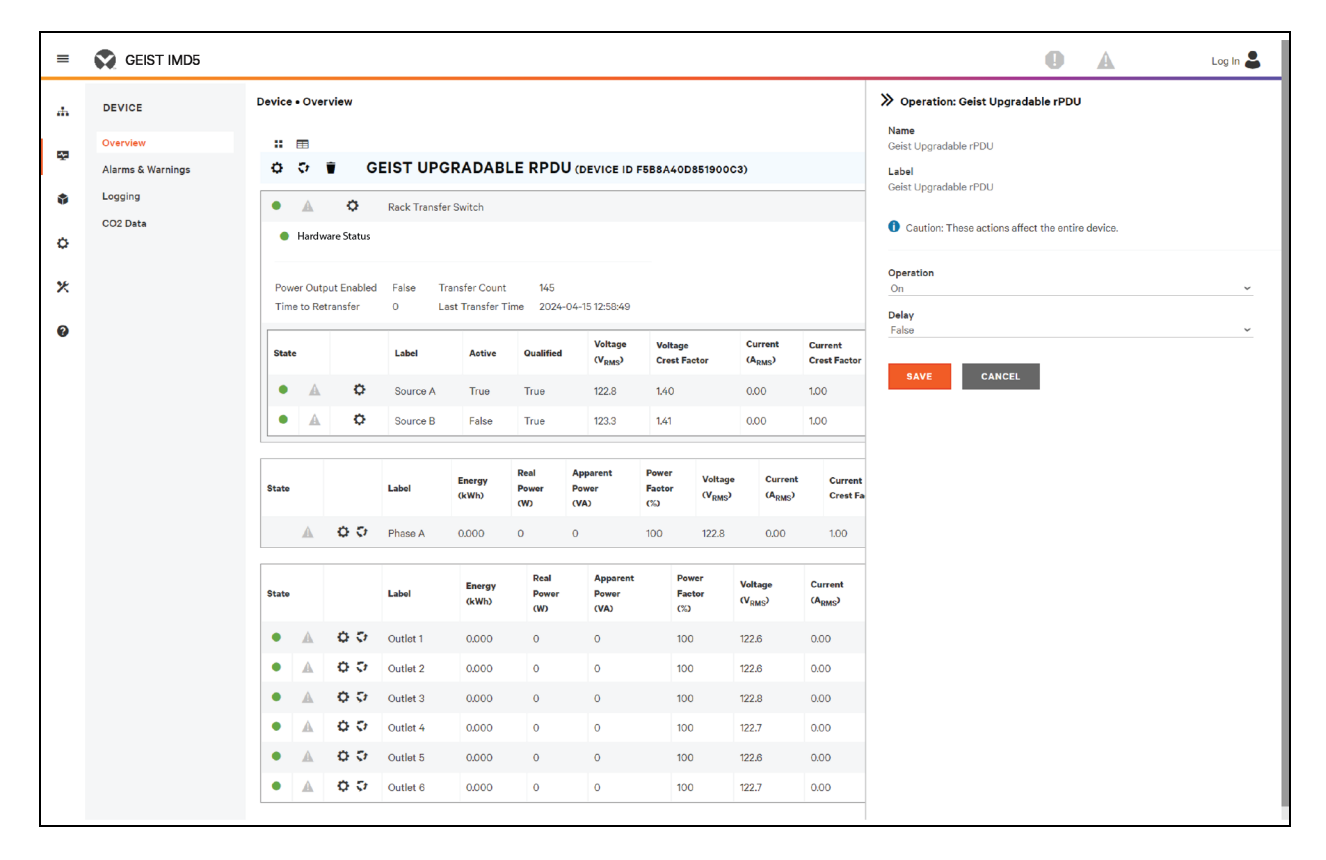

#### To change a phase or circuit label:

- 1. Click the Configuration  $\overline{\Omega}$  icon for the phase or circuit and change the label. The Name is the physical phase or circuit name and cannot be changed.
- 2. Click *SAVE.*

Figure 5.18 Changing Phase or Circuit Label

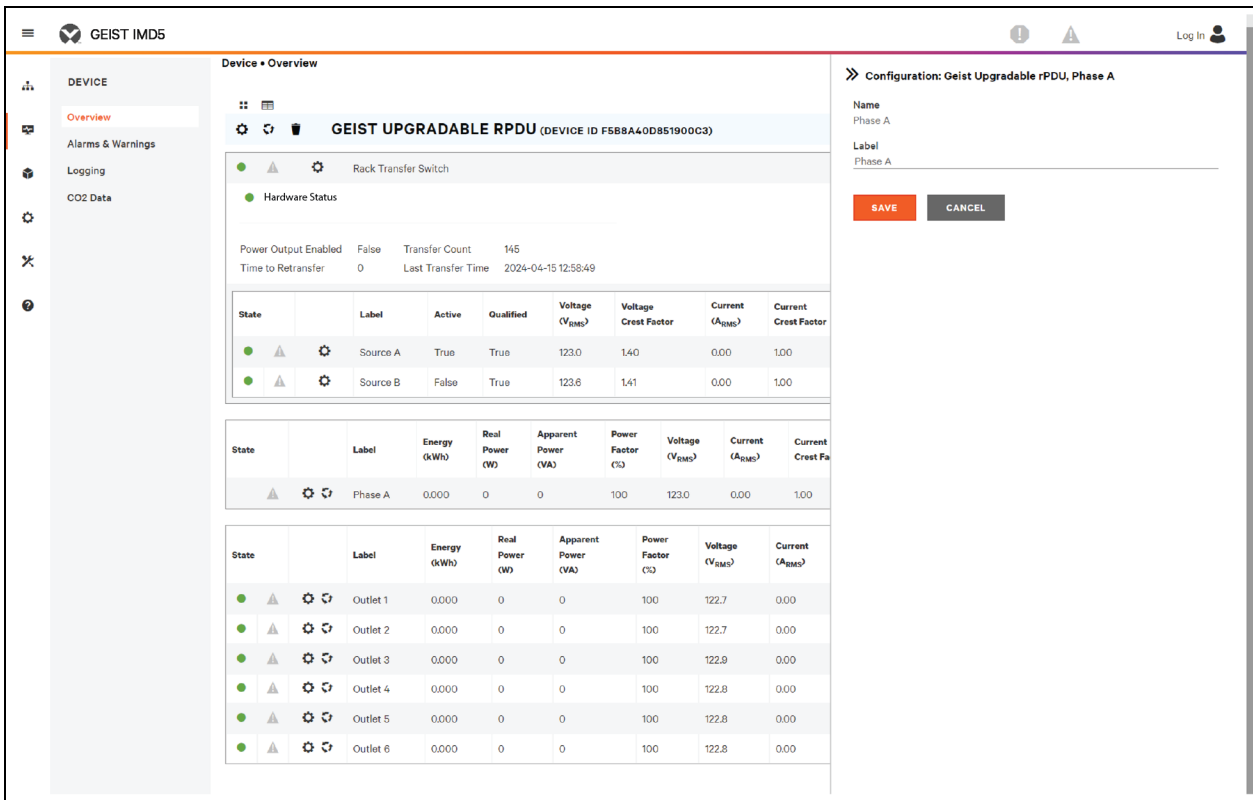

## To change phase operation:

- 1. Click the Operation  $\boxed{\bullet}$  icon.
- 2. Select *Reset Energy* to reset the total energy measured in kWH for the selected phase.
- 3. Click *SAVE* to issue the action.

### Figure 5.19 Changing Phase Operation

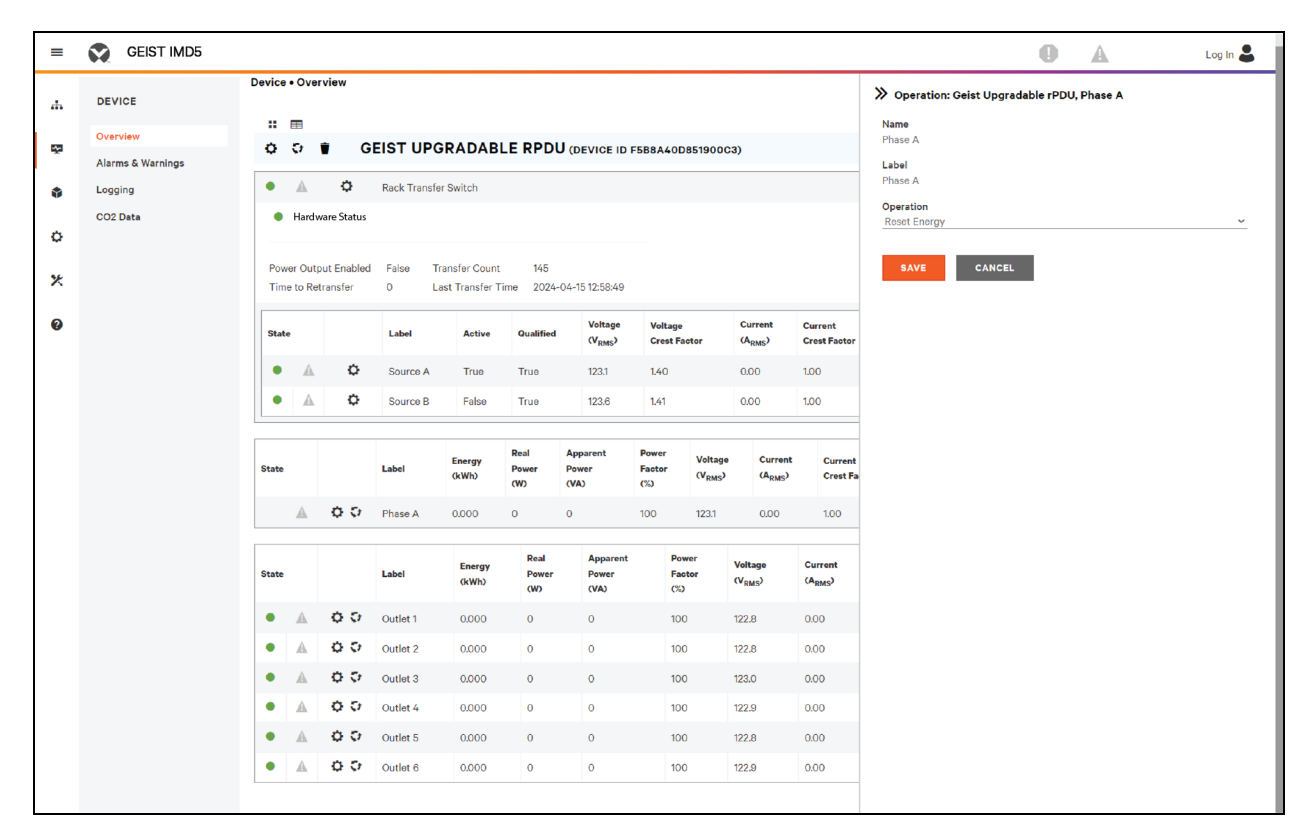

## To change circuit operation:

- 1. Click the Operation  $\boxed{\bullet}$  icon.
- 2. Select *Reset Loss of Load* to reset the Loss of Load alarm.
- 3. Click *SAVE* to issue the action.

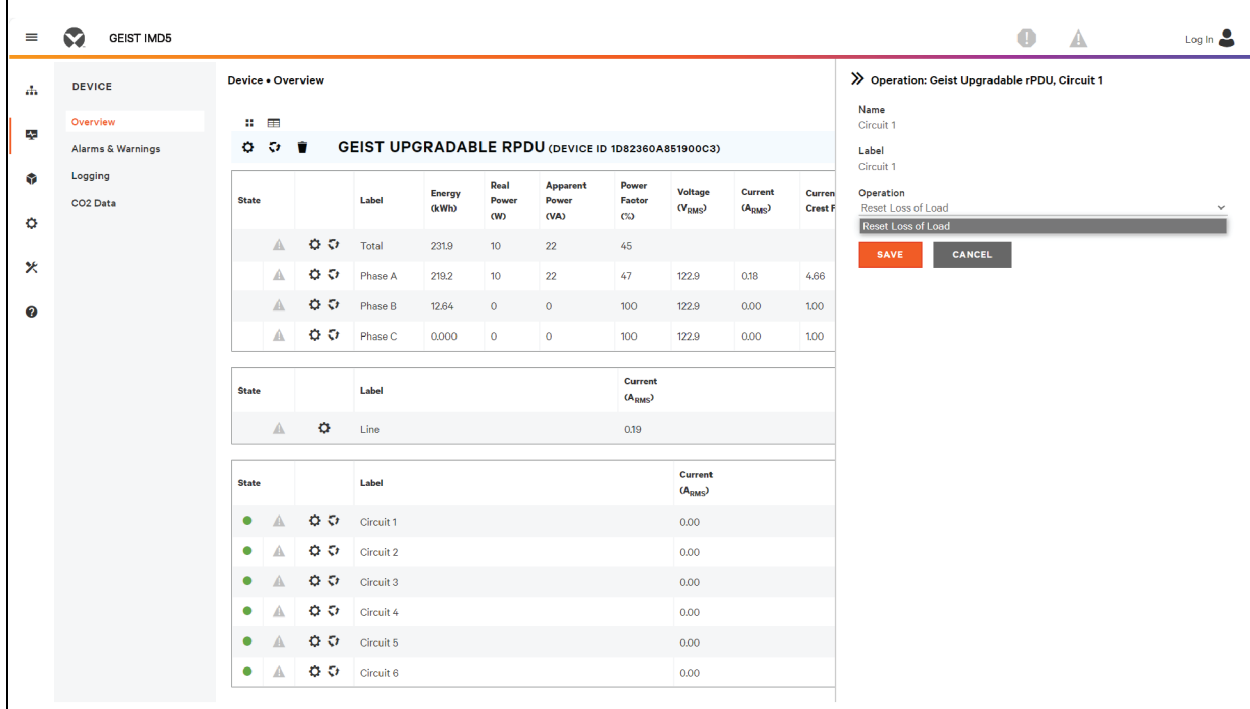

#### Figure 5.20 Changing Circuit Operation

NOTE: This step is required when state shows a loss of load alarm and the issue has been resolved. Loss of load alarm is triggered by a sudden drop of current detected by the circuit breaker's current measuring transducer when operating close to the circuit load limit. For the Switched Upgradeable horizontal units, the loss of load alarm is additionally triggered by circuit breaker loss of voltage (regardless of circuit load).

### To configure an outlet:

NOTE: Applies to Outlet Monitored/Outlet Switched Vertiv™ Geist™ RTS units only.

- 1. Click the Outlet Configuration  $\overline{\Omega}$  icon.
- 2. Change the configurations, as needed.
	- a. Label of the outlet.

#### NOTE: Steps 2b through 2k apply only to switched outlets.

- b. State: The outlet's current state (On or Off).
- c. Mode: How the outlet will be controlled:
	- Manual Control: The outlet state is controlled using the web user interface, SNMP or the API.
	- Alarm Control (normally off, on when any associated alarm trips): The outlet state is set normally Off and will be switched On when any outlet alarm event is tripped.
	- Alarm Control (normally on, off when any associated alarm trips): The outlet state is set normally On and will be switched Off when any outlet alarm event is tripped.
	- Alarm Control (normally Off, on when all associated alarm trips): The outlet state is set normally Off and will be switched On when all outlet alarm events are tripped.
- Alarm Control (normally on, off when all associated alarm trips): The outlet state is set normally On and will be switched Off when all outlet alarm events are tripped.
- d. Pending State: The state the outlet is currently transitioning to.
- e. Time To Action: The time left before the pending action takes place. This is adjusted using Delays.
- f. On Delay: The time, in seconds, the unit waits before switching an outlet On.
- g. Off Delay: The time, in seconds, the unit waits before switching an outlet Off.
- h. Reboot Delay: The time, in seconds, the unit waits before rebooting an outlet.
- i. Reboot Hold Delay: The time, in seconds, the unit waits after switching the outlet Off, before switching an outlet back On during a reboot.
- j. Power-On Action: Describes the state the outlet will start when powered On (On, Off or Last).
- k. Power-On Delay: The time, in seconds, the unit waits after being powered On before powering On the outlet.
- 3. Click *SAVE.*

## Figure 5.21 Outlet Configuration

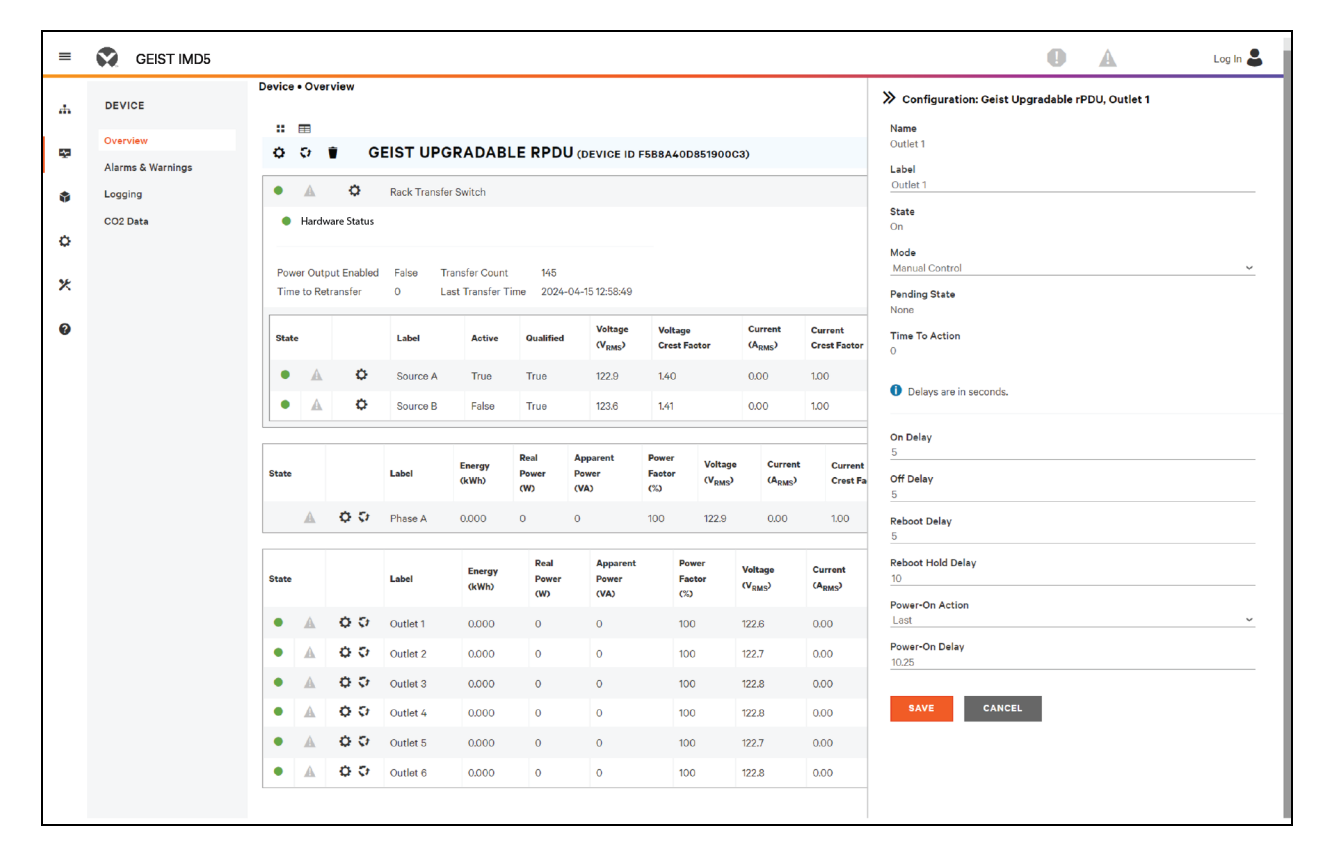

#### To change outlet operation:

NOTE: Applies to Outlet Monitored / Outlet Switched Vertiv™ Geist™ RTS units only.

- 1. Click the desired Outlet Operation **i** icon.
- 2. Select the operation to perform:
	- On/Off: Turns the selected outlet On or Off.
- Reboot: For outlets currently On, reboot cycles the outlets off, then back On after the reboot hold delay. For outlets currently Off, reboot turns the outlets On.
- Cancel: Cancels the current operation if it has not been completed.
- Reset Energy: Resets the total energy measured in kWH for the selected outlet.
- 3. For operations involving the state of the outlets, setting Delay to *True* uses the current Delay configuration for each outlet when performing the selected operation.
- 4. Select *SAVE* to issue the action.

### Figure 5.22 Changing Outlet Operation

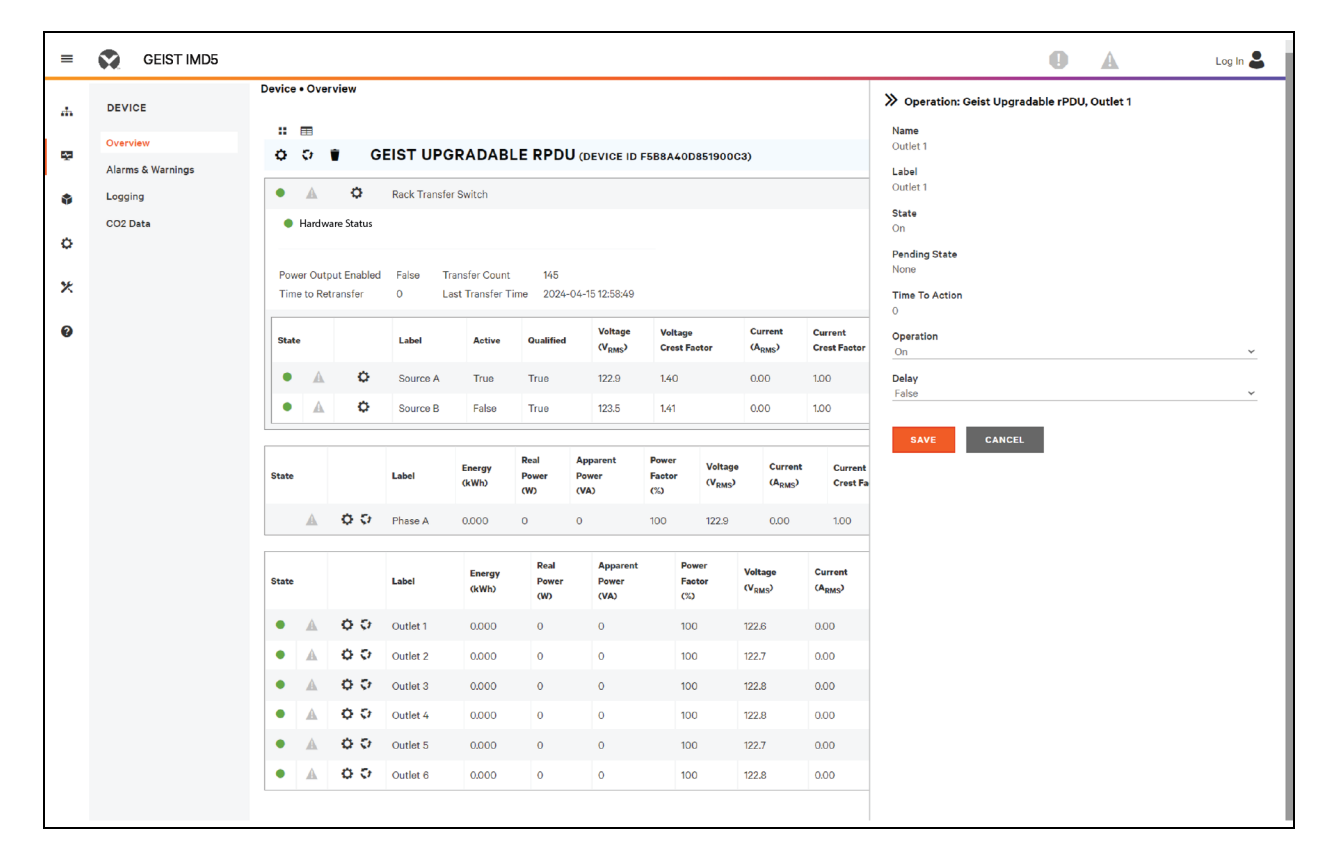

# <span id="page-48-0"></span>**5.5.2 Alarms & Warnings**

The Alarms & Warnings page allows you to establish alarm or warning conditions(events) for each power and circuit reading. Events are triggered when a measurement exceeds a user-defined threshold, either going above the threshold (high-trip) or below it (low-trip). Events are displayed in different sections, based on the device or measurement the event is associated with. Each event can have one or more actions to be taken when the event occurs.

# Figure 5.23 Alarms & Warnings Page

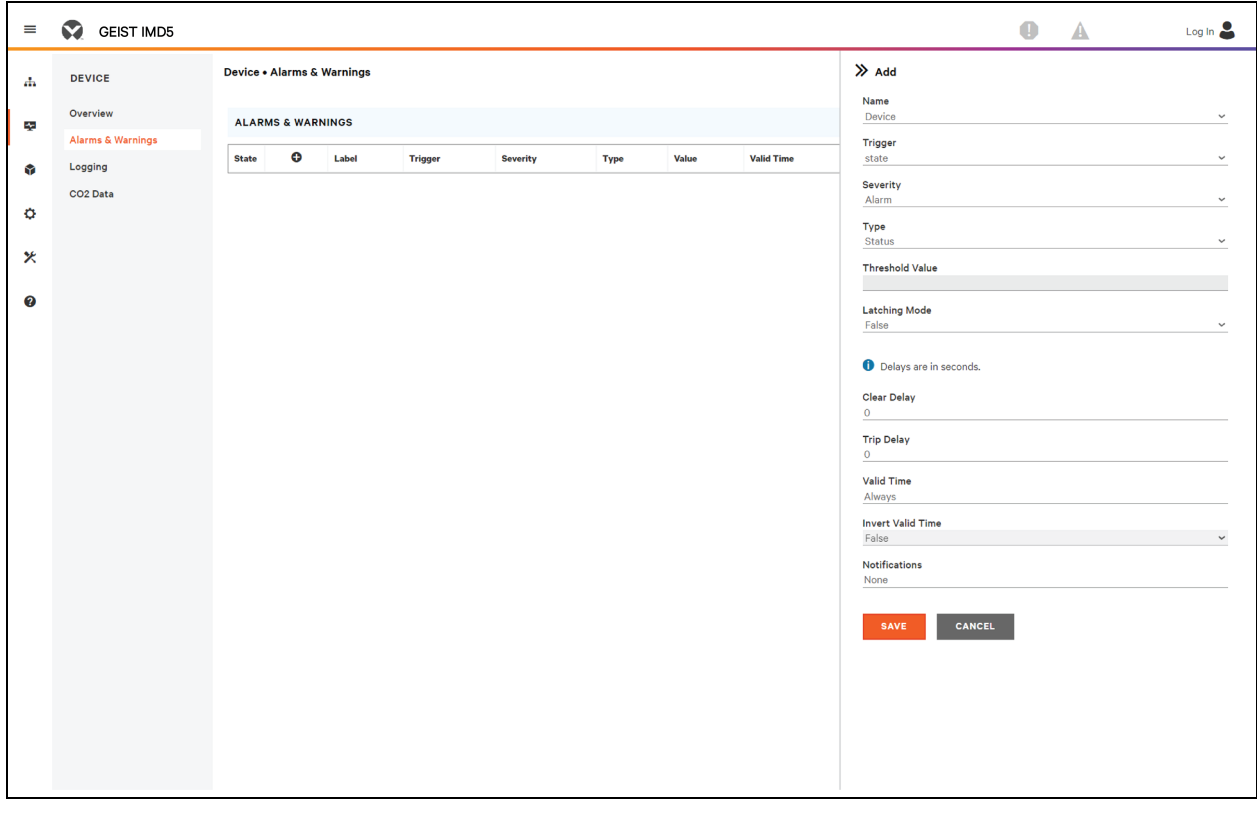

## Table 5.7 Alarms & Warnings Descriptions

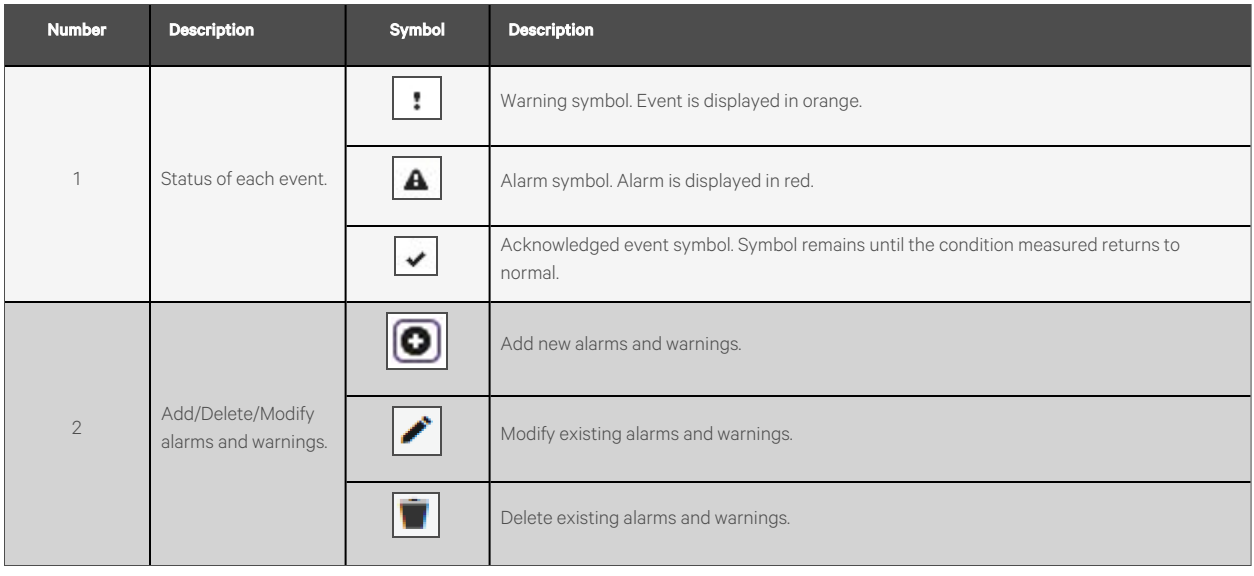

### Table 5.7 Alarms & Warnings Descriptions

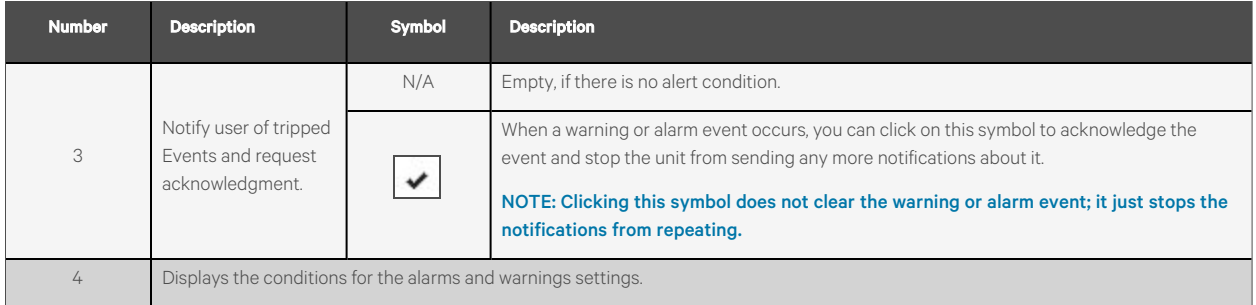

### To add a new Alarm or Warning Event:

- 1. Click the *Add/Modify Alarms* and *Warnings* button.
- 2. Set the desired conditions for this event as follows:
	- a. From the drop-down lists, select the name of the phase or circuit, the trigger measurement, the severity and the type.

## NOTE: High trips if the measurement goes above the threshold and low trips if the measurement goes below the threshold.

- b. Enter the desired Threshold Value (any number between -999.0 through 999.0).
- c. Enter the desired Clear Delay time in seconds. Any value other than *0* means once this event istripped, the measurement must return to normal for this many seconds before the event will clear and reset. Clear Delay can be up to 14400 seconds(4 hours).
- d. Enter the desired Trip Delay time in seconds. Any value other than *0* meansthat the measurement must exceed the threshold for this many seconds before the Event will be tripped. Trip Delay can be up to 14400 seconds(4 hours).
- e. Latching Mode, if enabled, this event and its associated actionsremain active until the event is acknowledged, even if the measurement subsequently returns to normal.
- f. To specify where the alert notifications are sent when this alarm or warning event occurs, click the Add icon to create a new action.
- g. Select the desired options from the drop-down menu:
	- Target is the email address or SNMP manager where the notifications are sent when the event is tripped. For more information on configuring a target email address, see [Email](#page-82-0) on [page 77](#page-82-0).
	- Or, when an outlet number is selected as the target, the outlet state switches when an event is tripped and remains in the switched state until the event resets or is acknowledged. For this option, the outlet mode must be configured for Alarm Control, see Alarms & [Warnings](#page-48-0) on [page 43](#page-48-0).

## NOTE: Target Delays and Repeats are shared across all alarms. If multiple delay or repeat values are needed for specific targets, each one must be added to the target list and then the appropriate Enabled box must be checked on each alarm.

### NOTE: Applies to Outlet Monitored / Outlet Switched Vertiv™ Geist™ RTS units only.

• Delay determines how long this Event must remain tripped before this Action's first notification is sent. This is different from the Trip Delay above. Trip Delay determines how long the threshold value hasto be exceeded before the Event itself istripped. This delay determines how long the Event must remain tripped before this Action occurs. Delay can be up to 14400 seconds(4 hours). A Delay of 0 will send the notification immediately.

- Repeat determines whether multiple notifications will be sent for this Event Action. Repeat notifications are sent at the specified intervals until the Event is acknowledged or until the Event is cleared and reset. The Repeat interval can be up to 14400 seconds(4 hours). A Repeat of *0* disables this feature and only one notification will be sent.
- 3. Click *SAVE* to save this notification action.

NOTE: More than one action can be set for an alarm or warning. To add multiple actions, just click the Add icon again and set each one as desired. Each alert can have up to 32 Actions associated with it.

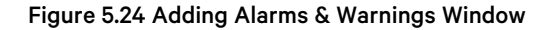

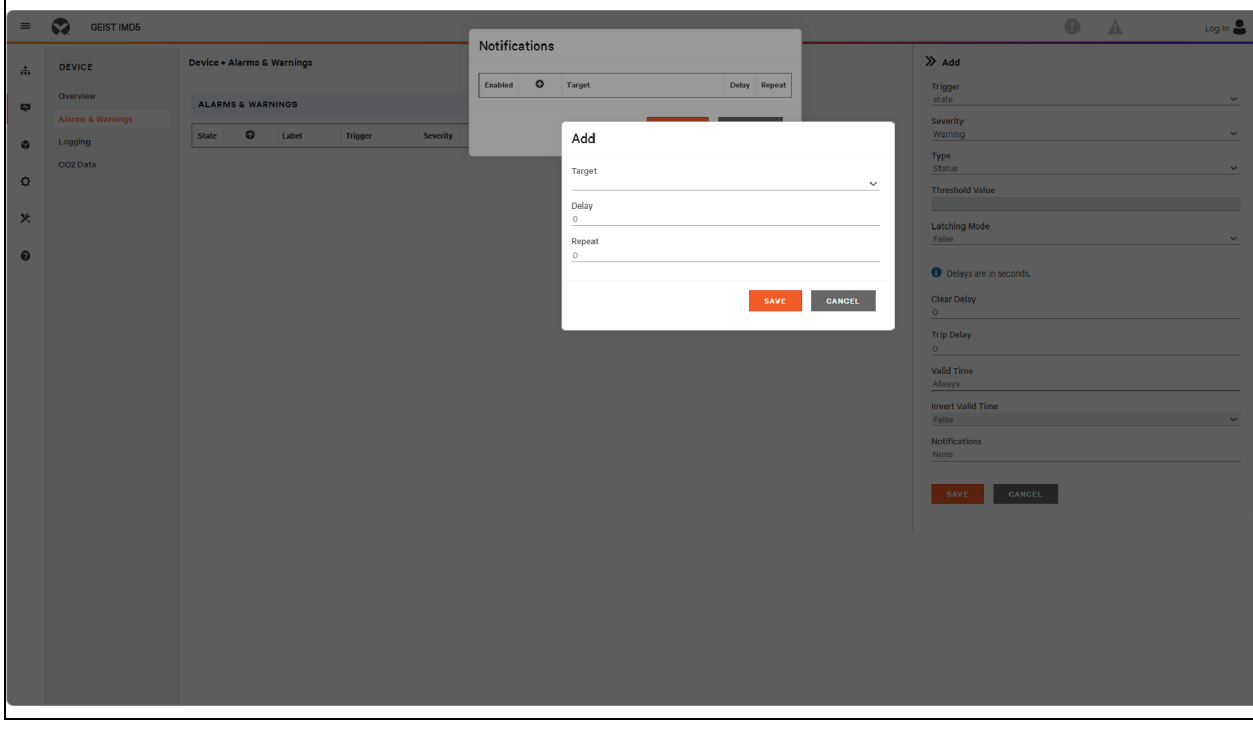

### To change an existing alarm or warning event:

- 1. Click the Modify icon next to the alarm or warning event you wish to change.
- 2. Modify the settings as needed and click *SAVE*.
- 3. After an action is added, it has a checkbox in the enabled column at the far left. By default, when an action is added it is unchecked (disabled). Click the checkbox to enable it. This allows you to selectively turn different actions On and Off for testing.

Figure 5.25 Changing Alarms & Warning Window

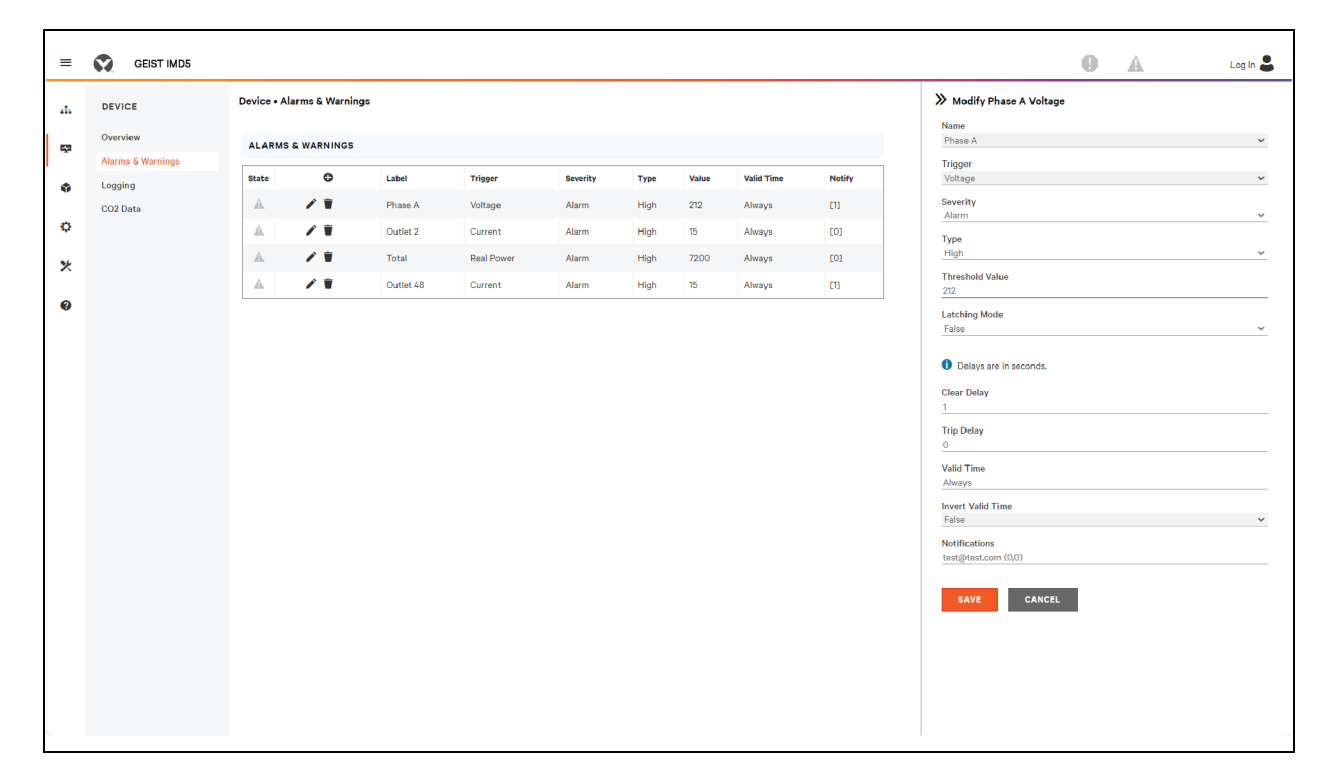

### To delete an existing alarm or warning event:

- 1. Click the Delete icon next to the alarm or warning event you wish to remove.
- 2. Click *DELETE* and *SAVE* to confirm.

Figure 5.26 Deleting Alarms & Warning Event

| $\equiv$ | Ø<br><b>GEIST IMD3</b>                  |              |                              |           |                |                 |      |       |                   |               |                           | $\bullet$ | Α | Log ln |
|----------|-----------------------------------------|--------------|------------------------------|-----------|----------------|-----------------|------|-------|-------------------|---------------|---------------------------|-----------|---|--------|
| d.       | <b>DEVICE</b>                           |              | Device . Alarms & Warnings   |           |                |                 |      |       |                   |               | >> Delete Phase A Voltage |           |   |        |
| a,       | Overview                                |              | <b>ALARMS &amp; WARNINGS</b> |           |                |                 |      |       |                   |               | Are you sure?<br>DELETE   | CANCEL    |   |        |
| G.       | <b>Alarms &amp; Warnings</b><br>Logging | <b>State</b> | $\bullet$                    | Label     | <b>Trigger</b> | <b>Severity</b> | Type | Value | <b>Valid Time</b> | <b>Notify</b> |                           |           |   |        |
|          | CO <sub>2</sub> Data                    | $\mathbb A$  | ╱ 〒                          | Phase A   | Voltage        | Alarm           | High | 212   | Always            | [1]           |                           |           |   |        |
| ۰        |                                         | A            | $\lambda$                    | Outlet 2  | Current        | Alarm           | High | 15    | Always            | [0]           |                           |           |   |        |
| ×        |                                         | A            | " ■                          | Total     | Real Power     | Alarm           | High | 7200  | Always            | [0]           |                           |           |   |        |
|          |                                         | A            | ╱ ₩                          | Outlet 48 | Current        | Alarm           | High | 15    | Always            | m             |                           |           |   |        |
| ❼        |                                         |              |                              |           |                |                 |      |       |                   |               |                           |           |   |        |
|          |                                         |              |                              |           |                |                 |      |       |                   |               |                           |           |   |        |
|          |                                         |              |                              |           |                |                 |      |       |                   |               |                           |           |   |        |

# **5.5.3 Logging**

The Logging page allows you to access the historical data recorded by the Vertiv™ Geist™ RTS by selecting the desired sensors and time range to be logged. The Logging page permits selecting all or selecting none.

### To select or deselect the measurement value:

- 1. Click the Device icon and click on the Logging sub menu.
- 2. From Logging page, click *Select All* to select the measurement value and click *Select None* to deselect the measurement value.

## Figure 5.27 Logging Page

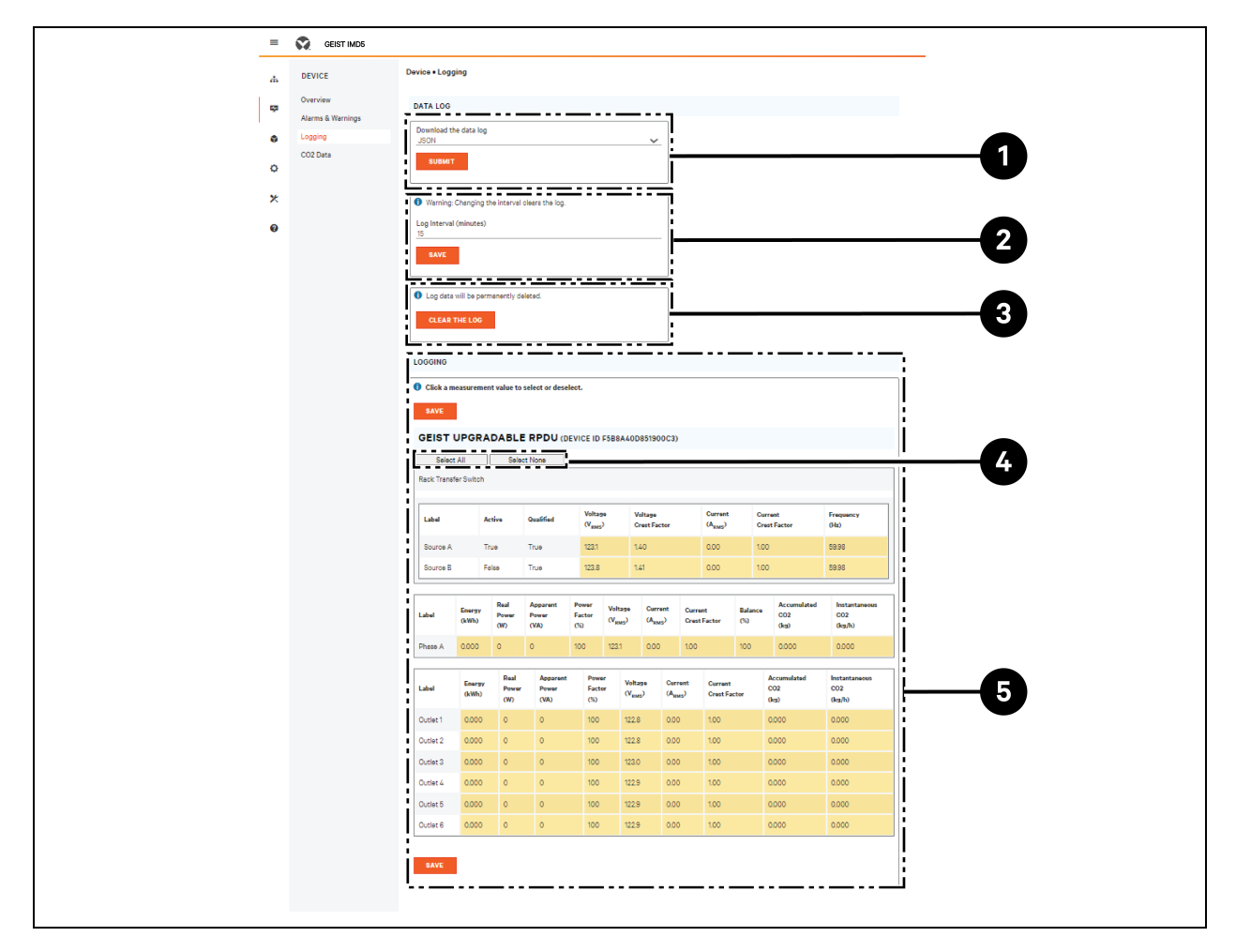

## Table 5.8 Logging Page Descriptions

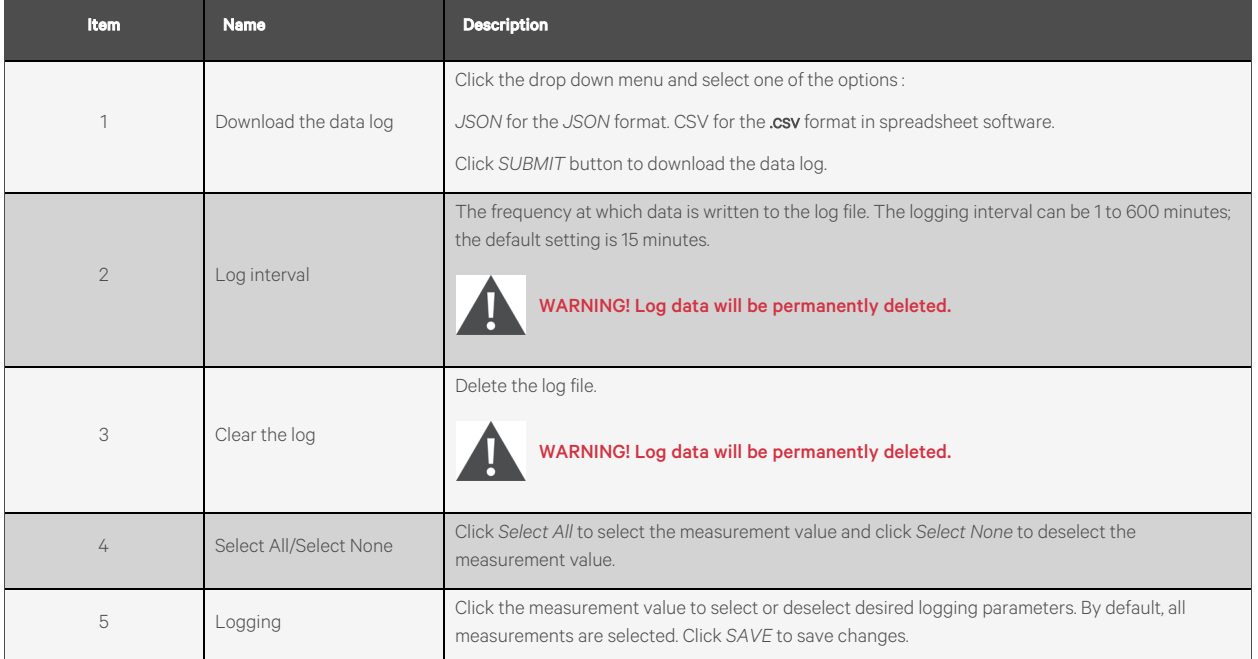

NOTE: The maximum loggable time frame is determined by number of measurements being logged and the interval at which data is written to the log file.

# **5.5.4 CO2 Data**

<span id="page-55-0"></span>Figure 5.28 CO2 Home Page

|                     | GEIST IMD5                              |                   |                             |                        |                      |                                                           |                                       |                                       |                                |                                |                                |                       |                                |                          |
|---------------------|-----------------------------------------|-------------------|-----------------------------|------------------------|----------------------|-----------------------------------------------------------|---------------------------------------|---------------------------------------|--------------------------------|--------------------------------|--------------------------------|-----------------------|--------------------------------|--------------------------|
| ah.                 | <b>DEVICE</b>                           | Device . CO2 Data |                             |                        |                      |                                                           |                                       |                                       |                                |                                |                                |                       |                                |                          |
| Liga                | Overview                                |                   | <b>CO2 DATA</b>             |                        |                      |                                                           |                                       |                                       |                                |                                |                                |                       |                                |                          |
| ٠                   | <b>Alarms &amp; Warnings</b><br>Logging |                   |                             |                        |                      | <b>GEIST UPGRADABLE RPDU (DEVICE ID F5B8A40D851900C3)</b> |                                       |                                       |                                |                                |                                |                       |                                |                          |
| $\ddot{\mathbf{Q}}$ | CO <sub>2</sub> Data                    |                   | <b>Rack Transfer Switch</b> |                        |                      |                                                           |                                       |                                       |                                |                                |                                |                       |                                |                          |
| ⋇                   |                                         | Label             |                             |                        | Active               | Qualified                                                 | <b>Voltage</b><br>(V <sub>RMS</sub> ) |                                       | Voltage<br><b>Crest Factor</b> |                                | Current<br>(A <sub>RMS</sub> ) |                       | Current<br><b>Crest Factor</b> | <b>Frequency</b><br>(Hz) |
| 0                   |                                         | Source A          |                             |                        | True                 | True                                                      | 123.0                                 |                                       | 1.40                           |                                | 0.00                           |                       | 1.00                           | 60.00                    |
|                     |                                         | Source B          |                             |                        | False                | True                                                      | 123.7                                 |                                       | 1.41                           |                                | 0.00                           |                       | 1,00                           | 60.00                    |
|                     |                                         | Label             |                             | <b>Energy</b><br>(kWh) | Real<br>Power<br>(W) | Apparent<br>Power<br>(VA)                                 | Power<br>Factor<br>$8$                | <b>Voltage</b><br>(V <sub>RMS</sub> ) | Current<br>(A <sub>RMS</sub> ) | Current<br><b>Crest Factor</b> |                                | <b>Balance</b><br>$8$ | meas.units.kgh                 | meas.units.kg            |
|                     |                                         | Phase A           |                             | 0.000                  | $\bullet$            | $\bullet$                                                 | 100                                   | 123.0                                 | 0.00                           | 1.00                           |                                | 100                   | 0.000                          | 0.000                    |
|                     |                                         | Label             |                             |                        |                      | Accumulated CO2 (kg)                                      |                                       |                                       |                                |                                | Instantaneous CO2 (kg/h)       |                       |                                |                          |
|                     |                                         | Outlet 1          |                             |                        | 0.000                |                                                           |                                       |                                       |                                | 0.000                          |                                |                       |                                |                          |
|                     |                                         | Outlet 2          |                             |                        | 0.000                |                                                           |                                       |                                       |                                | 0.000                          |                                |                       |                                |                          |
|                     |                                         | Outlet 3          |                             |                        | 0.000                |                                                           |                                       |                                       |                                | 0.000                          |                                |                       |                                |                          |
|                     |                                         | Outlet 4          |                             |                        | 0.000                |                                                           |                                       |                                       |                                | 0.000                          |                                |                       |                                |                          |
|                     |                                         | Outlet 5          |                             |                        | 0.000                |                                                           |                                       |                                       |                                | 0.000                          |                                |                       |                                |                          |
|                     |                                         | Outlet 6          |                             |                        | 0.000                |                                                           |                                       |                                       |                                | 0.000                          |                                |                       |                                |                          |

### Figure 5.29 System Tab of CO2

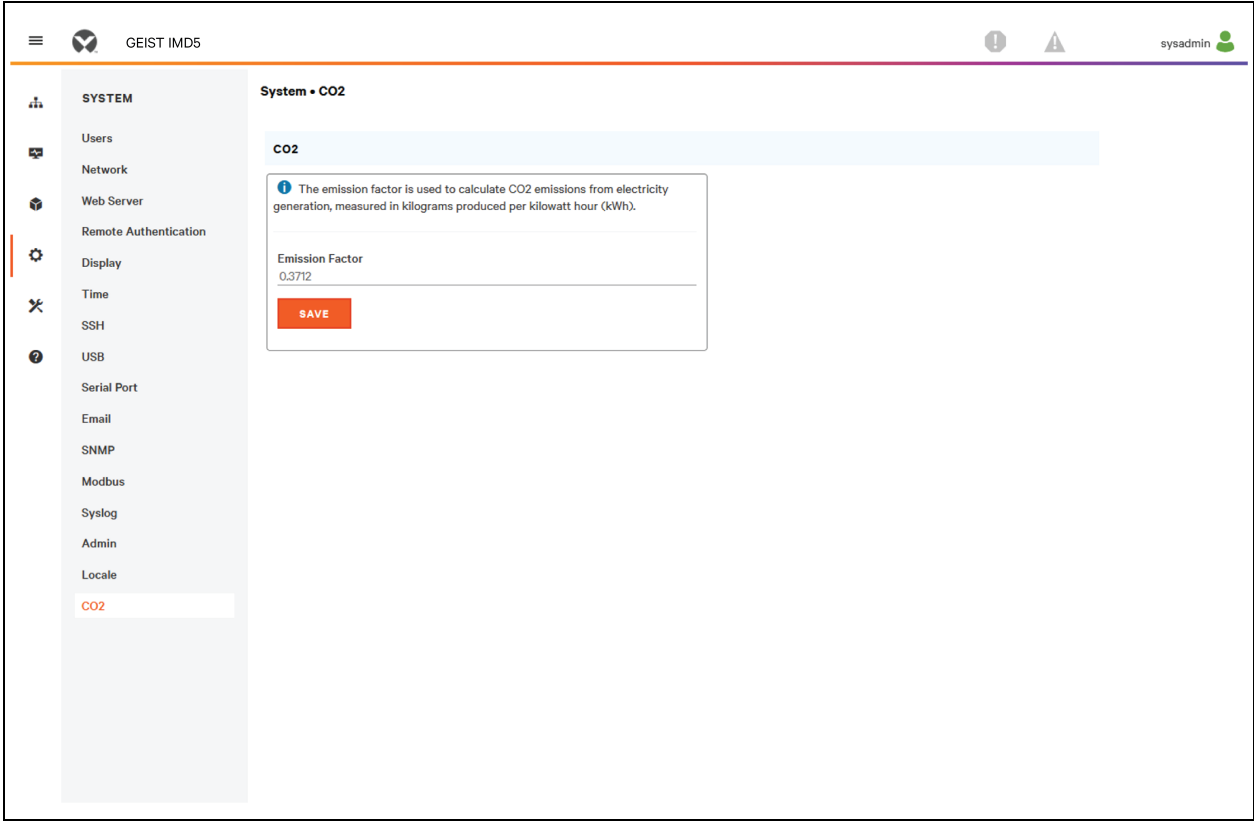

NOTE: There are three pages associated with CO2 page. The first page is the CO2 data page under Device ([Figure](#page-55-0) 5.28 on the [previous](#page-55-0) page), which shows accumulated and instantaneous calculations for the phases and outlets. The second page is CO2 page under System where you set the Emission Factor to calculate CO2 per kWH. The default CO2 Emission Factor will be set to 0.3172. The third page is on the help-info page; The Lifetime CO2 is based on the Lifetime Energy. If a user does a reset on the energy usage on a PDU or a specific outlet, the value will return to 0. However, the Lifetime Energy of that component cannot be reset.

# **5.6 Provisioner Sub Menu**

The Provisioner allowsthe user to discover locally connected Vertiv™ Geist™ rack devices. The user can update their firmware and configure them by uploading a configuration settings file.

The Provisioner provides the ability to configure device settings (Such as alarms) and system settings. This functionality can provision:

- Geist<sup>™</sup> rack devices running 5.x.x firmware (IMD models 3E, 03E, 3E-S and 03E-S)
- Factory fresh or previously configured Geist™ rack devices with 6.1.0.
- Rack PDUs and RTS units connected directly to the local network or connected as part of a Vertiv Intelligence Director (aggregation) network
- All orselected discovered Geist™ rack devices

NOTE: You must be logged in as Administrator-level user to utilize the Provisioner. IPV6 must be enabled on the Geist™ Rack Transfer Switch being discovered. It is possible to configure most items in the System user interface menu. Other settings such as sensor settings and alarms cannot be configured with this version of the provisioning tool.

Figure 5.30 Provisioner Sub Menu Page

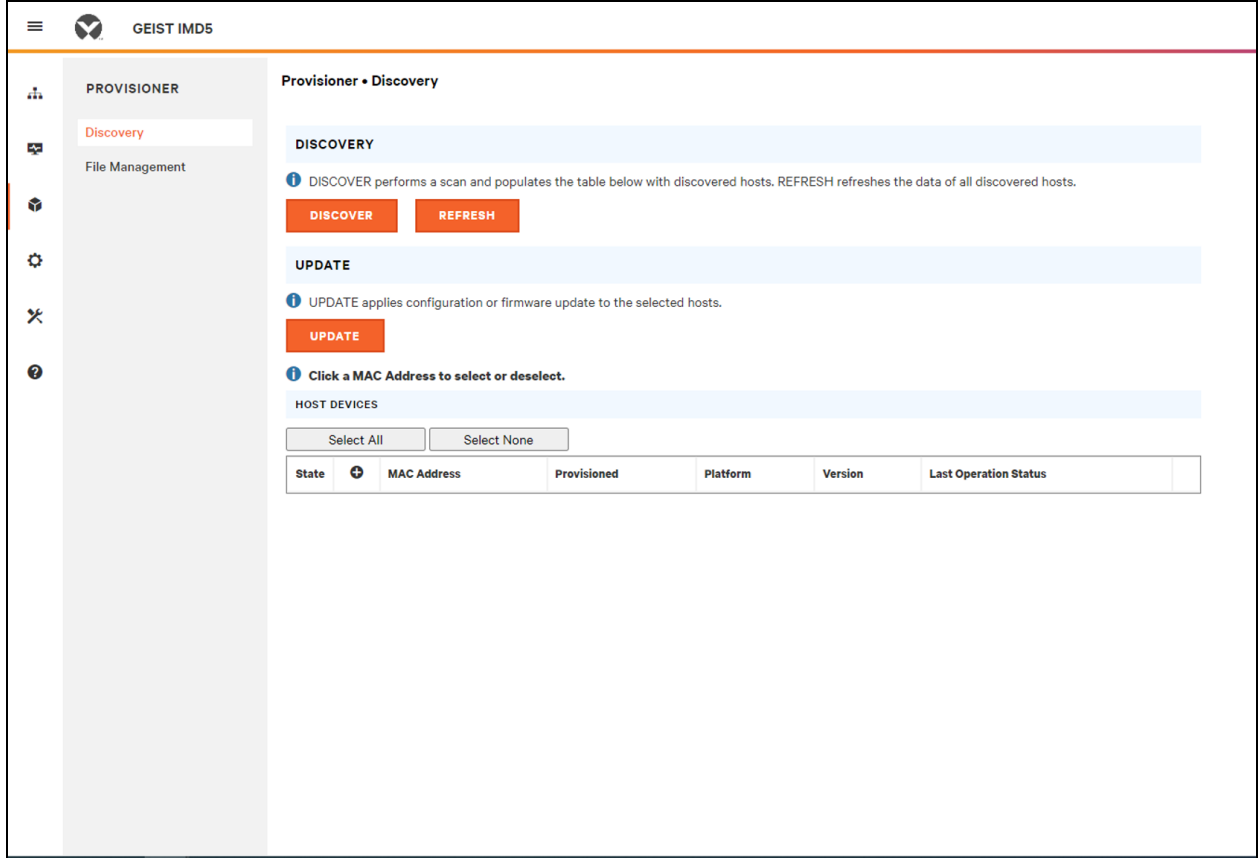

# **5.6.1 Discovery**

- 1. Click *DISCOVER* to identify locally connected Vertiv™ Geist™ rack devices.
- 2. Click all the Geist™ Rack Transfer Switch in the listing that you would like to update firmware and/or configuration. Those unitsselected will be highlighted in green. You may also click the *Select All* to update all Geist™ rack devices in listed.
- 3. Click *UPDATE* to update allselected Geist™ Rack Transfer Switch with firmware file and/or configuration file.

NOTE: You must load the firmware and configuration files before performing this step in the File Management TAB.

## Figure 5.31 Discovery

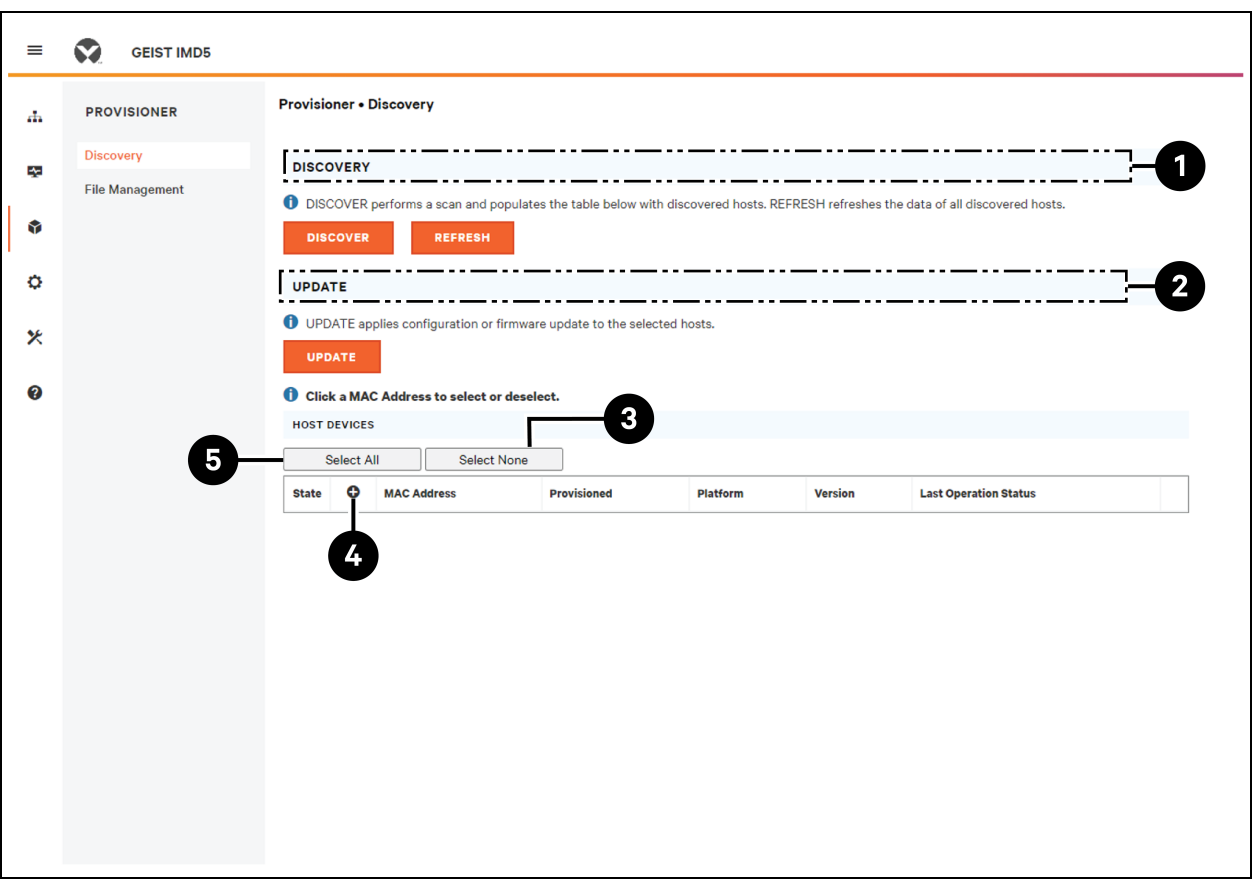

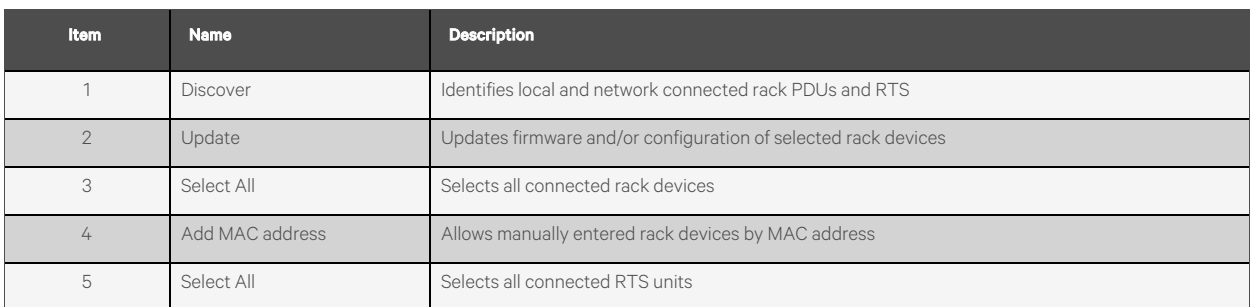

# **5.6.2 File Management**

Firmware Files:

- 1. Click *SELECT UPLOAD FILE* and select the *.firmware file* from the Open window.
- 2. Click *SUBMIT*. Firmware file will be listed.

# Configuration Files:

- 1. Click *SELECT UPLOAD FILE* and select the *.config file* from the Open window.
- 2. Click *SUBMIT*. Configuration file will be listed

### Figure 5.32 File Management Page

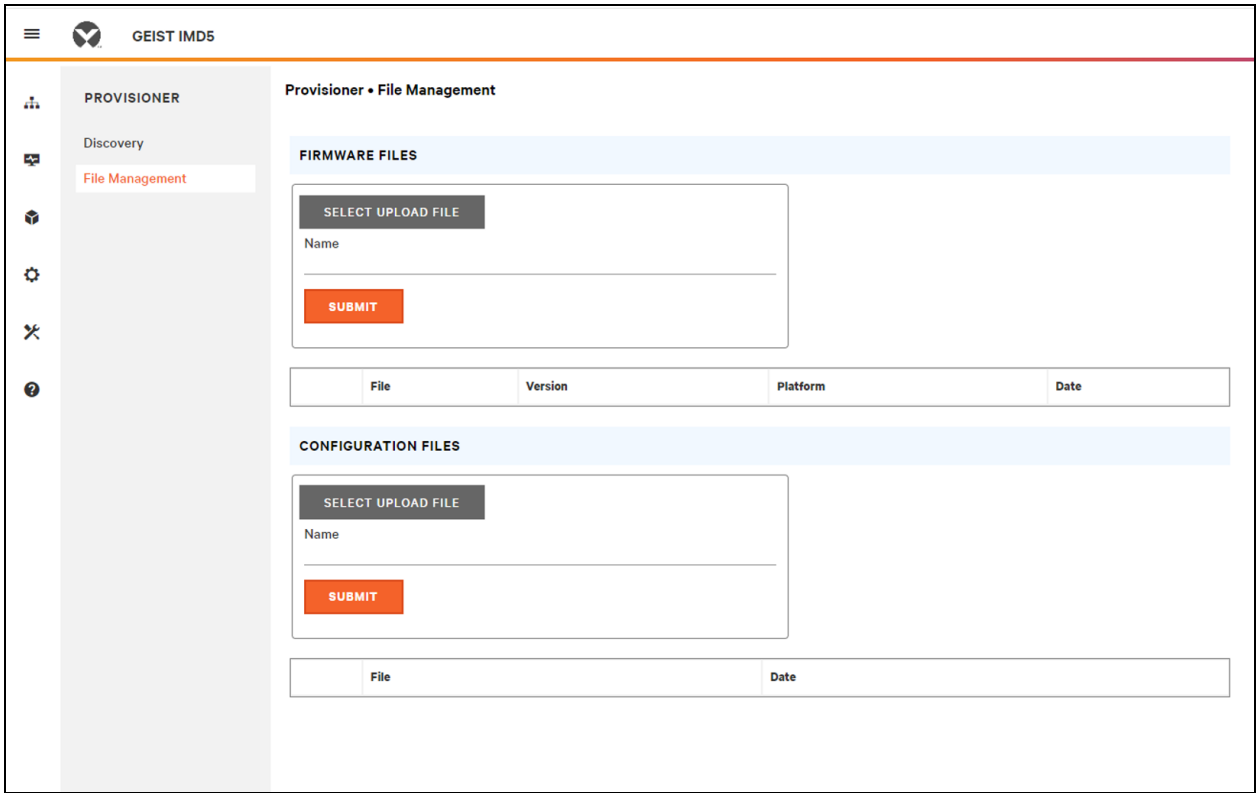

See Provisioner - Format of the [configuration](#page-118-0) settings file on [page 113](#page-118-0) for examples of configuration setting files used by the Provisioner and the necessary format for the file.

# **5.7 System Sub Menu**

NOTE: You must be logged in as Administrator to modify settings in the System tab.

# **5.7.1 Users**

The Users page in the System menu allows you to manage or restrict access to the unit's features by creating accounts for different users.

NOTE: Web/SSH/CLI account lockout policy: An account is locked for 30 minutes when 10 sequential unsuccessful login attempts are made within 60 minutes. This can be edited with the latest firmware version.

Scope allows an Administrator-level account to restrict Users to the visibility of specified Outlet information.

### Figure 5.33 User Page

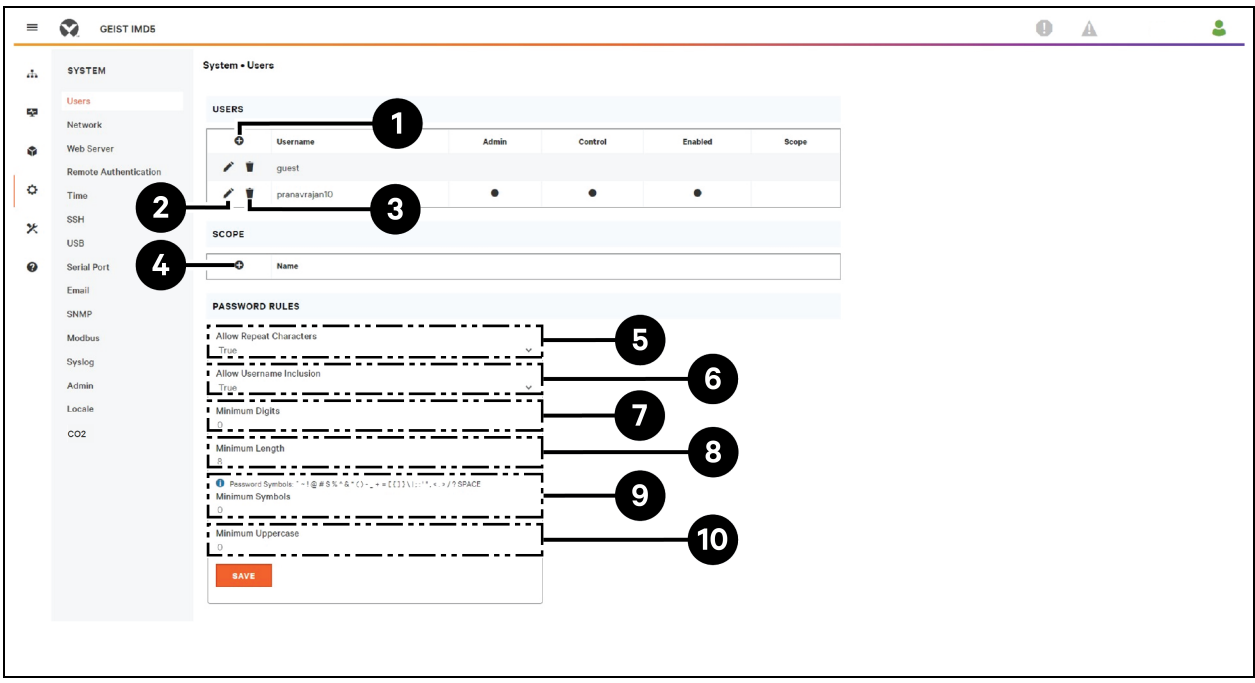

### Table 5.9 User Page Descriptions

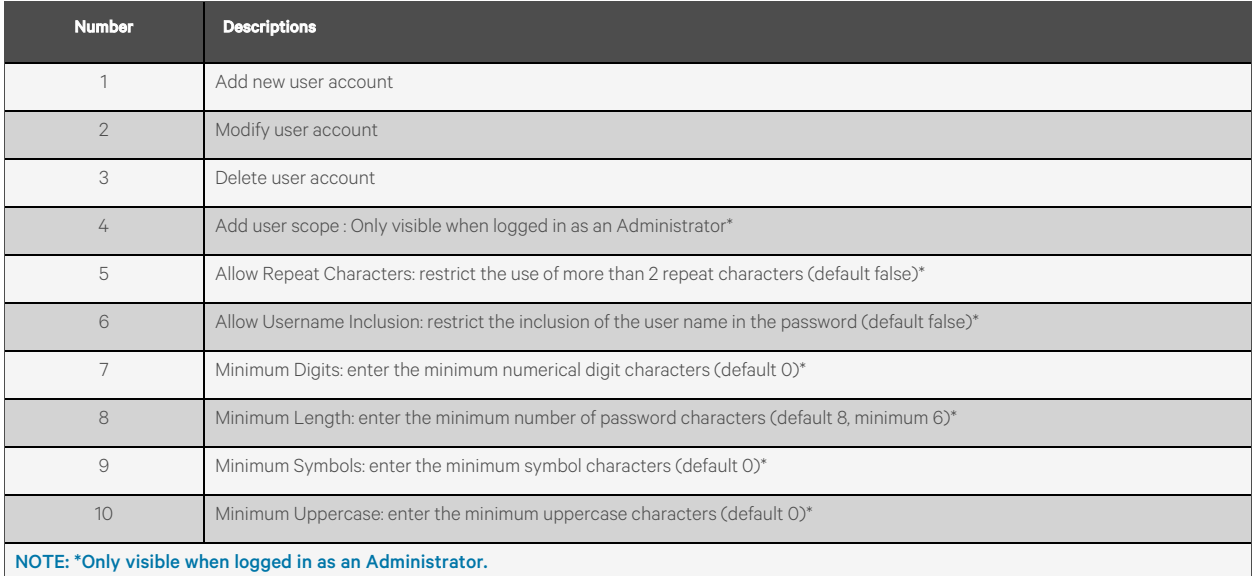

NOTE: Only an Administrator-level account can add, modify or delete users as well as add, modify or delete scopes. Control-level and View-Only accounts can change their own passwords using the Modify User icon, but cannot add, delete or modify other accounts. The Guest account cannot add, delete or modify any account, not even itself.

### To add or modify a user account:

- 1. Click the Add or Modify User icon.
- 2. Create or modify the account information as needed.
	- a. Username: The name of the account. User names may be up to 24 characters long, are case-sensitive and may not contain spaces or any of these prohibited characters:  $\delta \delta$  :<>[] { $\delta$ ''+%@/; =?\^|~'.,

### NOTE: A username cannot be changed after the account is created.

- b. **Administrator:** If set to *True*, this account has Administrator level access to the unit and can change any setting.
- c. Control: Ifset to *True*, this account has Control-level access. Setting Administrator to *True* will automatically set Control to *True* as well. Setting thisto *False* makesthe account an Enabled account, which is view-only.
- d. Scope: If a user scope has been created, select applicable scope for the account. See step To [add](#page-62-0) or modify a user scope: on the [facing](#page-62-0) page.
- e. New Password: Account password may be up to 24 characters long, are case-sensitive and may not contain spaces.
- f. Account Status: Set the account to *Enabled* or *Disabled*. Disabling an account preventsit from being used to log in, but does not delete it from the account list.
- 3. Click *SAVE*.

## **User Account Types**

- Administrator: Administrator accounts(accounts with both administrator and control authority set to *True*, as above) have full control over all available functions and settings on the device, including the ability to modify system settings and add, modify or delete other users accounts.
- Control: Control accounts (accounts with only control set to *True*) have control over all settings pertaining to the device's sensors. They can add, modify or delete alarms and warning events and notification actions and can change the names or labels of the device and itssensors. Control accounts cannot modify system settings or make changes to other users accounts.
- View-Only: If both administrator and control are set to *False*, the account is a View-Only account. The only changes, a View-Only account is permitted to make are changing its own account's password and changing the preferred language for its own account. View-Only accounts cannot change any device or system settings.
- Guest: Any user that views the unit's web page without logging in is automatically viewing the unit as Guest. By default, the Guest account is a View-only account and cannot make changes to any settings. This account does not allow changesto names, labels, alarm events and notifications. The Guest account cannot be deleted but can be disabled which would require the user to log in for viewing system status.

#### To change a user password:

- 1. Log in to your account.
- 2. Click the Modify User icon.
- 3. Click on Username in the top right corner of the page.
- 4. Enter a new password and Verify new password by re-entering In Verify password field.
- 5. Click *SAVE*.

### Figure 5.34 Change User Password Page

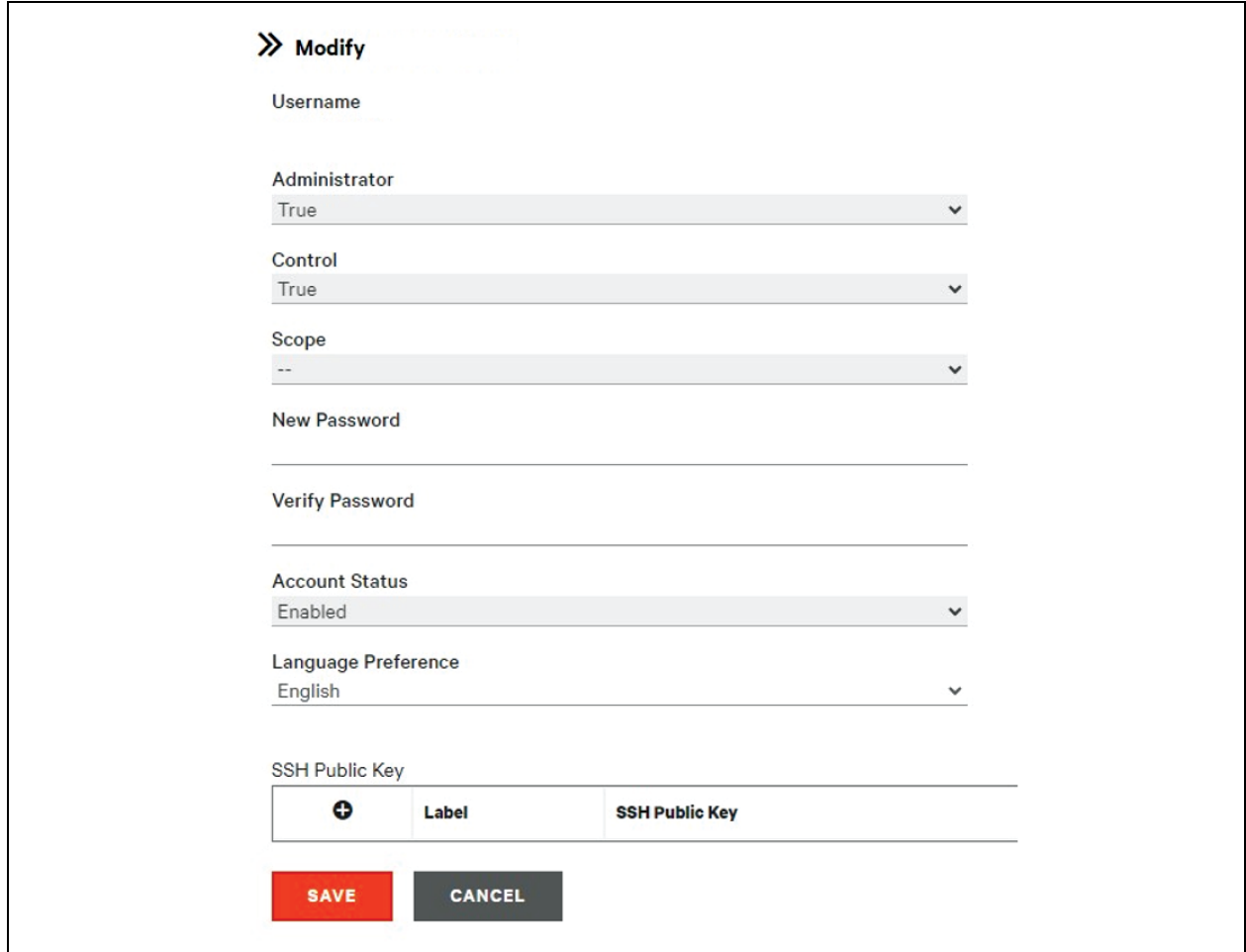

### <span id="page-62-0"></span>To add or modify a user scope:

- 1. Click the Add or Modify Scope icon. Refer [Figure](#page-62-1) 5.35 below.
- 2. Create or modify the scope information as needed.
	- a. Label: Enter the desired name of the selected scope.
	- b. Remote Authentication Attribute: Used for all remote authentication types.
	- c. Click applicable Outlets for a specified User. (Highlight in Green)
- 3. Click *OK* to save changes.

### <span id="page-62-1"></span>Figure 5.35 Add Scope

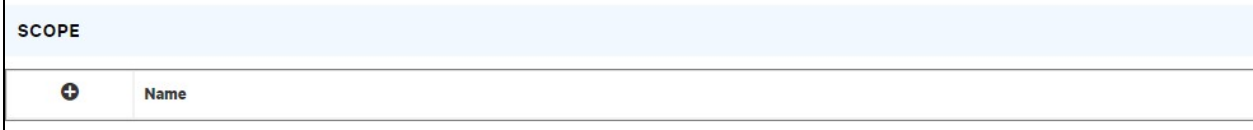

# **Password rules and account policy settings**

NOTE: A user will be logged out automatically after 10 minutes of inactivity.

# **5.7.2 Network**

The unit's network configuration isset on the *Network tab* of the System menu. Settings pertaining to the unit's network connection are:

- Hostname: The hostname may be used as a method for device identification on the network.
- Protocol: Click on the IPv6 drop-down menu,select *Enabled* or *Disabled* and click on *Save*.
- Interfaces: Used to configure the IP address of the Vertiv™ Geist™ RTS, enable/disable DHCP and to view Link State, Speed and Uptime. The device supports up to eight user-configured IP address entries.
- Ports: Used to view and/or modify Ethernet Port settings and RSTP status, Interface, STP State, Link State, Speed , Uptime, Enabled of each port on the Geist™ RTS.
- IP Address: Used to add or modify the IP Addresses.
- Routes: Displays configured routes and is where you will set your Gateway address for the Geist™ RTS. Default routes are distinguished by a *destination* of 0.0.0.0 or ::, with a Prefix of 0 and Interface of all. Only one default route can exist for IPv4 and one for IPv6.
- **DNS:** Allows the unit to resolve hostnames for email, NTP and SNMP servers.
- RSTP: Used for to view and modify the state of RSTP, mode, Bridge priority, Max Hops, Hello time Maximum age (Max) and forward delay.

### Figure 5.36 Network Configuration Page

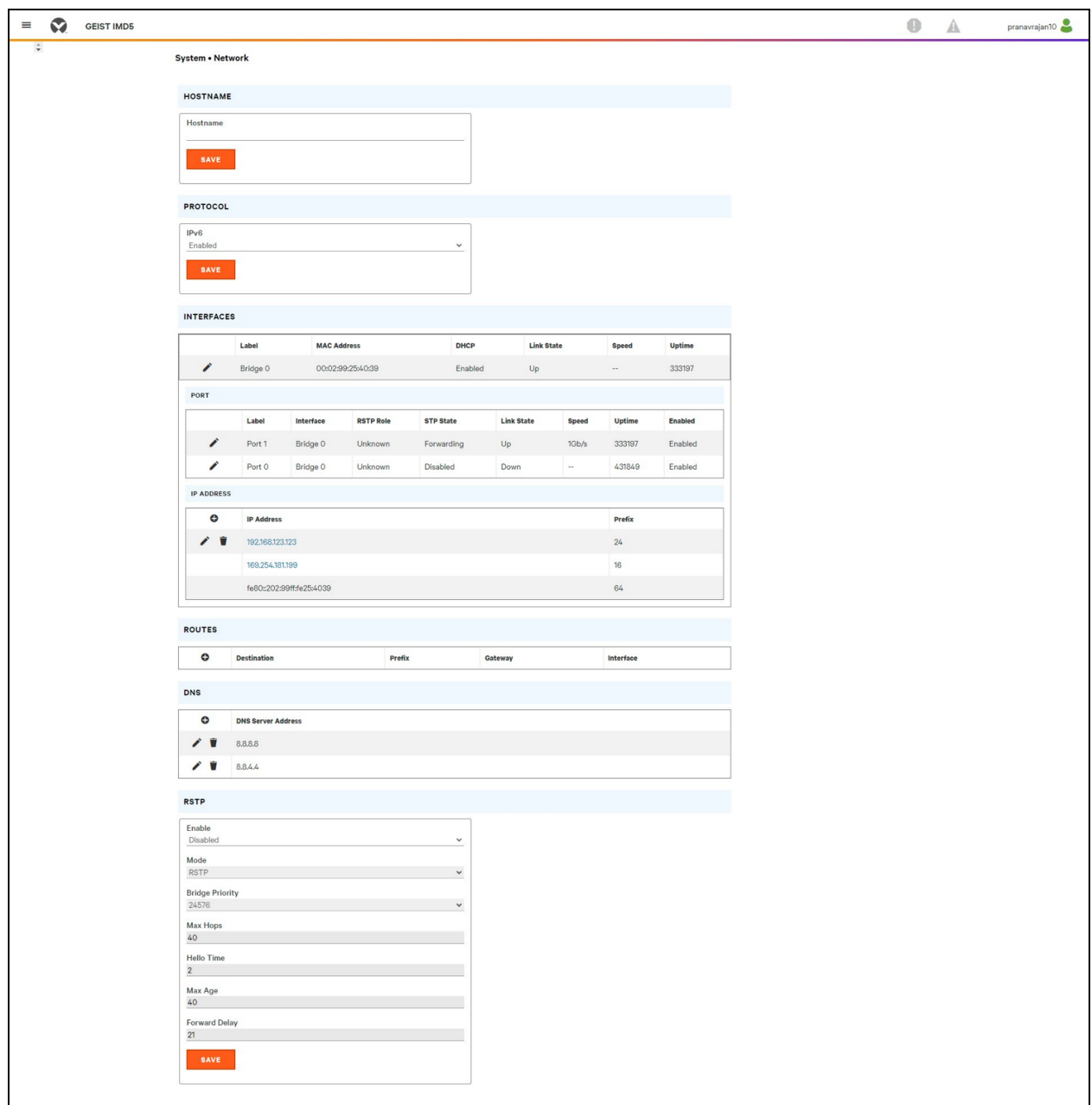

## To edit the interface parameters:

- 1. Click the Modify icon.
- 2. Modify the desired fields.
	- a. Label: Change the desired name of the selected interface.
	- b. Enable: Enable/Disable the selected interface. If only one interface is available, disabling the interface restricts access to the device requiring a network reset.
	- c. DHCP: Enable/Disable DHCP on the selected interface.
- 3. Click *SAVE*.

NOTE: Any changes made to the network interface settings take effect once the *SAVE* button is clicked. If you have changed the IP address, it will appear as if the unit is no longer responding because the browser will not be able to reload the web page. Close the browser window, type the new IP address into the browser's address bar and the unit will be accessible.

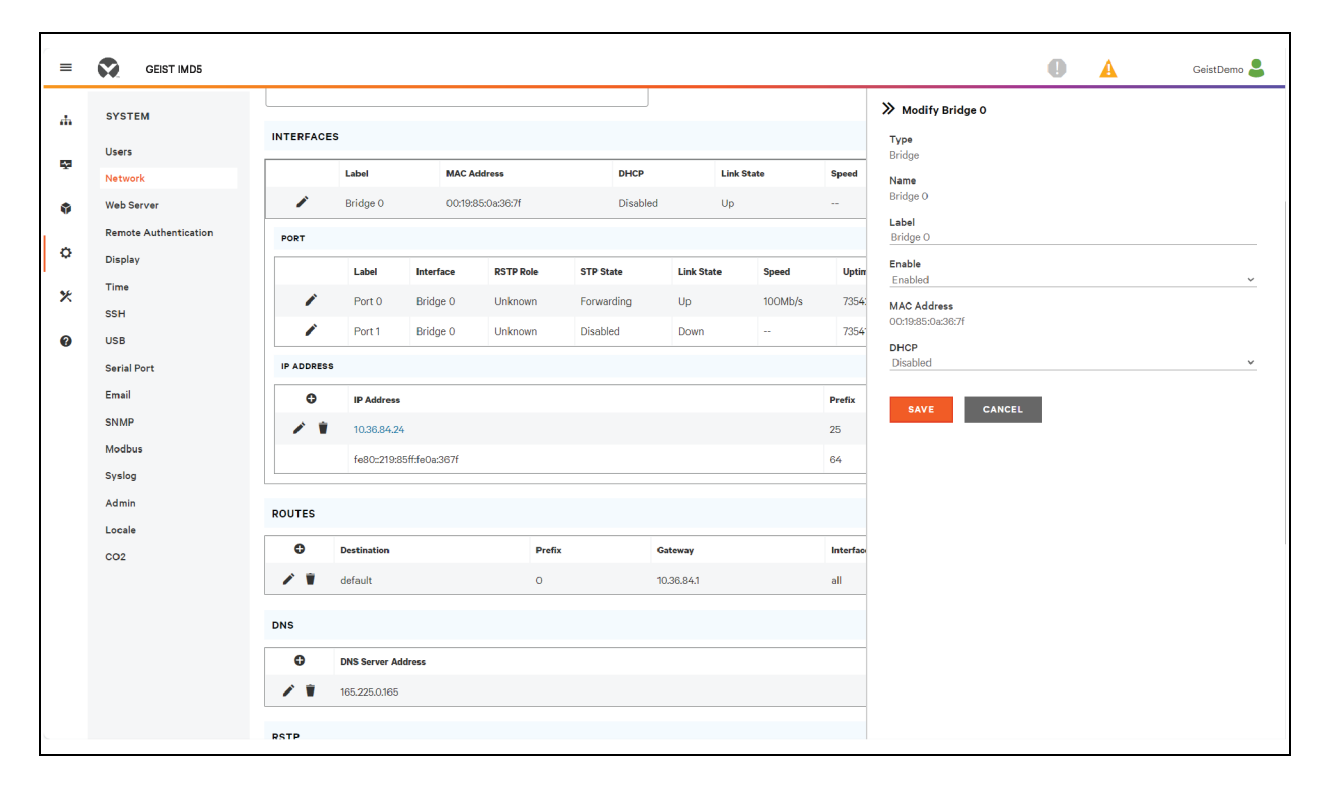

### Figure 5.37 Interface Parameters

### To add an interface for a wireless USB adapter:

- 1. Insert the wireless USB adapter into the USB port. (The RTS will be inaccessible for a few seconds while the network stack reconfigures itself.)
- 2. After the adapter is auto detected, a Wi-Fi interface will appear.
- 3. Click the Modify icon. Select the applicable SSID from the Detected SSIDs drop-down menu.

## NOTE: See TP-Link Wireless USB [adapters](#page-115-0) on [page 110](#page-115-0) for listing of TP-Link wireless.

## To add a new IP Address:

- 1. Click the Add icon.
- 2. Enter the IPv4 or IPv6 address and Prefix/Subnet Mask into appropriate fields. Up to eight IP addresses can be statically assigned.
- 3. Click *SAVE*.

## Figure 5.38 Add New IP Address

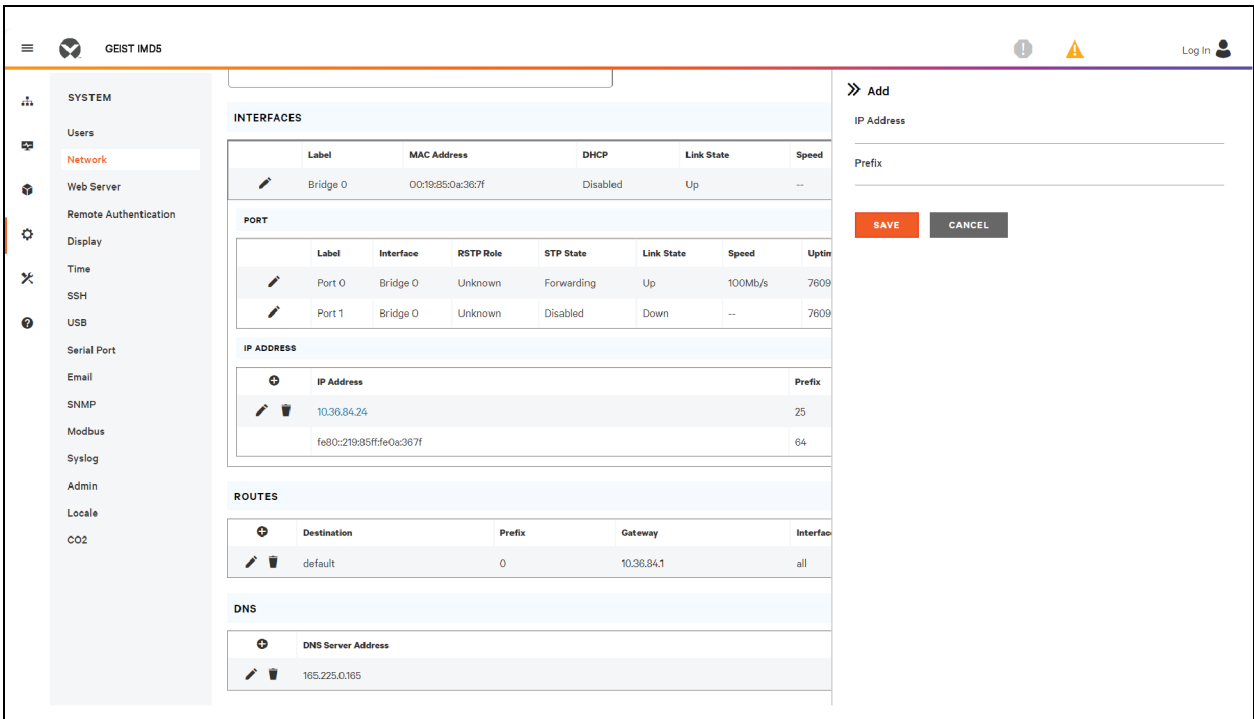

# To modify an existing IP address:

- 1. Click the Modify icon.
- 2. Edit the IP address and Prefix/Subnet Mask fields as needed.
- 3. Click *SAVE*.

Figure 5.39 Modifying IP Address

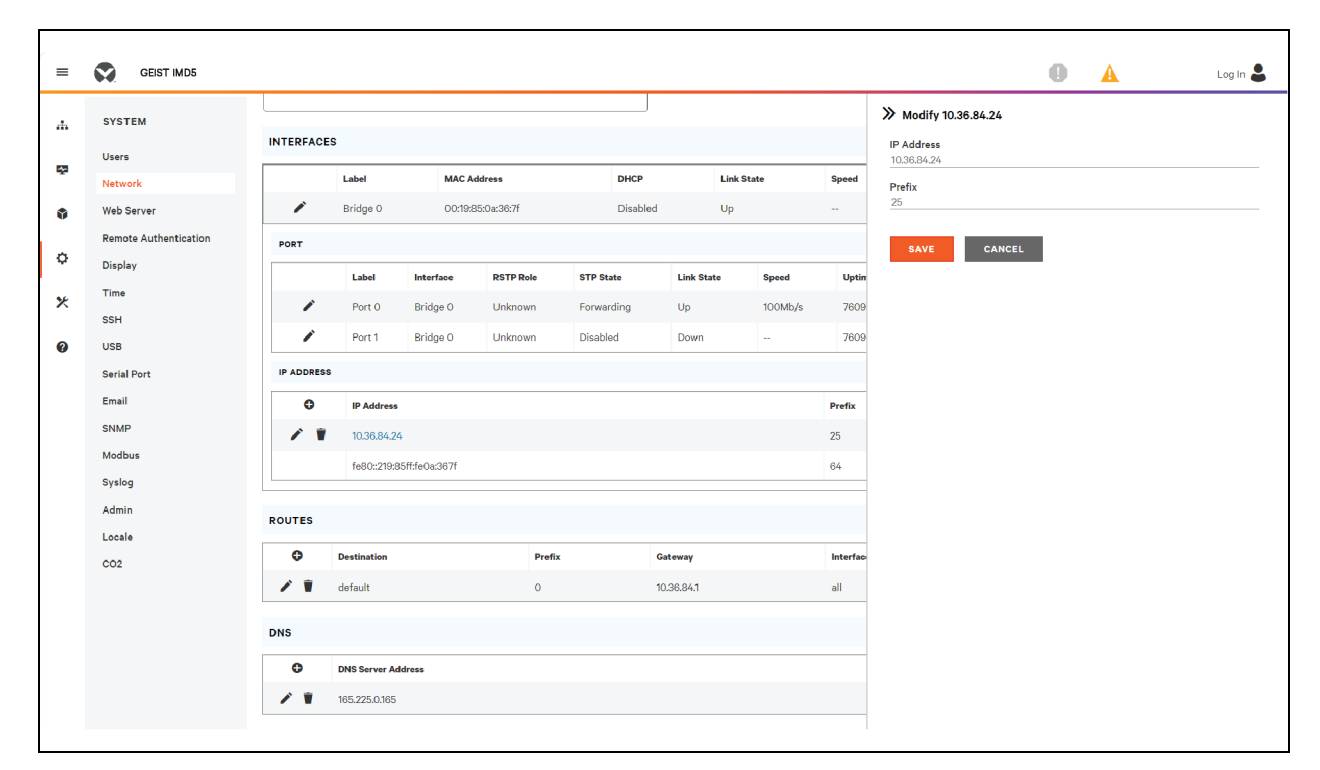

## To modify port settings:

- 1. Click the Modify icon.
- 2. Enter the appropriate information.
	- a. Change port label if desired.
	- b. Select either Bridged/Independent Mode.
	- c. Enable/Disable port.
	- d. Assign STP State. This designates this interface's contribution to the root path cost when it serves as the root port.
- 3. Click *SAVE*.

# Figure 5.40 Modifying Port Setting

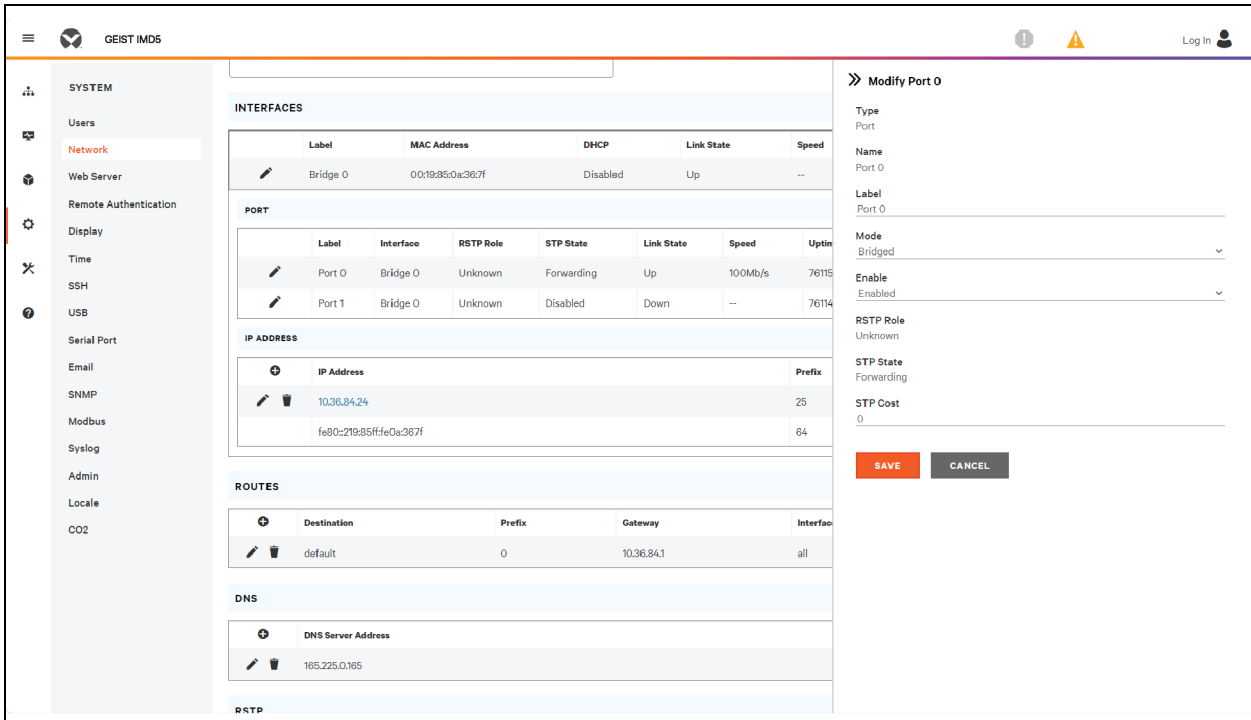

## To add a new route:

- 1. Click the Add icon.
- 2. Enter the appropriate information.
	- a. Destination IP address for desired route.
	- b. Enter Prefix for the desired route.
	- c. Enter the Gateway IP address.
	- d. Select the Interface that route applies.
- 3. Click *SAVE*.

## Figure 5.41 Adding Route

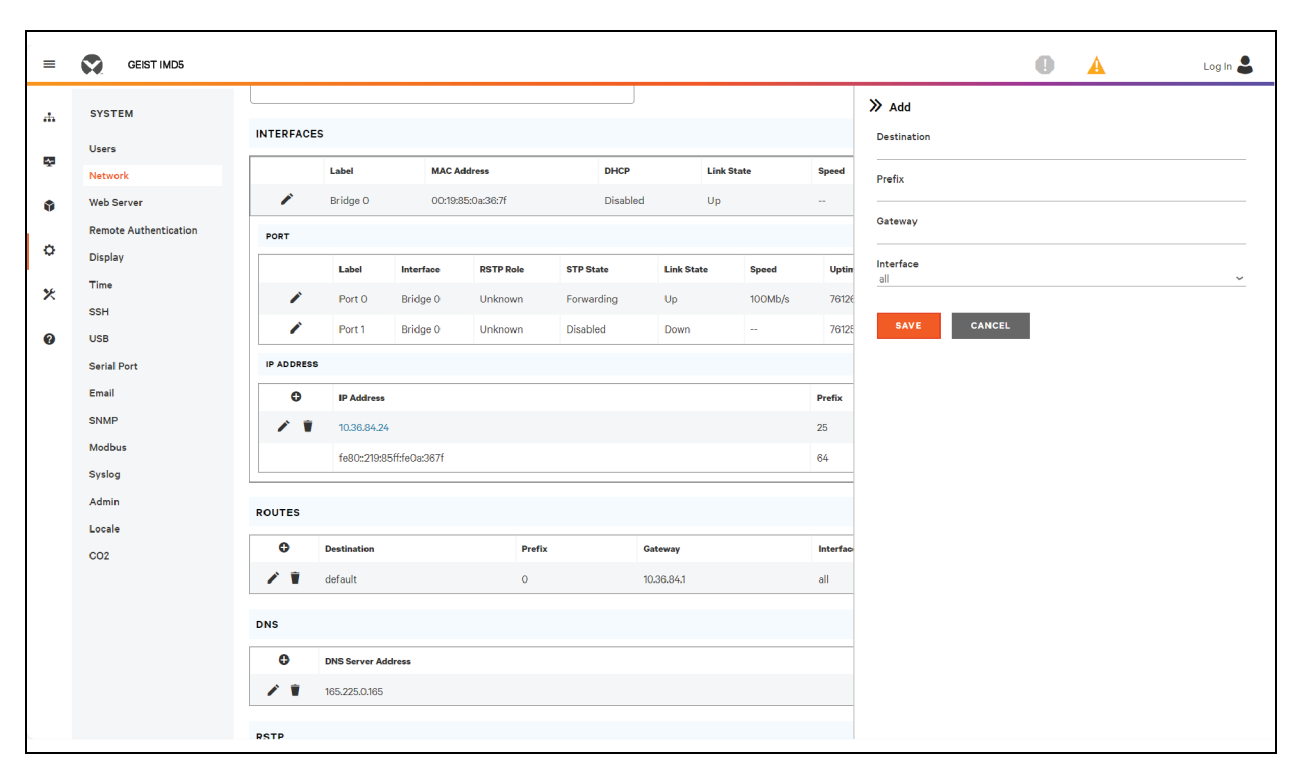

## To modify an existing route:

- 1. Click the Modify icon.
- 2. Edit the desired fields.
- 3. Click *SAVE*.

## Figure 5.42 Modifying Route

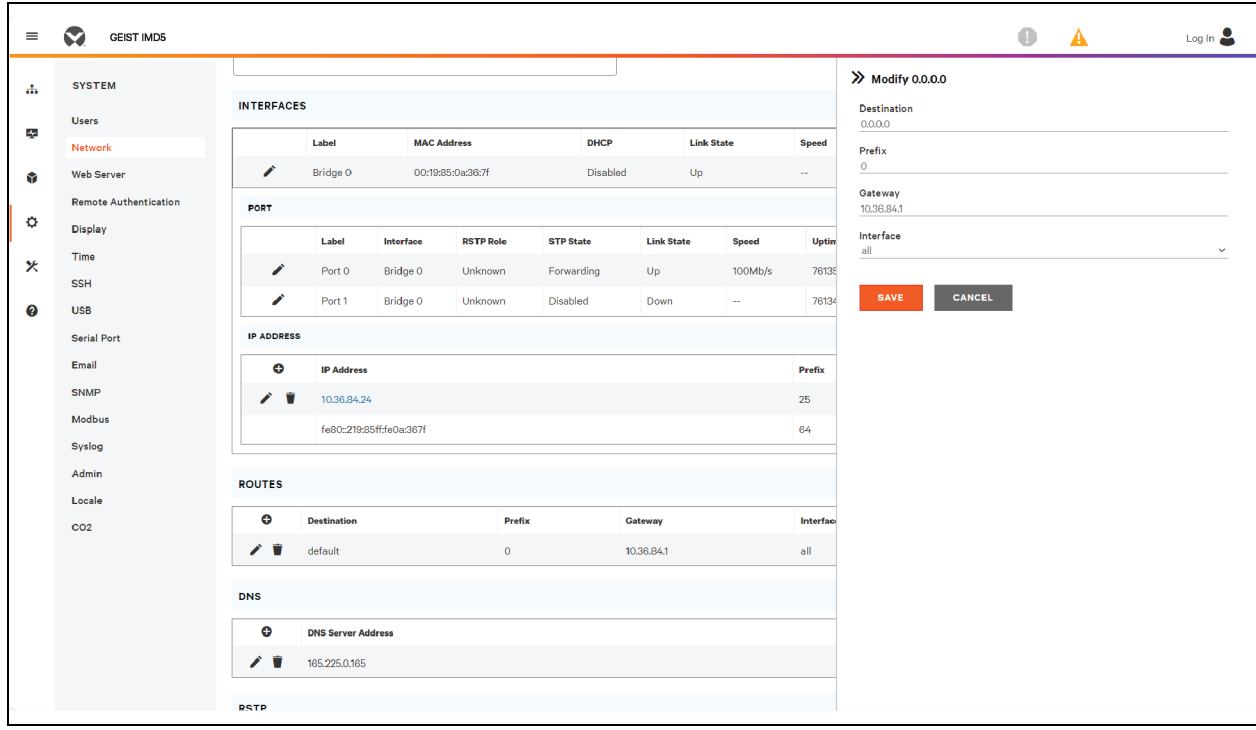

## To add a new DNS Server Address:

- 1. Click the Add icon.
- 2. Enter the IP of the desired DNS server. Up to two DNS servers can be added.
- 3. Click *SAVE*.

## Figure 5.43 Adding DNS Server Address

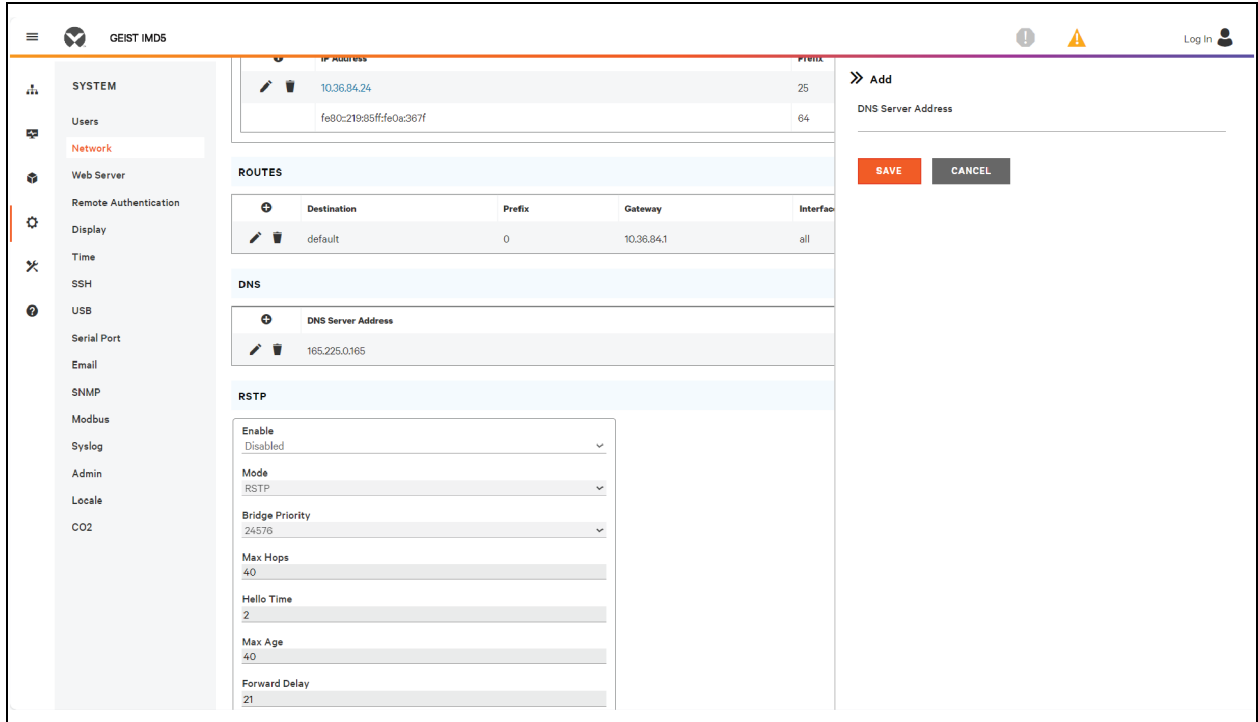

# To modify an existing DNS Server address:

- 1. Click the Modify icon.
- 2. Edit the DNS Server Address field as required.
- 3. Click *SAVE*.
#### Figure 5.44 Modifying DNS Server Address

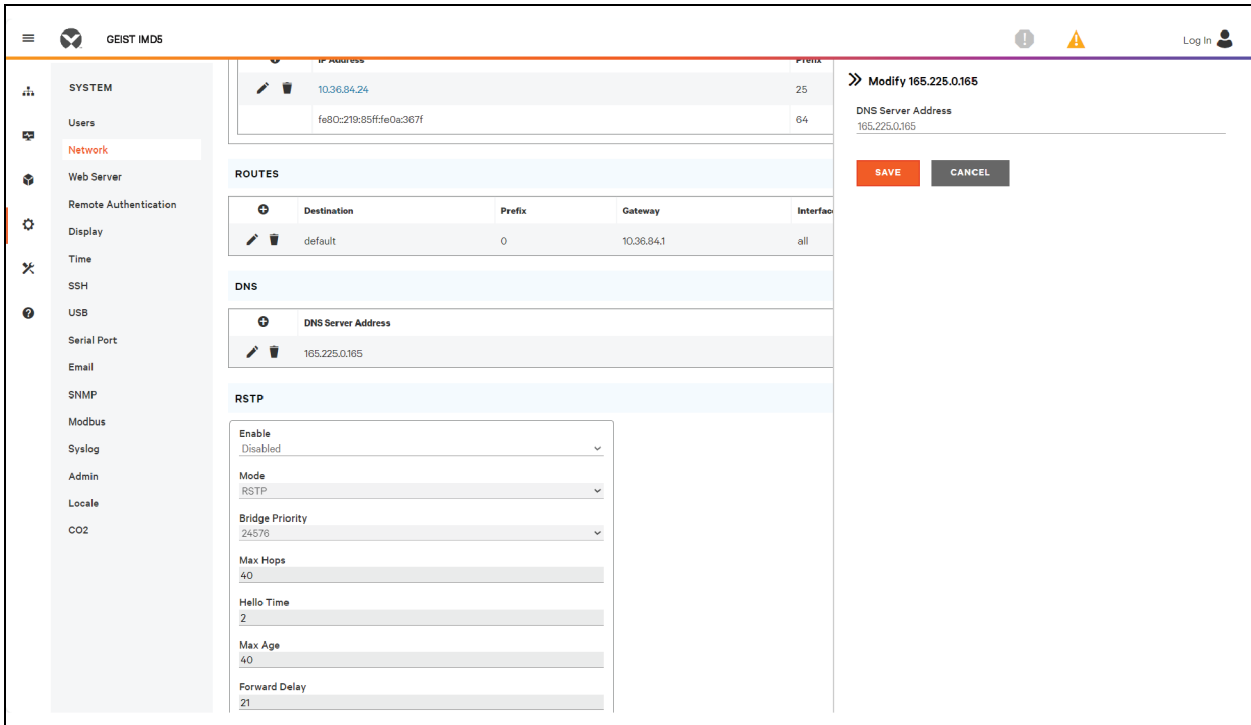

#### To change RSTP settings:

- 1. Change the settings, as desired.
	- a. Enable: Enable or Disable RSTP protocol.
	- b. Mode: RSTP mode supports falling back to STP when necessary.
	- c. Bridge Priority: Click the drop-down menu,select the appropriate value and click *Save*.
	- d. Max Hops: Used when mode enabled to RSTP.
	- e. Hello Time: The interval, in seconds, between periodic transmissions of configuration messages by designated ports.
	- f. Max Age: The maximum age, in seconds, of the information transmitted by this interface, when it serves as the root bridge. Set at 2 seconds.
	- g. Forward Delay: The delay, in seconds, used by bridges to transition the root bridge and designated ports into forwarding mode. Set at 21seconds.
- 2. Click *SAVE*.

#### Figure 5.45 Changing RSTP Setting

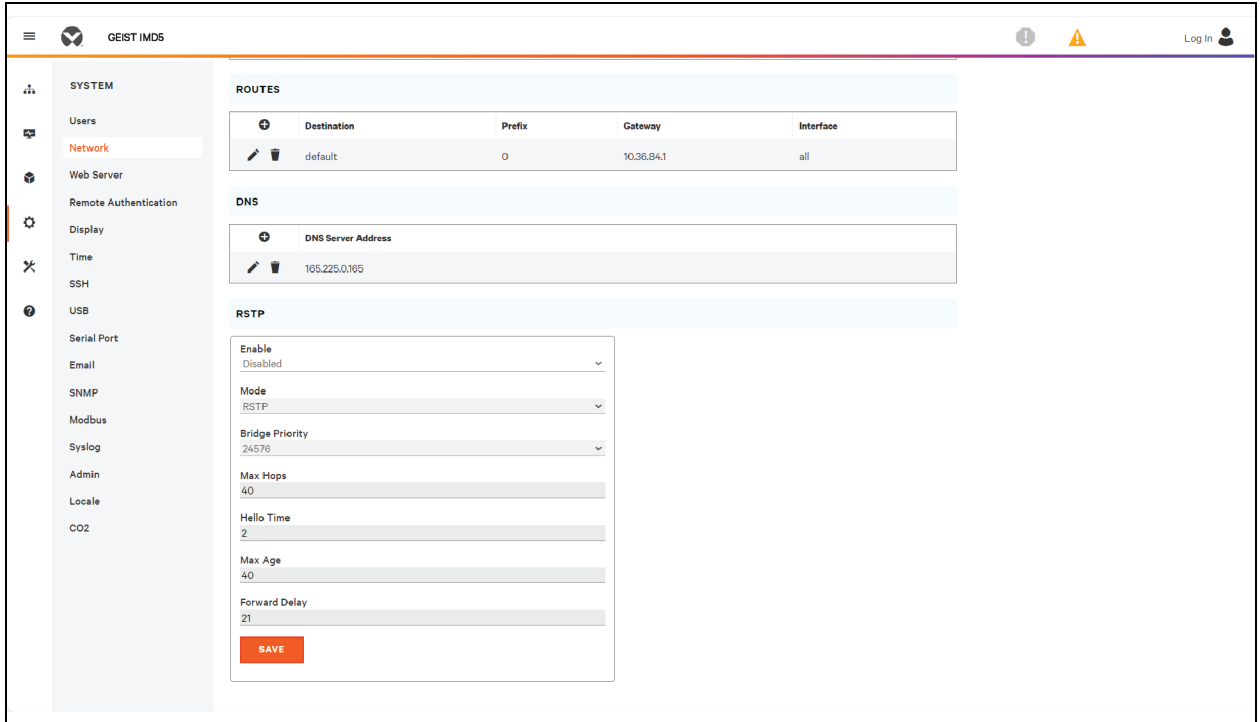

### **5.7.3 Web Server**

The unit's Web Server configuration can be updated on the Web Server tab of the System menu.

• HTTP Interface: Enabled or redirected to HTTPS, whilst the HTTPS interface can be enabled or disabled. When the HTTP interface is redirected to HTTPS and the HTTPS interface is disabled, the HTTP interface will be effectively disabled too.

#### NOTE: Note it is not possible to disable HTTP, HTTPS and SSH protocols at the same time.

• HTTP/HTTPS Server Port: Allows you to change the TCP ports that the HTTP and HTTPS services listen to for incoming connections. The defaults are Port 80 for HTTP and Port 443 for HTTPS.

#### Figure 5.46 HTTPS Configuration Page

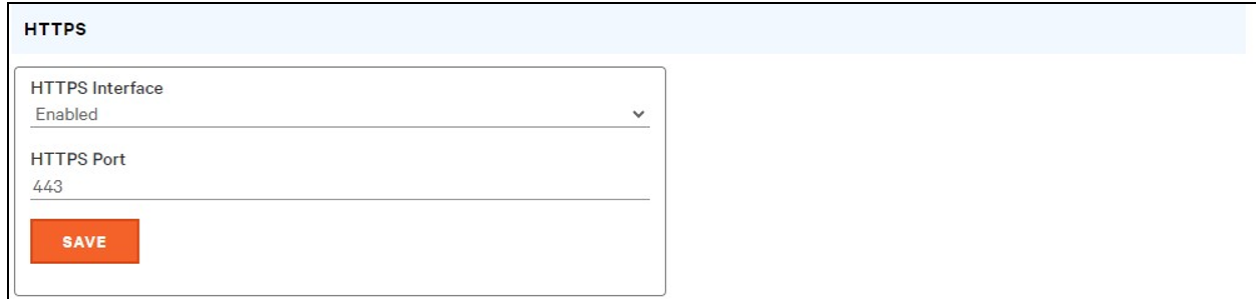

• SSL Certificate: Allows you to upload your own signed SSL Certificate file to replace the default one. The certificate can be either self-signed or signed from a Certification Authority. SSL Certificate must be in either *PEM* or *PFX* (PKCS12) format.

#### Figure 5.47 SSL Certificate

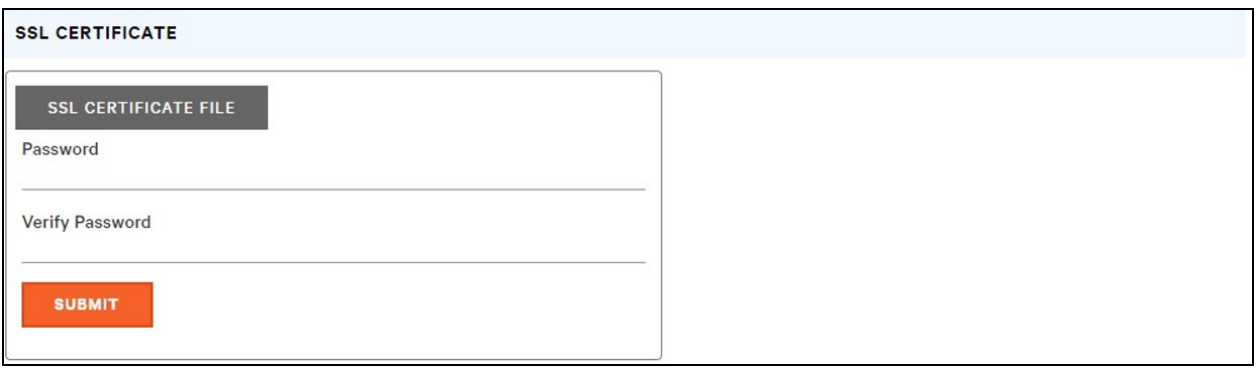

#### • *PEM* Format:

- The public certificate and private key must reside in the same file.
- The certificate must follow standard x.509.
- The private key must be generated with either the RSA algorithm or the ECDSA algorithm. It must be in *PEM* format.
	- 2048-bit RSA or smaller is not supported.
	- P-384 is the supported key size for ECDSA.
- The *PEM RSA* private key may be password-secured.
- *PFX* Format: Support is also available for the PKCS12 standard (*.pfx*), which is a binary encrypted combination of a *PEM* public certificate and its *PEM* private key. When generating a *PFX* certificate you are prompted for an optional password.

## **5.7.4 Remote Authentication**

The Remote Authentication page allows you to designate one of three authentication protocols for remote access to the device. By default, the device uses the local database to authenticate users. Remote authentication allows the device to authenticate a user with a remote server. If remote authentication fails, then it will revert to local authentication.

#### To change Remote Authentication settings:

- 1. Select the required mode from the drop-down menu.
	- Mode: Local Authentication (Disabled/LDAP/TACACS+/RADIUS).
	- LDAP: Lightweight Directory Access Protocol.
	- TACACS+: Terminal Access Controller Access Control System Plus.
	- **RADIUS:** Remote Authentication Dial-In User Service.
- 2. Click *SAVE*.

#### **LDAP**

The Lightweight Directory Access Protocol (LDAP) can be set up through this menu.

NOTE: Knowledge of your LDAP server settings is required to set up the Vertiv™ Geist™ RTS device for this remote authentication protocol. If you are not familiar with these settings, consult your LDAP server administrator.

Configuration for remote authentication using LDAP.

- LDAP Server Address: Specify the host addressfor LDAP. The *HOST* can be an IPv4 address, an IPv6 addressin brackets(Such as*[2001:0DB8:AC10:FE01::]*) or a hostname.
- LDAP Server Port: Used to set the LDAP port number. The default port for LDAP is *389* use for Security Type *None* or *StartTLS*. Use *636* for Security Type *SSL*.
- LDAP Mode: From the drop-down menu,select *Active Directory* or OpenLDAP. See An Example of [Configuring](#page-140-0) LDAP for Active Directory [Credentials](#page-140-0) on [page 135](#page-140-0).
- Security Type: From the drop-down menu,select *None*, *SSL* or *StartTLS*.
- **Bind DN:** Distinguished Name used to bind to the directory server. Blank string for Bind DN and Password implies anonymous bind.
- **Bind Password:** Password used to bind to the directory server.
- Base DN: DN to use for the search base.

The remaining fields come from the NIS schema, defined in RFC2307. They are used to authenticate users in LDAP. Leaving them blank will use the default value.

- User Filter: LDAP filter for selecting users.
- "uid" Mapping: Name of the server attribute that correspondsto the *uid* attribute in the schema.
- "uidNumber" Mapping: Name of the server attribute that correspondsto the *uidNumber* attribute in the schema.
- Group Filter: LDAP filter for selecting groups.
- **"gid" Mapping:** Name of the server attribute that corresponds to the *gid* attribute in the schema.
- "memberUid" Mapping: Name of the server attribute that correspondsto the *memberUid* attribute in the schema.

#### NOTE: Users *must* populate uidNumber. A null or missing value will cause a valid login to fail. The user's uidNumber *must* be 1000 or greater. A value lower than 1000 will cause a valid login to fail.

- Enabled Group: Users in this group have view-only privileges as described in the Users section of this manual.
- Control Group: Users in this group have control privileges as described in the Users section of this manual.
- Admin Group: Users in this group have admin privileges as described in the Users section of this manual. LDAP users do not count toward the minimum number of required admin users.

#### Click *SAVE*.

The Enabled Group, Control Group and Admin Group fields tell how to map groups to user permissions. A user must belong to one of these groups to access the device. If a user belongs to more than one group, then the group with the highest permission is used.

#### Figure 5.48 LDAP Menu

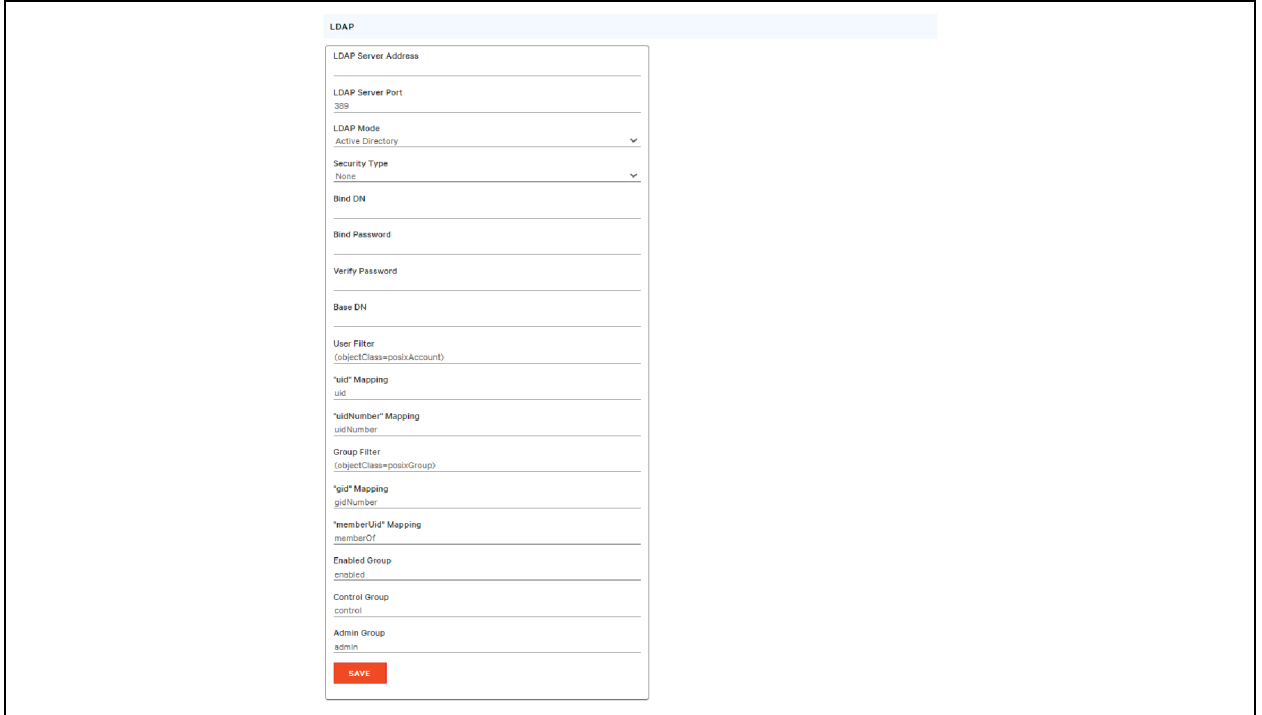

#### **TACACS+**

The Terminal Access Controller Access-Control Plus Protocol (TACACS+) can be set up through this menu.

NOTE: Knowledge of your TACACS+ server settings is required to set up the Vertiv™ Geist™ RTS device for this remote authentication protocol. If you are not familiar with these settings, consult TACACS+ server administrator.

Configuration for remote authentication using TACACS+.

#### Figure 5.49 TACACS+ Menu

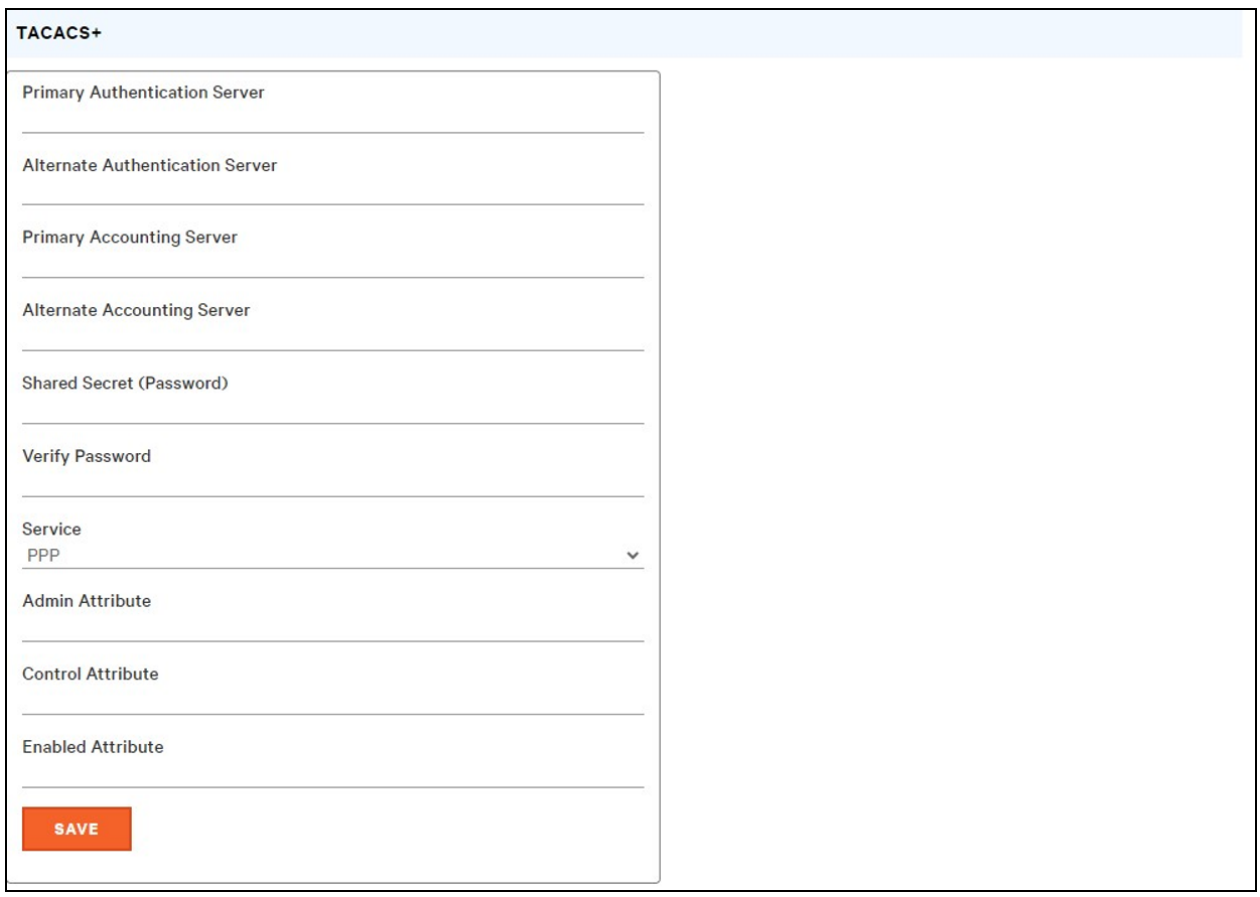

- Primary Authentication Server: The primary authentication/authorization server, which can be an IPv4 address, an IPv6 addressin square brackets(Such as*[2001:0DB8:AC10:FE01::]*) or a host name. The Primary Authentication Server is used for both authentication and authorization. This AA server address/host name is required.
- Alternate Authentication Server: The alternate authentication/authorization server, which can be an IPv4 address, an IPv6 address in square brackets or a host name. The Secondary Authentication Server is used for both authentication and authorization.
- Primary Accounting Server: The primary accounting server, which can be an IPv4 address, an IPv6 address in square brackets or a host name. The Primary Accounting Server is optional. If configured, the server is notified when a user is authorized.
- Alternate Accounting Server: The alternate accounting server, which can be an IPv4 address, an IPv6 address in square brackets or a host name. The Secondary Accounting Server is optional. If configured, the server is notified when a user is authorized.
- Shared Secret (Password): Enter a secret word or passphrase in the Shared Secret field (applies to both primary and secondary authentication and accounting servers).
- Service: The value to use for the service field in TACACS+ requests. Valid options are *PPP* and *raccess*.
- Admin Attribute: A user with this attribute will have *admin* privileges as described in the Userssection of this manual. TACACS+ users do not count toward minimum number of required admin users.
- Control Attribute: Users with this attribute will have control privileges as described in the Users section of this manual.

• Enabled Attribute: Users with this attribute will have view-only privileges as described in the Users section of this manual.

Click *SAVE.*

NOTE: The Attribute-Value Pairs (AVPs) returned by the server during authentication/authorization determine the user permissions. The Group Attribute field tells the system which AVP contains the user's access group. If the AVP value matches the Admin Group field, then the user has Admin (full) access. If the AVP value matches the Control Group field, the user has control access. If the AVP matches the Enabled Group field, the user has view-only access. If no matches are found, then the user will not have access to the unit. A blank Group field will not match any AVP.

#### **RADIUS**

The Remote Authentication Dial-In User Service Protocol (RADIUS) can be set up through this menu.

NOTE: Knowledge of RADIUS server settings is required to set up the Vertiv™ Geist™ RTS device for this remote authentication protocol. If you are not familiar with these settings, consult your RADIUS server administrator.

Configuration for remote authentication using RADIUS.

#### Figure 5.50 RADIUS Menu

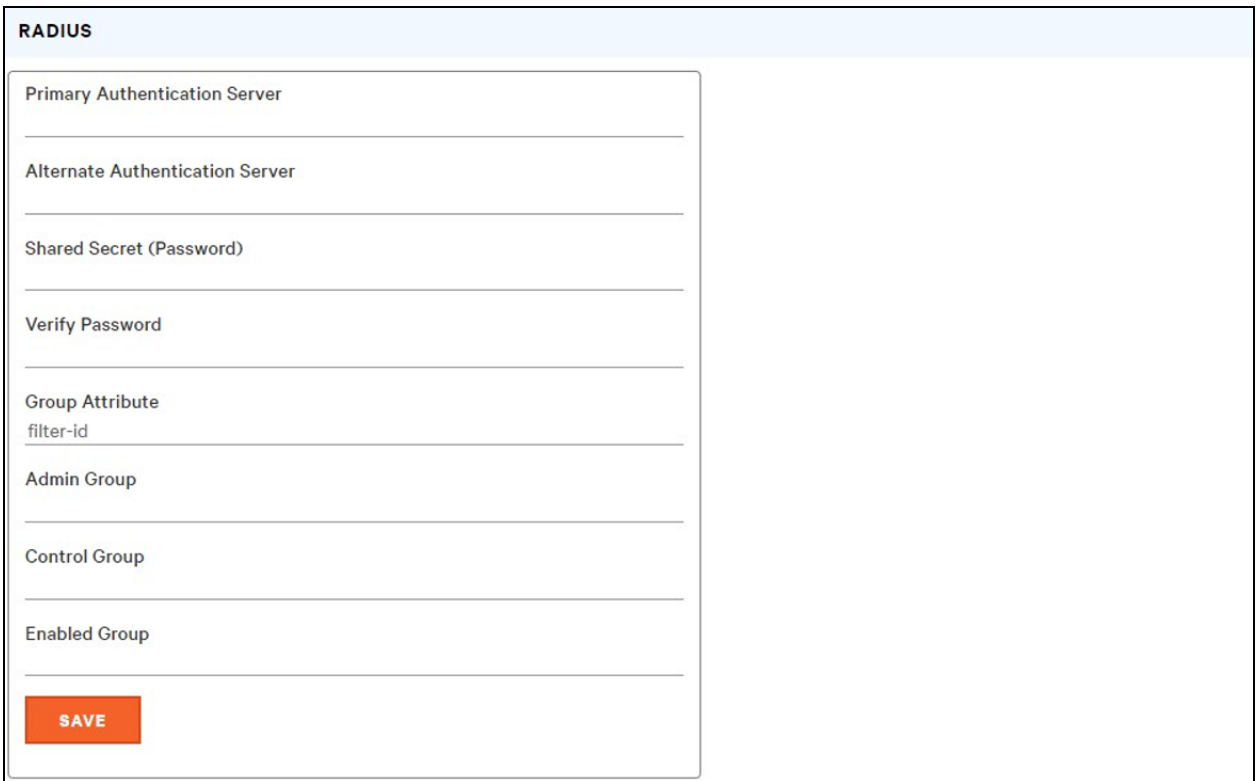

• Primary Authentication Server: Enter the IP address of the primary authentication/authorization/accounting server. The Primary Authentication Server can be an IPv4 address, an IPv6 addressin square brackets(Such as *[2001:0DB8:AC10:FE01::]*) or a host name. The Primary Authentication Server is used for authentication, authorization and accounting. This AA server is required.

- Alternate Authentication Server: If applicable, enter the IP address of the alternate authentication/authorization/accounting server. The Alternate Authentication Server can be an IPv4 address, an IPv6 addressin square brackets or a host name. The Secondary Authentication Server is used for authentication, authorization and accounting.
- Shared Secret (Password): Enter a secret word or passphrase in the Shared Secret field (applies to both primary and secondary authentication and accounting servers).
- Group Attribute: Identifies the Attribute-Value Pair (AVP) that tells which access group the user belongs to. Valid values are *filter-id* and *management-privilege-level*.
- Admin Group: A user belonging to this group has Admin privileges as described in the Users section of the manual.
- Control Group: A user belonging to this group has Control privileges as described in the Users section of the manual.
- Enabled Group: A user belonging to this group has Enabled view-only privileges as described in the Users section of the manual.

#### Click *SAVE*.

NOTE: The Attribute-Value Pairs (AVPs) returned by the server during authentication/authorization determine the user permissions. The Group Attribute field tells the system which AVP contains the user's access group. If the AVP value matches the Admin Group field, then the user has Admin (full) Access. If the AVP value matches the Control Group field, the user has Control Access. If the AVP matches the Enabled Group field, the user has view-only access. If no matches are found, then the user will not have access to the unit. A blank Group field will not match any AVP.

## **5.7.5 Display**

The unit's display configuration can be changed via the Display tab of the System menu. Settings pertaining to the unit's

display are:

- Inverted: When true, the local display is flipped 180 degrees
- Total Power: Appears on local display when enabled (displayed as kW).
- Voltage: Appears on local display when enabled.
- Current: Appears on local display when enabled.
- VLC: Allows user to enable or disable VLC mode from GUI (default is disabled).

#### Figure 5.51 Display Mode/VLC Configuration Page

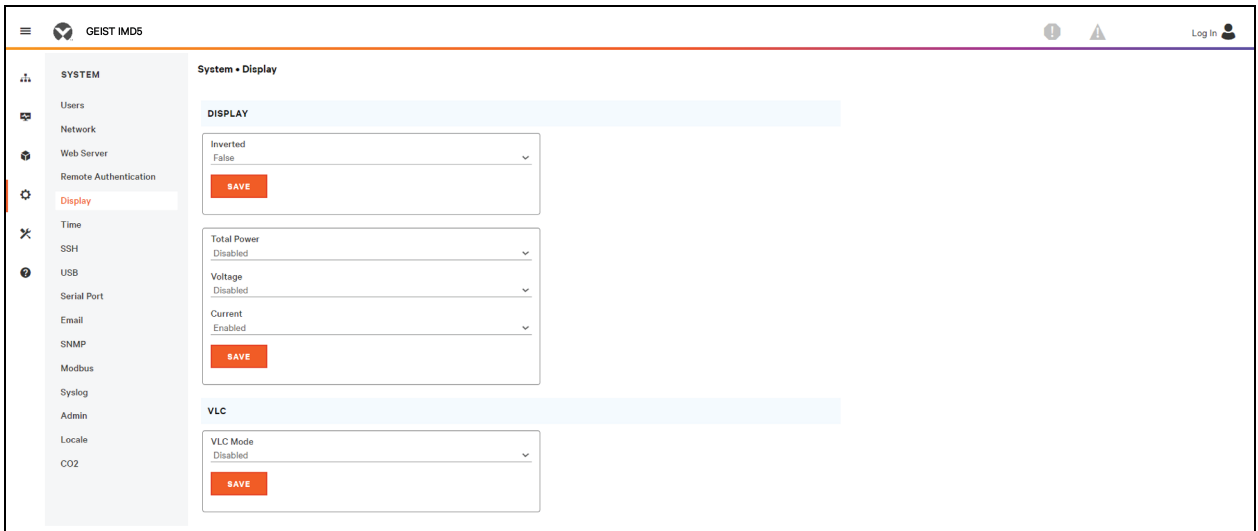

## **5.7.6 Time**

The unit's time and date are set on this page.

#### Figure 5.52 Time Configuration Page

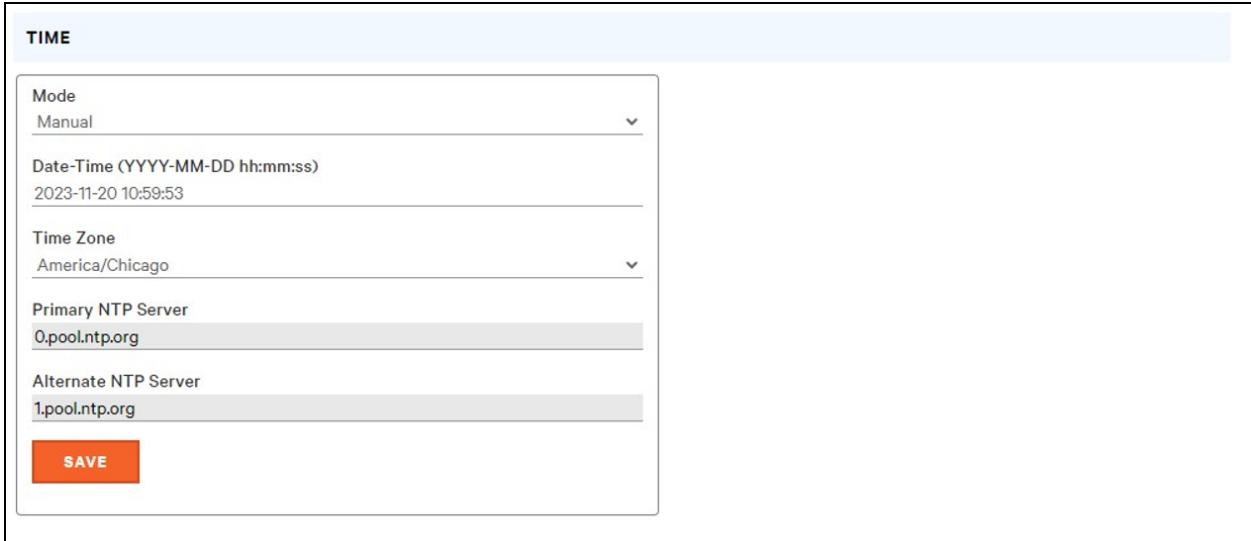

Two modes are available:

- Network Time Protocol (NTP): Synchronizes the unit's time and date to the specified time zone using listed NTP Servers. NTP servers can be reconfigured.
- Manual: In this mode, the date and time must be typed as indicated on the left of the field.

## **5.7.7 SSH**

The SSH menu allows you to configure settings for SSH access to the device.

#### Figure 5.53 SSH Configuration Page

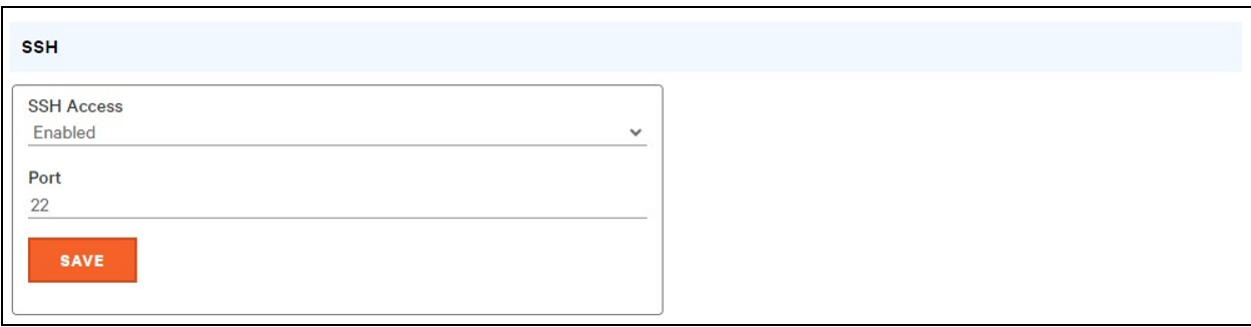

- SSH Access: Enables or disables access via SSH.
- SSH Port: Allows you to change the port that the SSH service listens to for incoming connections. The default is Port 22.

NOTE: An SSH user will be logged out automatically after 10 minutes of inactivity.

## **5.7.8 USB**

#### To enable or disable the USB port:

- 1. Select Enable or Disable from drop-down menu.
- 2. Click *SAVE* button.

When USB port is enabled, the attached USB devices are displayed on the web interface.

#### NOTE: The USB device must be formatted as FAT32.

If a valid USB storage device is detected and historic data is being logged, this data is also stored in a file on the USB storage drive. If it does not already exist, a file called log-1.csv is created under a log directory at the top level of the file system. If log files already exist, the one with the highest number identifier in the title is used as a starting point. Every log period, new data is appended to this file in the same format as the CSV retrieval. If data points are created or removed relative to the ones listed in the CSV header, a new file is created named with the next sequential number. If the file system becomes full, this logging will cease.

#### Figure 5.54 USB

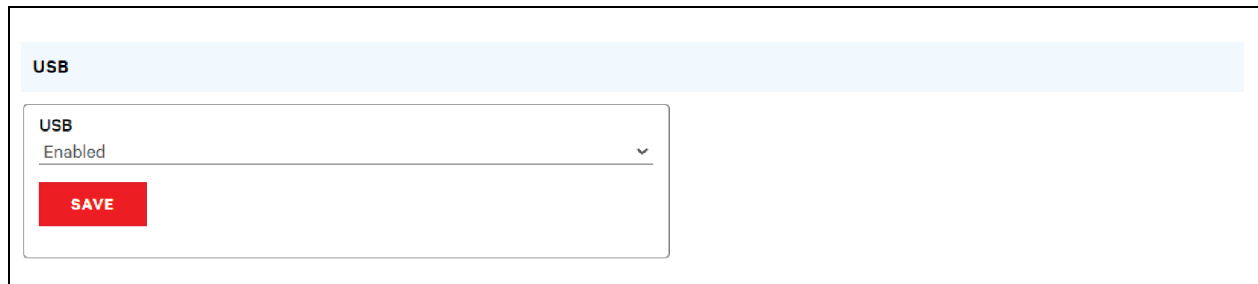

## **5.7.9 Serial Port**

#### NOTE: Serial connection does not support flow control.

The Serial Port menu allows configuring settings for the serial port, enabling or disabling the port and setting the baud rate.

- 1. Click on the Serial Port drop-down menu,select *Enabled/Disabled*.
- 2. Click on Baud Rate drop-down menu,select *Baud Rate* value.
- 3. Click on *SAVE*.

#### Figure 5.55 System drop-down, Menu – Serial Port

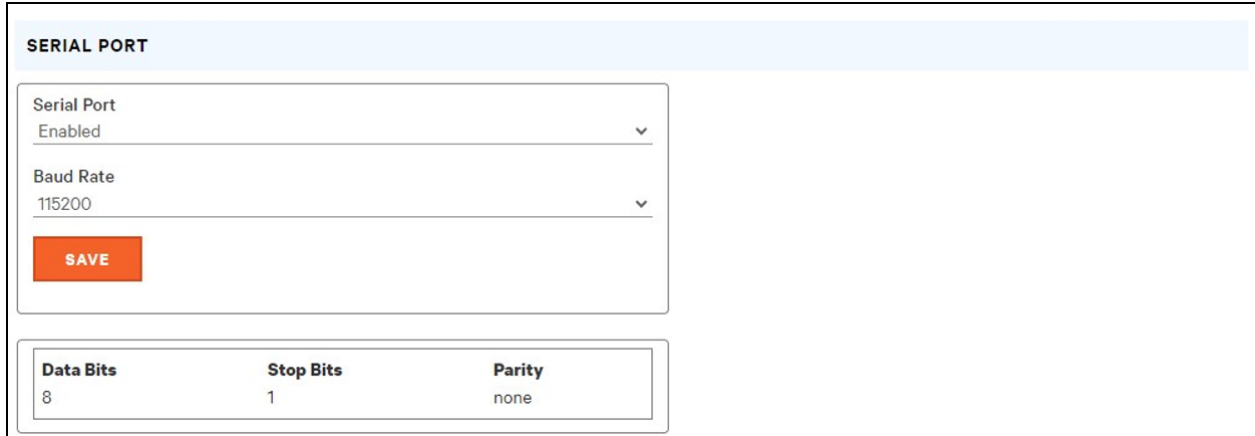

## **5.7.10 Email**

The unit is capable of sending email notifications to up to ten (10) email addresses when an alarm or warning event occurs.

## Figure 5.56 Email Configuration Page

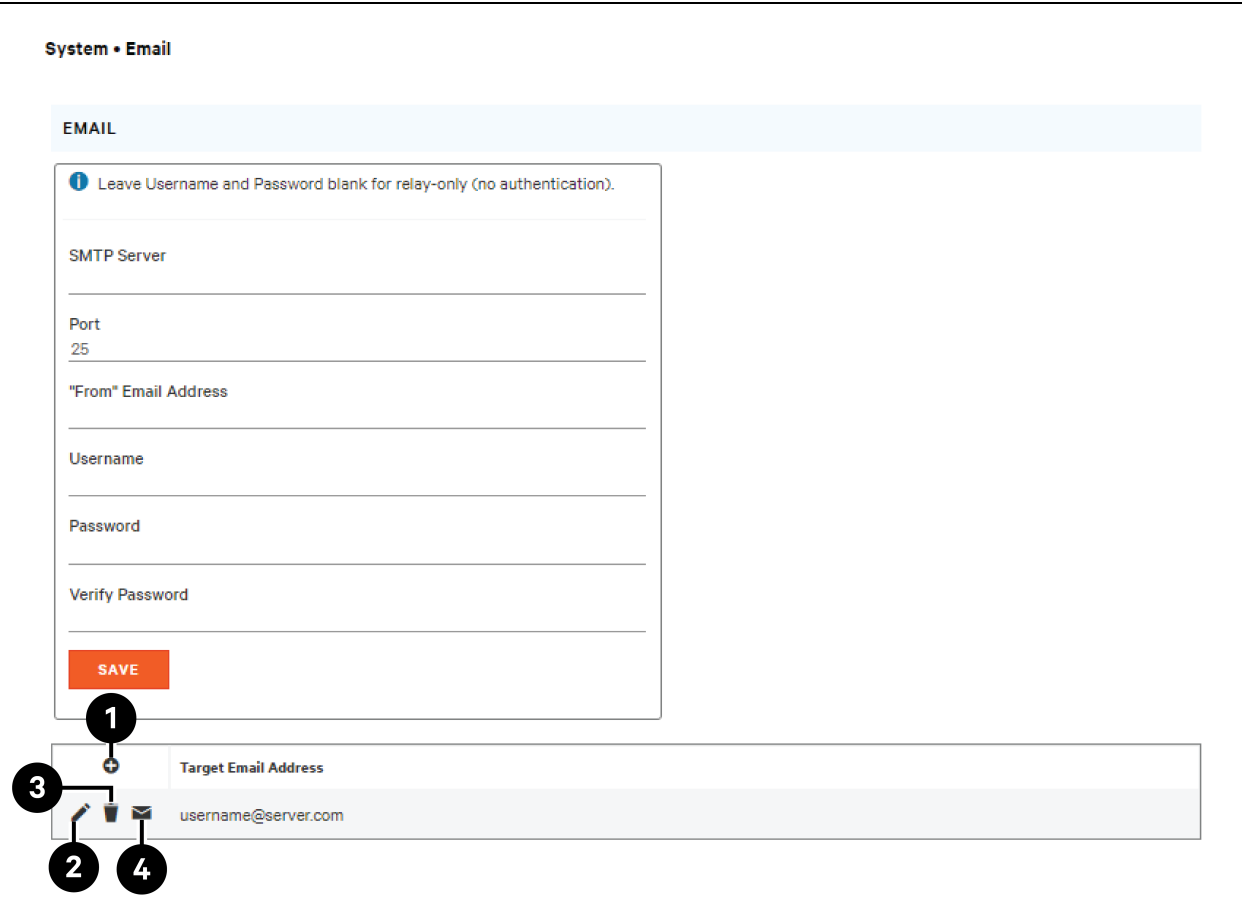

#### Table 5.10 Email Configuration Page Descriptions

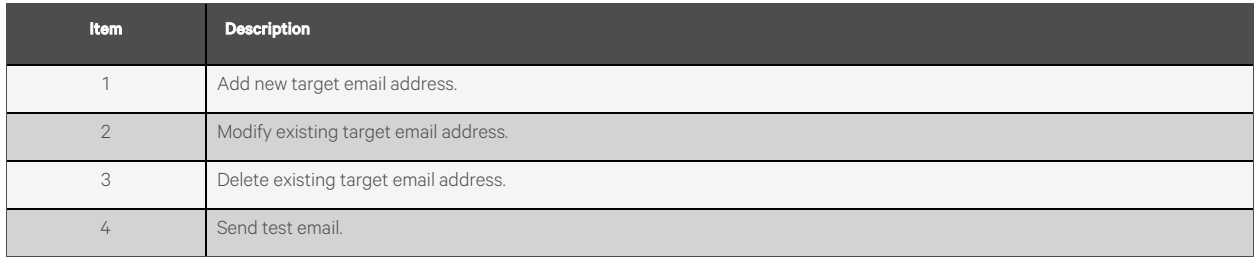

To send emails, the unit must be configured to access the mail server, as follows:

- SMTP Server: The name or IP address of a suitable SMTP or ESMTP server.
- Port: The TCP port that the SMTP Server uses to provide mail services. Typical values would be Port 25 for an unencrypted connection or 465 and 587 for a TLS/SSL-encrypted connection, but these may vary depending on the mail server's configuration.
- "From" Email Address: The address that the unit's emails appear to come from. Many hosted email services, such as Gmail, require this to be the email account of a valid user.
- Username and Password: The login credentials for the email server. If your server does not require authentication (open relay), these can be left blank.

Microsoft Exchange servers must be set to allow SMTP relay from the IP address of the unit. In addition, the Exchange server must be set to allow Basic Authentication, so the unit is able to log in with the AUTH LOGIN method of sending its login credentials. Other methods, such as AUTH PLAIN and AUTH MD5 are not supported.

#### To add or modify a target email address:

- 1. Click the Add or Modify icon.
- 2. Enter the email address and then click *Save*.

#### To delete a target email address:

- 1. Click the Delete icon next to the address you wish to delete.
- 2. Click *Delete* on the pop-up window to confirm.

#### To send a test email:

- 1. Click the Test email icon next to the address you wish to test.
- 2. A pop-up window indicatesthe test email is being sent, click *OK* to dismissthe pop-up.

### **5.7.11 SNMP**

Simple Network Management Protocol (SNMP) can be used to monitor the unit's measurements and status. SNMP V1, V2c and V3 are supported. In addition, alarm traps can be sent to up to ten IP addresses.

Click on *ZIP* to download the *mib.zip* file containing both the MIB file and the CSV-formatted spreadsheet.

The SNMP-V1/V2c and SNMP-V3 Service can be enabled or disabled independently. The service listensfor data-read requests on Port 161, which is the usual default for SNMP services; this can also be changed.

The Management Information Base (MIB) can be downloaded from the unit, via the ZIP link at the top of the web page. Clicking this link, downloads a .Zip archive containing both the MIB file and a CSV format spreadsheet describing the available OIDsin a human-readable form to assist you in setting up your SNMP manager to read data from the unit.

#### Figure 5.57 SNMP Configuration Page

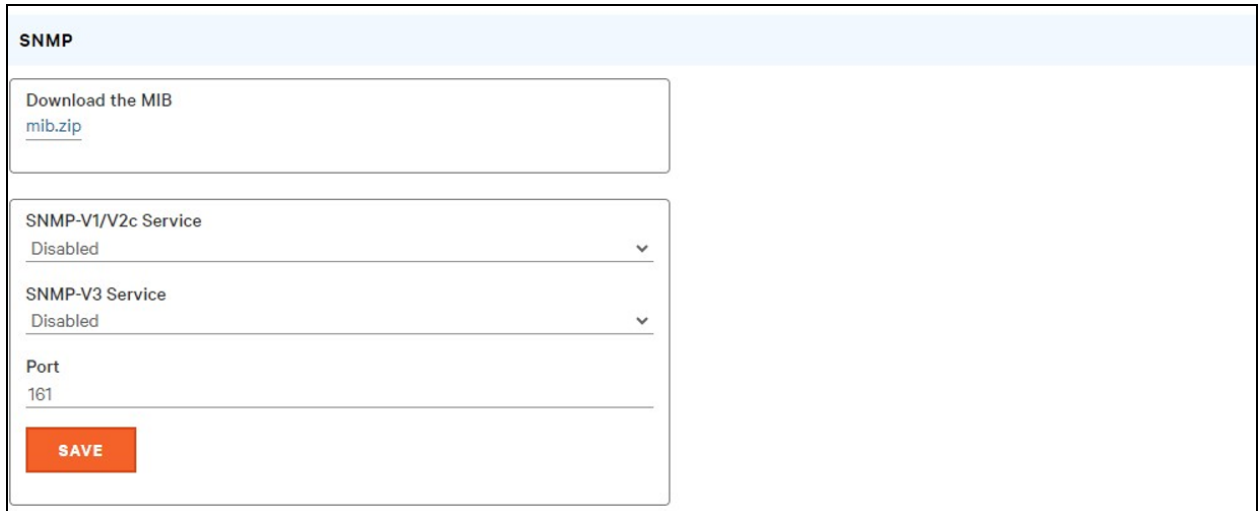

#### Figure 5.58 SNMP Users Configuration Page

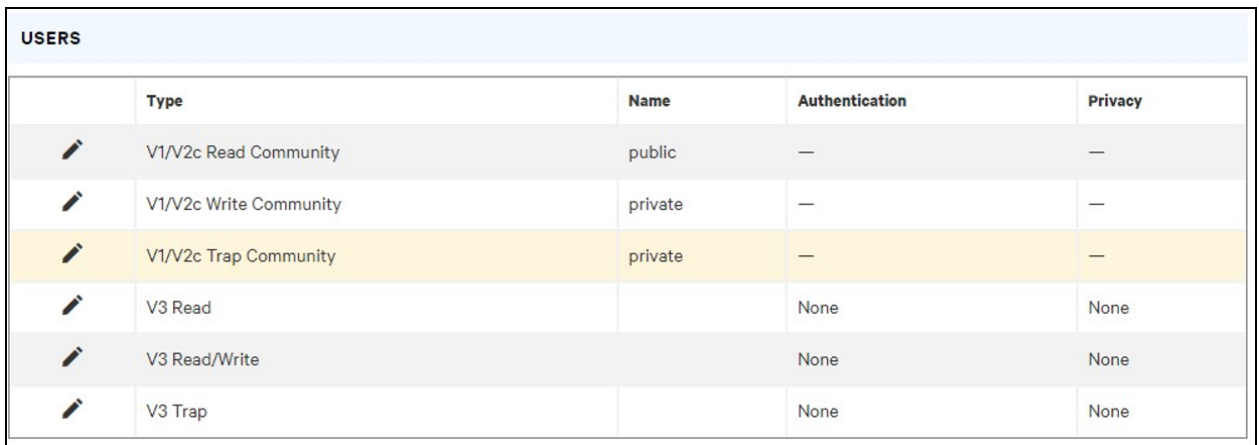

The Users section allows you to configure the various Read, Write, and Trap communities for SNMP services. You can also configure the authentication types and encryption methods used for the SNMP V3 if desired. Click the Modify icon to change settings.

Traps allow defining the SNMP types that you wish to be sent and the IP addresses of recipients.

#### To configure a Trap Destination:

- 1. Locate the *Traps*section of the SNMP page and click the Add icon.
- 2. Enter the IP Address where the trap should be sent in the Host field.
- 3. Change the port number if required.
- 4. Select the trap version to be used (V1, V2c or V3) and click *SAVE*.

A test trap may be sent by clicking on the Test icon next to the Host IP address. You can also update/change the Trap settings. Click the Modify icon next to the Host IP address.

#### Figure 5.59 Trap

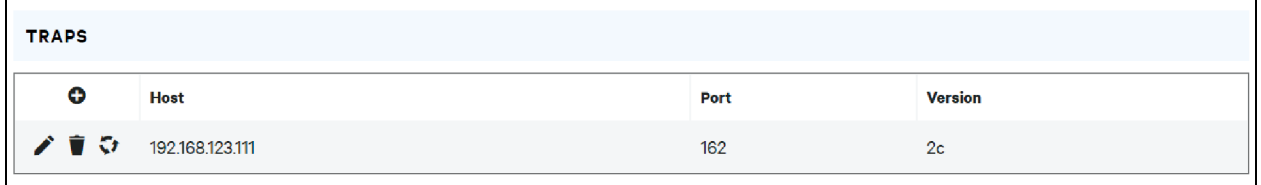

### **5.7.12 Modbus**

Modbus TCP communication protocol can be used to monitor the unit's measurements and status. It also allowsthe user to adjust the unit's settings.

The register map can be downloaded from the unit, via the ZIP link at the top of the web page. Clicking this link, downloads a .**zip** archive containing a CSV format spreadsheet describing the Modbus mapping in a human-readable form to assist you in setting up your Modbus manager to read/write data to the unit.

The Modbus communication protocol can be enabled or disabled. Modbus accessto the unit can be either *Read* or *Read/Write*. Data-read or data-write requests are made on Port 502, which isthe usual default for Modbus protocol; this port can also be changed.

#### Figure 5.60 Modbus

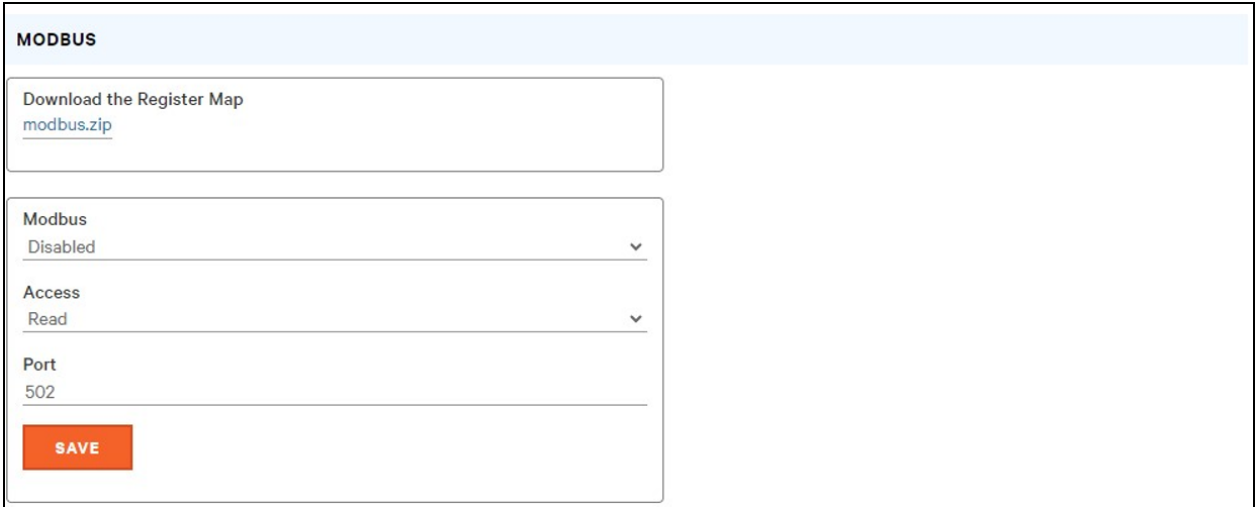

## **5.7.13 Syslog**

Syslog data can be captured remotely but must first be set up and enabled via the SYSLOG page.

#### Figure 5.61 SYSLOG

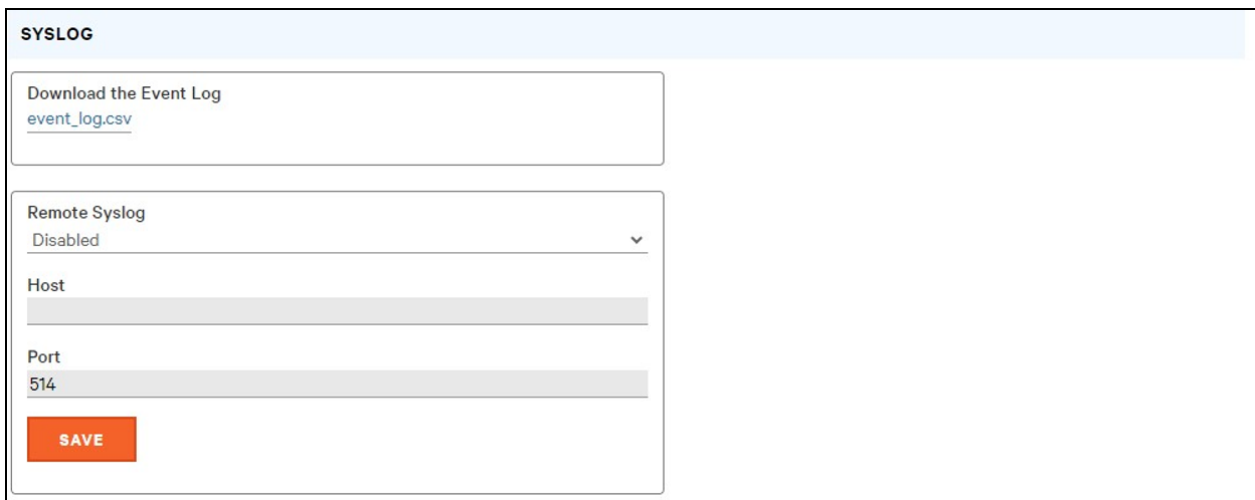

NOTE: This function is primarily useful for diagnostic purposes and should normally be left disabled unless advised to enable it by Vertiv technical support for troubleshooting a specific issue.

The use of the Download the Event Log CSV button requires the user to have admin access.

## **5.7.14 Admin**

The Admin page allows the administrator of the device to save their contact information along with the device description and location. Once the information issaved by an administrator, other (non-administrator) users can view it. Also, the System Label can be modified on this page. Thislabel istypically shown in the title bar of the web browser's window and/or on the browser tabs currently viewing the device.

## **5.7.15 Locale**

The Locale page sets the default language and temperature units for the device. These settings will become the default viewing options for the device, although individual users can change these options for their own accounts. The guest account will only be able to view the device with the options set here.

## **5.7.16 CO2**

The CO2 page allows the user to save the emission factor. The emission factor is used to calculate CO2 emissions from electricity generation, measured in kilograms produced per kilowatt hour (kWh).

#### Figure 5.62 CO2

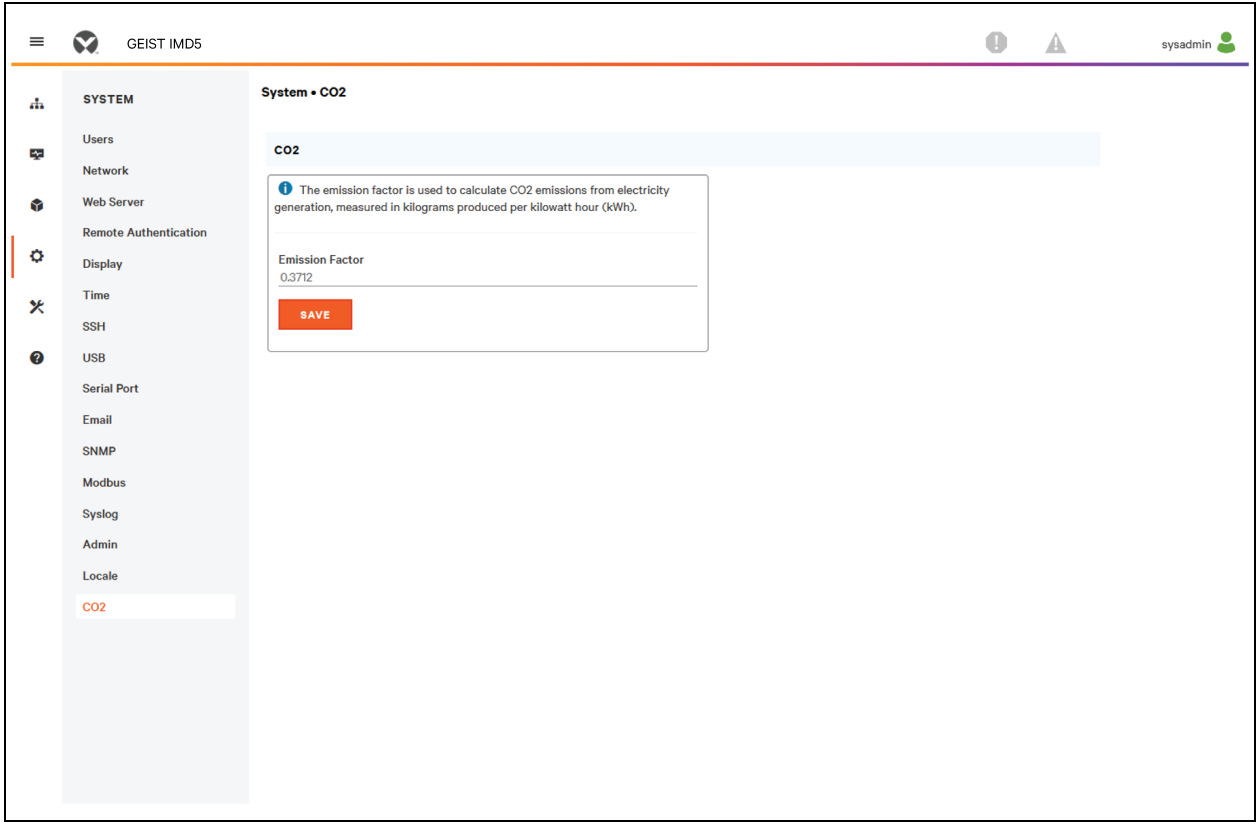

## **5.8 Utilities Sub Menu**

The Utilities sub menu in the System menu provides the ability to restore defaults, reboot the communication system and perform firmware updates.

## **5.8.1 Configuration Backup and Restore**

Save current configuration settings and restore previous configuration settings as needed.

#### Table 5.11 Backup and Restore Options

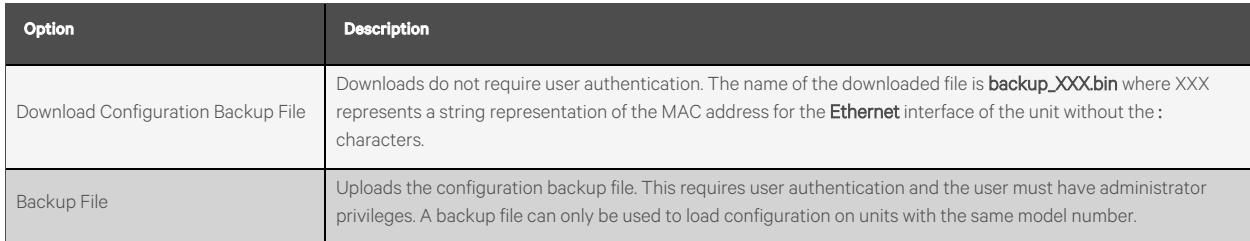

#### To save current configuration settings:

- 1. Select *Download Configuration Backup File*.
- 2. Click *BIN*.

#### NOTE: Saving configuration does not require user authentication.

#### To restore a previous configuration setting:

- 1. Click *Backup File.*
- 2. Click *SELECT UPLOAD FILE*.
- 3. Select the Backup File.
- 4. Click *RESTORE*.

NOTE: Restoring configurations requires user authentication and the user must have administrator privileges.

NOTE: A backup file can only be used to load configuration on units with the same model number.

#### Figure 5.63 Configuration Backup and Restore Overview

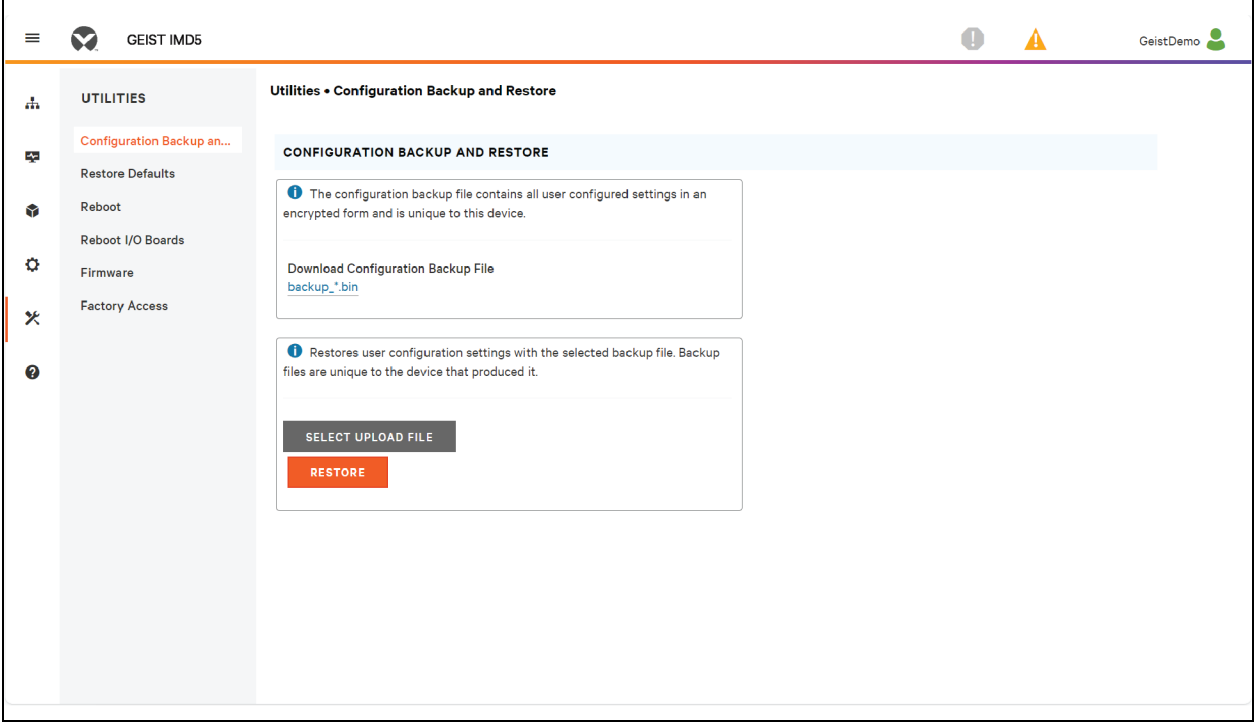

## **5.8.2 Restore defaults**

Restore the default settings.

#### Table 5.12 Restore Default Options

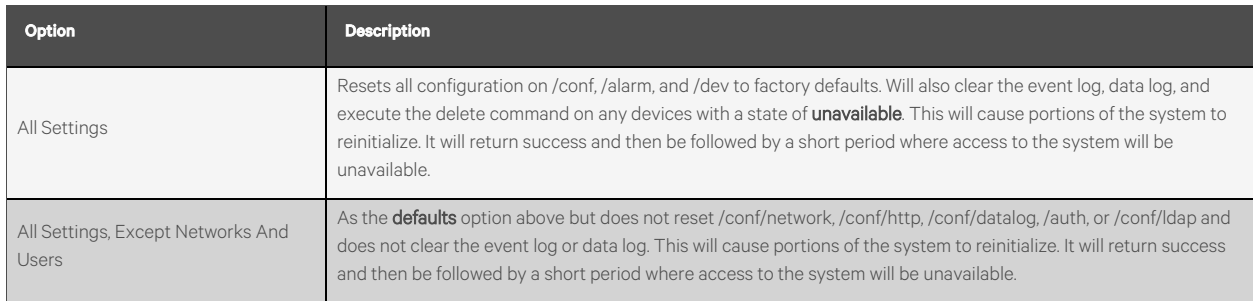

#### To restore default settings:

- 1. Select from either *All Settings* or *All Settings, Except Networks And Users*from the drop-down menu.
- 2. Click *SUBMIT*.

#### Figure 5.64 Restore Defaults Overview

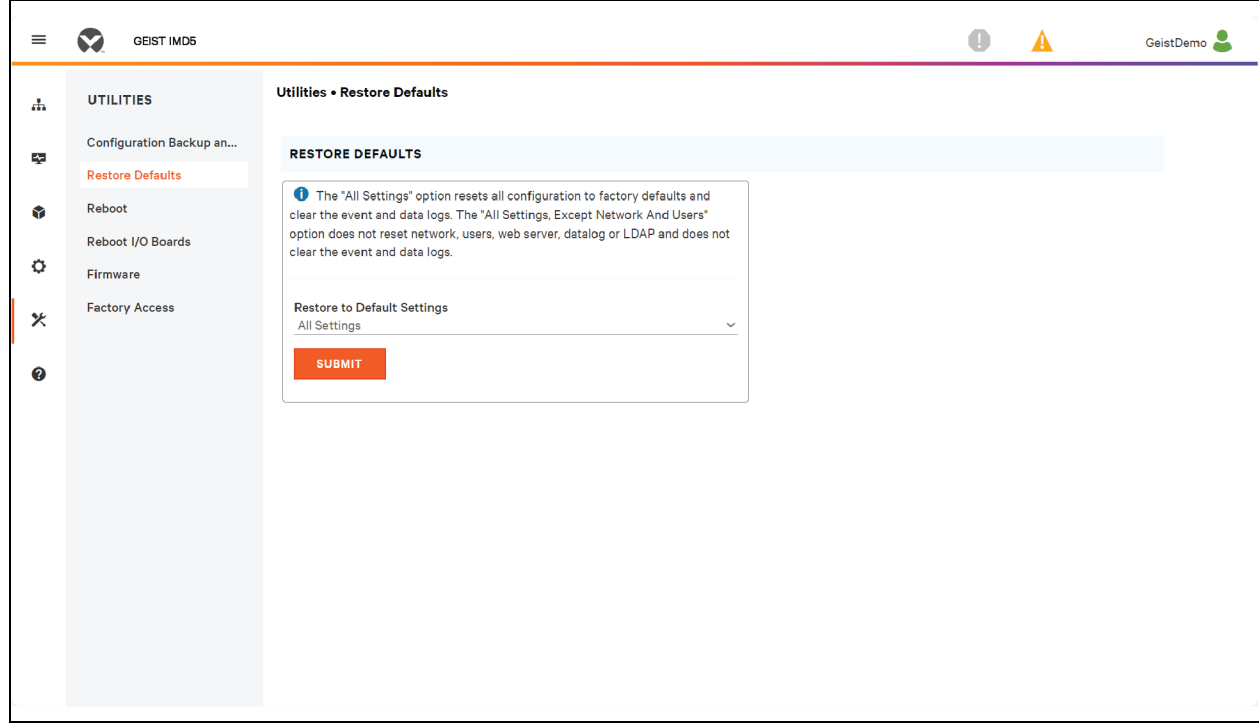

## **5.8.3 Reboot**

Reboots the operating system. Resets the IMD processor causing the IMD to reboot.

Click *REBOOT* to reboot the operating system.

NOTE: The power to connected devices is not affected.

#### Figure 5.65 Reboot Overview

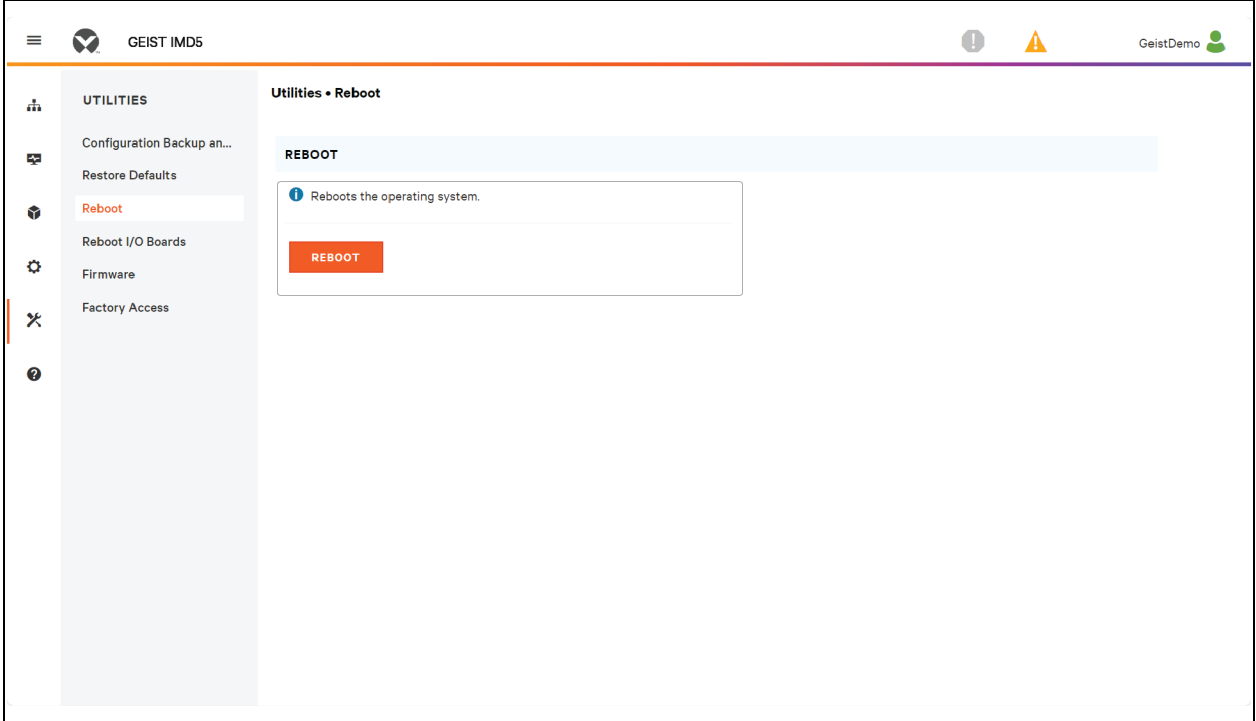

## **5.8.4 Reboot I/O Boards**

If the Vertiv™ Geist™ Rack Transfer Switch is not responding or not displaying all values, rebooting the internal boards will reinitialize the system. This will reset the processors on the internal input board and the outlet boards causing them to restart.

Click *REBOOT* to reboot the internal system boards.

NOTE: The power to connected devices is not affected.

#### Figure 5.66 Reboot I/O Boards Overview

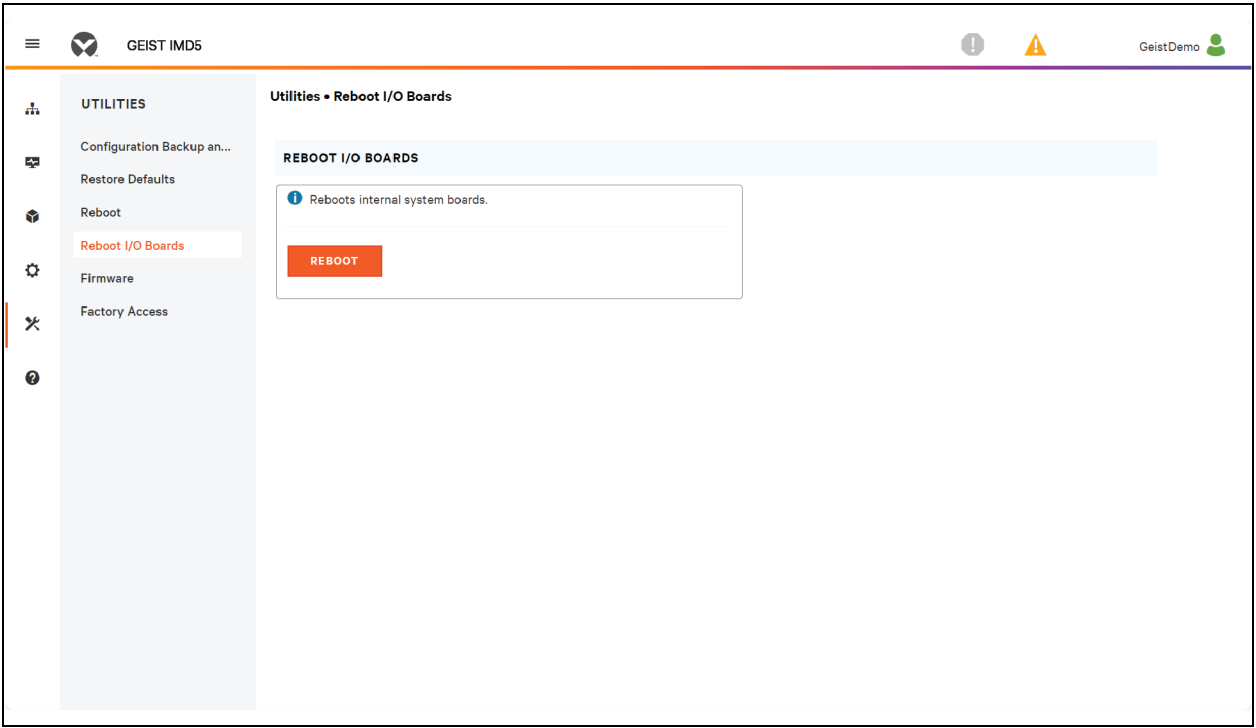

### **5.8.5 Firmware updates**

Uploads a firmware file that updates the system. This action requires user authentication and the user must have administrator privileges. Firmware updates typically comes in a .zip archive file containing several files including the firmware package itself, a copy of the SNMP MIB, a readme text file explaining how to install the firmware and various other support files as needed. Be sure to unzip the archive and follow the included instructions.

#### To update Firmware via Firmware Package File:

- 1. Click *SELECT UPLOAD FILE* and select the *.firmware* file from the *Open* window.
- 2. Click *SUBMIT*.
- 3. If an issue is discovered (the unit is not behaving correctly) after the firmware has been successfully installed, click *REVERT FIRMWARE.*

#### To update Firmware via a USB flash drive:

- 1. Download the latest firmware from *[https://www.vertiv.com/en-us/support/software-download/power](https://www.vertiv.com/en-us/support/software-download/power-distribution/geist-upgradeable-series-v5-firmware/)[distribution/geist-upgradeable-series-v5-firmware/](https://www.vertiv.com/en-us/support/software-download/power-distribution/geist-upgradeable-series-v5-firmware/)* and unzip the folder.
- 2. Get a USB flash drive and format it as FAT32.
- 3. Create a directory on the USB flash drive called *FIRMWARE* (does not need to be uppercase).
- 4. Open the unzipped firmware folder and copy the .firmware file.
- 5. Paste thisfile into the *FIRMWARE* folder on the flash drive.
- 6. Plug the USB flash drive into the PDU.

During the update, the IMD will stop scrolling data. After the update is complete, a boot message will appear on the display. After reboot is complete, the IMD will resume scrolling data on the display.

#### Figure 5.67 Firmware Overview

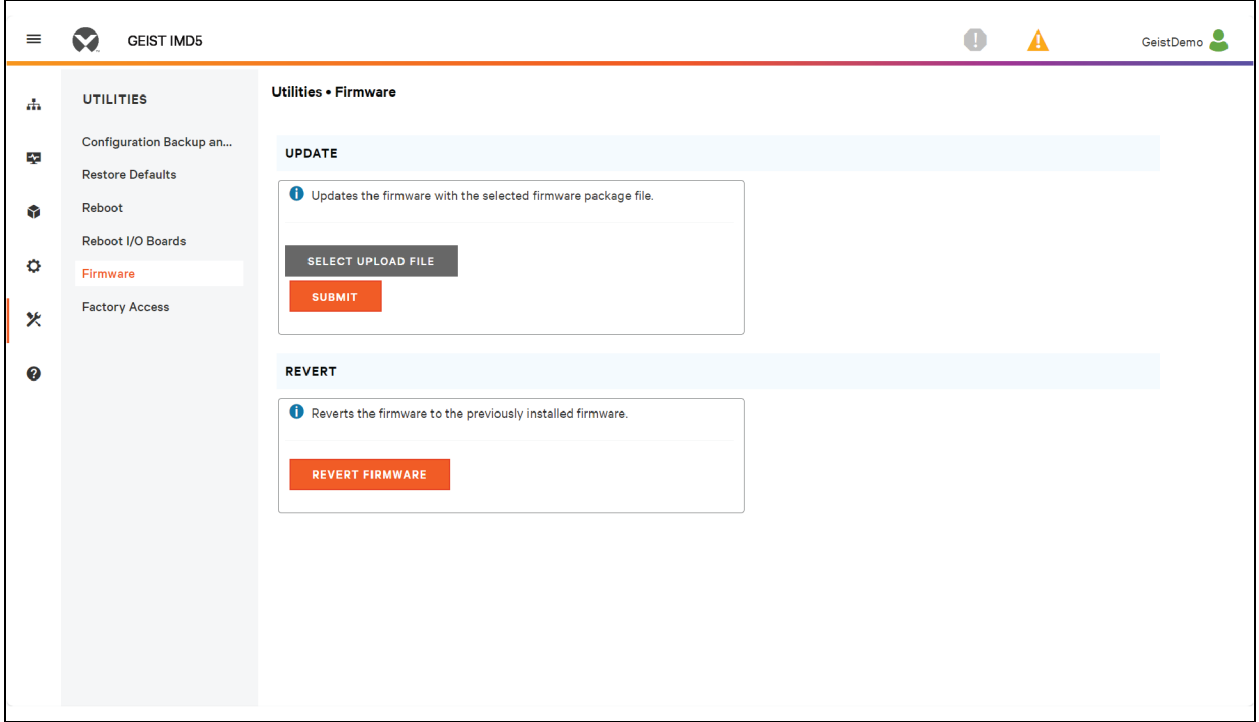

## **5.8.6 Factory Access**

Factory Access Provides information for technical support.

#### Table 5.13 Factory Access Options

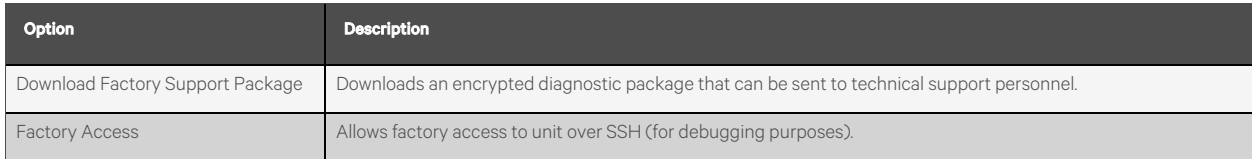

#### To download a factory support package:

- 1. Click *Download Factory Support Package*.
- 2. Click *ENC*.

#### To enable/disable factory access:

- 1. Select either *Enable* or *Disable* from the drop-down menu.
- 2. Click *SUBMIT*.

#### NOTE: This requires user authentication and the user must have administrator privileges.

Figure 5.68 Factory Access Overview

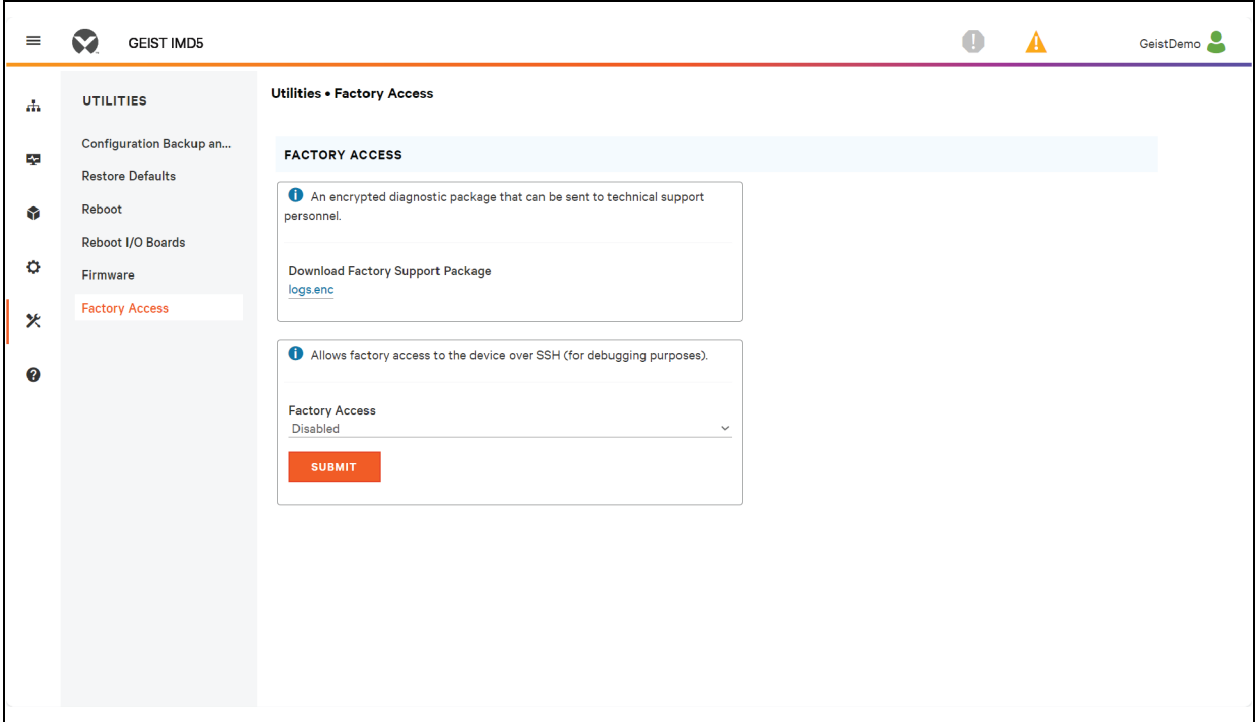

## **5.9 Help Sub Menu**

## **Info Page**

The Info Page displaysthe unit's current configuration information, including the device name and ID, the type of IMD installed, the unit's current firmware versions and network information. Manufacturersupport information is also here.

## Figure 5.69 Info Page

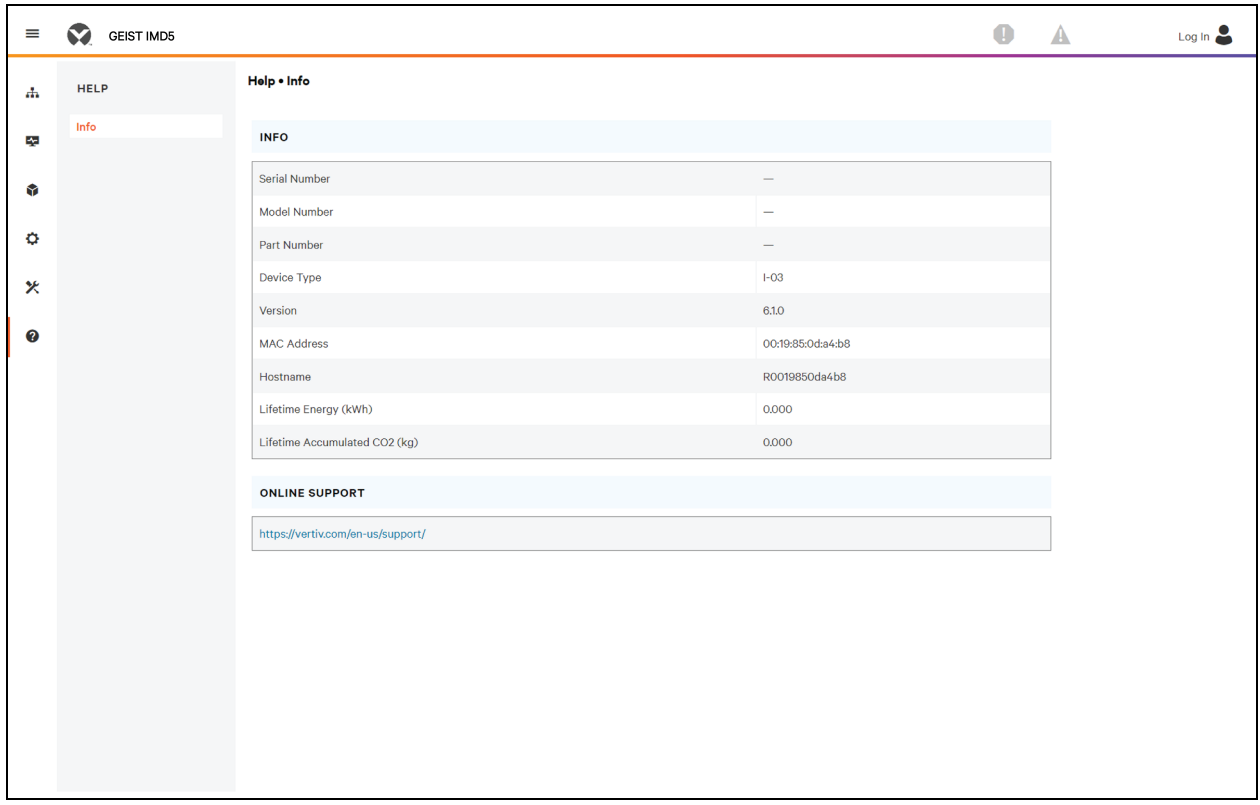

# **6 Vertiv™ Intelligence Director**

Vertiv Intelligence Director brings a single, unified viewing layer forsmall deployments of the Vertiv™ Geist™ rPDU / RTS units, Vertiv™ UPSs, environmentalsensors and Geist™ RTS outlets. When deployed, Vertiv Intelligence Director offers enhanced functionality, using the Geist™ RTS not as a stand-alone device but as a gateway to understand the broader device ecosystem in which it is installed.

## **6.1 Aggregation**

The initial element of Vertiv Intelligence Director, available with Geist™ RTS unitsrunning firmware 5.3.0 or later, is called aggregation. This single element allows you to:

- Use aggregation to reduce IP address count, aggregate data from multiple RTS units, and enable management of rack PDU outlet groups.
- Rack PDUs are connected using an Ethernet daisy chain as in the daisy-chaining example above.
- The head of the chain RTS is configured as the array manager.
- The array device network can include network switches.
- A single IP address assigned to the array manager can be used to access up to 50 devices(the array manager and 49 array devices).
- Array device network settings are automatically configured.
- Array devices are accessed using the array manager IP address and a port number. The port number can be obtained by navigating the *Device*>*List page* and hovering over the device.
- Users can define groups of devices. Example, representing racks.
- The array manager generates aggregated measurements like total group power and total power, including averages, minimums, and maximums.
- Fault tolerant daisy chaining is not permitted when using Vertiv Intelligence Director.

## Figure 6.1 Aggregation Tab

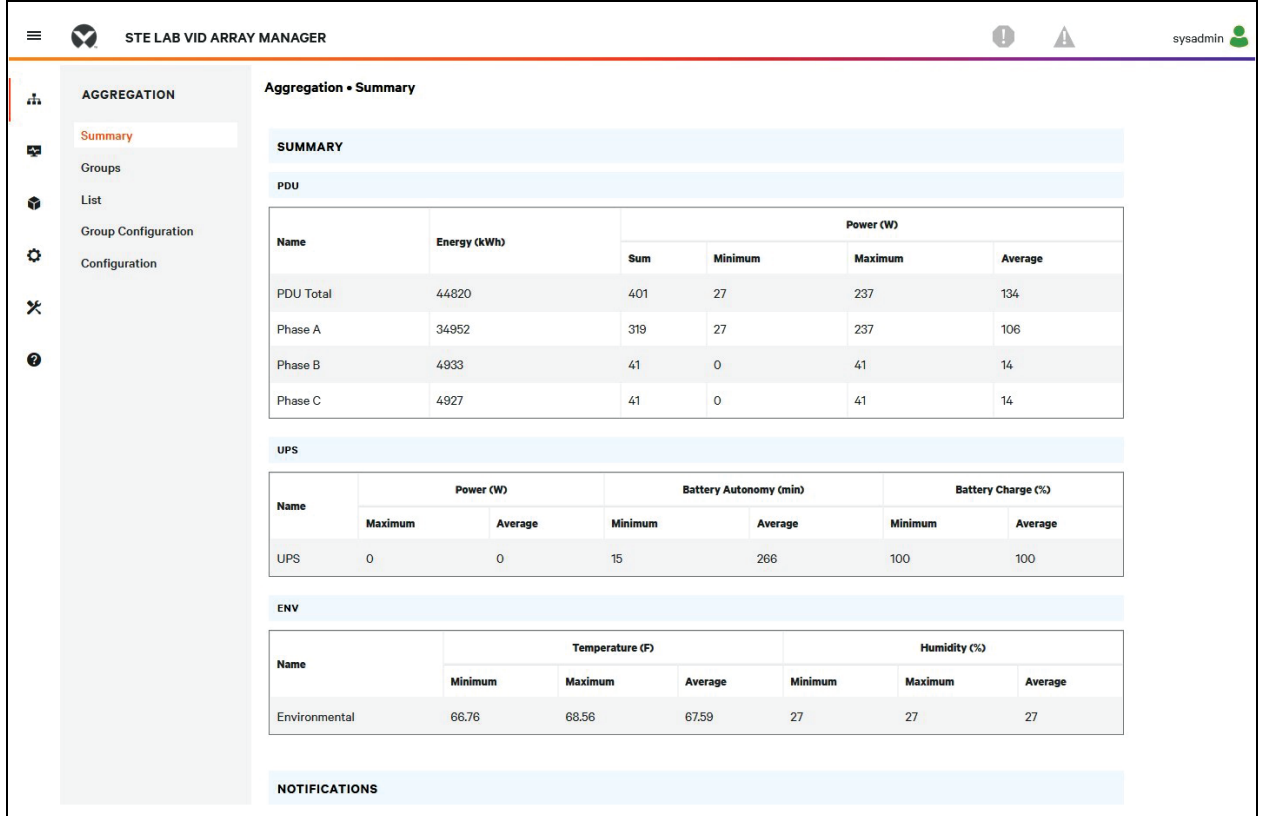

## Figure 6.2 Aggregation

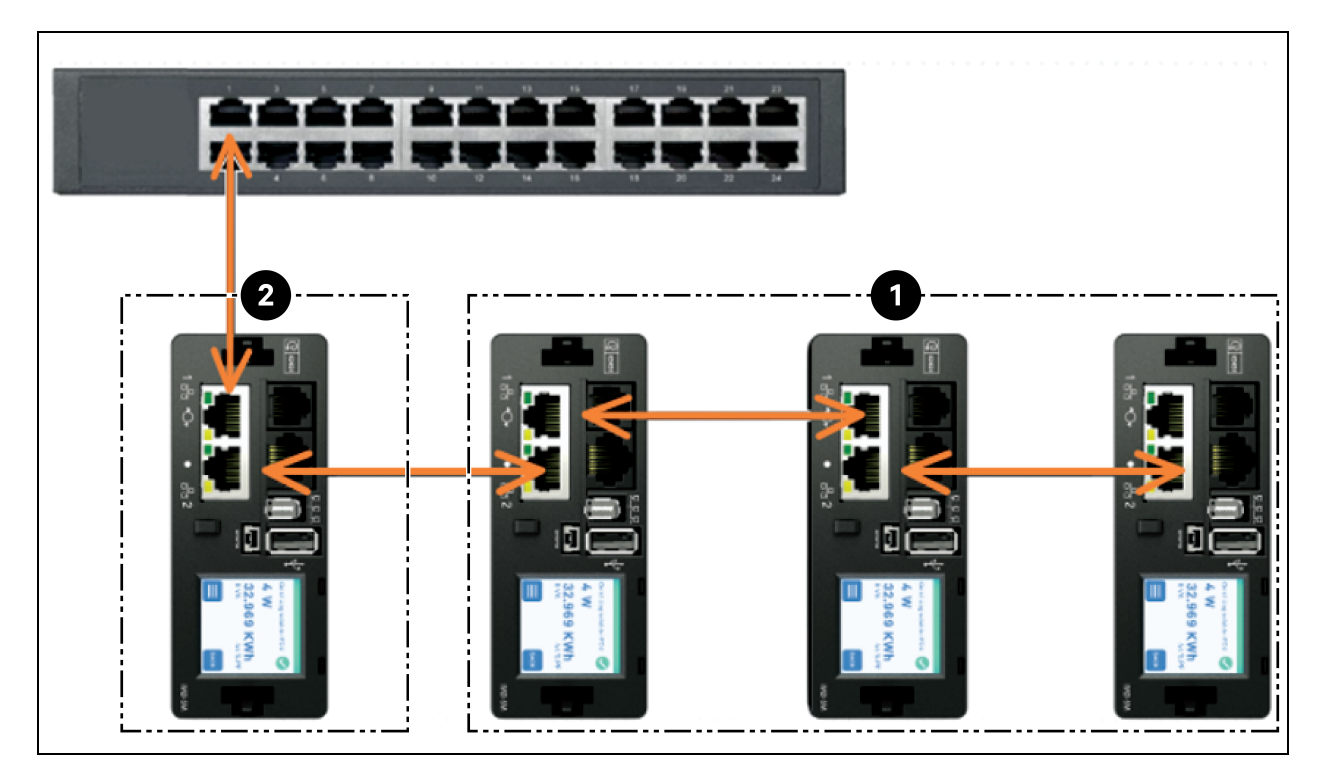

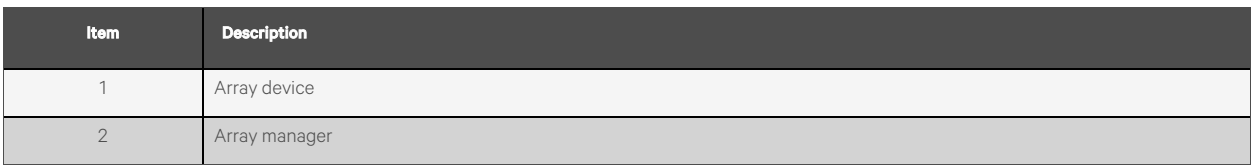

An additional element of Vertiv Intelligence Director, available with Vertiv™ Geist™ RTS unitsrunning firmware 5.7.0 or later, is Rack PDU Outlet Grouping. This element allows you to:

- Create groups of Geist™ RTS outletsspanning one or more Geist™ RTS units.
- Report on total power and energy for the outlet group (with Geist™ RTS units that report per outlet measurements).
- Provide the ability for power off, power on or power cycle the group of outlets with a single commend (with Geist<sup>™</sup> RTS units that support outlet switching).

With firmware 5.10.1 or later, full visibility of Vertiv Intelligence Director (Aggregated) devicesis available through SSH and serial port CLIs.

## **6.2 Array Manager**

Aggregation requires the designation of an array manager, deployed with Geist™ rack PDUs equipped with IMD models running firmware version 6.1.0 or newer or IMD models 3E, 03E, 3E (-S or -G), 03 E(-S or -G), or 5M which are currently running firmware versions 5.3.0 and newer (though the latest firmware version isstrongly recommended). The IMD of the array manager facilitates and configures the device network, the interconnected array of Geist™ rPDUs, Vertiv™ UPSs, Vertiv™ cooling, environmental sensors, and Geist™ Rack Transfer Switch outlets, while aggregating select data points from these devices. It also interacts with the management network for monitoring and management of itself and its array devices.

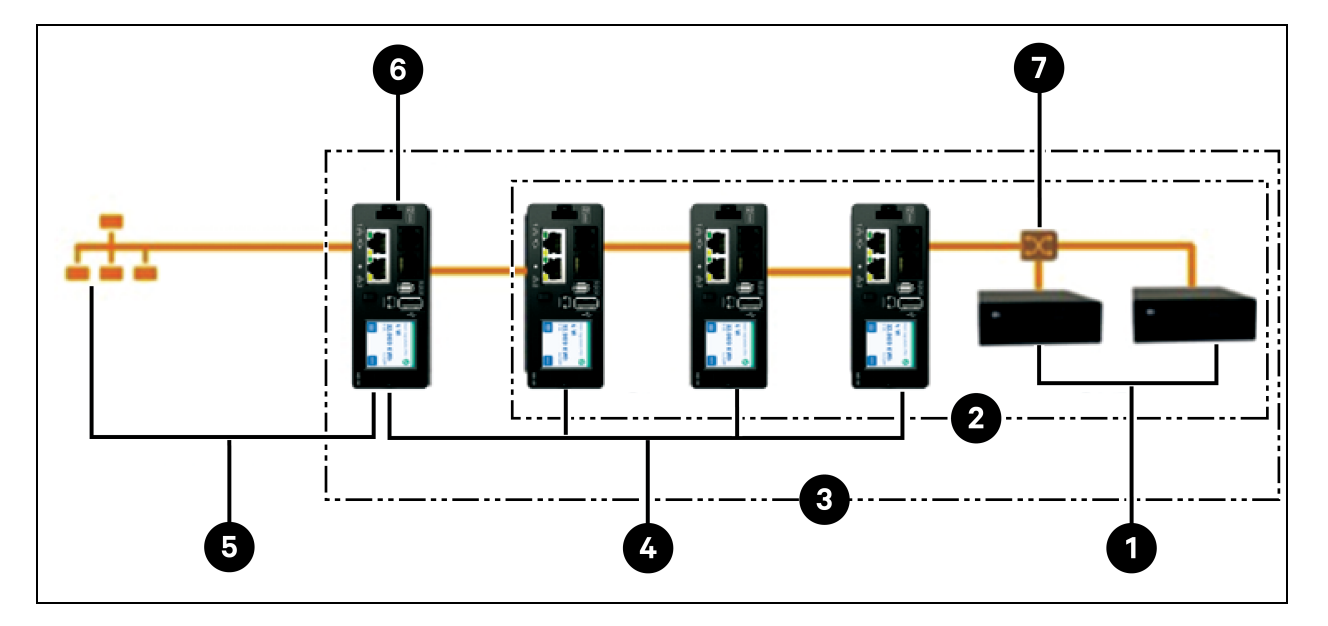

#### Figure 6.3 Sample Configuration

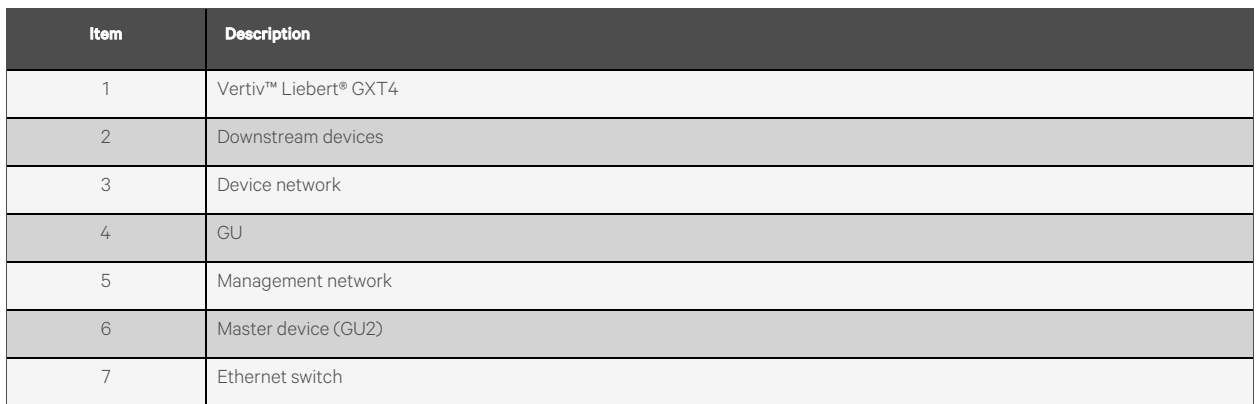

It is no longer possible to onboard new IMD-02x rack PDUs when using an array manager running firmware 6.1.0 or newer.

## **6.3 Network Configuration**

In the initial release of aggregation, array devices are defined as Vertiv™ Geist™ RTS units within the Vertiv™ Geist™ GU2 product platforms as well as Vertiv™ MPH2™ and Vertiv™ MPX™ rack PDUs, Vertiv™ Liebert® GXT4, Vertiv™ Liebert® GXT5, Vertiv™ Liebert® PSI5, Vertiv™ Liebert® EXM, Vertiv™ Liebert® APM and Vertiv™ Liebert® ITA2 UPS, Vertiv™ Liebert® CRV Row Cooling and USB-connected Vertiv™ Liebert® VRC cooling. Each array manager can support up to 49 array devices, so the number of managers depends on the overall size of the installation and the preferred network architecture.

The array manager must be commissioned before it is connected to the primary management network or to the array device network. This commissioning istypically accomplished using a laptop or local machine connected directly to Port 1 on the IMD.

After local connectivity is established, you can commission the array manager.

#### To commission the array manager:

- 1. Browse to *System>Locale.* Select the appropriate Default Language and Temperature Unitsfrom the drop-down menus. These settings are pushed to the array devices in its network.
- 2. Browse to *System>Network*. In Protocol IPv6, choose *Enabled* from the drop-down menu.
- 3. Browse to *Aggregation>Configuration* Change the settings as desired.
	- a. Aggregation: Choose *Enabled* from the drop-down menu.
	- b. Array device Username: Defines the username to be configured on all array devices.
	- c. Array device Password: Defines the password to be configured on all array devices.
	- Enter the new password, verify the password and click *Submit*. When configuring Aggregation, ensure the Managed Device Password meets all array device password complexity rules. Unless changed by the user, these require a minimum password length of 8 characters with RTS units running 5.9.0 or later firmware.
- 4. Click *Submit*.

After Aggregation is enabled on the array manager, configure the remaining array managersettings. Connect the array manager to management network (Port 1) on the IMD and the device network (Port 2).

NOTE: The array manager has a built-in DHCP network to assign addresses to its array devices. This DHCP network uses *192.168.123 / 192.168.124* addresses and they cannot be used for the management network.

### **Array devices**

In the initial release of aggregation, array devices are defined as Vertiv™ Geist™ RTS units within the Vertiv™ Geist™ GU2 product platforms as well as Vertiv™ MPH2™ and Vertiv™ MPX™ rack PDUs, Vertiv™ MPX™ GXT4, Vertiv™ GXT5, Vertiv™ Liebert® PSI5, Vertiv™ Liebert® EXM, Vertiv™ Liebert® APM, and Vertiv™ ITA2 UPS, Vertiv™ Liebert® CRV Row Cooling and USB-connected Vertiv™ VRC cooling. All Geist™ GU1 rPDUs must be running firmware Version 3.4 or later; Geist™ GU2 rPDUs must be running firmware version 5.3.0 or later. GU1 array devices cannot be onboarded with 6.1.0 or newer firmware array controllers. In all casesit isstrongly recommended that all rPDUs and RTS units are updated to the latest available firmware version. If the Geist™ rPDUs are newly ordered and have never been configured, they are ready for aggregation out-of-thebox. If the Geist™ rPDUs have been deployed in a computing environment and commissioned with local LAN settings and user accounts, each Geist™ Rack Transfer Switch must be reset to itsfactory defaults using the *Utilities>Restore Defaults*. Select *All Settings* and click *Submit*. The array manager will then push the configuration data to the array devices.

#### To set up a new installation with one array manager:

- 1. Install array devices in racks and power-on the racks.
- 2. Daisy-chain the array devices to each other where appropriate using ports labeled 1 and 2 on the IMD.
	- If using daisy chained Geist™ Rack Transfer Switch connections ensure no daisy-chain islonger than 20 rPDUs.
	- Array devices may be networked using daisy chained connections, star connections, or a combination of both.
- 3. Install the array manager in a rack. Using a laptop or a local machine, connect to Port 1 to configure Aggregation.
- 4. Connect the array manager to the management network using Port 1.
- 5. Connect the array manager to the array device network using Port 2.

#### To set up an existing installation with one array manager:

#### NOTE: Use the following instructions if existing Geist™ rPDUs and RTS units are connected in a daisy-chain.

- 1. Designate an array manager and disconnect it from the management network.
- 2. Reset all the array device to factory default settings. The physical Ethernet connections in the daisy-chain can remain the same; however, if previously connected in a looped configuration, the final Geist™ RTS in the chain should be disconnected from the network switch.
- 3. Enable aggregation on the array manager.
- 4. Connect the array manager to the management network using Port 1.
- 5. Connect the array manager to the array network using Port 2.

#### **Multiple Array Managers**

For installations with multiple array managers, keep in mind that each device network must operate as a stand-alone, isolated network. Consider a 200 RTS example, represented in the [Figure](#page-101-0) 6.4 on the next page. This installation would require a minimum of four array managers, each operating its own stand-alone the device network. Each array manager is visible on the management network and acts as a DHCP server for its array devices. A user on the management network can navigate through each array manager to reach the interface of an array device. Other considerations may affect the quantity of array managers. If you have a row network architecture, you may prefer one array manager at the start of each row, as opposed to an array manager that traverses several rows. Depending on how these 200 cabinets are divided into rows, you may have more than four array managers. When the configuration is decided, follow the appropriate processfor aggregation.

<span id="page-101-0"></span>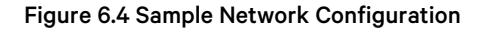

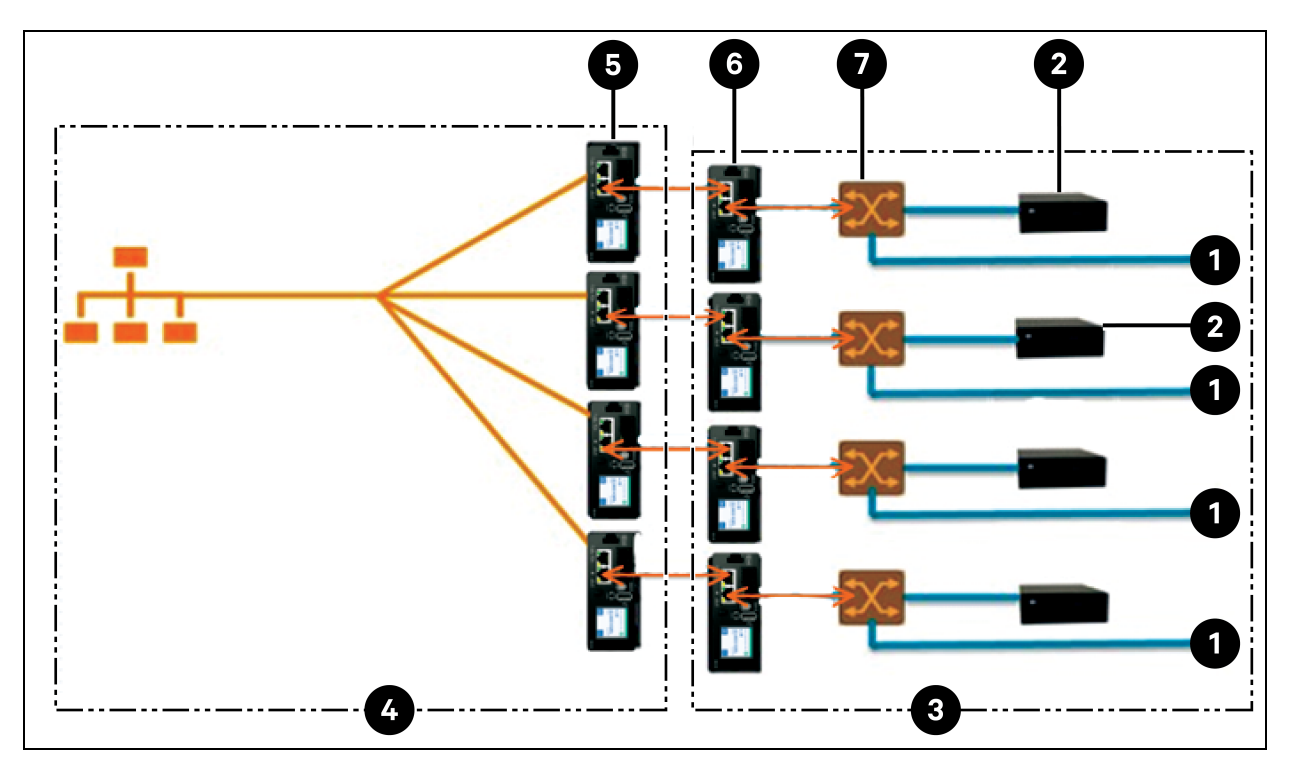

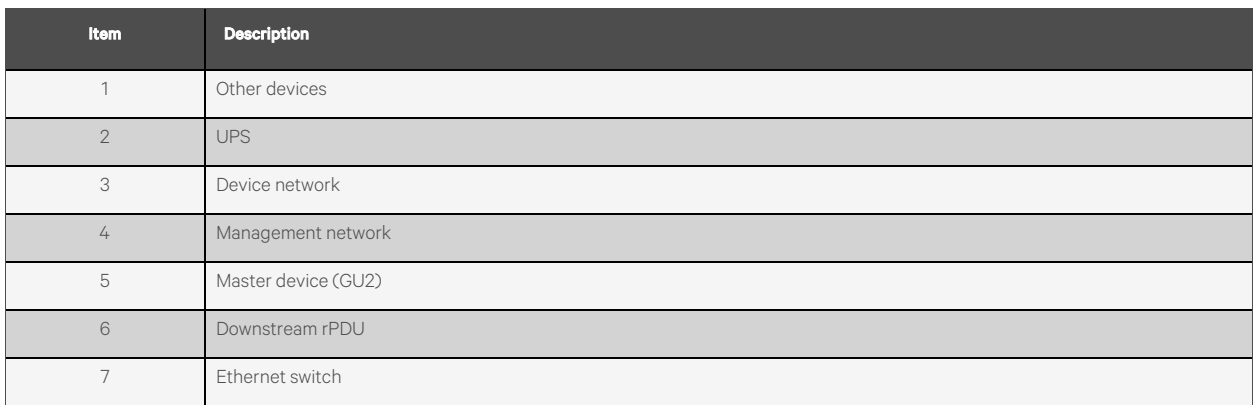

NOTE: A device network Ethernet switch will only be required when connecting more than one single network port device to the end of a RTS daisy chain or when not using daisy chained connections.

## **6.4 Views**

When communication is established between the array manager and array devices, several views are automatically populated in the user interface. The new views under the Device tab in the top navigation bar are:

- Summary
- **Groups**
- List
- Group Configuration
- Configuration

### **6.4.1 Summary**

The Summary view aggregates data from all array devices, presenting a concise outline of relevant power, environmental, and alarm details.

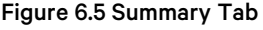

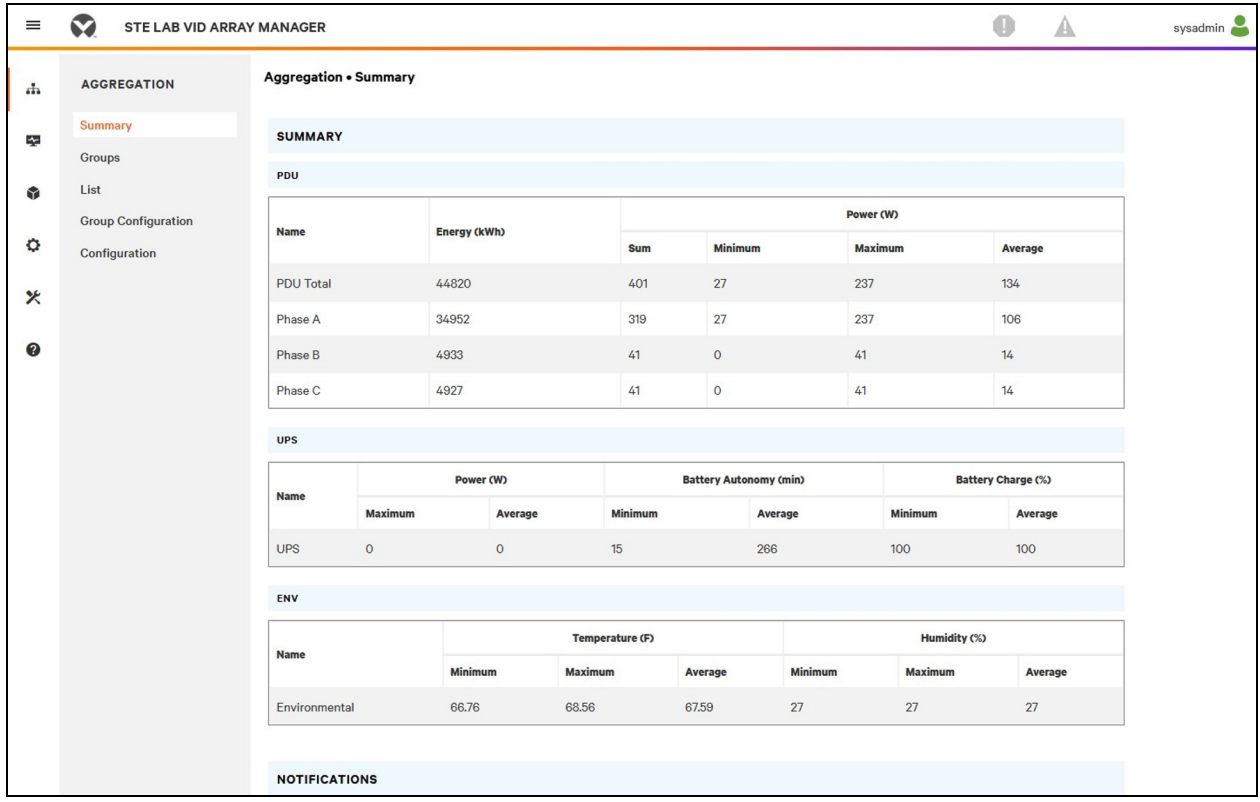

#### **Rack Transfer Switch units**

The Vertiv™ Geist™ RTS network issummarized by the following data points:

- Energy (kWh): The total Geist™ RTS energy within the device network.
- Power (W) Sum: The total Geist™ RTS power load within the device network.
- Power (W) Minimum: The lowest group Geist™ RTS power load within the device network.
- Power (W) Maximum: The highest group Geist™ RTS power load within the device network.
- Power (W) Average: The average group Geist<sup>™</sup> RTS power load within the device network.

NOTE: These readings are repeated per phase (shown when only 3-phase Geist™ RTS units present).

### **UPS**

The UPS network is summarized by the following data points:

- Power (W) Maximum: The highest group UPS power load within the device network.
- Power (W) Average: The average group UPS power load within the device network.
- Battery Autonomy (min) Minimum: The lowest UPS battery run time within the device network.
- Battery Autonomy (min) Average: The average UPS battery run time within the device network.
- Battery Charge (%) Minimum: The lowest UPS battery charge within the device network.
- Battery Charge (%) Average: The average UPS battery charge within the device network.

#### **Environmental (ENV) Sensors**

The Environmental category is summarized by the following data points:

NOTE: Humidity values will be blank when temperature-only sensors are used.

- Temperature (F) Minimum: The lowest temperature within the device network.
- Temperature (F) Maximum: The highest temperature within the device network.
- Temperature (F) Average: The average temperature within the device network.
- Humidity (%) Minimum: The lowest humidity within the device network.
- Humidity (%) Maximum: The highest humidity within the device network.
- Humidity (%) Average: The average humidity within the device network.

#### **Thermal Cooling**

- Fan Speed (%) Minimum: The lowest thermal device fan speed within the device network.
- Fan Speed (%) Maximum: The highest thermal device fan speed within the device network.
- Fan Speed (%) Average: The average thermal device fan speed within the device network.
- Temperature (F) Minimum: The lowest thermal device temperature within the device network.
- Temperature (F) Maximum: The highest thermal device temperature within the device network.
- **Temperature (F) Average:** The average thermal device temperature within the device network.
- Capacity (%) Minimum: The lowest thermal device capacity within the device network.
- Capacity (%) Maximum: The highest thermal device capacity within the device network.
- Capacity (%) Average: The average thermal device capacity within the device network.

#### **Notifications**

Notifications shows outstanding alarms from devices in the device network.

## **6.4.2 Groups**

After the groups are established within the Group Configuration, the Groups view summarizes power and environmental data.

#### Figure 6.6 Groups Tab

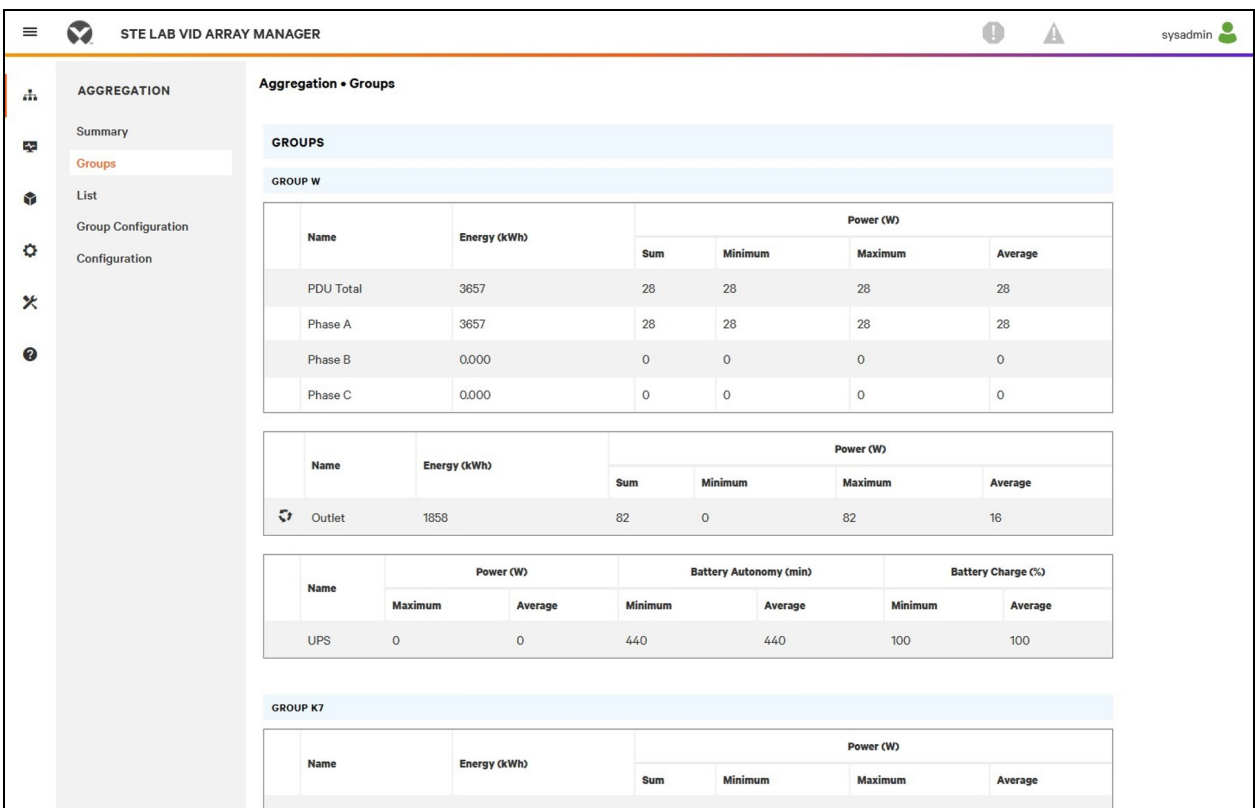

The available data points are:

#### **Group RTS**

- Energy (kWh): The total Vertiv™ Geist™ Rack Transfer Switch energy within the group.
- Power (W) Sum: The total Geist™ Rack Transfer Switch power load within the group.
- Power (W) Minimum: The lowest Geist™ Rack Transfer Switch power load within the group.
- Power (W) Maximum: The highest Geist™ Rack Transfer Switch power load within the group.
- Power (W) Average: The average Geist™ Rack Transfer Switch power load within the group.

#### NOTE: These readings are repeated per phase (shown when only 3-phase rPDUs present).

#### **Group RTS Outlet**

- Energy (kWh) : The total Geist™ Rack Transfer Switch Outlet energy within the group.
- Power (W) Sum: The total Geist™ Rack Transfer Switch Outlet power load within the group.
- **Power (W) Minimum:** The lowest Geist™ Rack Transfer Switch Outlet power load within the group.
- Power (W) Maximum: The highest Geist™ Rack Transfer Switch Outlet power load within the group.
- Power (W) Average: The average Geist™ Rack Transfer Switch Outlet power load within the group.

These readings repeat for each group of Vertiv™ Geist™ Rack Transfer Switch outlets present in the group when at least one monitored outlet is present. If a combination of outlet monitored and non-outlet monitored rack PDUs are present in the group, the readings will be the total of the outlet monitored rack PDUs only.

These readings repeated for each phase (shown when only 3-phase PDUs present).

#### NOTE: The energy readings reflect the sum of outlet energy readings and resetting each outlet energy reading will also reset the total energy for the outlet group.

The Operation  $\ddot{\bullet}$  icon is shown for each group that includes at least one rack PDU outlet with switching capability.

#### To change outlet group operation:

- 1. Click the Operation icon.
- 2. Select the operation to perform (appliesto only switching capable Rack PDU outlets assigned to the group):
	- On/Off: Turns all outlets On or Off.
	- Reboot: For outlets currently On, reboot cycles the outlets Off, then back On after the reboot hold delay.

For outlets currently Off, reboot turns the outlets On.

- Cancel: Cancels the current operation if it has not been completed.
- 3. For operations involving the state of the outlets, setting Delay to True uses the current Delay configuration for each outlet.
- 4. Select *Submit* to issue the action.

#### **Group UPS**

- Power (W) Maximum: The highest UPS power load within the group.
- Power (W) Average: The average UPS power load within the group.
- Battery Autonomy (min) Minimum: The lowest UPS battery run time within the group.
- Battery Autonomy (min) Average: The average UPS battery run time within the group.
- Battery Charge (%) Minimum: The lowest UPS battery charge within the group.
- Battery Charge (%) Average: The average UPS battery charge for the group.

#### **Group Environmental**

- Temperature (F) Minimum: The lowest temperature within the group.
- **Temperature (F) Maximum:** The highest temperature within the group.
- **Temperature (F) Average:** The average temperature within the group.
- Humidity (%) Minimum: The lowest humidity within the group.
- Humidity (%) Maximum: The highest humidity within the group.
- Humidity (%) Average: The average humidity within the group.

#### **Group Thermal Cooling**

- Fan Speed (%) Minimum: The lowest thermal device fan speed within the group.
- Fan Speed (%) Maximum: The highest thermal device fan speed within the group.
- Fan Speed (%) Average: The average thermal device fan speed within the group.
- **Temperature (F) Minimum:** The lowest thermal device temperature within the group.
- **Temperature (F) Maximum:** The highest thermal device temperature within the group.
- **Temperature (F) Average:** The average thermal device temperature within the group.
- Capacity (%) Minimum: The lowest thermal device capacity within the group.
- Capacity (%) Maximum: The highest thermal device capacity within the group.
- Capacity (%) Average: The average thermal device capacity within the group.

## **6.4.3 List**

The List view presents an inventory of all devices within the array manager's Device network.

#### Figure 6.7 List Tab

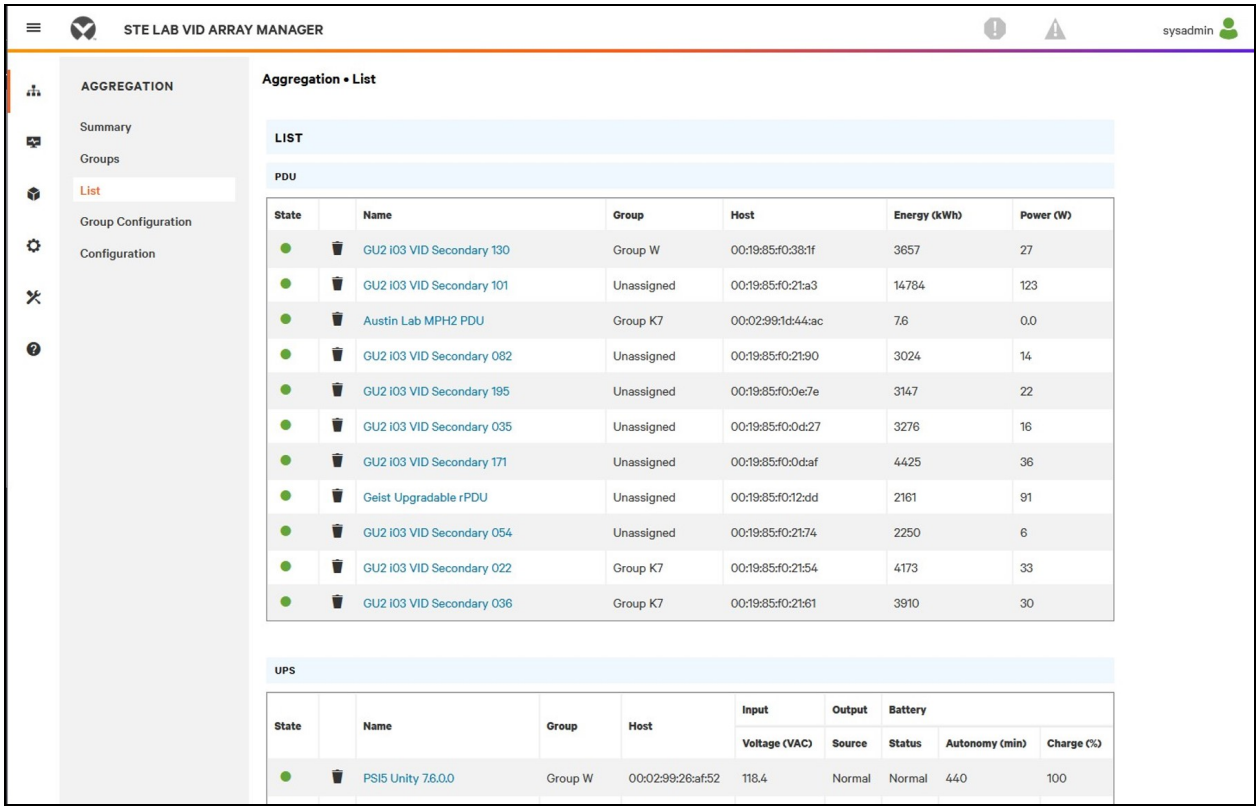

The inventory is subdivided into the following categories:

#### **Rack PDUs**

All Vertiv™ Geist™ RTS unitsin the device network roll into this category and present the following data points:

- State: The status of the Geist™ RTS. Status is either normal or unavailable (loss of connectivity).
- Name: Geist<sup>™</sup> RTS label. Clicking on the name opens a browser tab for device access.
- Group: The group name. If there is no user created group, the group name is Unassigned.
- Energy: Geist™ RTS energy.
- Power: Total Geist™ RTS power load.

#### **UPS**

All UPS devicesin the device network roll into this category and present the following data points:

• State: The status of the UPS. Status is either normal or unavailable (loss of connectivity).

- Name: UPS label. Clicking on the name opens a browser tab for device access.
- Group: The group name. If there is no user-created group, the group name is Unassigned.
- Input Voltage: UPS input voltage.
- Output Source: The UPS operating mode, which can be: Normal, Bypass, Battery, Booster, Reducer, Off, or Other.
- Status: The battery status, which can be: Normal, Low, Depleted, or Unknown.
- Battery Autonomy: UPS battery run time.
- Charge: UPS battery charge.

#### **Environmental (ENV) Sensors**

All Environmental Sensorsin the device network roll into this category and present the following data points:

- State: The status of the Sensor. Status is either normal or unavailable (loss of connectivity).
- Name: Sensor label. Clicking on the name opens a browser tab for device access.
- Group: The group name. If there is no user-created group, the group name is Unassigned.
- Device: Displays the sensor parent Vertiv™ Geist™ RTS label and MAC address.
- Temperature (F): Temperature reading (main temperature only with GT3HD sensors).
- Humidity (%): Humidity reading. This field is blank if only SRT temperature sensors are deployed.

Environmental sensors, report their values through the MIB of the Geist™ RTS units to which they are connected. They are not stand-alone sensors with their own IP addresses. In this release, the only valid sensors are Geist™ RTS-connected Geist™ SRT, GTHD or GTHD3 sensors.

NOTE: The label of any device can be customized by logging into the device and editing through the Configuration icon.

NOTE: To delete a device which has been removed from the network, select the Trash icon next to the device. Selecting Delete icon deletes the device and any Environmental Sensors connected to it.

#### **Thermal Cooling**

- State: The status of the cooling. Status is either Normal or Unavailable (loss of connectivity).
- Name: Thermal cooling device label. Clicking on the name opens a browser tab for device access.
- Group: The group name. If there is no user created group, the group is Unassigned.
- Host: MAC address.
- Fan Speed (%): Thermal device fan speed.
- Temperature (F): Thermal device temperature.
- Capacity (%): Thermal device capacity.

## **6.4.4 Group Configuration**

On the Group Configuration page, you can define groups of devices for data aggregation and analytic purposes. A group often refers to a unit of measure within a computing environment that includes multiple array devices, such as a rack with two Geist™ RTS units, UPS devices and environmental sensors or a row that includes multiple racks.
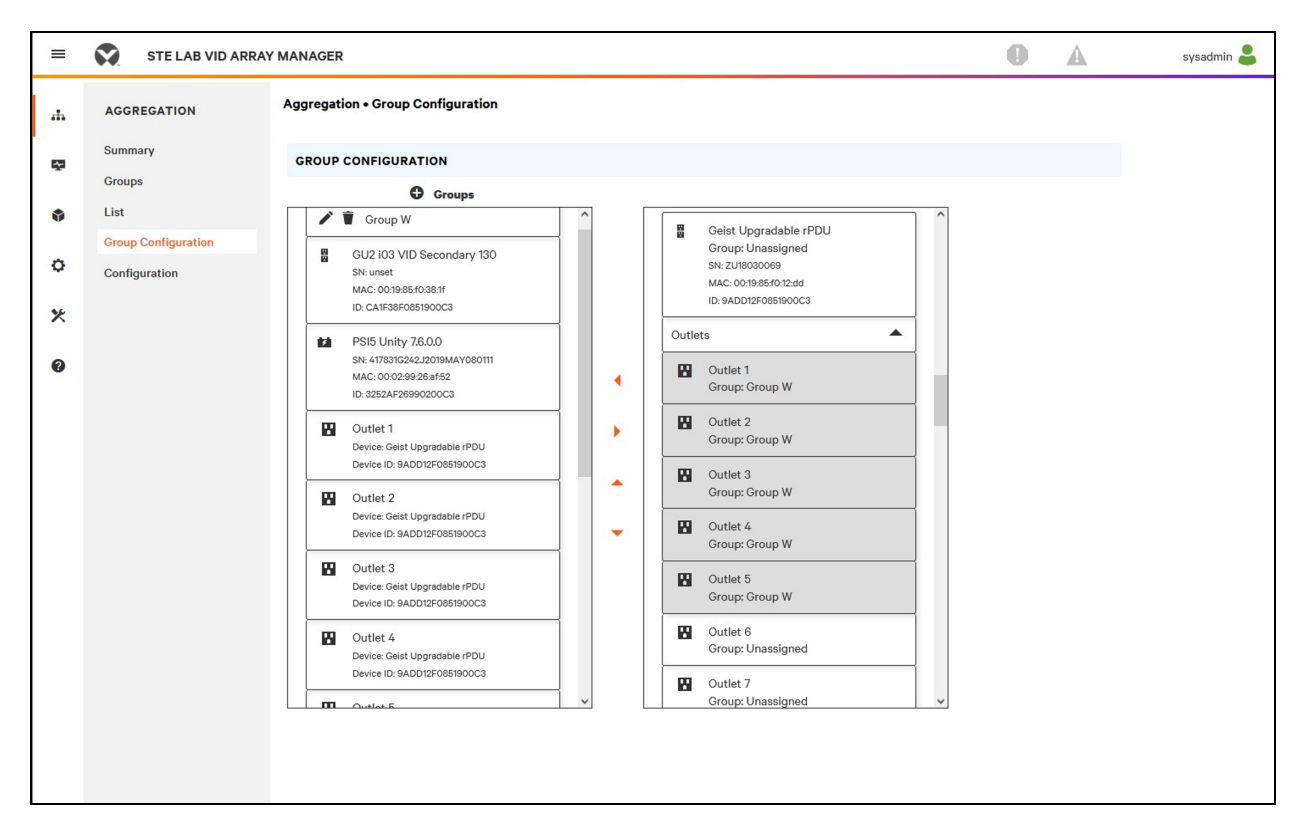

#### Figure 6.8 Group Configuration

The Group Configuration page lists the automatically discovered devices under the *Unassigned* column showing:

- One or more icons defining the type of device such as, Vertiv™ Geist™ RTS, Environmental Sensor, UPS or Geist™ rPDU Outlet.
- Device label
- Serial number
- MAC address
- ID

Configured groups of devices(typically representing racks) are shown on the left.

#### To create a new group:

- 1. Click the *plussign (+)* to the left of Groups, to add a new group, under Groups.
- 2. Click the Configuration icon to change the name of the group label.
- 3. Edit the label, if desired, and click *Save*.
- 4. To assign devices to the group, highlight the desired group (within Groups category) and highlight the desired devices within the Unassigned category.

#### NOTE: You must click on the down arrow below the PDU to see the list of its outlets.

- 5. Click the *Right Arrow* to assign the devices to the group.
- 6. Repeat the process for other groups, as needed.

#### NOTE: Groups can be reordered by clicking the up or down arrows.

#### To remove devices from a group:

Highlight the devices and click the *Right Arrow*.

#### To delete a group:

Click the Trash icon next to the group name.

#### NOTE: Deleting a group returns all of its devices to the Unassigned group

## **6.5 Interfaces**

Array devices are combined to form groups; each device retainsits own stand alone user interface and SNMP data.

#### To access the Array Device User Interface:

- 1. From the List View, use your mouse to hover over the entriesin the table. A yellow highlight and text box appear as you pause on the devices. The text box reveals the IP address of the device and port number of the device.
- 2. Navigate to an IP address and port number to accessthe web server interface of the device.

-or-

3. Click the name of the device to accessthe hyperlink to the device web interface.

#### To access Array Device SNMP Data:

SNMP Geist™ Rack PDU Data is available using port-mapped accessthrough the array manager device IP address using the Geist™ v5 MIB. The MIB file is downloadable from the array manager SNMP page.

- 1. From the List view, use your mouse to hover over the entriesin the table. As you pause over a device, a yellow highlight and text box appear with the SNMP port of the device.
- 2. In the MIB browser, enter the SNMP port listed.

#### NOTE: Software to monitor individual array devices must be capable of accepting a unique SNMP port number per monitored device.

#### Figure 6.9 MIB Browser

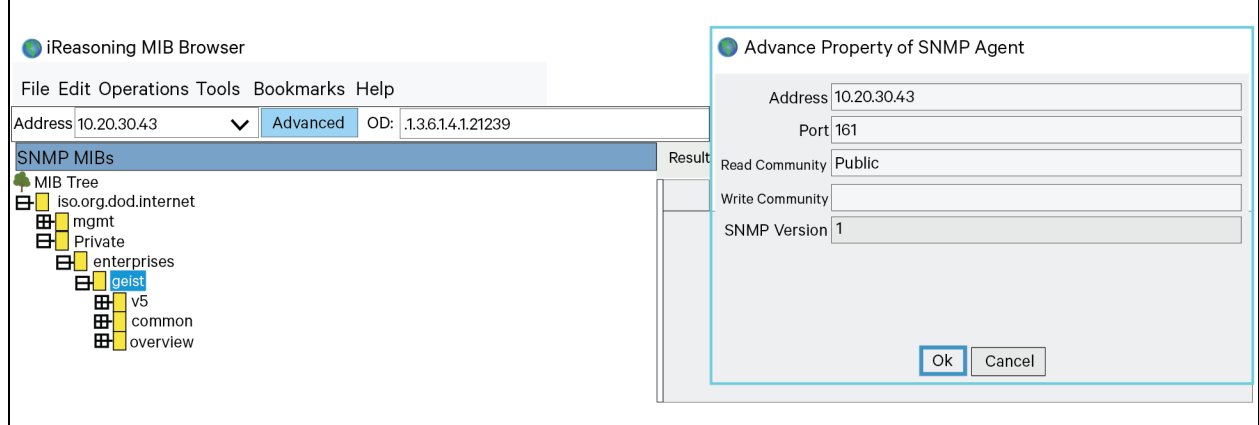

## **6.5.1 Group SNMP data**

Aggregated data, both summary (such astotal kWH and maximum kW) and group data, is available through the master Vertiv™ Geist™ RTS IP address and default SNMP Port 161. Two MIBS are available for the Array Controller Geist rack PDU:

- v<sub>5</sub>: Contains data points for the individual Master Geist<sup>™</sup> RTS.
- Oneview: Contains data points for aggregated data across all array devices.

## **6.5.2 Tips and troubleshooting**

- It isrecommended that all devices are updated to the latest firmware version before configuring aggregation.
- Ensure that the rack PDU nominated asthe array manager isfully configured and aggregation is enabled before connecting any array devices.
- Ensure all array devices are in a factory default state before connecting them to the array manager. If settings have previously been changed or if any users have been defined on a device, the device must be reset to factory defaults before the device is connected to the array manager.
- If resetting a rack PDU to the factory defaultsettings, ensure you use the *Utilities>Restore defaults>All Settings* function. Using the IMD pinhole reset switch under network Port 1 to reset settings does not reset all settings and may cause array devices to not be identified correctly.
- After resetting a rack PDU to factory default settings and before connecting it as an array device, disconnect the rack PDU from the network and restart it using the button beneath network port 1. This ensures any DHCP address allocated during the reset to factory defaults procedure is released.
- It can take up to 20 minutes for array device devices to be recognized after initial setup.
- Summary and group aggregated data cannot be alarmed upon.
- The Provisioner Tool (*Provisioner*>*Discovery and Provisioner*>*File Management*) can be used to easily update array manager and array device rack PDU firmware.
- Summary and Group aggregated data cannot be used to generate SNMP traps.
- SNMP community names are configured on each device. Follow the device links displayed on the List page under the Devices menu and logging into each device to configure SNMP.
- Do not change the default SNMP port number, Network settings or Web Serversettings when logged into an array device.
- SNMP traps and alarms are routed from a device to the management network through the master device.

Vertiv™ Geist™ Rack Transfer Switch Installer/User Guide

This page intentionally left blank

# **Appendices**

## **Appendix A: Technical Support**

## **A.1 Resetting a Vertiv™ Geist™ Rack Transfer Switch**

If a Geist™ RTS loses communication, the processor may be manually rebooted without affecting power to the outlets. Pressing the reboot button on the face of the IMD will reboot the processor. The web interface will remain offline during boot-up. For more information, see [Interchangeable](#page-22-0) Monitoring Device on [page 17](#page-22-0).

## **A.2 Service and Maintenance**

No service or maintenance is required. Opening the Geist™ RTS may void the warranty. There are no user-serviceable parts inside the Geist™ RTS other than the field-replaceable Interchangeable Monitoring Device (IMD). Geist™ recommends removing power from the unit before installing or removing any equipment.

The IMD is designed to be field-replaceable by properly trained and qualified service personnel only. The IMD is designed to be replaced while the Geist™ RTS isstill connected to utility power. Refer the Geist™ RTS IMD Modules Replacement Guide for more information.

## **A.3 More Technical Support**

Technical support can be found at [www.Vertiv.com/suppor](http://www.vertiv.com/suppor)[t](http://www.vertiv.com/support).

#### **Americas**

- Website: *[www.Vertiv.com/geist](http://www.vertiv.com/geist)*
- Email: [geistsupport@vertiv.com](http://geistsupport@vertiv.com/)
- Telephone: 1-888-630-4445

#### Europe and Middle East

- Technical Support: *[www.Vertiv.com/en-emea/support](http://www.vertiv.com/en-emea/support)*
- Email: [eoc@Vertiv.com](http://eoc@vertiv.com/)
- Telephone: 44 1823 275100

#### Asia

- Telephone (English): 1-888-630-4445 (US number)
- Telephone (Chinese): +86 755 23546462

## **A.4 Using Microsoft Exchange as an SMTP Server**

If your facility uses a Microsoft Exchange email server, it can be used by the IMD Geist™ RTS to send Alarm and Warning notification emails. However, the Exchange server may need to be configured to allow SMTP connections from the unit first, aslater versions of Exchange server often have SMTP services or basic authentication disabled by default. If you encounter difficulties in getting your IMD Geist™ RTS to send emails through your Exchange server, the following notes may help.

#### NOTE: These suggestions apply only if you are using your own, physical Exchange server. Microsoft's hosted Office 365 service is not compatible with the IMD Vertiv™ Geist™ RTS using firmware versions prior to v3.0.0, as Office 365 requires a StartTLS connection. Firmware versions 3.0.0 and beyond have support for StartTLS and are compatible with Office 365.

First, since the IMD Geist™ RTS cannot use IMAP or Microsoft's proprietary MAPI/RPC Exchange/Outlook protocols to send messages, you must enable SMTP by setting up an SMTP Send Connector in the Exchange server. More information on setting up an SMTP Send Connector in Exchange can be found at this Microsoft TechNet article: *<http://technet.microsoft.com/en-us/library/aa997285.aspx>*

Second, you may need to configure your Exchange server to allow messages to be relayed from the monitoring unit. Typically, this will involve turning on the *Reroute incoming SMTP mail* option in the Exchange server's Routing properties, then adding the IMD Geist<sup>™</sup> RTS unit's IP address as a domain that is permitted to relay mail through the Exchange server. More information about enabling and configuring SMTP relaying in Exchange can be found at this Microsoft TechNet article: *[http://technet.microsoft.com/en-](http://technet.microsoft.com/en- us/library/dd277329.aspx) us/library/dd277329.aspx*

The SMTP AUTH PLAIN and AUTH LOGIN authentication methods for logging in to the server are often no longer enabled by default in Exchange Server; only Microsoft's proprietary NTLM authentication method is enabled.

#### To re-enable the AUTH LOGIN method:

- 1. In the Exchange console,select *Server Configuration - Hub Transport*.
- 2. Right-click the *Client Server* and select *Properties*.
- 3. Select the *Authentication* tab and click the *Basic Authentication* checkbox.
- 4. Deselect the *Offer Basic only after TLS* checkbox.
- 5. *Apply* or *Save* and click *Exit*.

#### NOTE: You may need to restart the Exchange server after making these changes.

Finally, once you have enabled SMTP, relaying and the AUTH LOGIN Basic Authentication method, you may also need to create a user account specifically for the IMD Geist™ RTS to log into. If you created an account prior to enabling the SMTP Send Connector or if you are trying to use an account created for another user and the IMD Geist™ RTS still cannot connect to the Exchange server, the account probably did not properly inherit the new permissions when you enabled them as above. This tends to happen more often on Exchange servers that have been upgraded since the account you are trying to use were created, but can sometimes happen with accounts when new connectors and plug-ins are added, regardless of the Exchange version. Delete the user accounts, then create a new one for the monitoring unit to use and the new account should inherit the SMTP authentication and mail-relaying permissions correctly.

If none of the above suggestionssucceed in getting your IMD Geist™ RTS to send mail through your Exchange server, then you may need to contact Microsoft's technical support for assistance in configuring your Exchange server to allow SMTP emails to be sent from a third-party, non-Windows device through your network.

## **Appendix B: Available Sensors**

### **B.1 Remote Sensors**

- SRT: Stainless Remote Temperature.
- GTHD: Temperature/Humidity/Dew Point.
- GT3HD: Temperature/Humidity/Dew Point with two SRT sensors.
- RTAFHD3: Temperature/Air Flow/Humidity/Dew Point.
- A2D: Converts Analog I/O Sensors to Remote Digital Sensors.

## **B.2 Analog I/O Sensors**

- FS-15: Flood (Water) Sensor.
- PFS-100 US / PFS-100 UN: Power Failure Sensor.
- RPDS: Door Switch Kit.

## **B.3 Liebert® Integrated and Modular Sensors**

NOTE: An adapter is required to use any of the following sensors.

- SN-T: One Temperature Probe.
- SN-TH: One Temperature Probe and one Humidity Probe.
- SN-Z01: Integrated Cable with one Temperature Probe.
- SN-Z02: Integrated Cable with three Temperature Probes.
- SN-Z03: Integrated Cable with four Probes (three Temperature and one Humidity).
- **SN-2D:** Two-Door Switch Monitor Sensor.

## **B.4 Connecting Remote Sensors**

Up to 16 plug-and-play remote sensors can be attached to the unit at any time via the RJ-12 connectors on the front of the unit. In some cases,splitters may be required to add additionalsensors. Each sensor has a unique serial number and is automatically discovered and added to the web page. The sensors serial number determines their display order on the web. Sensor names can be customized on the Sensors Overview page.

NOTE: Sensors use Cat 5, CMP wire and RJ-12 connectors. Wiring must be straight-through. Reverse polarity temporarily disables all of the sensors until corrected. Sensors use a serial communication protocol and are subject to network signaling constraints dependent on shielding, environmental noise and length of wire. Typical installations allow runs of up to 600 ft. (180 m) of sensor wire.

# **Appendix C: TP-Link Wireless USB adapters**

- Archer T2U Nano (AC600 Nano Wireless USB Adapter)
- Archer T2U Plus(AC600 High Gain Wireless Dual Band USB Adapter)
- Archer T2U v3 (AC600 Wireless Dual Band USB Adapter)
- Archer T3U (AC1300 Mini Wireless MU-MIMO USB Adapter)
- Archer T3U Plus(AC1300 High Gain Wireless Dual Band USB Adapter)
- Archer T4U v3 (AC1300 Wireless Dual Band USB Adapter)

NOTE: These devices are auto detected when connected and can be configured as an additional network interface.

# **Appendix D: Outlet LEDs**

#### NOTE: This appendix applies to Outlet Monitored / Outlet Switched Vertiv™ Geist™ Rack Transfer Switchs only.

Outlet LEDs provide a visual indication of outlet powerstatus(On, Off or Error). The LEDs are sequentially numbered with easy-to-read white numbers on a black background. Depending on outlet powerstatus, the LEDsilluminate in solid colors or blinking colors.

#### Table 7.1 LED Outlets

| <b>LED</b> | <b>Description</b>                                          |
|------------|-------------------------------------------------------------|
| Green      | Outlet voltage is present and above minimum threshold limit |
| Red        | Outlet voltage is not present                               |
| Amber      | Power output error condition has been detected              |

Table 7.2 LED Status Description

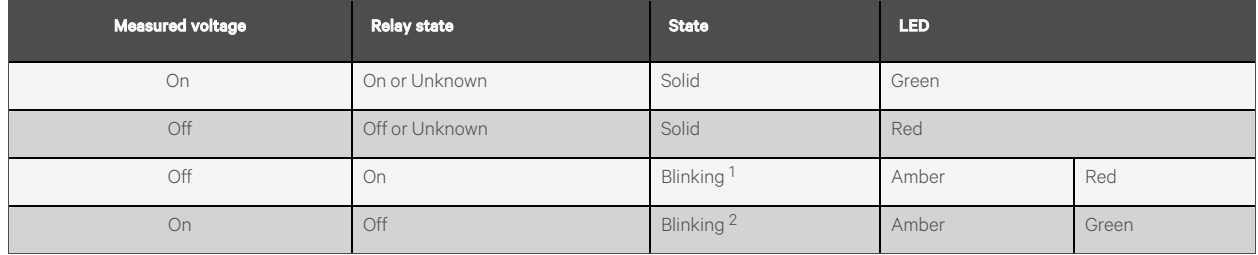

 $1$  Outlet is sensed to be Off but should be On.

<sup>2</sup> Outlet is sensed to be On but should be Off.

#### Error Code

LEDs illuminate in Solid Amber during the following:

- Power failure (all relays are forced open in the event of power failure to allow for power-on sequencing)
- Circuit breaker open
- No input voltage detected

# **Appendix E: IMD Display Codes**

#### Table 7.3 IMD Display Codes

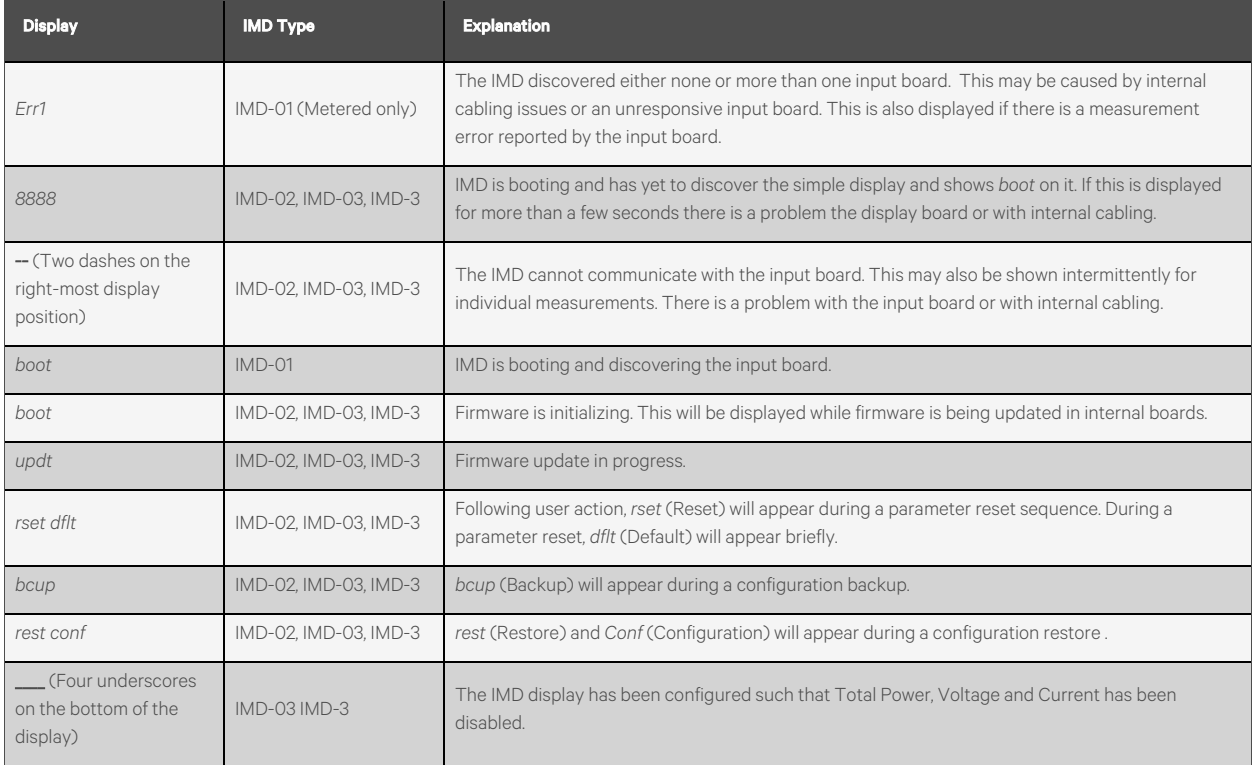

NOTE: The IMD-5M does not have Display Codes; the touchscreen displays status information.

## **Appendix F: Provisioner - Format of the configuration settings file**

NOTE: The following describes the format of the configuration settings file used by the Provisioner. The examples broadly follow the settings available in the Vertiv™ Geist™ RTS web user interface.

- 1. In the examples below, the text in blue can be copied to a text file and updated asrequired. The text file can then be uploaded to the provisioning tool.
- 2. When editing configuration files, use a text editor such as notepad which can save files in .txt format.
- 3. The indentations shown in the examples can be omitted.
- 4. Ensure the correct double quote is used when editing configuration.
- 5. If a setting is omitted from the settingsfile, the value of thatsetting will remain unchanged.
- 6. When configuring a previously unconfigured (factory fresh) Geist™ RTS, the first configuration setting should be the definition of an admin user, See Local [Users](#page-118-0) [below](#page-118-0).
- 7. To combine several settings (other than local users) into one file (see also [Example](#page-129-0) 1 on [page 124](#page-129-0) at the end of this document):
	- Append together the required settings into one file.
	- Delete all occurrences of  $\{\text{``conf~}:\}$  except for the first line of the file.
	- Replace all lines that contain only  $}$  by a , (comma) except for the last line of the file.
- 8. If combining local user settings with other settings in one file, refer to [Example](#page-130-0) 2 on [page 125](#page-130-0) at the end of this document.
- 9. After selecting *Provisioner>Discovery>Update*, enter the user name and password only when configuring previously configured Geist™ RTS units(the user name and password being that of the Geist™ RTS units being provisioned). Do not enter a user and password when configuring factory fresh units(identified by Provisioned attribute equalling False).

#### <span id="page-118-0"></span>**Local Users**

```
{ "auth": {
"username": {
"password": "userpw",
"enabled": true,
"control": false,
"admin": false,
"language": "en"}
}}
```
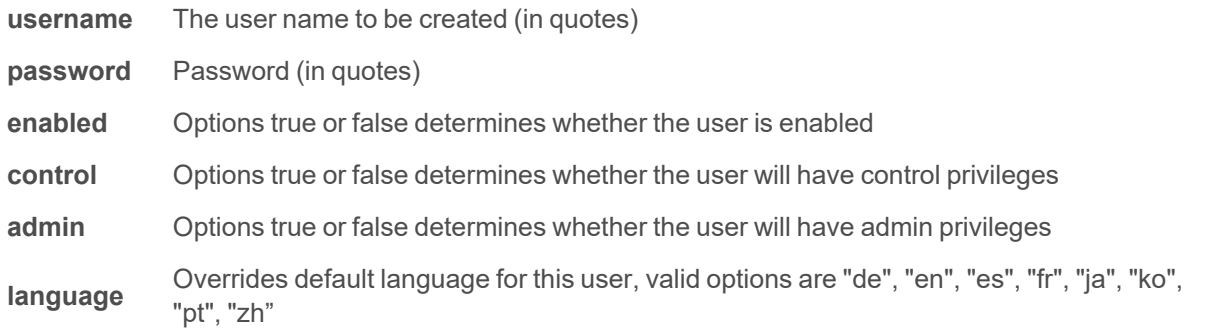

#### **LDAP**

```
{"conf":{
"remoteAuth": {
"mode": "ldap",
"ldap": {
"host": "192.168.123.1",
"port": 389,
"mode": "activeDirectory",
"securityType": "ssl",
"bindDn": "",
"password": null,
"baseDn": "",
"userFilter": "(objectClass=posixAccount)",
"userId": "uid",
"userIdNum": "uidNumber",
"groupFilter": "(objectClass=posixGroup)",
"groupId": "gidNumber",
"groupMemberUid": "memberOf",
"enabledGroup": "enabled",
"controlGroup": "control",
"adminGroup": "admin"}}
}}
```
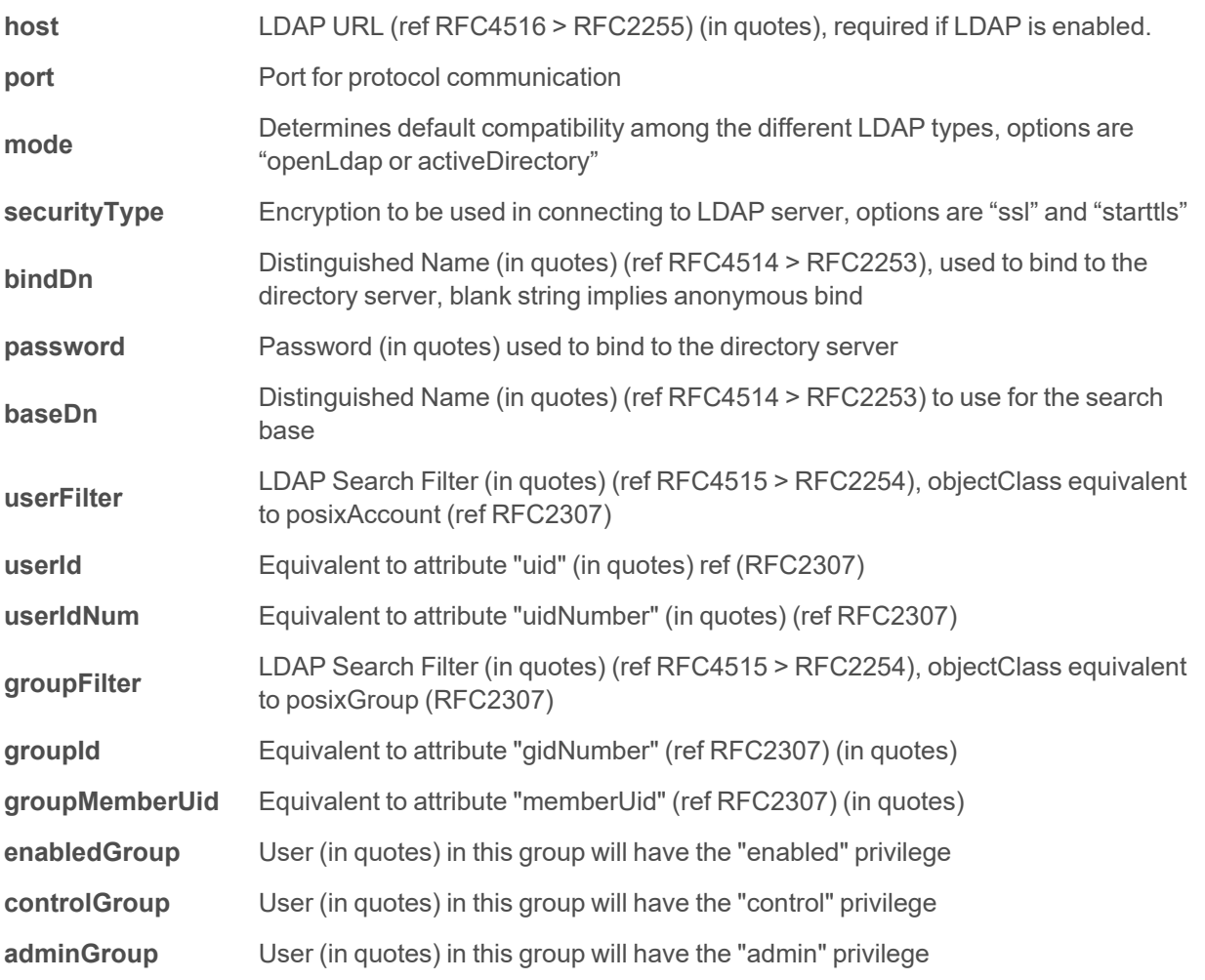

```
{"conf":{
"remoteAuth": {
"mode": "tacacs",
"tacacs": {
"authenticationServer1": "10.20.30.21",
"authenticationServer2": "10.20.30.70",
"accountingServer1": "10.20.30.21",
"accountingServer2": "10.20.30.70",
"sharedSecret": "secret",
"service": "raccess",
"adminAttribute": "admin=true",
"controlAttribute": "control=true",
"enabledAttribute": "enabled=true"}}
}}
```
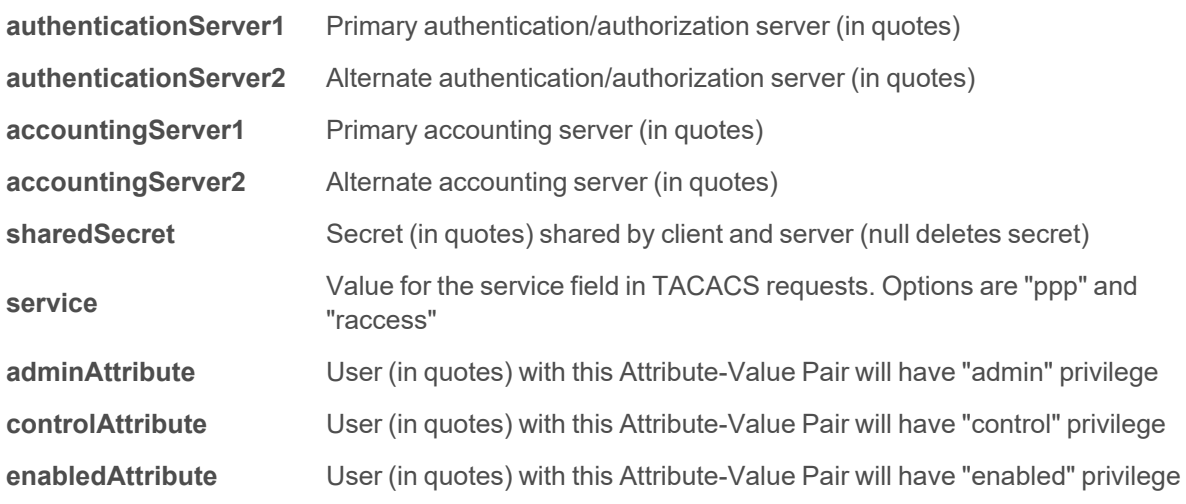

#### **Radius**

```
{"conf":{
"remoteAuth": {
"mode": "radius",
"radius": {
"authenticationServer1": "",
"authenticationServer2": "",
"accountingServer1": "",
"accountingServer2": "",
"sharedSecret": "Secret",
"groupAttribute": "filter-id",
"adminGroup": "admin",
"controlGroup": "control",
"enabledGroup": "enabled"}}
}}
```
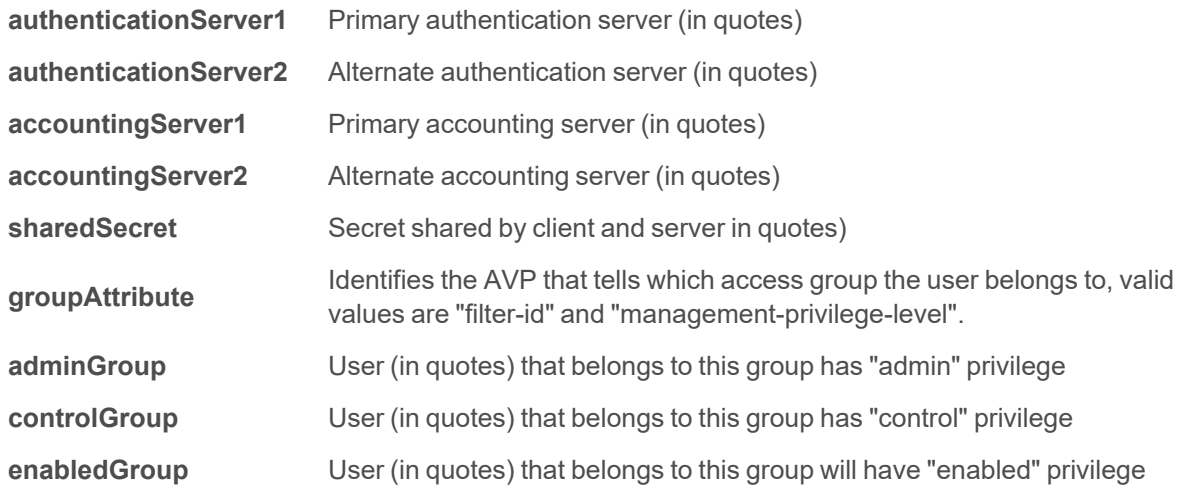

#### **Network Hostname and IP Addresses**

```
{"conf":{
"system": {
"hostname": "rPDUhostname",
"ip6Enabled": true},
"network": {
"ethernet": {
"label": "Bridge 0",
"enabled": true,
"dhcpOn": false,
"address": {
"0": {"address": "192.168.123.123","prefix": 24},
"1": {"address": "10.20.30.43","prefix": 24}}}}
}}
```
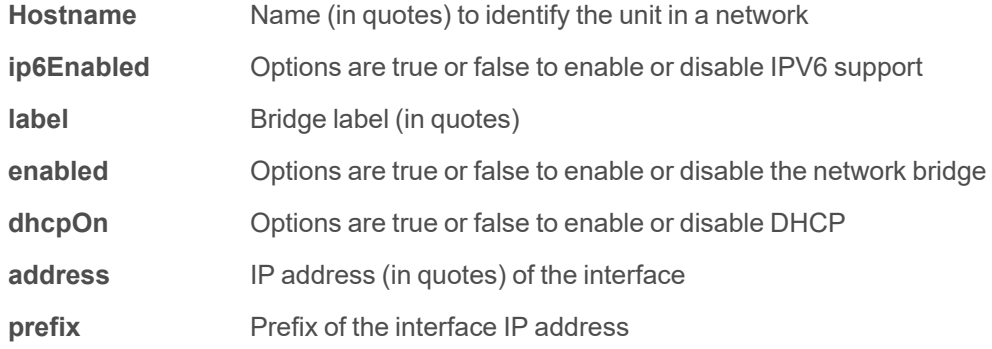

#### **Network Ports**

```
{"conf":{
"network": {
"port0": {
"label": "Port 0",
```

```
"enabled": true,
"stp": {"cost": 0}},
"port1": {
"label": "Port 1",
"enabled": true,
"stp": {"cost": 0}}}
}}
```
**label** Port label (in quotes)

**enabled** Options are true or false to determine whether the port is enabled

**cost** Spanning tree cost for this port

#### **Network Routes**

```
{"conf":{
"network": {
"ethernet": {
"route": {
"0": {
"gateway": "10.20.30.254",
"prefix": 0,
"destination": "0.0.0.0"}}}}
}}
```
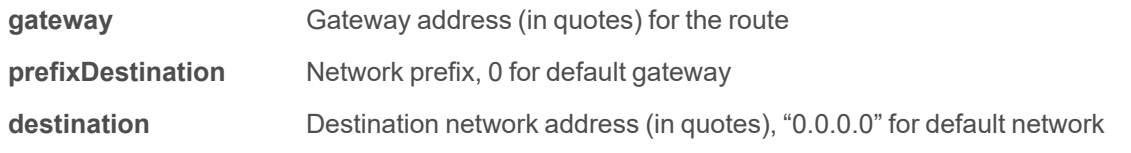

#### **Network DNS**

```
{"conf":{
"network": {
"ethernet": {
"dns": {
"0": {"address": "8.8.8.8"},
"1": {"address": "8.8.4.4"}}}}
}}
```
address The DNS server address (in quotes). Second occurrence is for the alternate DNS server.

#### **Network RSTP**

{"conf":{ "network": {

```
"ethernet": {
"stp": {
"enabled": false,
"mode": "rstp",
"bridgePriority": 24576,
"helloTime": 2,
"maxAge": 40,
"maxHops": 40,
"forwardDelay": 21}}}
}}
```
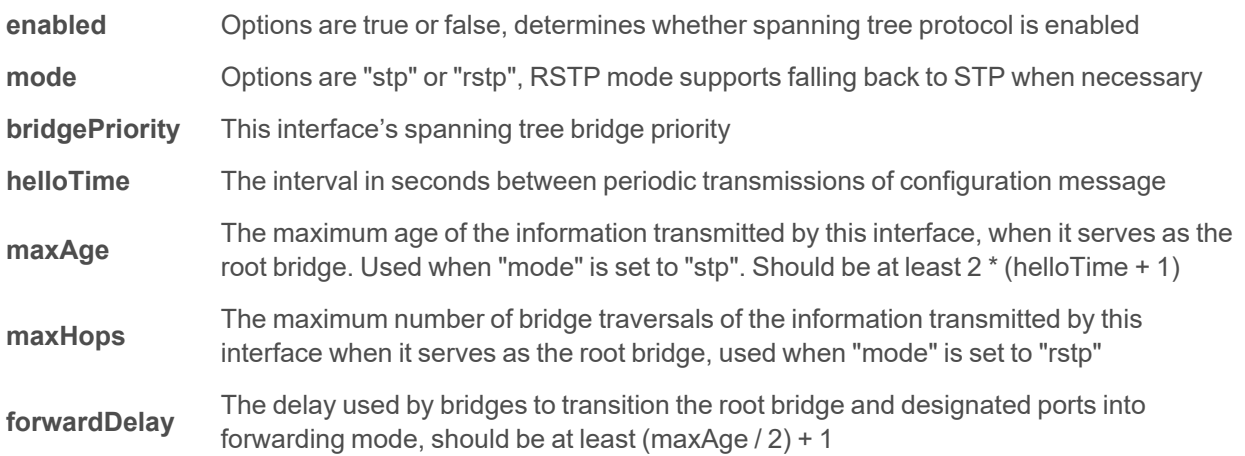

#### **Web Server**

```
{"conf":{
"http": {
"httpEnabled": true,
"httpPort": 80,
"httpsPort": 443}
}}
```
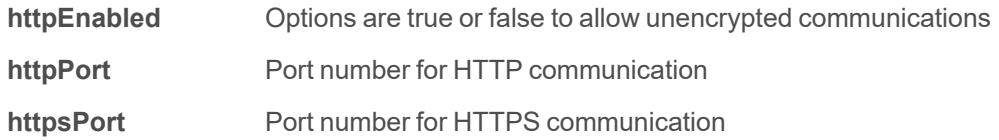

#### **Reports**

```
{"conf":{
"report": {
"0": {
"start": "00:00",
"days": "MTWTFSS",
"targets": ["1","2"],
```

```
"interval": 1},
"1": {
"start": "00:00",
"days": "MT-----",
"targets": ["1"],
"interval": 1}}
}}
```
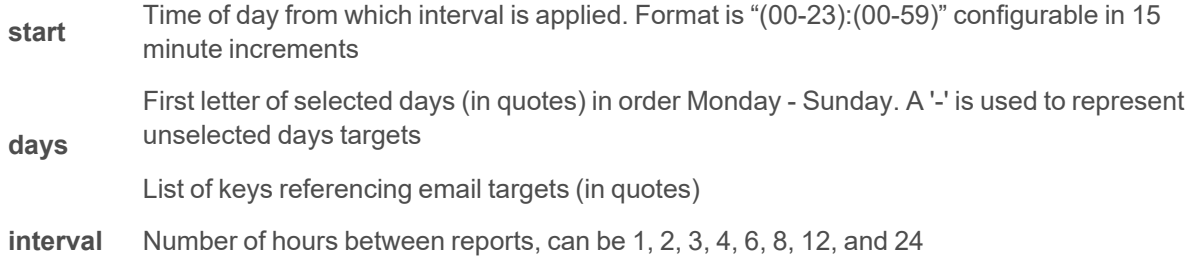

#### **Display**

```
{"conf":{
"display": {
"gmsd": {
"mode": "currentAndTotalPower",
"inverted": false,
"vlc": {"enabled": false}}}
}}
```
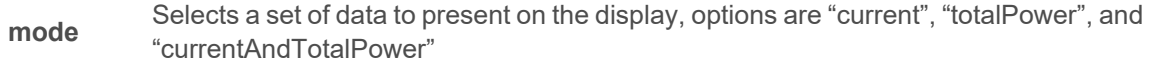

**inverted** Options are true or false to describe the current orientation of the display

```
enabled Options are true or false to determine rPDU VLC display mode
```
**Time**

```
{"conf":{
"time": {
"mode": "ntp",
"datetime": "2021-03-09 12:05:36",
"zone": "UTC",
"ntpServer1": "0.pool.ntp.org",
"ntpServer2": "1.pool.ntp.org"}
}}
```
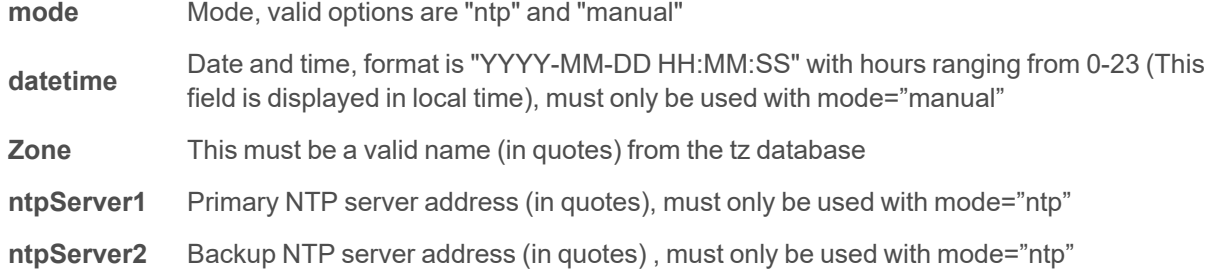

#### **SSH**

```
{"conf":{
"ssh": {
"enabled": true,
"port": 22}
}}
```
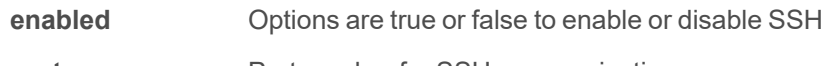

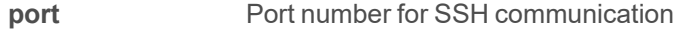

**USB**

```
{"conf":{
"usb": {"enabled": true}
}}
```
**enabled** Options are true of false, enables or disabled the USB port

#### **Serial Port**

```
{"conf":{
"serial": {
"baudRate": 115200,
"dataBits": 8,
"enabled": true,
"parity": "none",
"stopBits": 1}
}}
```
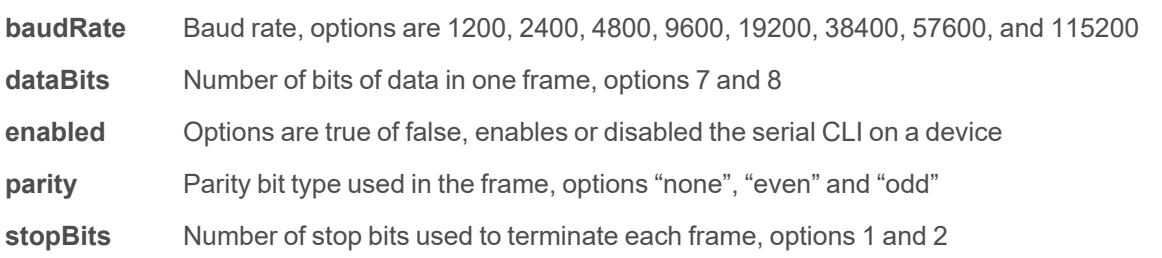

**Email**

```
{"conf":{
"email": {
"server": "Example-server",
"port": 25,
"sender": "From email address",
"username": "username",
"password": "password",
"target": {
"0": {"name": "email1@domain.com"},
"1": {"name": "email2@domain.com"}}}
}}
```
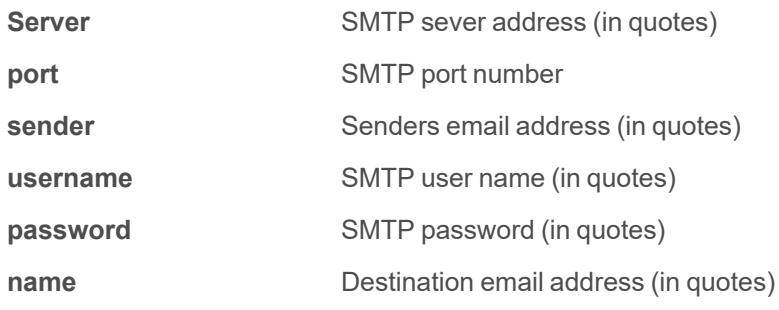

```
SNMP v1 or v2c
```

```
{"conf":{
"snmp": {
"v1v2cEnabled": true,
"port": 161,
"readCommunity": "public",
"writeCommunity": "private",
"trapCommunity": "private",
"target": {
"0": {
"port": 162,
"name": "10.20.30.10",
"trapVersion": "1"},
"1": {
"port": 162,
"name": "10.20.30.11",
"trapVersion": "1"},
"2": {
"port": 162,
"name": "10.20.30.12",
"trapVersion": "2c"}}}
}}
```
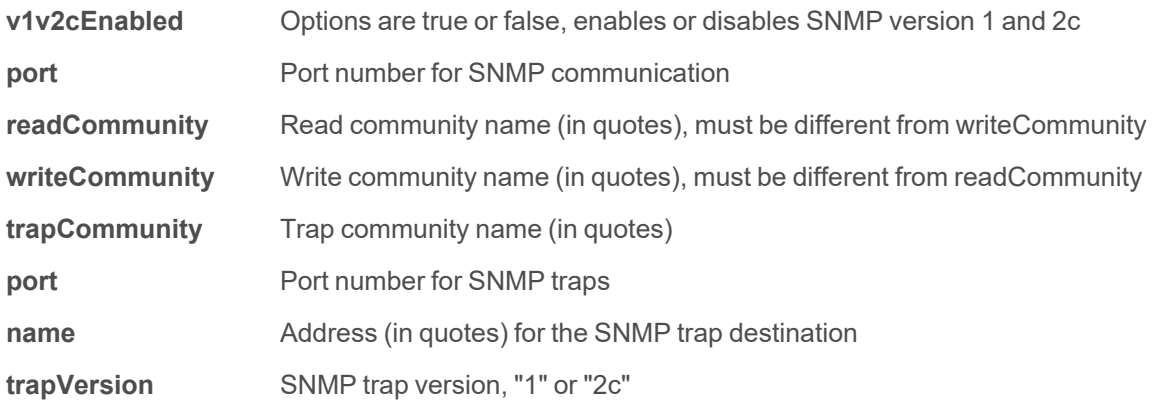

#### **SNMP v3**

```
{"conf":{
"snmp": {
"v3Enabled": true,
"port": 161,
"user": {
"0": {
"privPassword": "password",
"type": "read",
"username": "name",
"privType": "aes",
"authPassword": "password",
"authType": "sha1"},
"1": {
"privPassword": "password",
"type": "write",
"username": "name",
"privType": "none",
"authPassword": "password",
"authType": "none"},
"2": {
"privPassword": "password",
"type": "trap",
"username": "name",
"privType": "none",
"authPassword": "password",
"authType": "none"}}}
}}
```
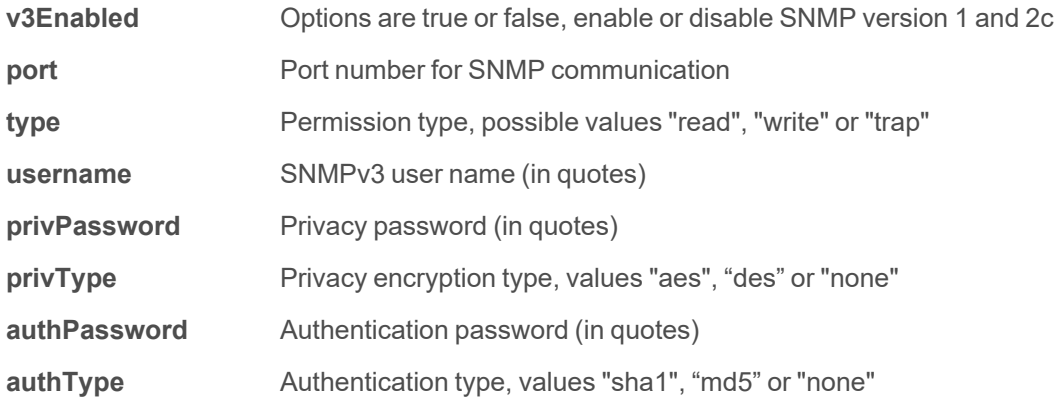

#### **Syslog**

```
{"conf":{
"syslog": {
"enabled": true,
"target": "10.20.30.40",
"port": 514}
}}
```
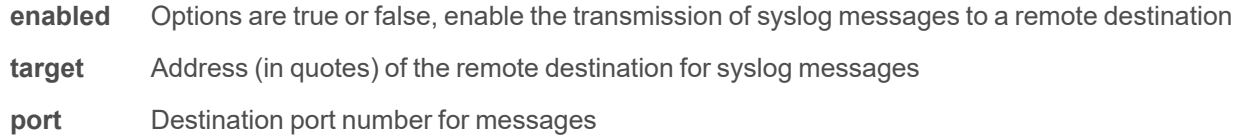

#### **Admin**

```
{"conf":{
"contact": {
"description": " Geist GU PDU ",
"location": "Example Location",
"contactName": "Example Contact",
"contactEmail": "email@example.com",
"contactPhone": "123 456 789"},
"system": {"label": "System Label"}
}}
```
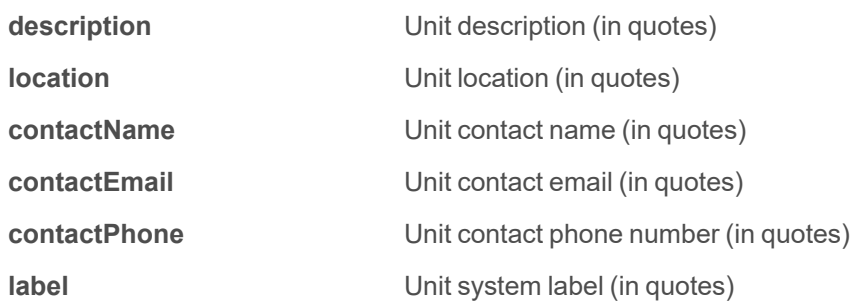

**Locale**

```
{"conf":{
"locale": {
"defaultLang": "en",
"units": "metric"}
}}
```
**defaultLang** Language, valid options are "de", "en", "es", "fr", "ja", "ko", "pt", "zh"

**units** Units, valid options are "metric" and "imperial"

#### **Data Logging Interval**

```
{"conf":{
"datalog": {"interval": 15}
}}
```
**interval** The interval in minutes for data logging

#### **Aggregation**

```
{"conf":{
"oneview": {
"enabled": true,
"username": "x",
"password": "pass"}
}}
```
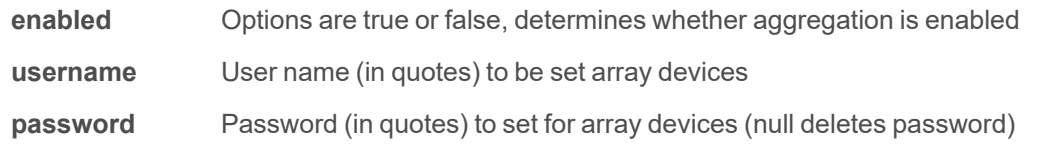

#### <span id="page-129-0"></span>**Example 1**

File to configure a hostname, IP address, gateway, SNMP v1 community names and locale:

```
{"conf":{
"system": {
"hostname": "hostname1"},
"network": {
"ethernet": {
"dhcpOn": false,
"address": {
"0": {"address": "10.20.30.40","prefix": 24}}}}
```

```
,
"network": {
"ethernet": {
"route": {
"0": {
"gateway": "10.20.30.254",
"prefix": 0,
"destination": "0.0.0.0"}}}}
,
"network": {
"ethernet": {
"dns": {
"0": {"address": "8.8.8.8"},
"1": {"address": "8.8.4.4"}}}}
,
"snmp": {
"v1v2cEnabled": true,
"port": 161,
"readCommunity": "public",
"writeCommunity": "private",
"trapCommunity": "private",
"target": {
"0": {
"port": 162,
"name": "10.20.30.60",
"trapVersion": "1"}}}
,
"locale": {
"defaultLang": "en",
"units": "metric"}
}}
```
#### <span id="page-130-0"></span>**Example 2**

File to configure an admin user, disable HTTP, and configure a NTP server:

```
{ "auth": {
"username": {
"password": "userpw",
"enabled": true,
"control": false,
"admin": false,
"language": "en"}
},
"conf":{
"http": {
"httpEnabled": false}
,
"time": {
"mode": "ntp",
"zone": "UTC",
"ntpServer1": "0.pool.ntp.org", "ntpServer2": "1.pool.ntp.org"} }}
```
#### **Sensor Settings and Alarms**

```
{"dev": {
    "0000000000000000": {
       "label": "PDU 22A",
        "type": "i03",
        "conf": {"outletControlEnabled": true},
        "outlet": {
           "0": {
                "poaAction": "last",
                "rebootHoldDelay": 10,
                "rebootDelay": 5, 
                "poaDelay": 1.25,
                "onDelay": 5,
                "mode": "manual",
                "offDelay": 5,
                "label": "Outlet 1"
 },
            "1": {
                "poaAction": "last",
                "rebootHoldDelay": 10,
                "rebootDelay": 5,
                "poaDelay": 1.50,
                "onDelay": 5,
                "mode": "manual",
                "offDelay": 5,
                "label": "Outlet 2"
             }
         },
        "entity": {
            "total0": {"label": "Total"},
            "breaker0": {"label": "Circuit 1"},
            "breaker1": {"label": "Circuit 2"},
            "phase0": {"label": "Phase A"},
            "phase1": {"label": "Phase B"},
            "phase2": {"label": "Phase C"},
            "line3": {"label": "Neutral Line"}
        }
    }
},
"alarm": {
    "action": {
       "0": {
            "target": "trap0",
            "delay": 0,
           "repeat": 0
 },
        "1": {
            "target": "email0",
            "delay": 0,
            "repeat": 0
        }
 },
    "trigger": {
        "0": {
            "path": "0000000000000000/entity/phase0/measurement/0",
           "severity": "alarm",
           "type": "high",
```

```
"threshold": 222.0,
            "tripDelay": 0,
            "clearDelay": 1,
            "latching": false,
            "selectedActions": ["0","1"]
 },
        "1": {
            "path": "0000000000000000/outlet/0/measurement/0",
           "severity": "alarm",
           "type": "low",
            "threshold": 55.0,
            "tripDelay": 2,
            "clearDelay": 0,
           "latching": false,
           "selectedActions": ["0"]
 },
        "2": {
            "path": "0000000000000000/entity/breaker0/measurement/4",
           "severity": "alarm",
           "type": "high",
           "threshold": 12.0,
           "tripDelay": 0,
           "clearDelay": 0,
           "latching": false,
           "selectedActions": ["0"]
 },
        "3": {
            "path": "0000000000000000/entity/total0/measurement/0",
            "severity": "alarm",
           "type": "high",
            "threshold": 7200.0,
            "tripDelay": 0,
            "clearDelay": 0,
            "latching": false,
            "selectedActions": ["0"]
        }
    }
}}
```
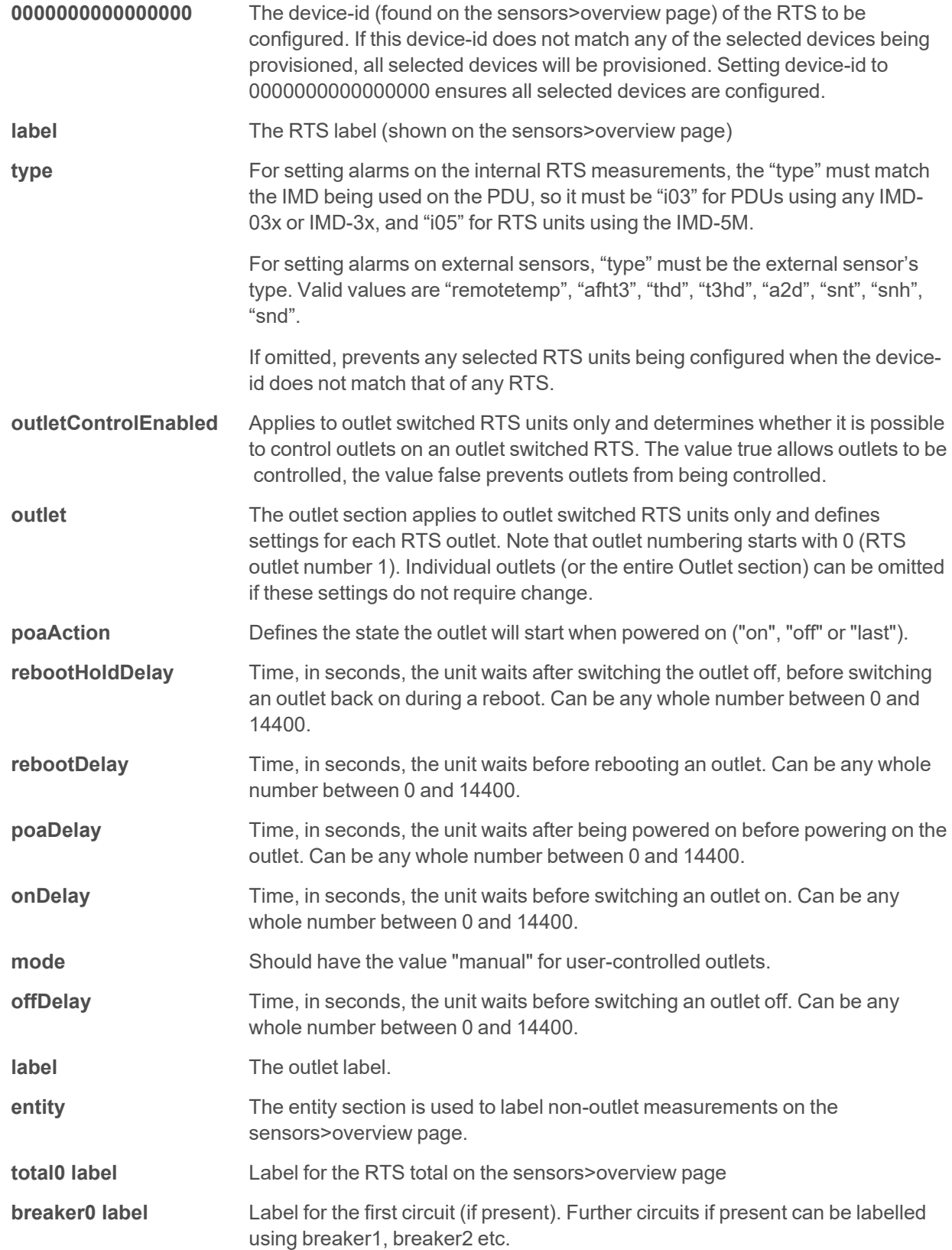

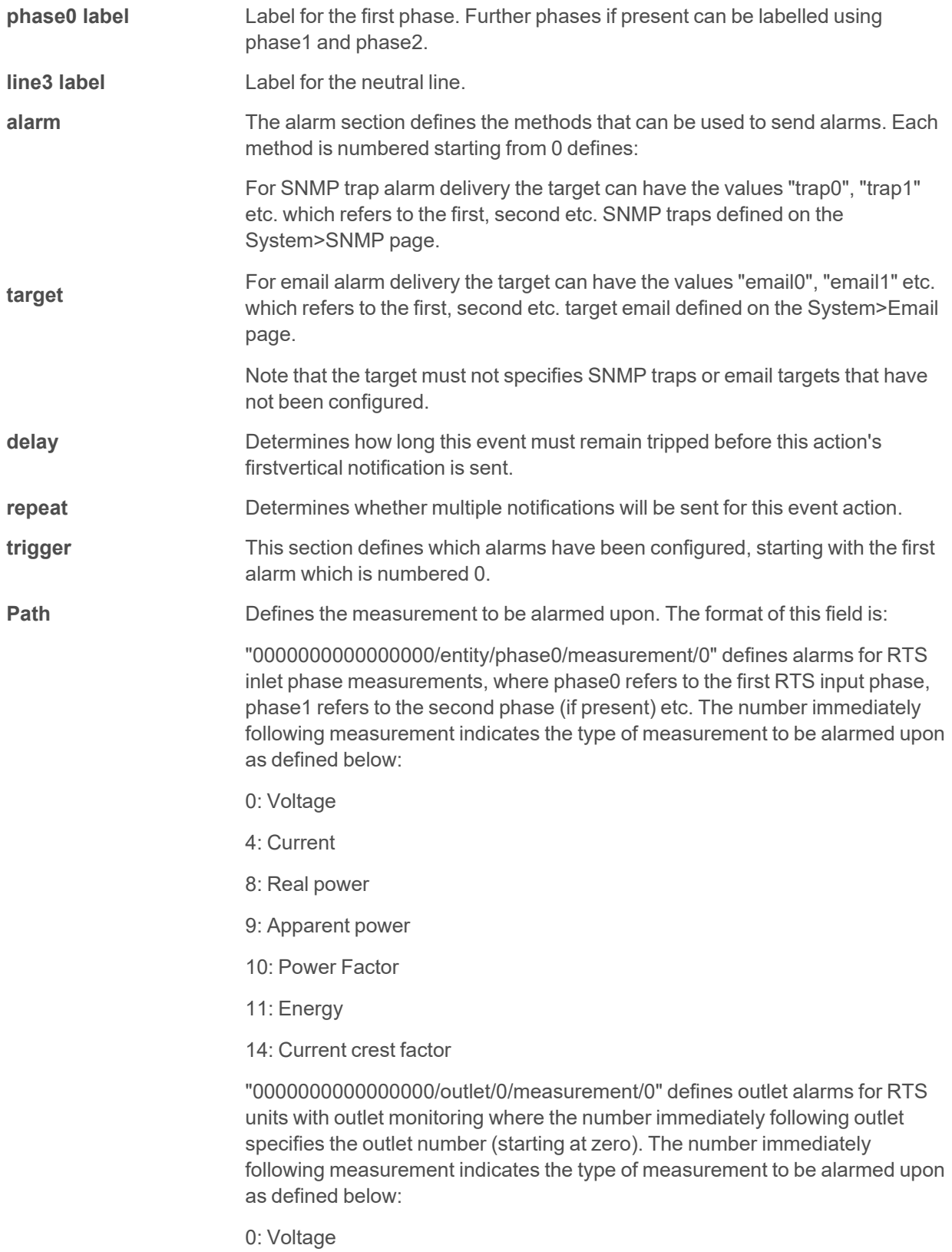

4: Current

8: Real power

9: Apparent power

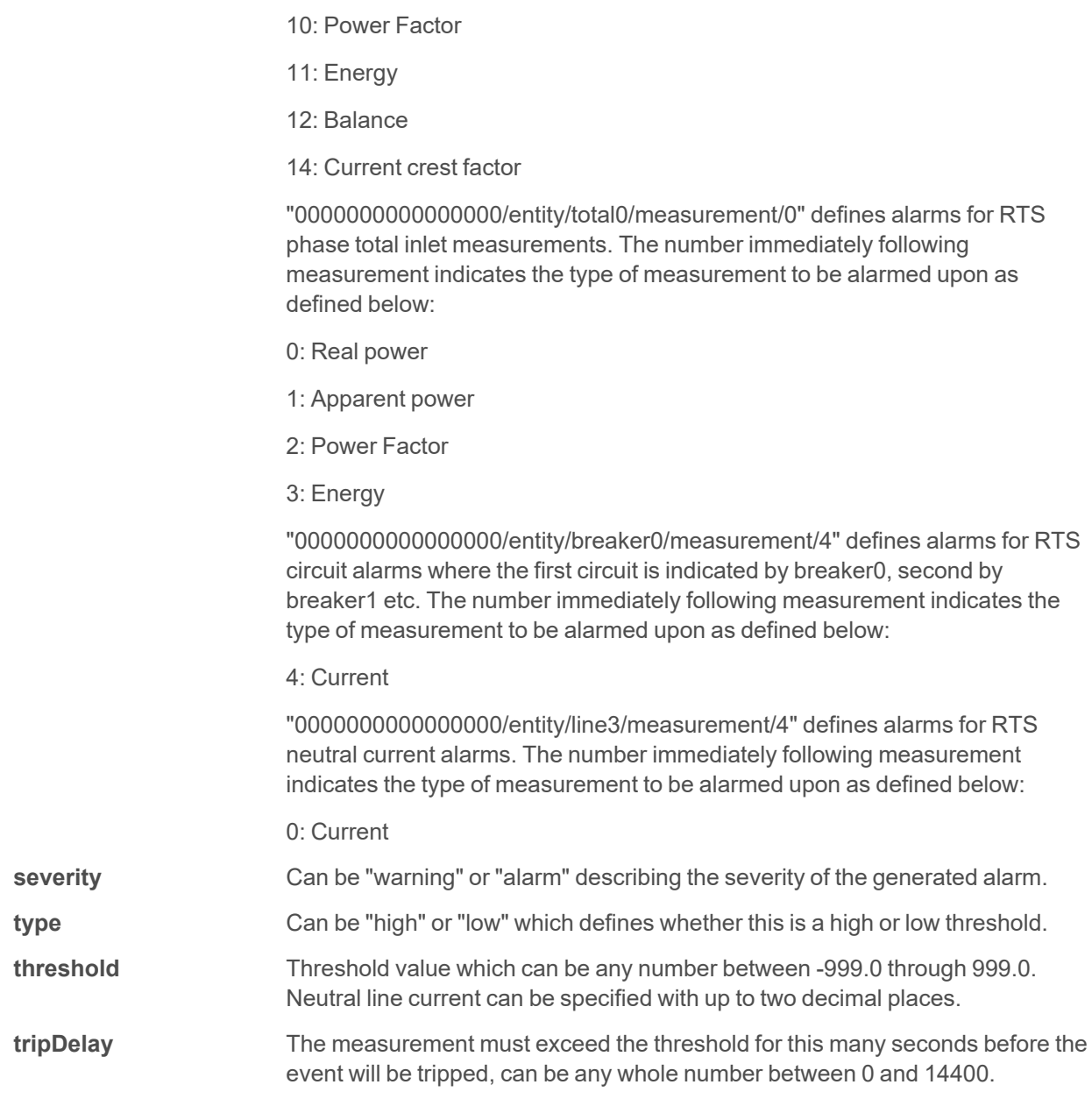

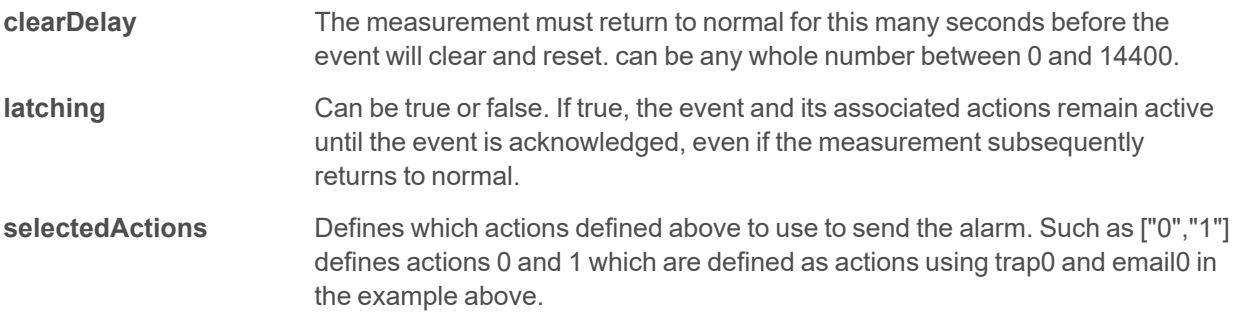

# **Appendix G: API / CLI Error Codes**

## **G.1 Success**

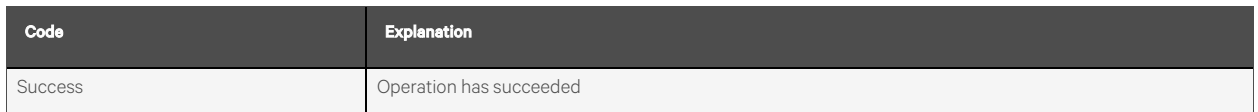

#### **Authentication Errors**

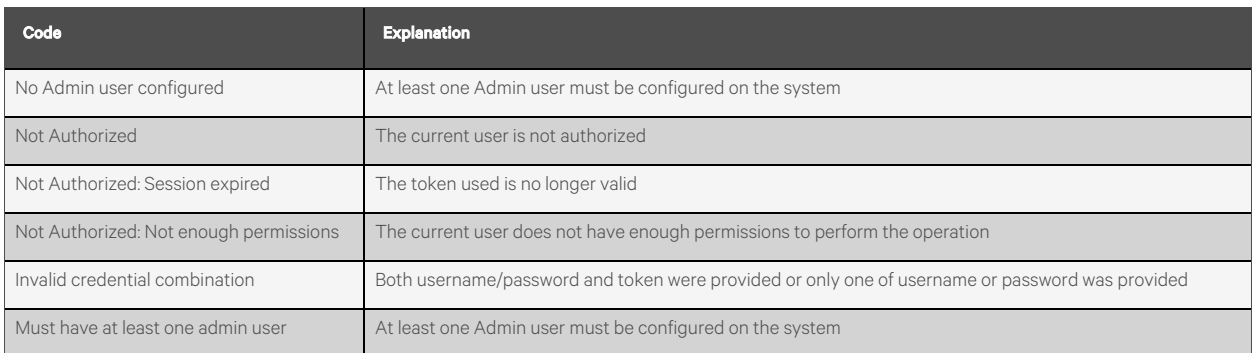

#### **JSON Format Errors**

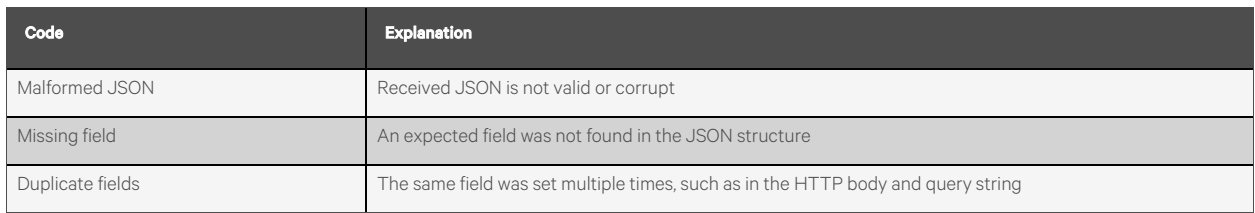

#### **Path Errors**

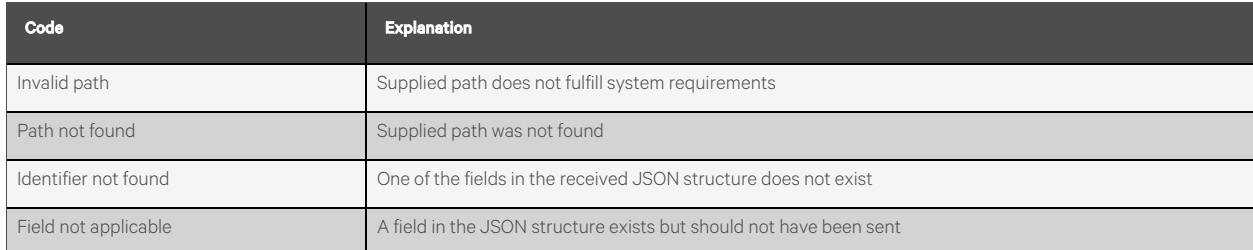

#### **Data Validation Errors**

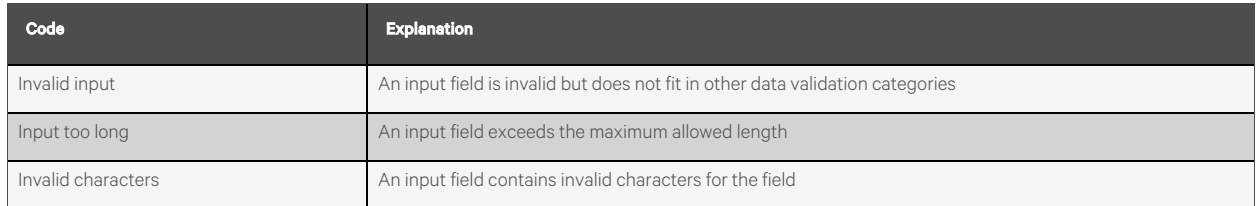

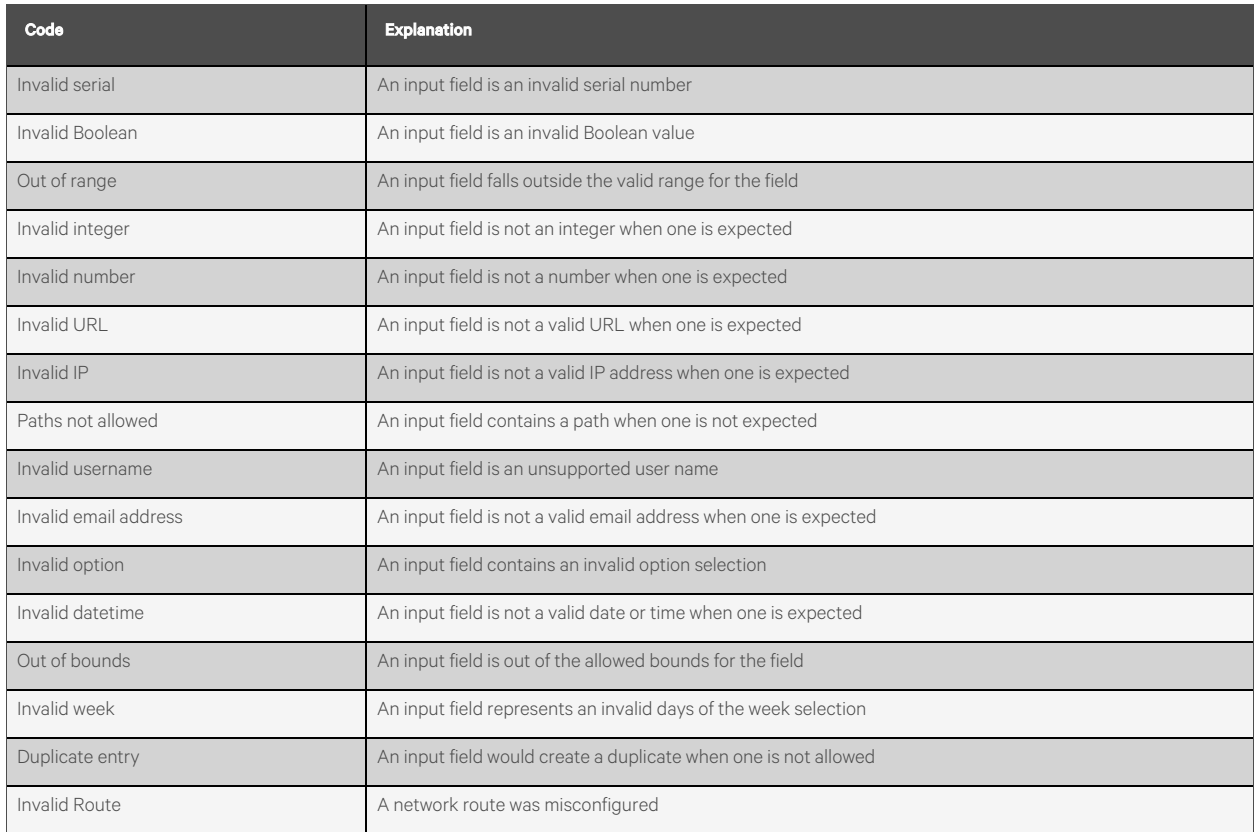

#### **Other Errors**

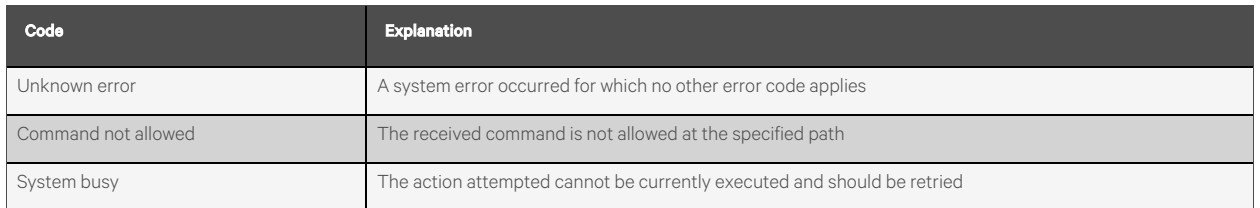

### **Data Consistency Errors**

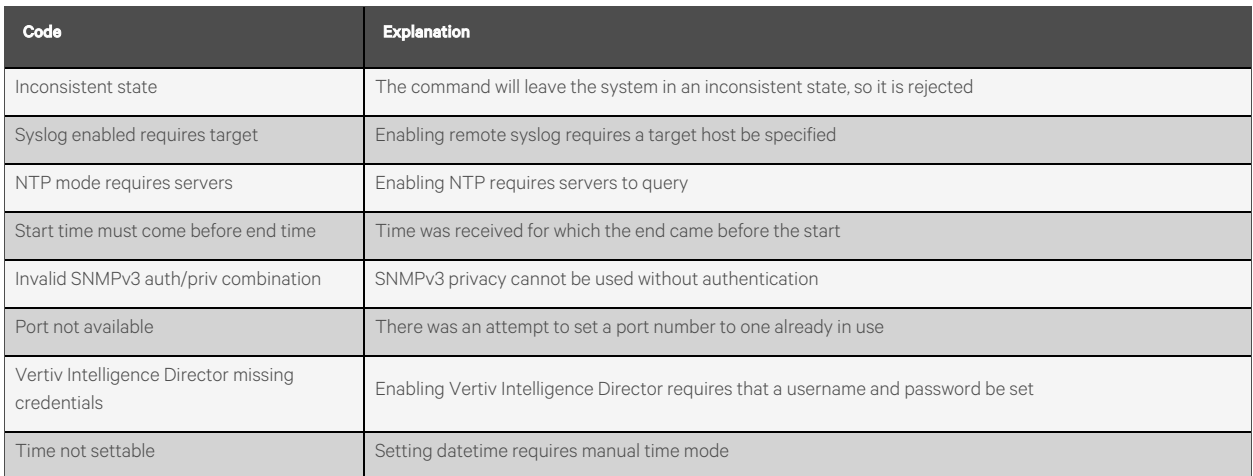

#### **Upload Errors**

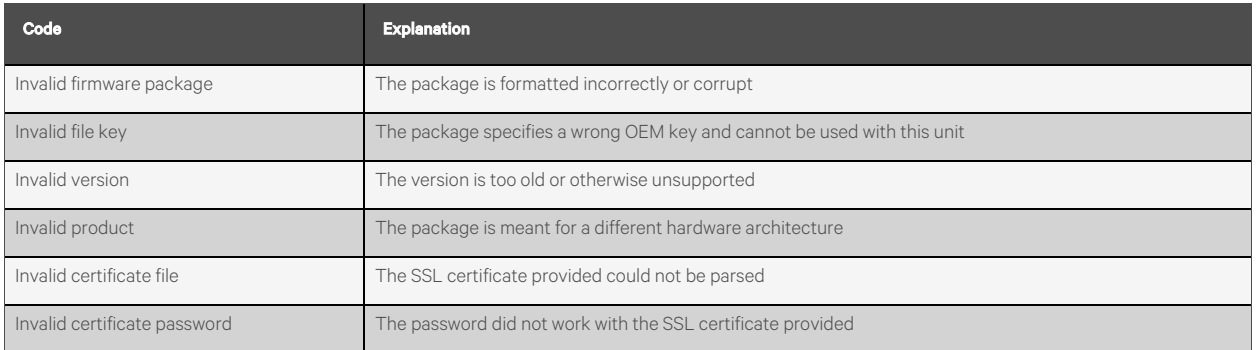

# **Appendix H: An Example of Configuring LDAP for Active Directory Credentials**

## **H.1 Overview**

Active Directory integration with the Vertiv-branded and Geist-branded Interchangeable Monitoring Device (IMD) allows usersto authenticate and authorize at the IMD's web and CLI interface using their enterprise Active Directory credentials. The user will also be authorized into one of three IMD roles based upon an Active Directorysecurity group the user is a member of. These roles are:

- Admin: Full configuration rights including Control role permissions.
- Control: Ability to control outlet state if applicable, change device names and alarm/event settings.
- Enabled: Read-only of the configuration settings and no outlet control rights.

## **H.2 General Requirements and Notes**

- IMD v5.3.3 or new firmware can be used for this procedure.
- Examples are represented in green.

## **H.3 Active Directory Configuration Procedure**

- Create or utilize an existing AD bind account for the IMD. This account will be used by the IMD to search the AD domain and authenticate users. The password for this account should be set to never expire.
- Create one or more AD security groupsto represent the Admin, Control and Enabled IMD roles.
- Make the AD user a member of the applicable security group.
	- AD account vertiv has been assigned a member of security group admin in example shown below. As a result, the vertiv AD user account will assume the IMD Admin role upon login.

NOTE: The naming of the security group is at your discretion. The security group name and DN should match what is defined in the IMD's LDAP Group section.

NOTE: An AD user belonging to more than one of these IMD role mapped security groups will inherit the highest role privileges.

#### Figure 7.1 Admin Properties Settings

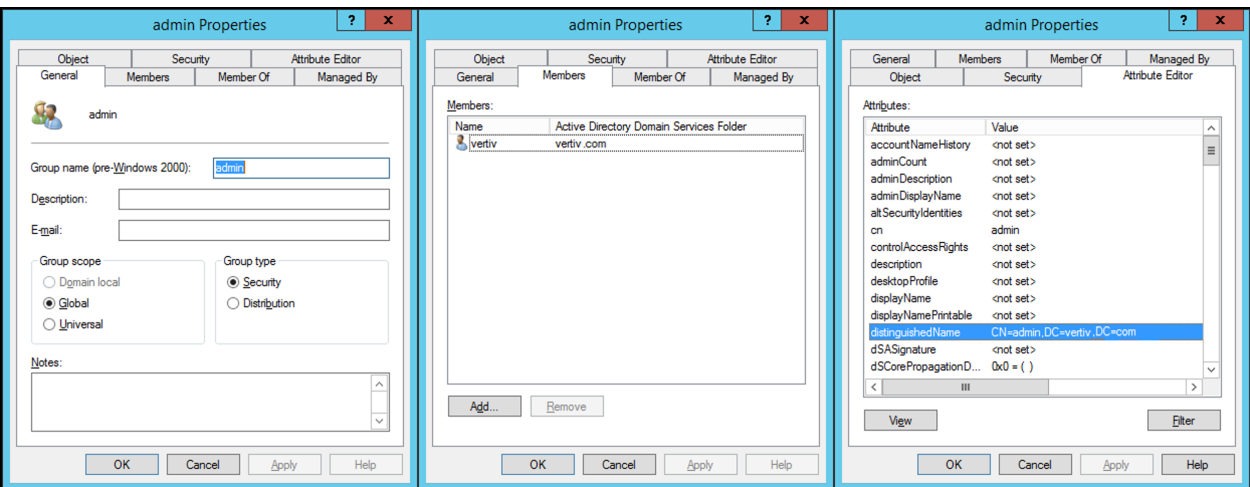

## **H.4 IMD Configuration Procedure (Web Interface)**

- Open a web browser to the IP or DNS name of the IMD and login asthe local admin account.
- Navigate to *System>Remote Authentication.*
- Set Remote Authentication Mode to LDAP and save.

#### Figure 7.2 Remote Authentication

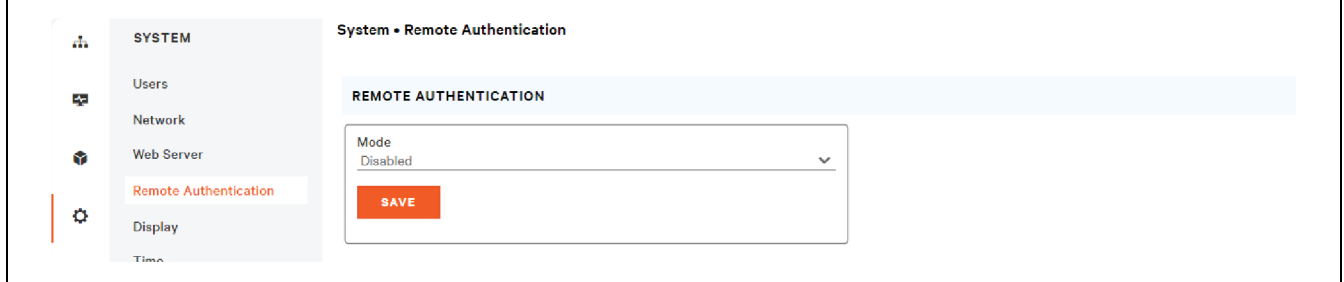

• Refer to the illustration below for descriptions of the LDAP section settings.

#### Figure 7.3 LDAP Setting

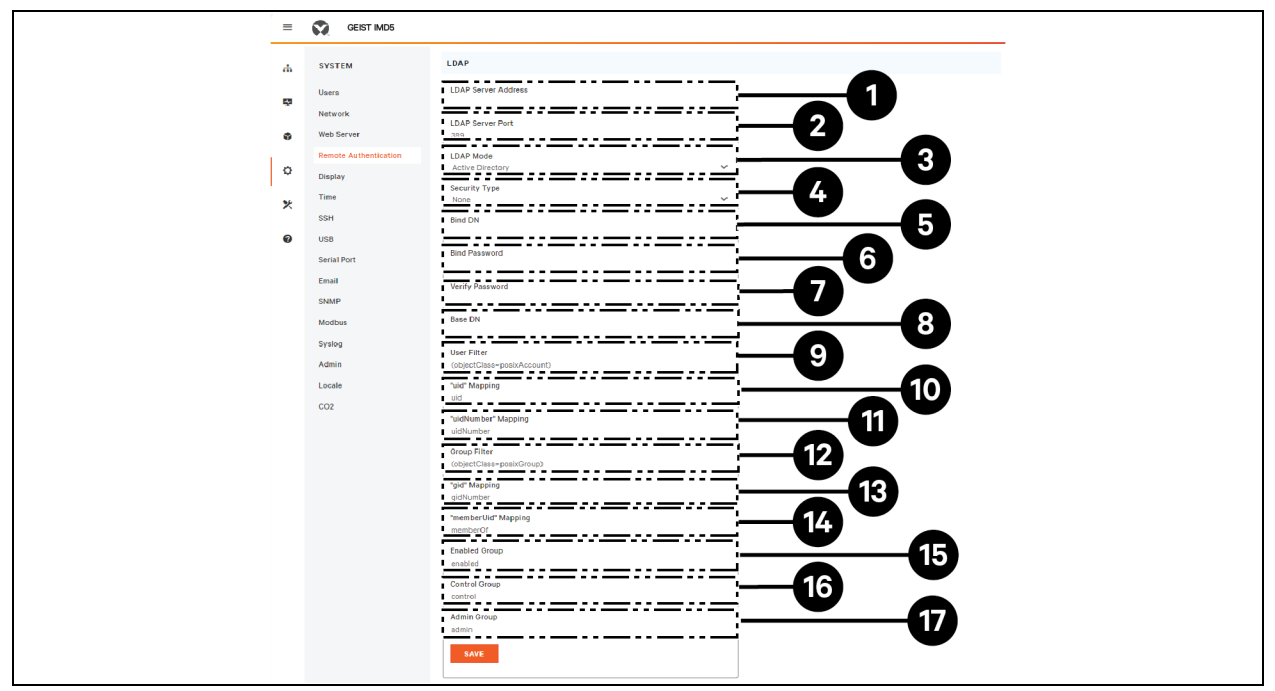

#### Table 7.4 LDAP Setting

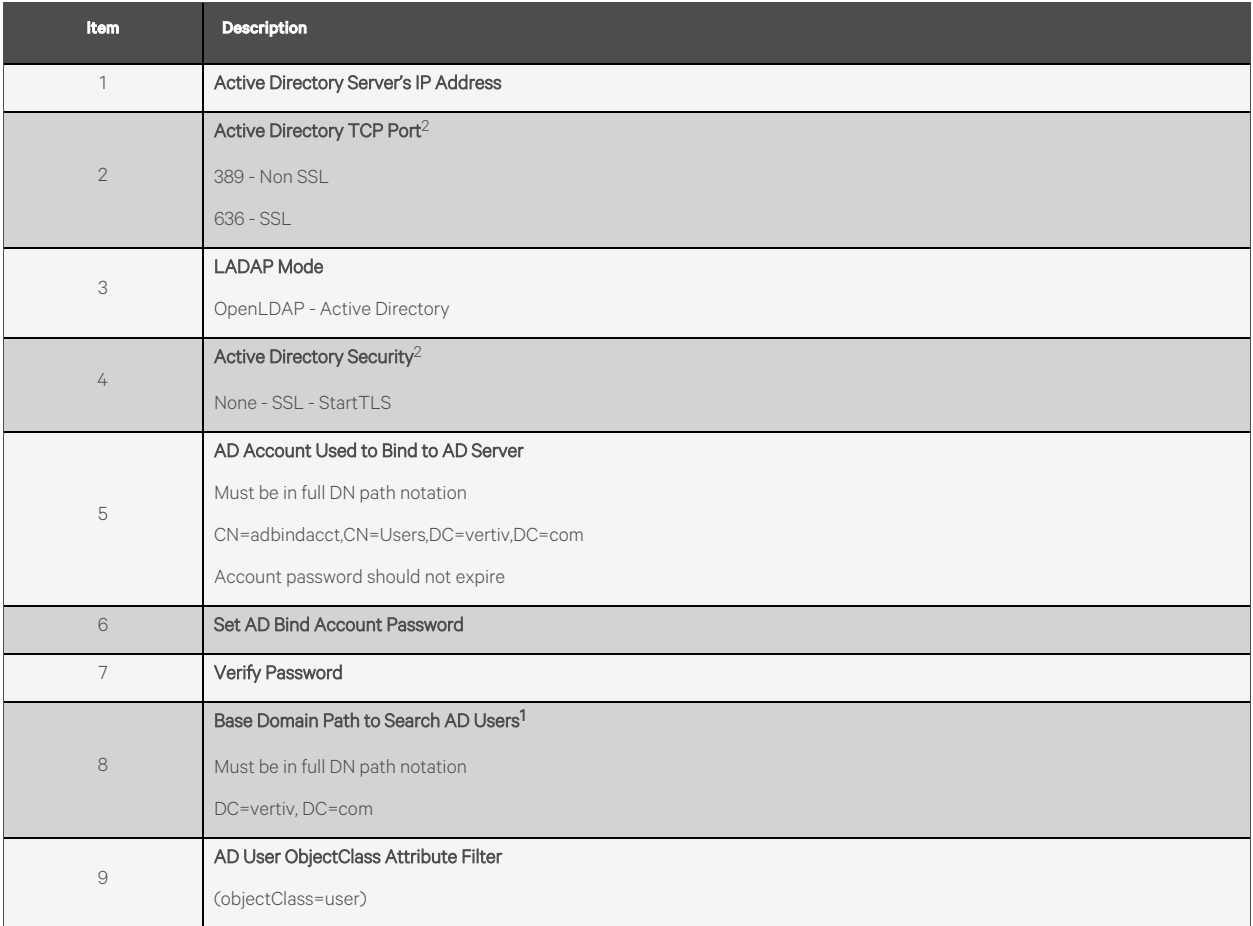

#### Table 7.4 LDAP Setting

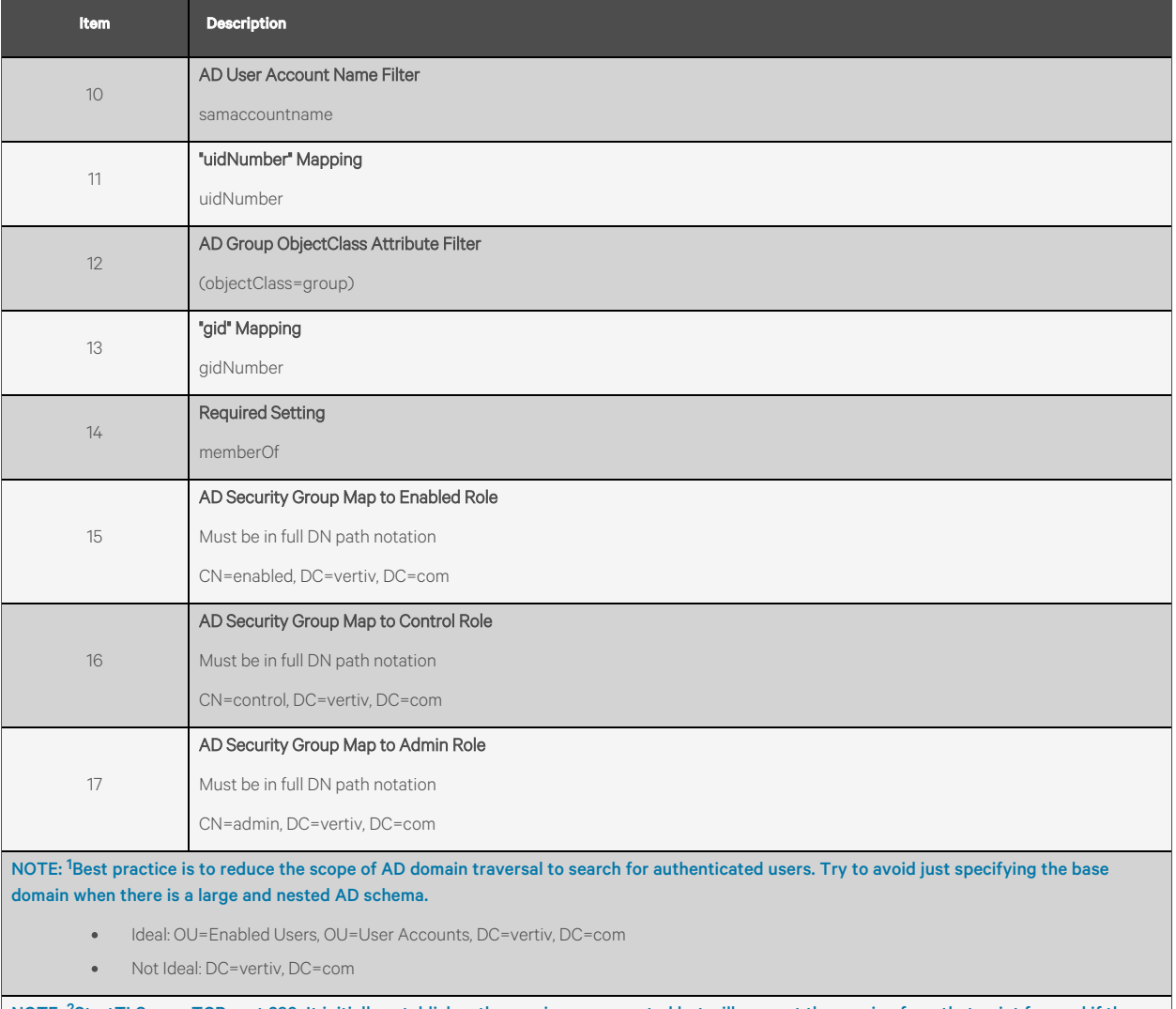

NOTE: <sup>2</sup>StartTLS uses TCP port 389. It initially establishes the session unencrypted but will encrypt the session from that point forward if the LDAP\_START\_TLS\_OID request is accepted by the Active Directory server.
Vertiv™ Geist™ Rack Transfer Switch Installer/User Guide

Vertiv™ Geist™ Rack Transfer Switch Installer/User Guide

This page intentionally left blank

## **Connect with Vertiv on Social Media**

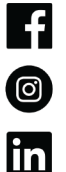

https://www.facebook.com/vertiv/

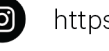

https://www.instagram.com/vertiv/

https://www.linkedin.com/company/vertiv/

 $\mathbf{X}$ https://www.twitter.com/Vertiv/

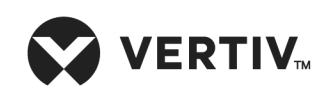

Vertiv.com | Vertiv Headquarters, 505 N Cleveland Ave, Westerville, OH 43082 USA

©2024 Vertiv Group Corp. All rights reserved. Vertiv™ and the Vertiv logo are trademarks or registered trademarks of Vertiv Group Corp. All other names and logos referred to are trade names, trademarks or registered trademarks of their respective owners. While every precaution has been taken to ensure accuracy and completeness here, Vertiv Group Corp. assumes no responsibility, and disclaims all liability, for damages resulting from use of this information or for any errors or omissions.